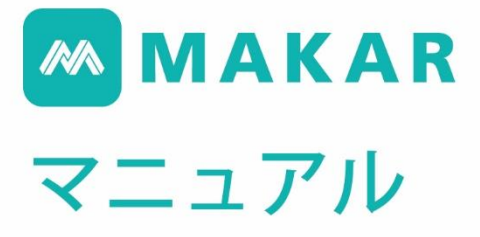

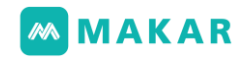

# MAKAR マニュアル

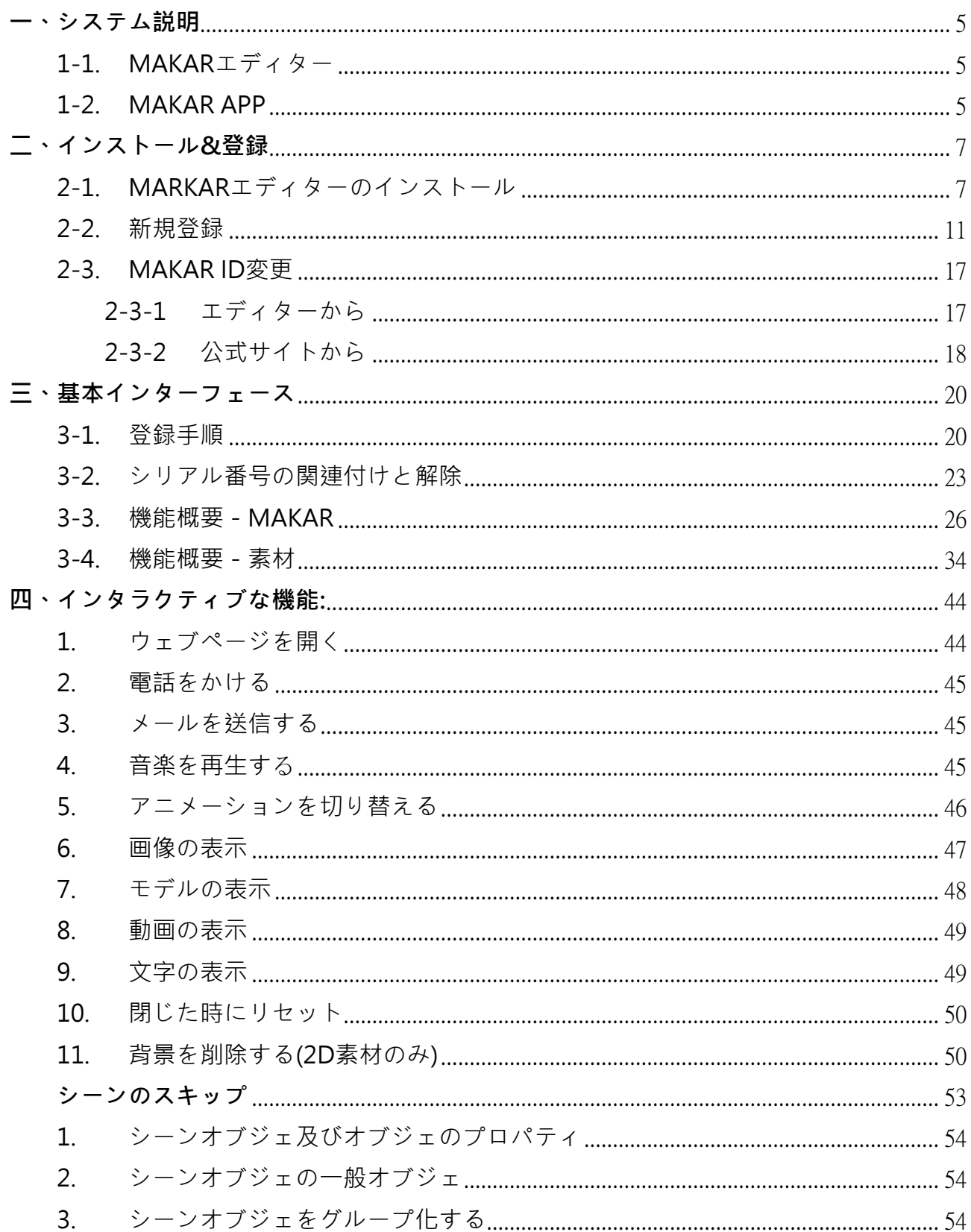

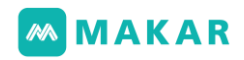

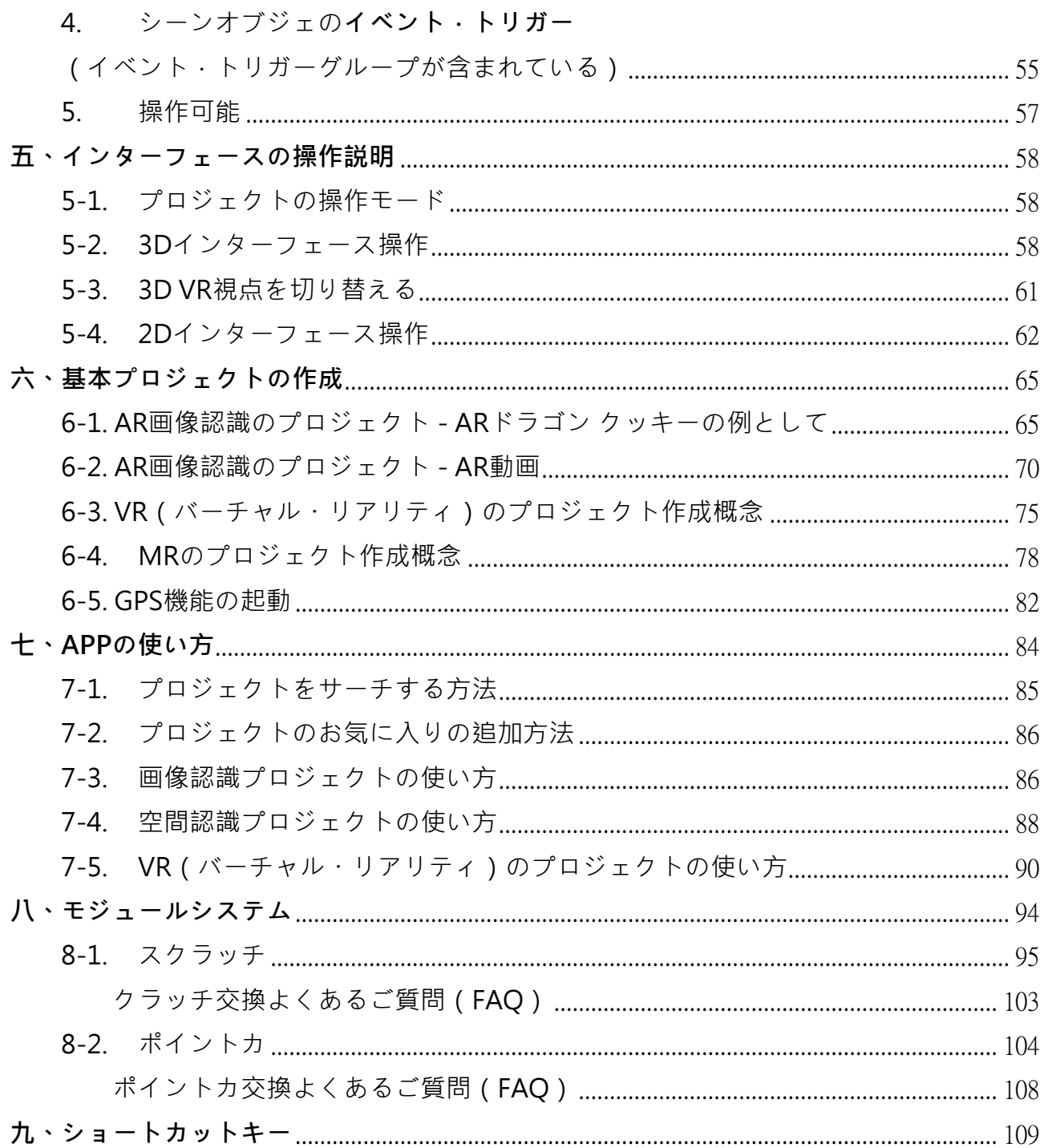

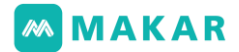

## 【 MIFLYに関しては】

MIFLYはXR技術として2014年に創立してから、沢山の特許発明と新型特許技術があ り、図形視覚技術、AI識別技術、空間定位およびAVRのクラウド・ローカル移行等の技術 が含まれています。AKAR SDKへ専門技術サポートを提供し、2018年台湾唯一のAR/VR/ MR開発エンジン「MAKAR Editor」を発売しました。5G時代の到来を迎えるため、デジ タル革命トレンドを先取り、多元化へソフトウェアとハードウェアの互換性を統合しま す。新しく完全なAR/VR/MRソリューションを提供する上に、各ARメガネ、VRヘッドセ ット、スマートフォン、タブレット、スマートロボット等のデバイスをサポートしていま す。グローバル化のデジタル変革に対して、APPダウンロードのバリアを減らし、2021 年に最新トレンド「Web XR技術サービス」提案へマーケティングを加速させます。FB、 LINE、IG等さまざまなSNSそれとも弊社の公式サイトから、Web AR/VR技術を導入する ことができます。現在、中国、フィリピン、カナダ、韓国、日本等の国に着陸と推進しま した。

## 【産品の紹介】

近年、AR/VR/MRは各種類のデジタル学習応用上でますます重視されます。教材使用 の内容は、医療、教育、交通安全、政府広報、建設案内等の多様化デジタル教材を伸ばし ます。MAKARは教師、学生、企業及び組織に専門デジタル教材の研修を提供します。効 果的な学習を得られてデジタル学習内容も作成できます。

「MAKAR XRエディター」は多様化XRデジタル内容が作成できます。AR画像認識モ ジュール、AR空間定位モジュール(MRミックスト・リアリティ)、VRバーチャル・リ アリティモジュール、デジタルデバイス学習教材の作成システム及び学習履歴と分析等の が含まれています。更に、モバイルデバイス多様化を提供します。(ARメガネ、VR ヘッ ドセット、タブレット、スマートフォン、WebAR/VR等です。)

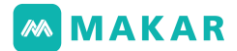

### 【産品の独特性】

- 1. 素早い開発:10分ほど素早く体験へ 簡単な編集と操作方法で作成者がプログラミングのスキルがなくても登録した後、1 0分内素早くAR/VR/MR内容を作成できます。編集内容は公開ボタンをクリックする と即時アップされます。モバイルデバイスでも即時更新体験し、あなたのクリエーテ ィブに限界を超えて創造性を発揮しましょう!
- 2. 使いやすい:学習曲線が短いほどすべての年齢層に適する 学生でも社会人でもスピーディーに作成と開発できます。多元化教程動画と資源で、 学習者は学習に悩まず更に作成者と一緒創造性を燃やそう!
- 3. 各産業での活用:何でも産業は拡張現実に速く繋がる 産業に速く繋がり、AR/VRで各マーケティング活動を行います。面白く直観的なイン タラクティブ内容から使用者の産業は他の人を比べるともっと見られます。
- 4. 新しいWebXRサービス:APPをダウンロードせずAR/VRをすぐに体験できます。 MAKARで作成したXR編集内容は、Web機能を開くとWebAR/VR体験接続を獲得し ます。使用者はAPPをダウンロードせず起動もしくはQRコードでXRデジタル体験で きます。この機能は既有ウェブサイト、SNSツールを整合して直帰率が下降させ、プ ロジェクト参加率が上昇させます。体験過程は便利で直観化になります。
- 5. 完全な設備と資源:360と3Dスキャンサービスを速く提供する スピードに撮影と編集でき、各産業に速くAR/VRシーン応用を導入させます。マーケ ティング、セールス、学校等の産業はMAKARの主な応用市場です。MAKARエディ ターを通じて有効にAR/VR/MR応用へ進み、デジタル転換の競争力を高めます
- 6. ARVRハードウェア整合性:AR/VRメガネ開発の組み合わせ 市販でのARメガネとVR ヘッドセットがサポートされ、多元化ハードウェア技術経験 を整合し、開発者はプログラミングのスキルせず上級レベルのハードウェア内容も開 発できます。MAKAR AR/VR/MRエディターを通じて、いつでも開発と更新でき、デ ジタル内容創作にやすくなり、過去購入したハードウェア内容開発ができないという 苦境を有効解決します

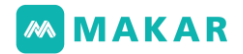

### <span id="page-5-0"></span>一、システム説明

 MAKAR XRエディターは、使用者がMAKARエディター及びMAKAR APPでXRデジタ ル内容を作成します。MAKAR APPはモバイルデバイス多様化を提供し、スマートフォン、 タブレット、ARメガネ、VR ヘッドセット、WebAR/VR体験等が含まれています。 1-1. MAKARエディター

- <span id="page-5-1"></span>1. MAKAR公式サイトからMAKARエディターのインストールファイルをダウンロ ードします。Windows(32bit,64bit)及びmacOSがサポートされています。PCに インストールしてください。
- 2. システム要件建議

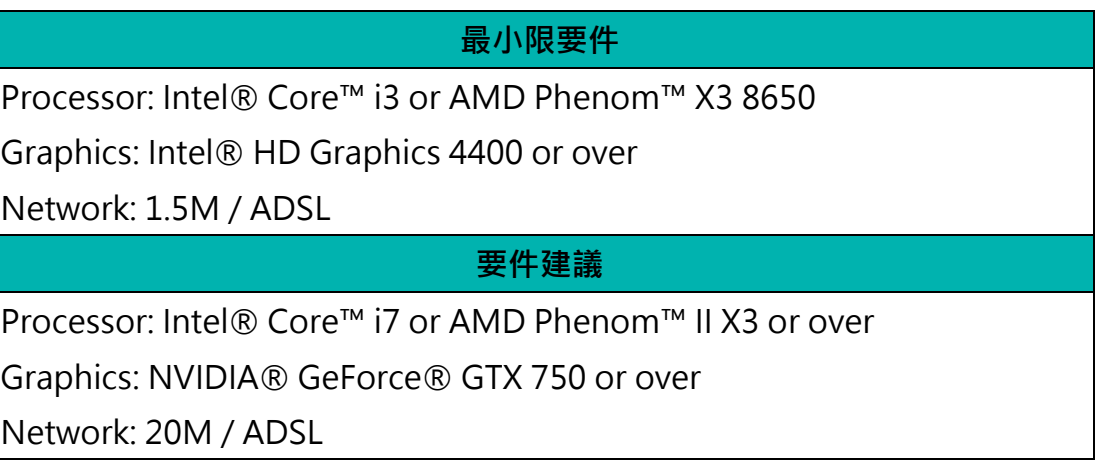

#### <span id="page-5-2"></span>1-2. MAKAR APP

1. Apple Store (iOS) 及びGooglePlay(Android) がサポートされています。

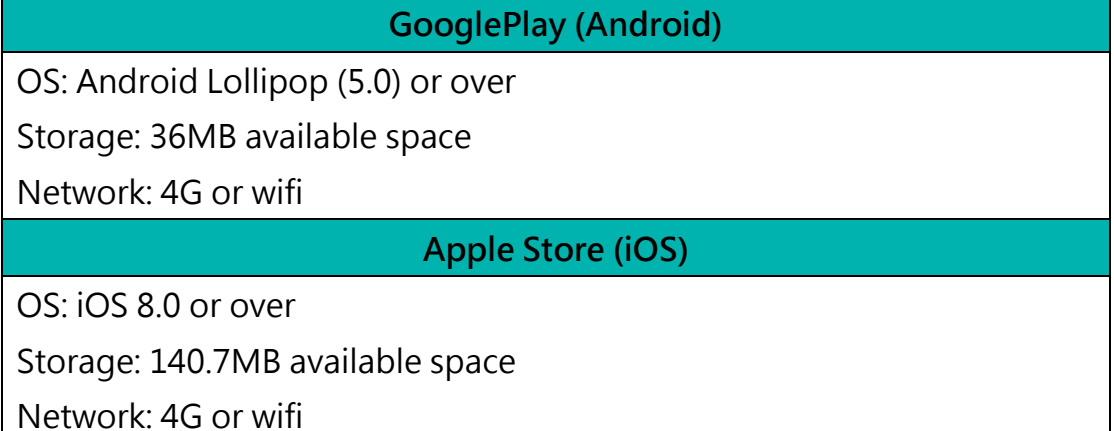

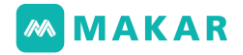

2. サポートされているモバイルデバイス

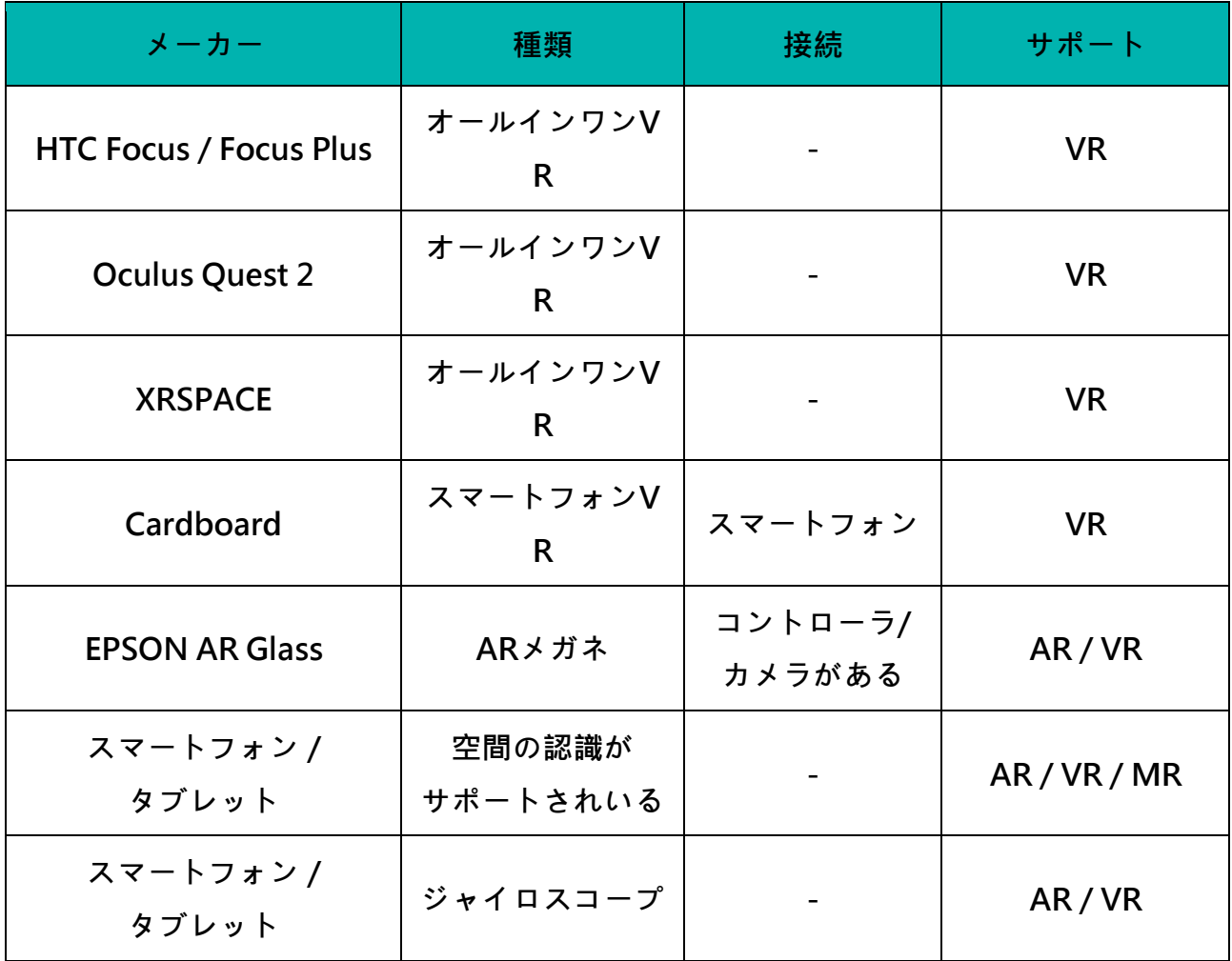

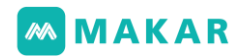

### <span id="page-7-0"></span>二、インストール&登録

<span id="page-7-1"></span>2-1. MARKARエディターのインストール

1. MARKAR公式サイトで「ダウンロード」をクリックします。

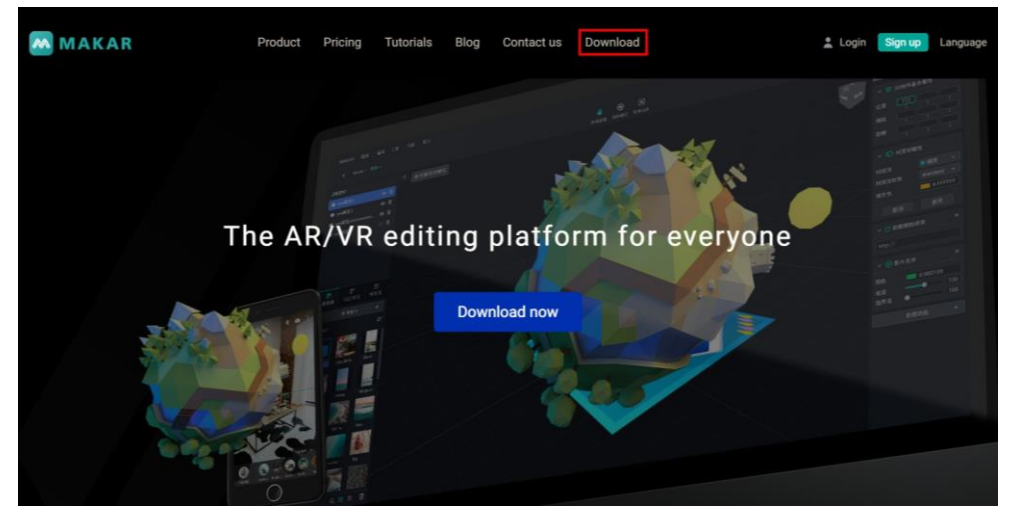

2. システムによって、対応しているOSのインストールファイルを選択します。 Windows 32ビット、Windows 64ビット、iOS三つバージョンがあります。 今回はWindows 64ビットで示します。

#### **MAKAR Download**

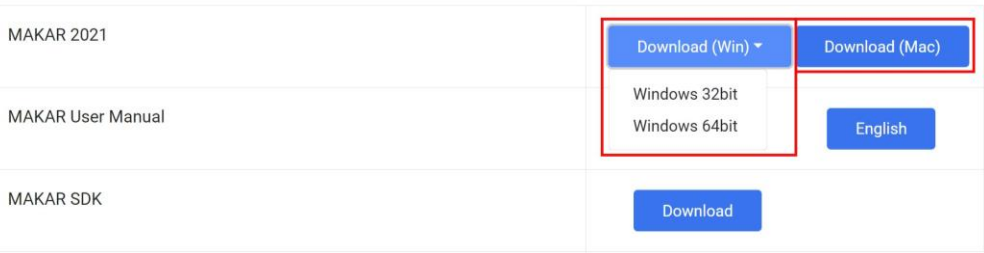

3. ダウンロードした後、インストールファイルをダブルクリックします。

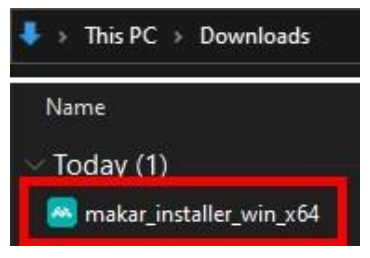

4. MAKARインストール画面が表示されます。

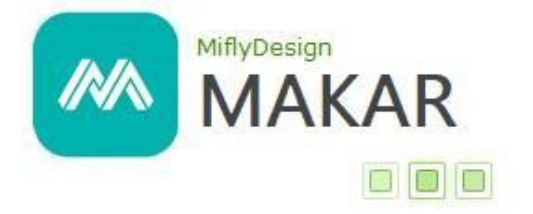

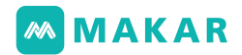

5. 「...」クリックすると保存先を選択します。

「利用規約に同意する」をチェックし、「次に進む」をクリックします。

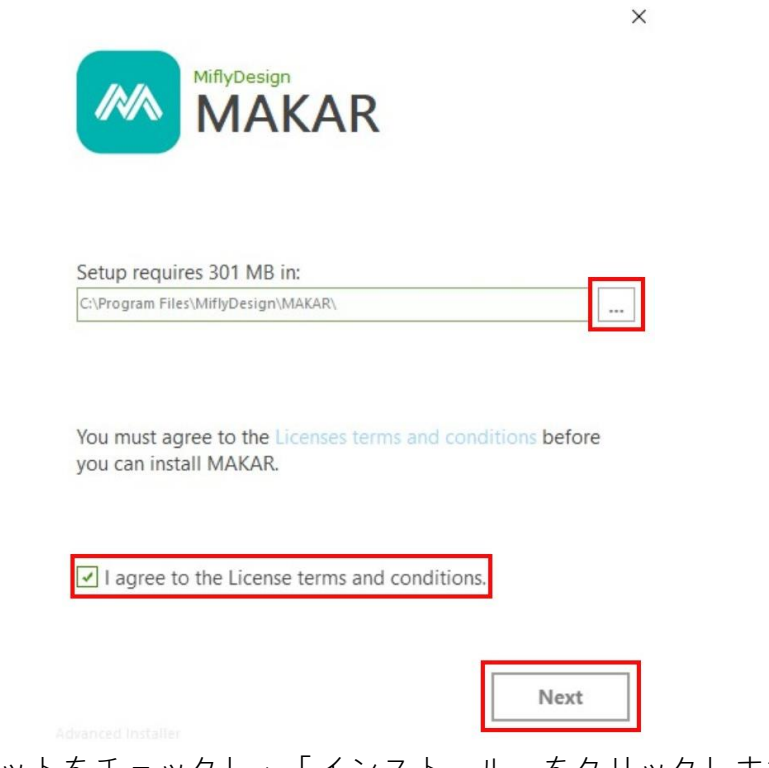

6. ショートカットをチェックし、「インストール」をクリックします。

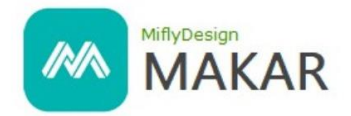

Create application shortcuts

Create shortcuts for MAKAR in the following locations:

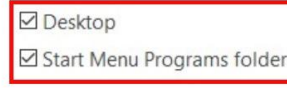

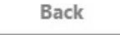

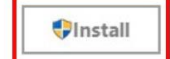

 $\mathsf{Y}$ 

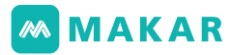

 $\times$ 

7. MAKARインストールが実行されているため、しばらく待ちます。

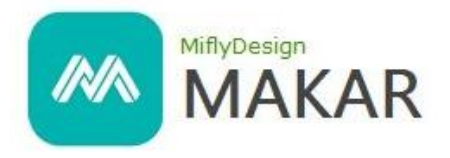

Please wait while the Setup Wizard installs MAKAR. This may take several minutes.

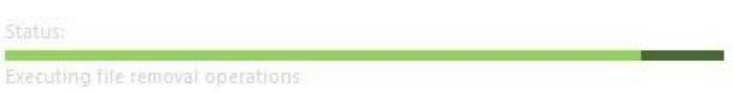

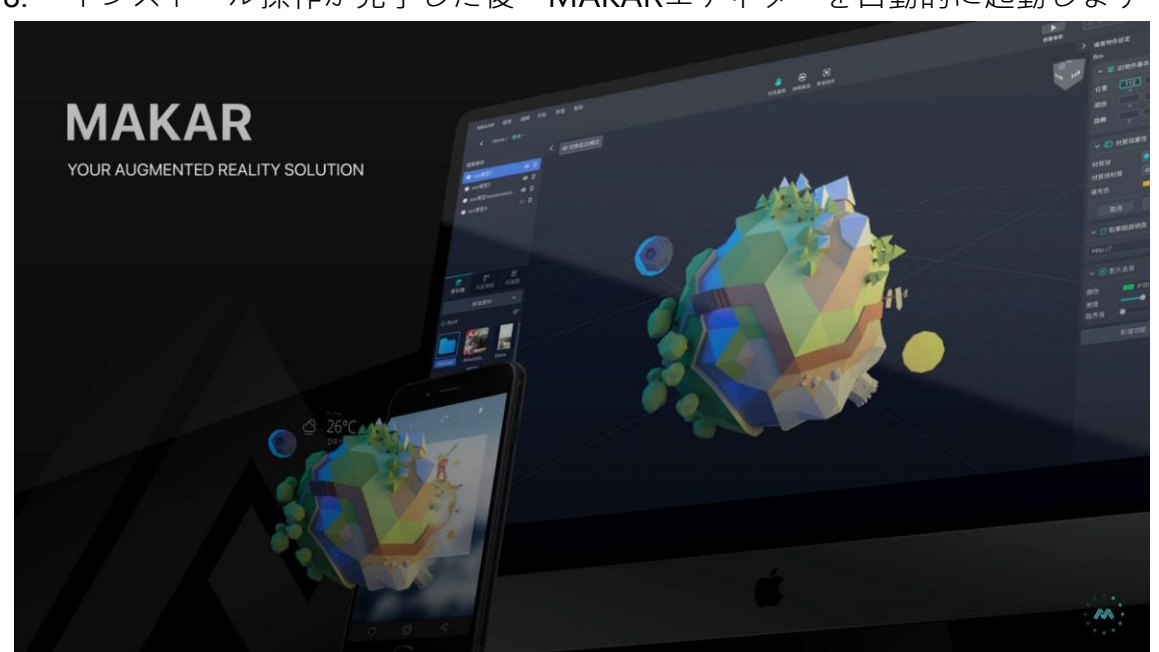

8. インストール操作が完了した後、MAKARエディターを自動的に起動します。

9. エディターを自動的に開かない場合は、

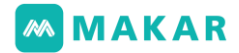

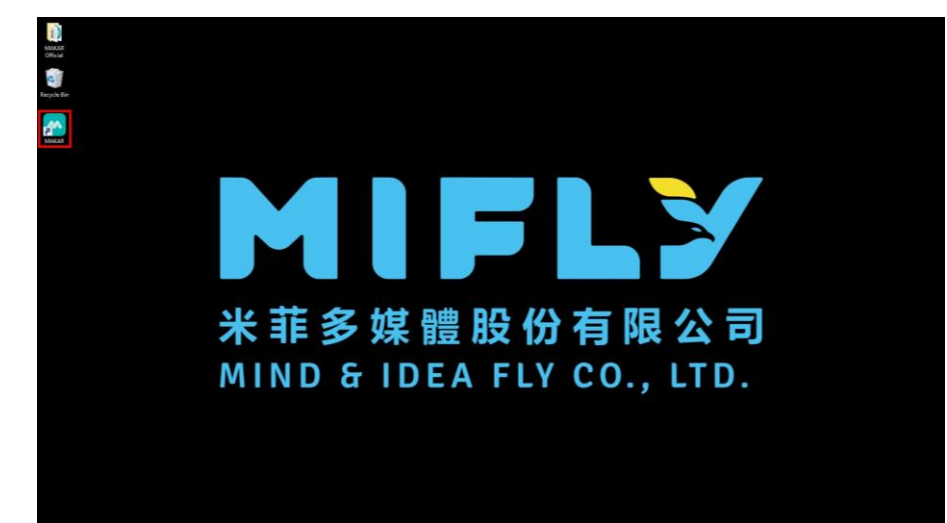

デスクトップへMAKARをクリックして開きます。

10. 最新バージョンかどうか確認してください。 問題がなければ「続ける」をクリックします。

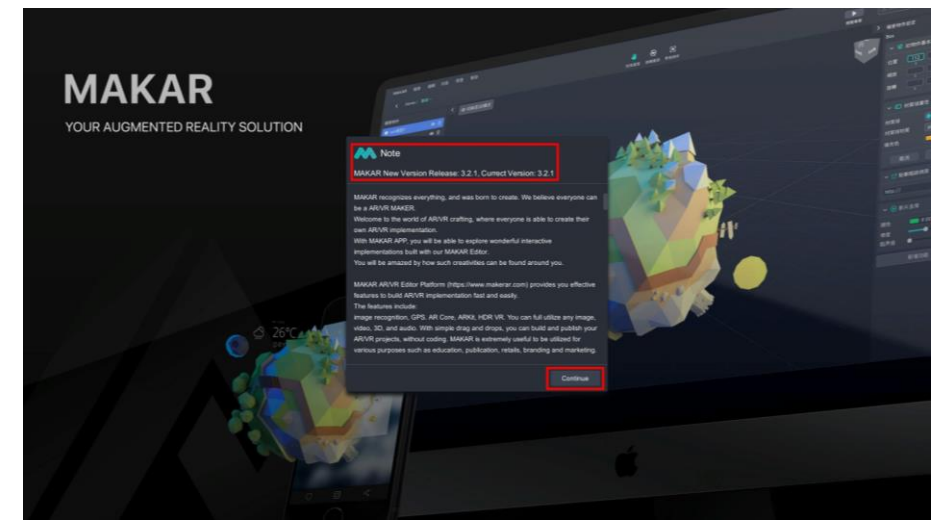

11. 登録画面へ進み、ID、パスワード、またはThird Party Loginsからログインする とAR/VR作成することができます。

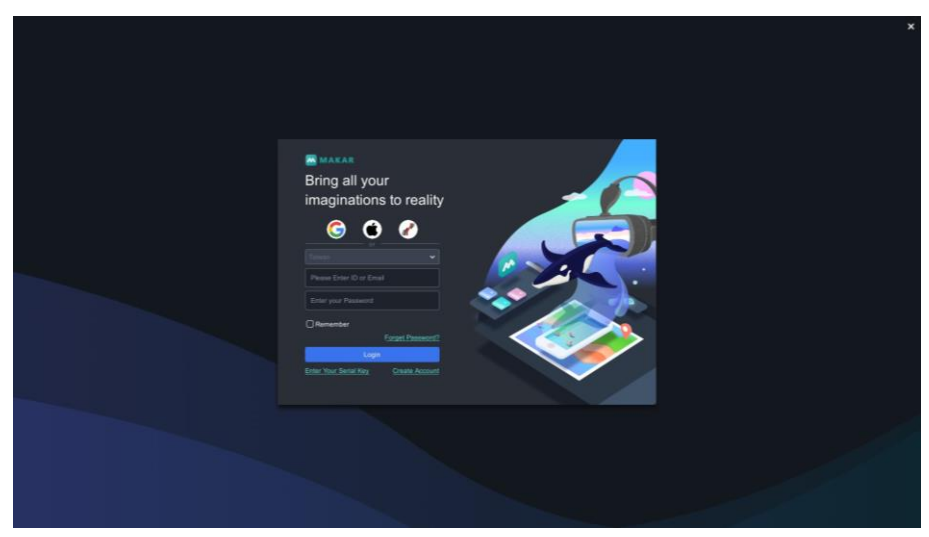

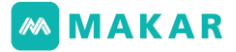

<span id="page-11-0"></span>2-2. 新規登録

 MAKAR新規登録の方法は三つがあります。公式サイトやThird Party LoginsやOpenI D(API連携は必要)といったプラットフォーマーから登録します。使用者もMAKARエデ ィターから登録ページへ新規登録することができます。

- 2-2-1 公式サイトから登録
	- 1. MAKAR公式サイトを開き、「無料登録」をクリックします。

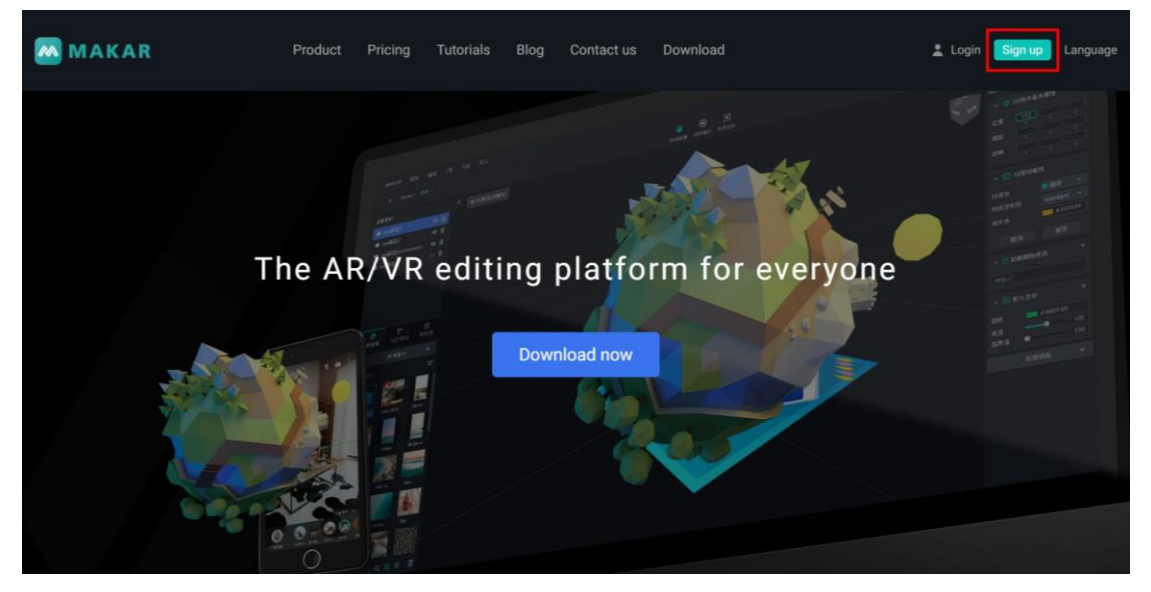

- 2. 新規登録画面が表示されます。基本情報を入力し てください。
	- (1). 受信できるメールを提供してください。その メールへ登録確認URLをクリックすると認証 作業が完了します。
	- (2). 二行目の「アカウント」はMAKAR IDです。 アカウントを作成した後、変更することは一 回のみです。
	- (3). 完了した後、サービス利用規約の規定を読ん でください。
	- (4). その後、「サービス利用規約の規定を読み同 意します」をチェックします。

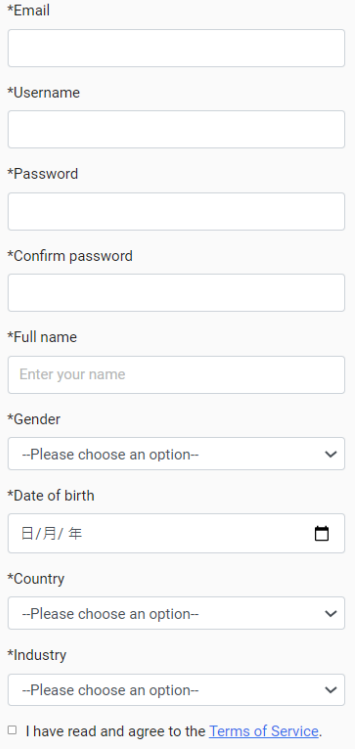

3. 「私はロボットではありません」をチェックし、「次へ」をチェックします。

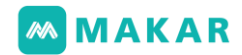

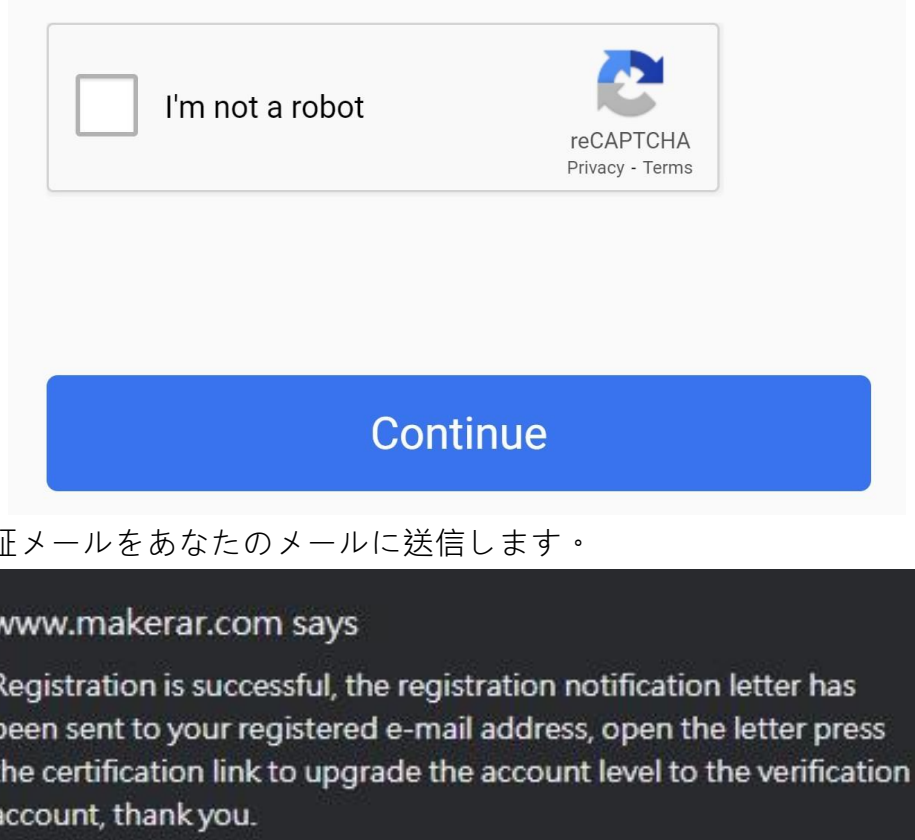

4. 認証

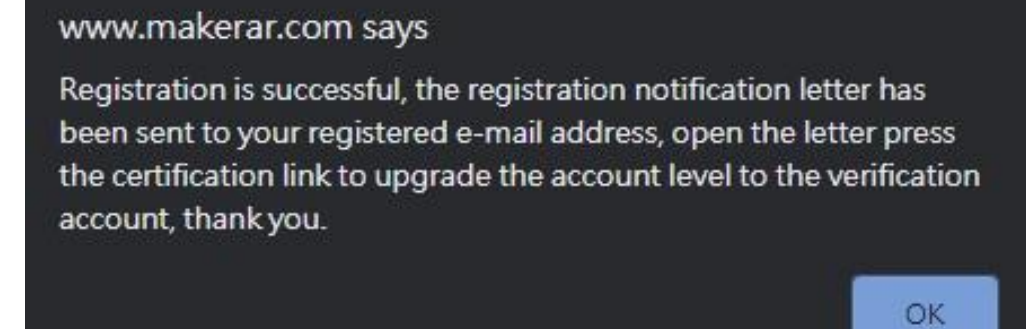

5. 手順を完了すると、「登録完了」画面が表示されます。あなたの資料が見られ、 MAKARエディターで自分のARVR作成することができます!

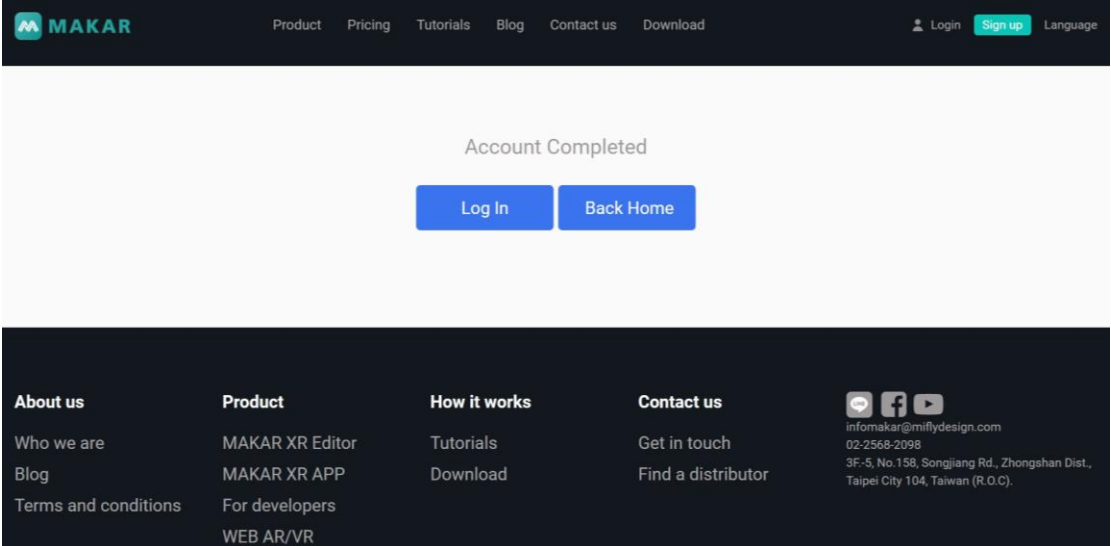

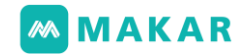

2-2-2 エディターから登録

MAKARエディターはThird Party Loginsの3種類を提供します。 Googleアカウント、AppleアカウントもしくはOpenIDアカウントです。 いずれかを選択し、アカウント及びパスワードを入力すると登録完了します。 また、公式サイトにも登録でき、下に「今すぐ登録」をクリックしてそこに進みます。

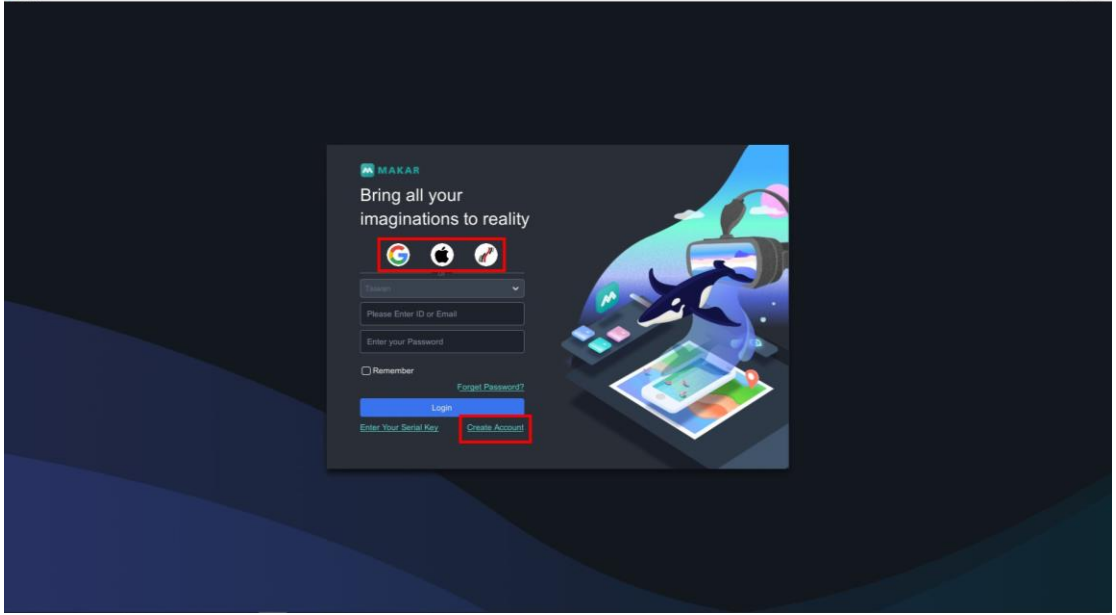

2-2-3 Googleから登録

1. MAKARエディターを開き、GOOGLEアイコンをクリックします。

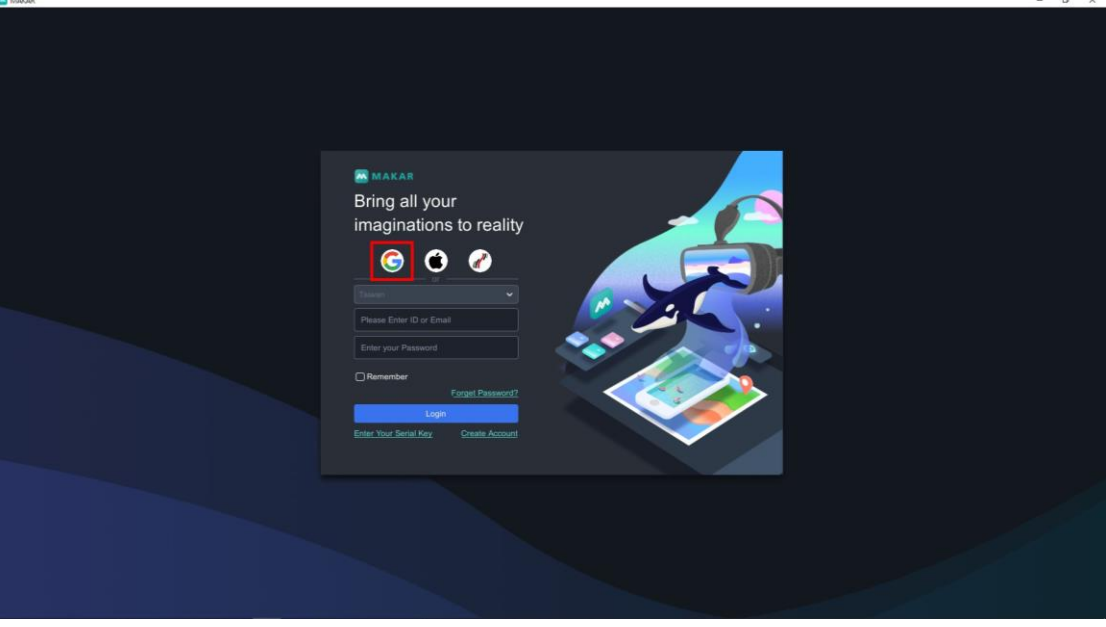

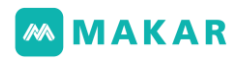

2. 自動で登録画面に進み、アカウント及びパスワードを入力し、「続行します」を クリックします。

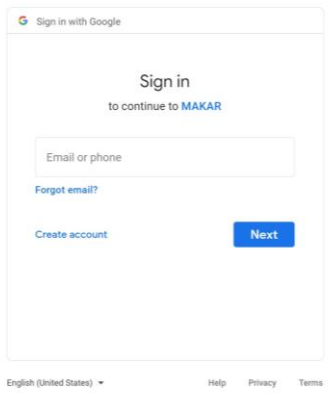

3. 図に示すようにこのメッセージが現れたら、このページを閉じます。 Login Complete.

You can close the browser and return the App.

4. MAKAR自動的に登録し、右上にユーザーの名前はGOOGLEアカウントと同じも のです。

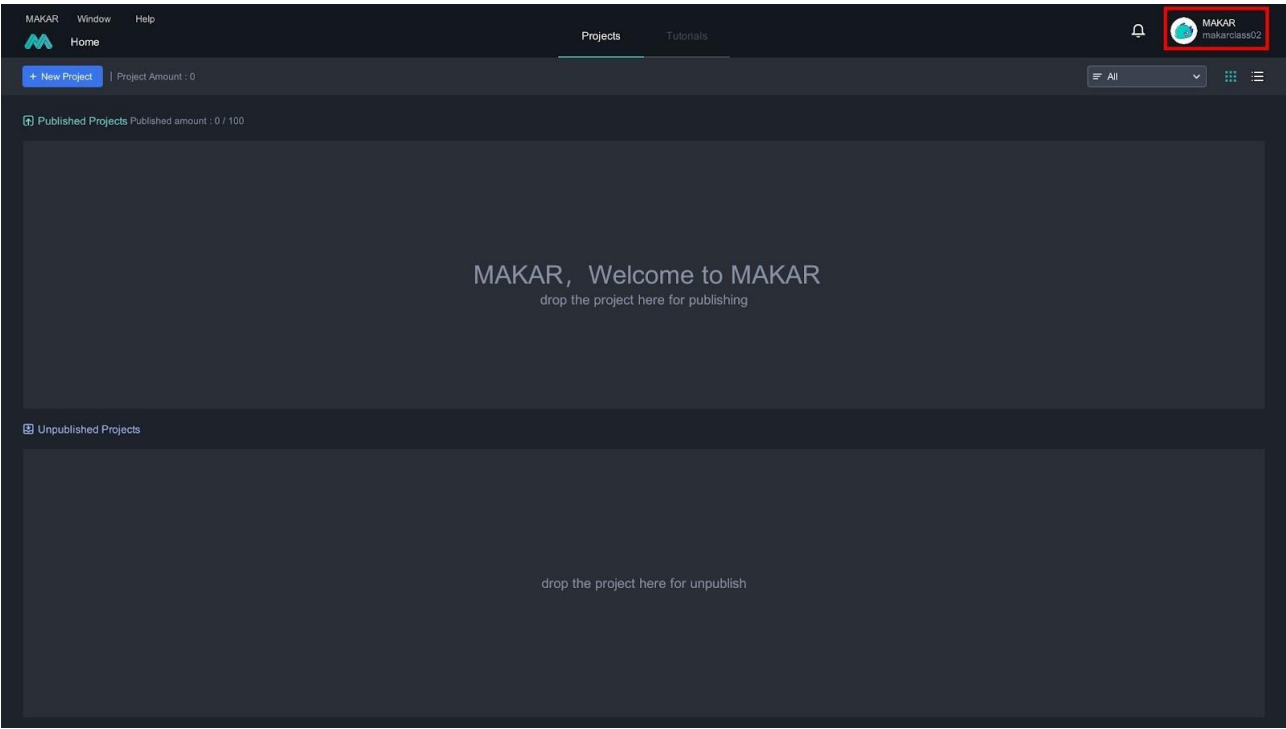

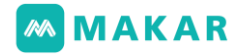

2-2-4 Appleから登録

1. MAKARエディターを開き、Appleアイコンをクリックします。

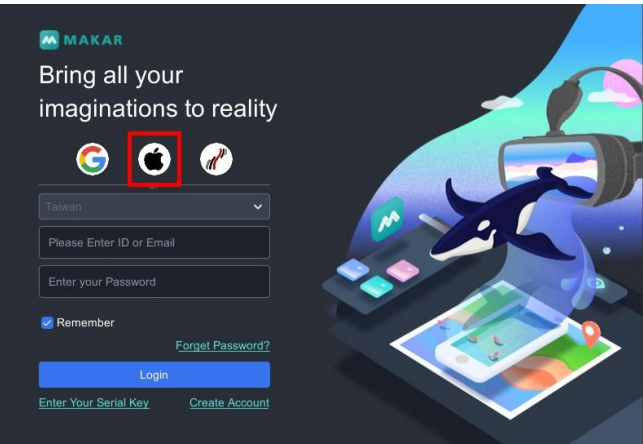

2. 自動で登録画面に進み、アカウント及びパスワードを入力し、

「→」をクリックします。

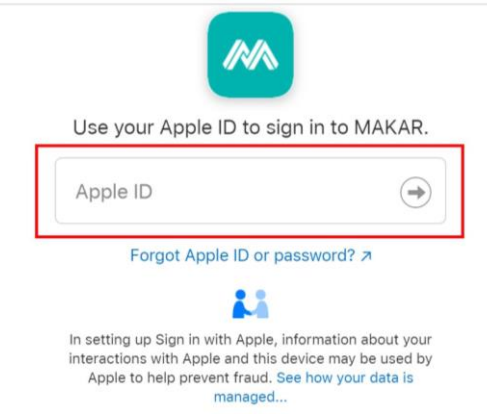

3. Appleから登録して二重証明は必要です。

\*起動されたことになった場合は、このページが表示されません。

4. 以下は二重証明の過程です。

Appleのパソコンもしくは携帯に確認コードを確認してください。

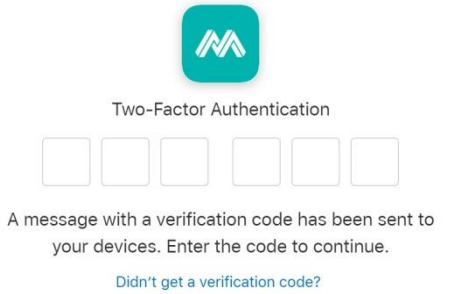

5. 確認コードを入力するとこの画面に入り、「信頼」をクリックします。

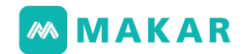

6. Apple登録情報が表示されます。 問題がなければ「続行します」をクリックします。

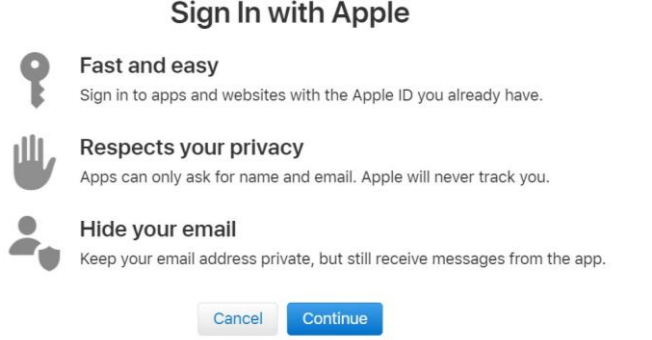

- 7. Apple IDに合うかどうか確認してください。
	- 名前修正、もしくはメールを共有するかどうか設定できます。 完了したら「続行します」をクリックします。

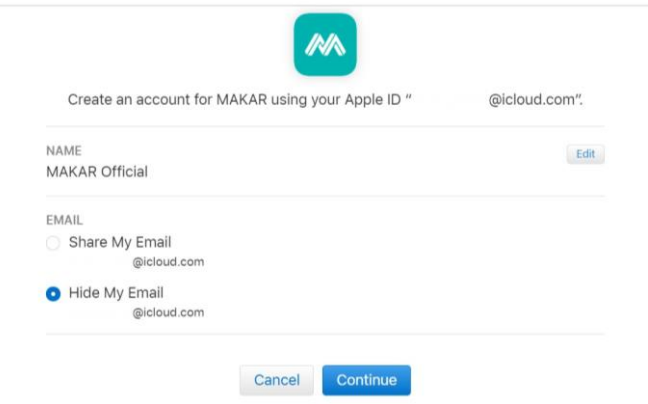

8. 図に示すようにこのメッセージが現れたら、このページを閉じます。

Login Complete.

You can close the browser and return the App.

9. MAKARを開いたら自動的にログインします。 名前は設定と同じものです。右上にMAKAR IDが見えます。 Third Party Loginsで連携したMAKAR IDは「プリセットコード」になります。 アカウントの設定からMAKAR ID変更できます。

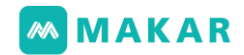

#### <span id="page-17-0"></span>2-3. MAKAR ID変更

MAKAR IDの変更は可能です。一回のみ変更できます。 使用者はエディターもしくは公式サイトからMAKAR IDを修正します。

- 2-3-1 エディターから
- <span id="page-17-1"></span>1. 右上のユーザーをクリックします。

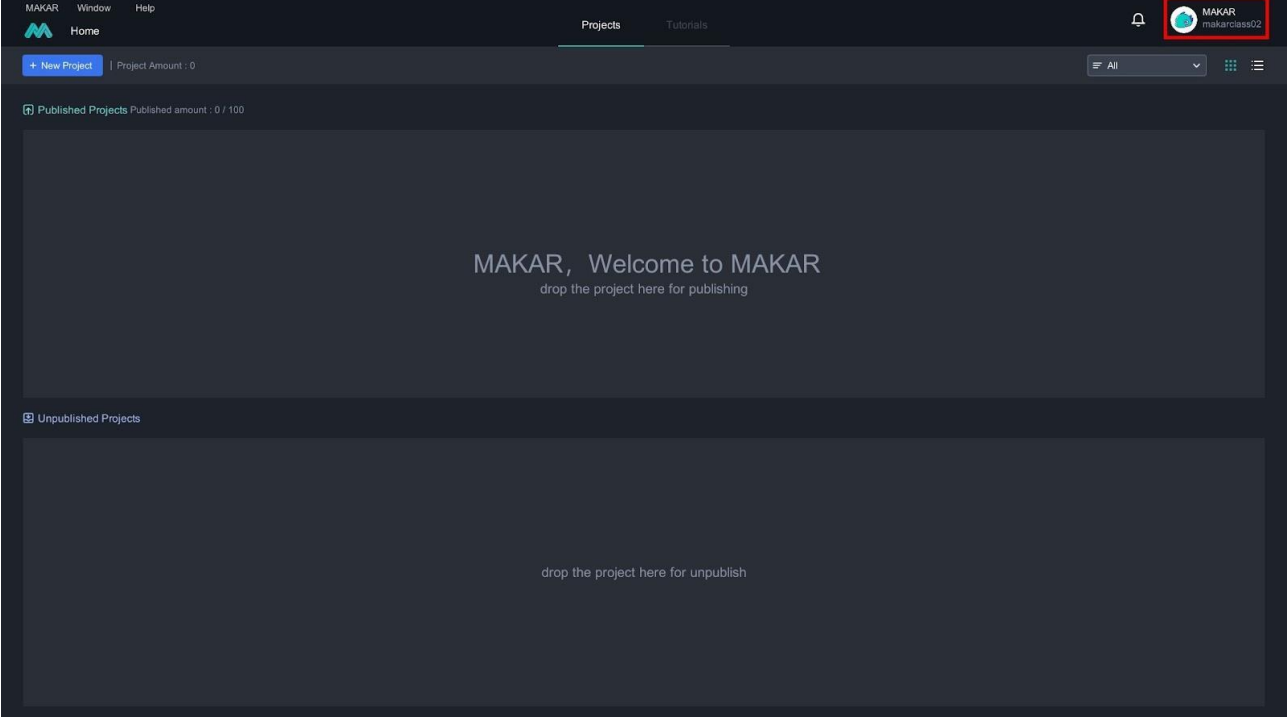

### 2.「アカウントの設定」をクリックします。

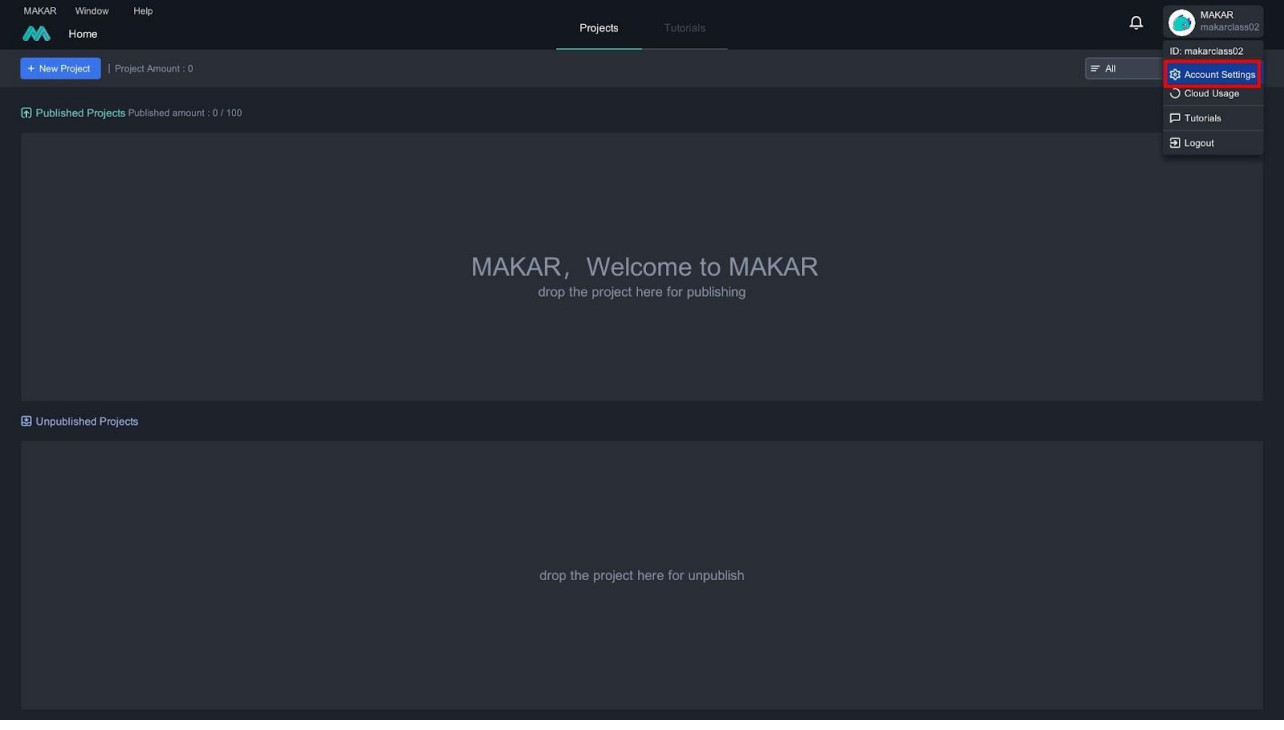

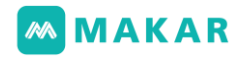

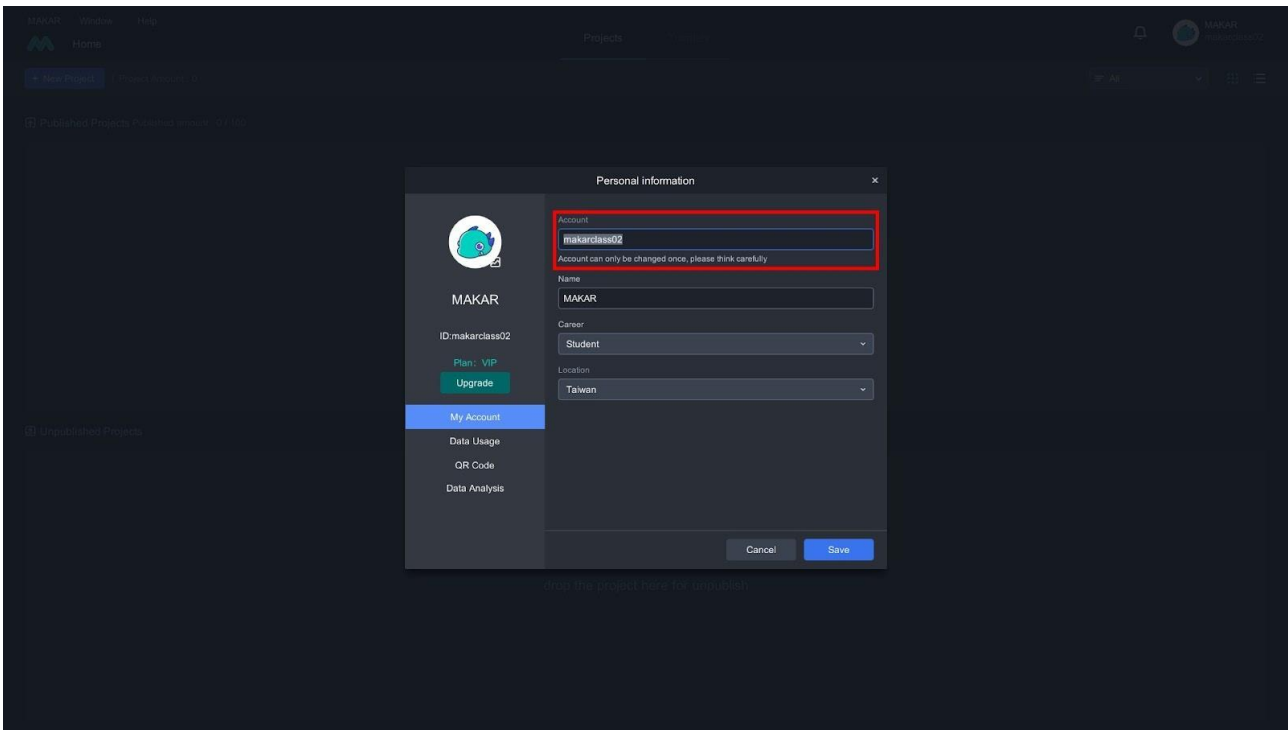

#### 3. ここに名前を修正します。\*一回のみ変更できます。

2-3-2 公式サイトから

### <span id="page-18-0"></span>1. 公式サイトに進んで上に会員ログインをクリックします。

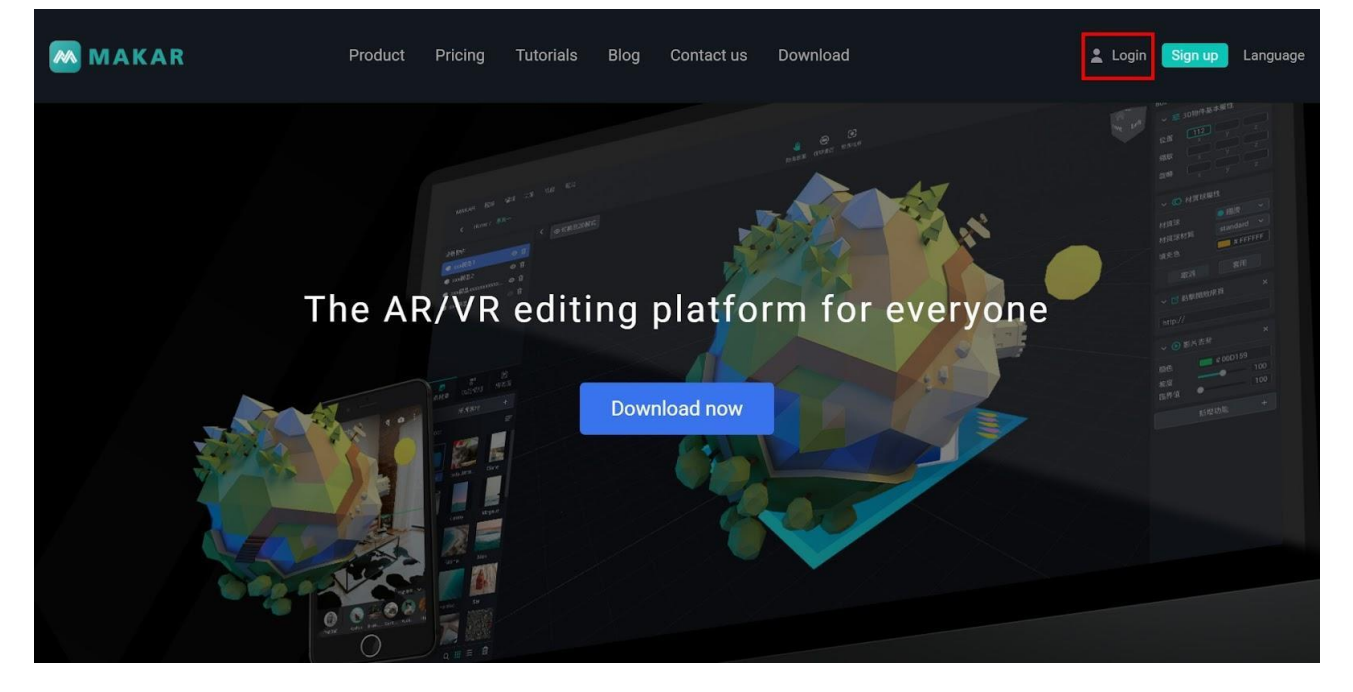

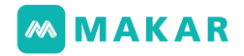

### 2.いずれかの方法で登録します

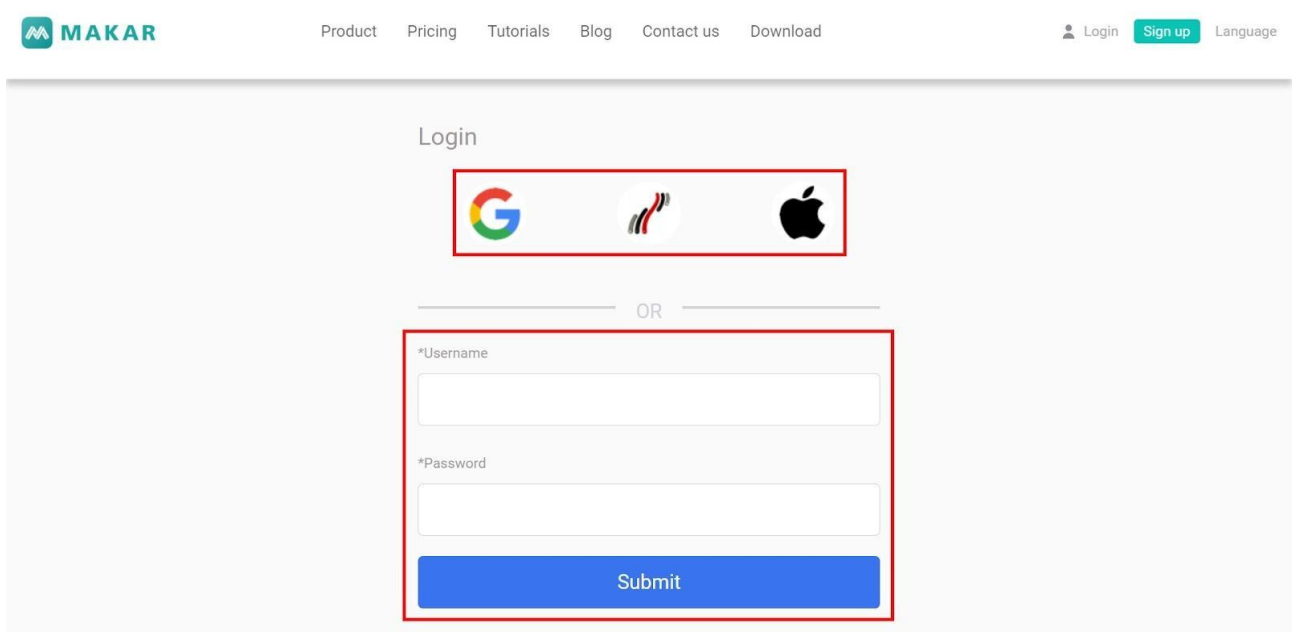

3. 「アカウント情報」をクリックします。ここに編集します。

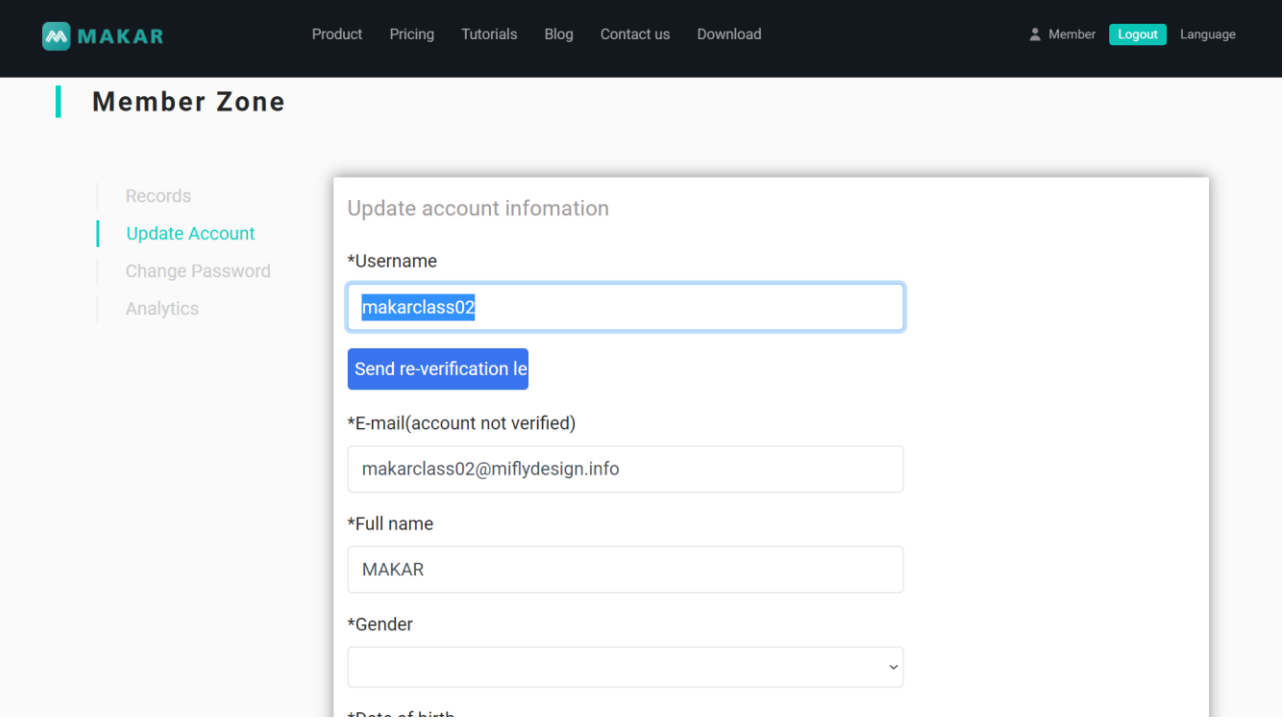

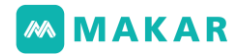

### <span id="page-20-0"></span>三、基本インターフェース

### <span id="page-20-1"></span>3-1. 登録手順

- 1. MAKARを開き、お知らせから最新バージョン及びインストールしているバージ
	- ョンを確認できます。下に引いて以前の更新バージョン履歴が表示されます。

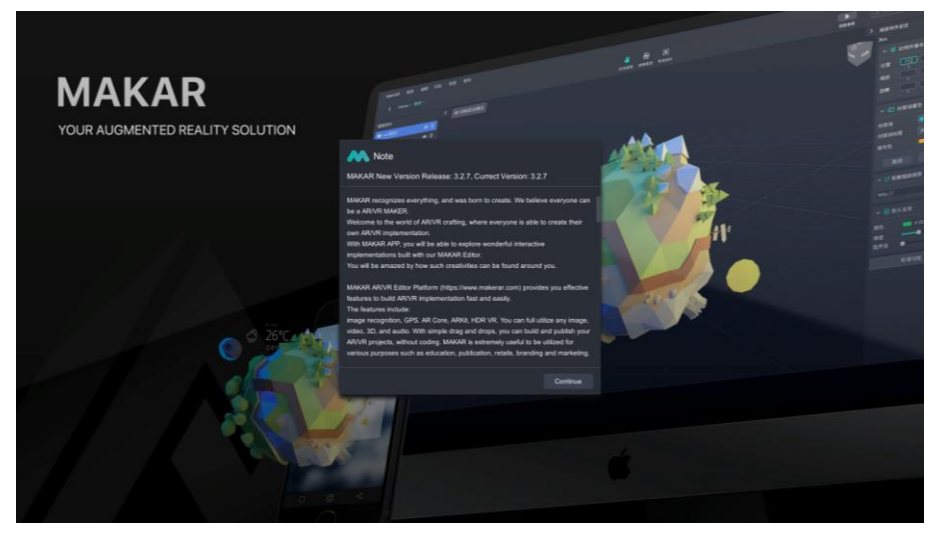

2. 登録ページに進んだらいずれかの登録方法をクリックすると 登録手順に入ります。

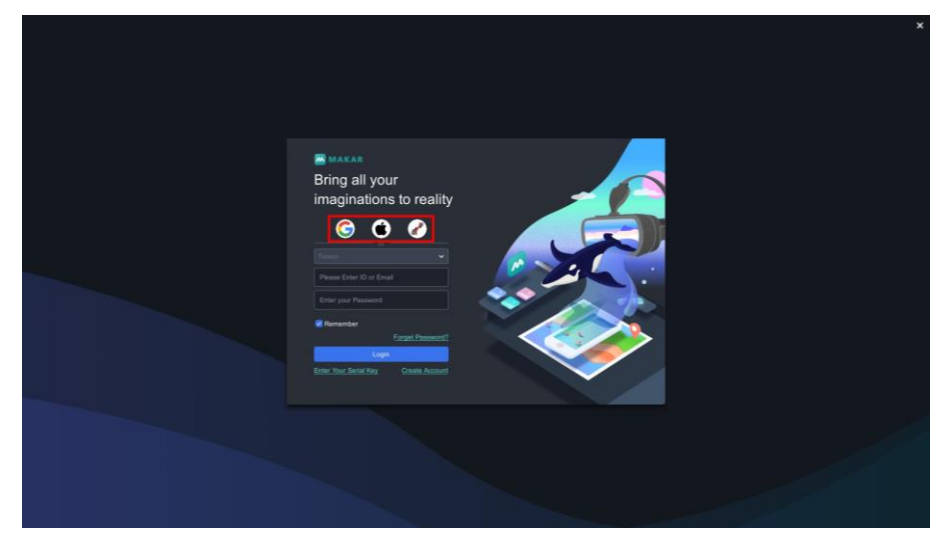

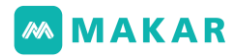

3. アカウントのところに、MAKAR IDもしくは登録したメールを入力します。 パスワードのところに、設定したパスワードを入力します。

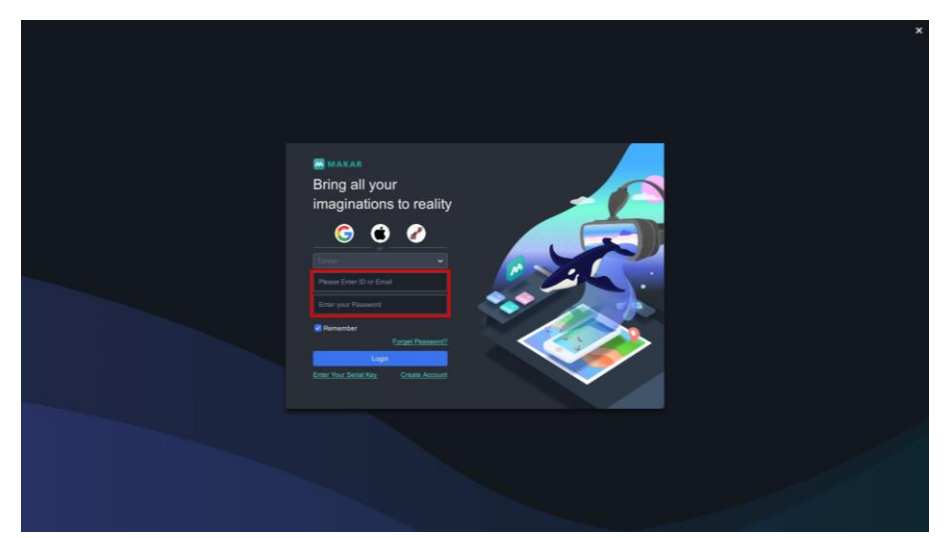

4. 「アカウントを記憶する」をクリックしたら次回以降の入力を省略することがで きます。\*アカウントを安全に保護するため、他人のパソコンか共有のパソコン を使う場合はチェックしないでください。

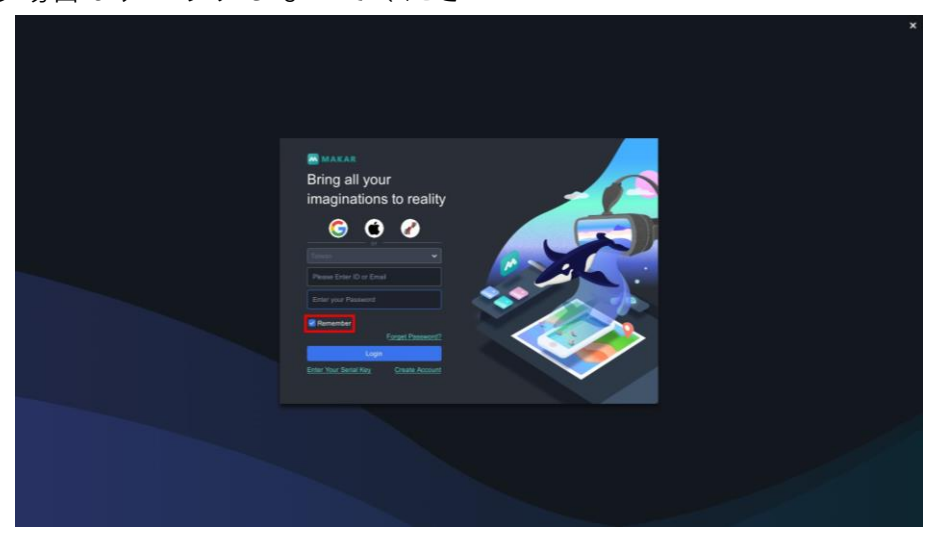

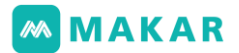

5. パスワードを忘れた時に「パスワードを忘れた場合」をクリックして 自動で公式サイトに進んでパスワードのリセットを行います。

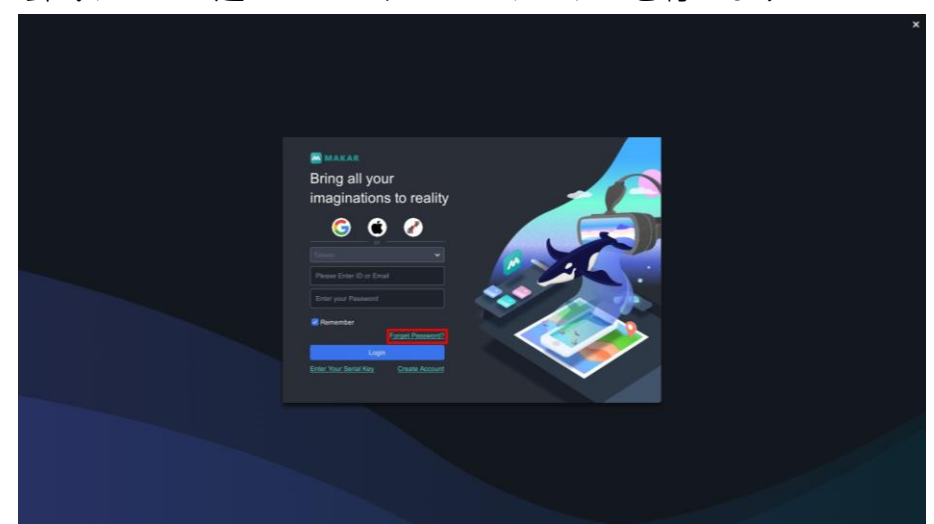

6. 「シリアル番号を入力する」をクリックして関連付けに進みます。

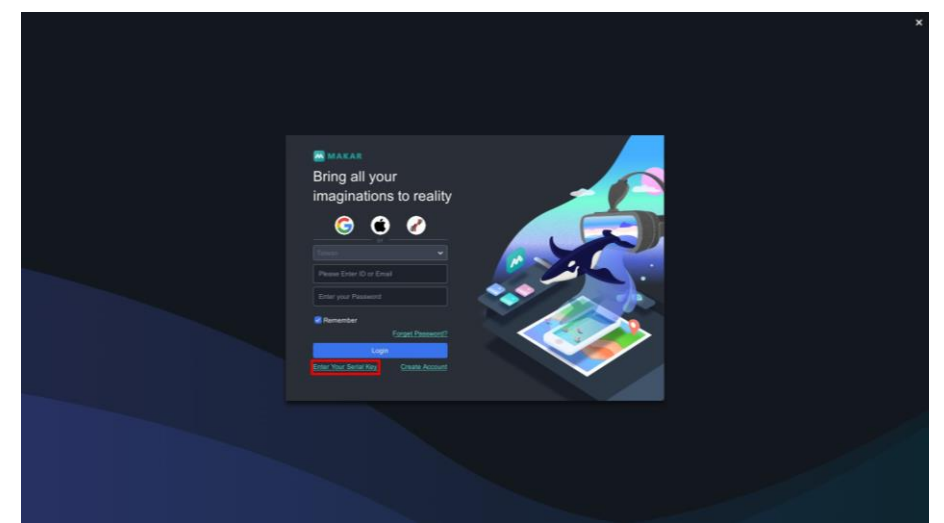

7. 初めてMAKARを使用する場合は、

「今すぐ登録」をクリックして公式サイトに進んで新規登録します。

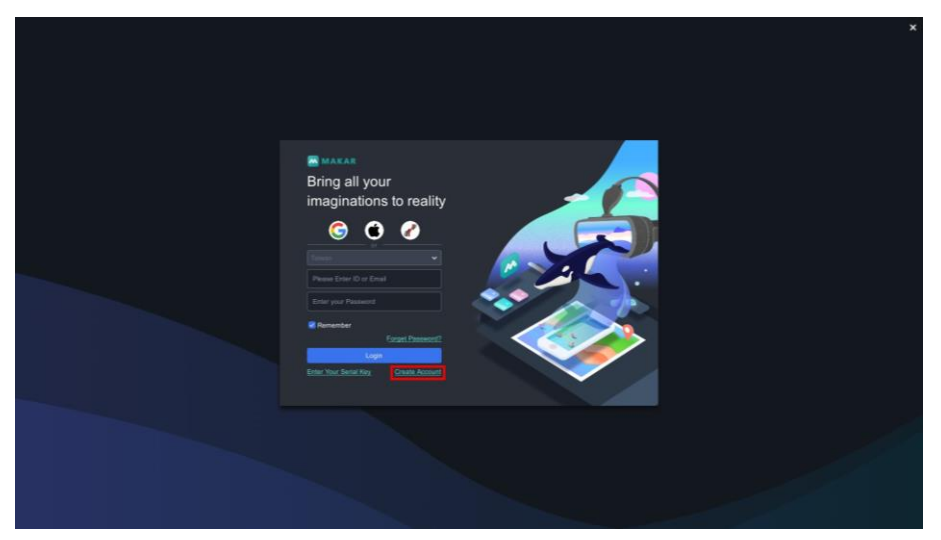

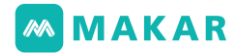

<span id="page-23-0"></span>3-2. シリアル番号の関連付けと解除

1. MAKARを開き、最新バージョンかどうか確認したら、

「続ける」をクリックします。

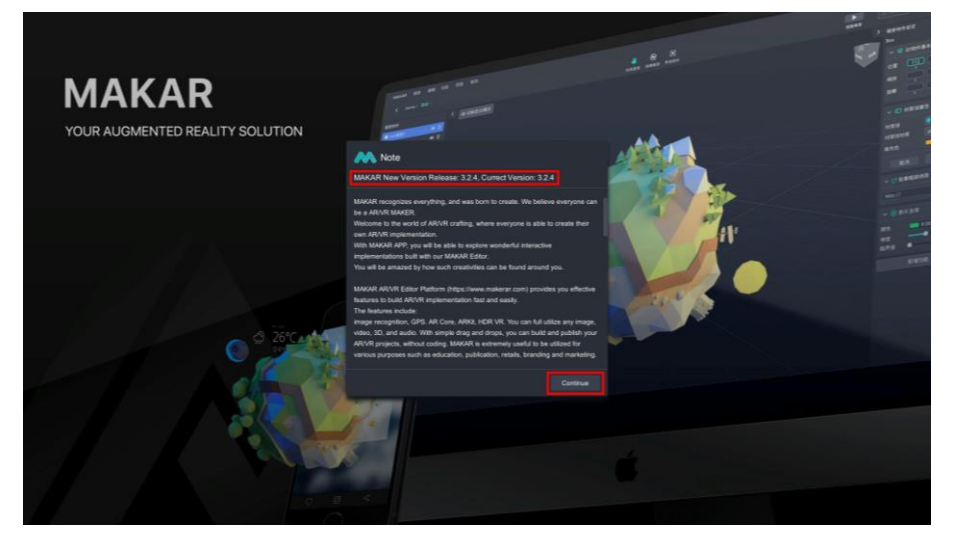

2. 「シリアル番号を入力する」をクリックします。

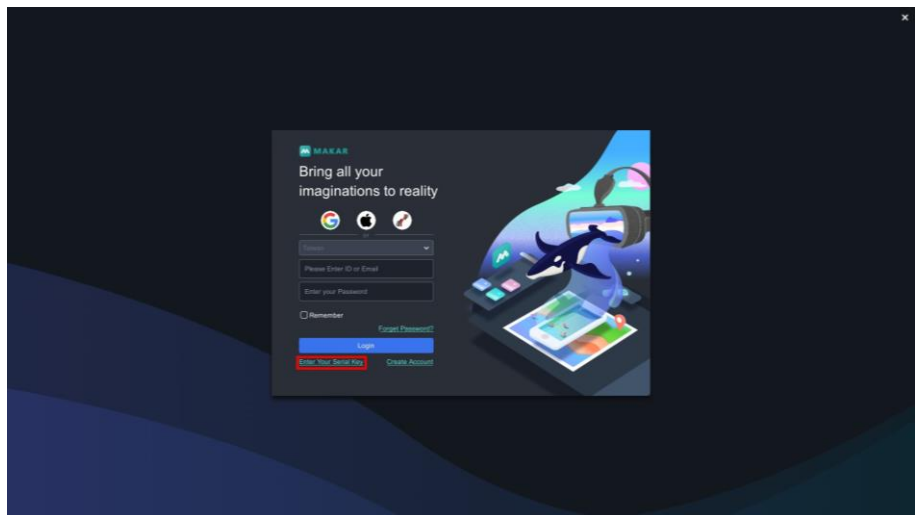

3. シリアル番号を入力したら「関連付け」をクリックします。

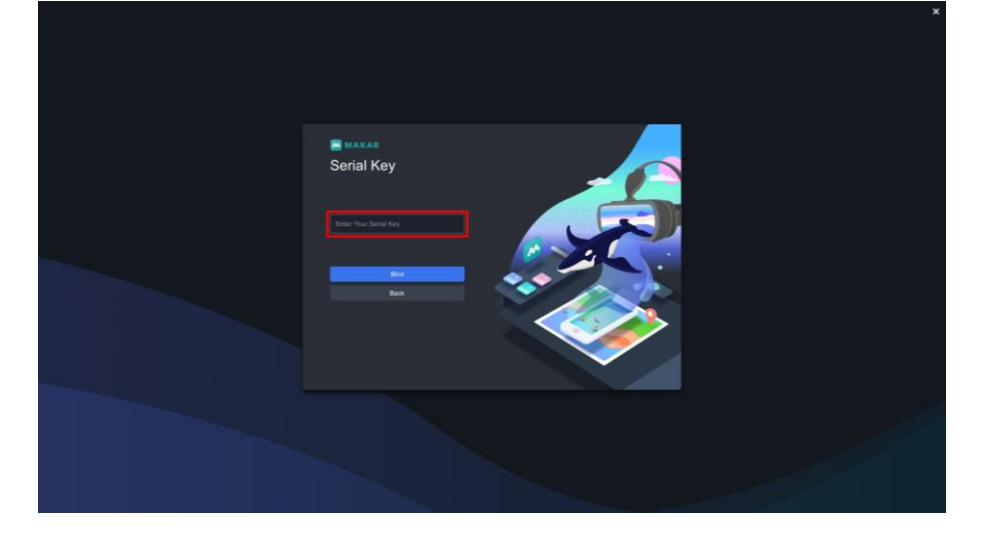

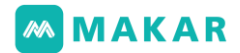

4. シリアル番号がロックされたら関連付けられます。 「前のページに戻る」をクリックすると使い始めることができます。

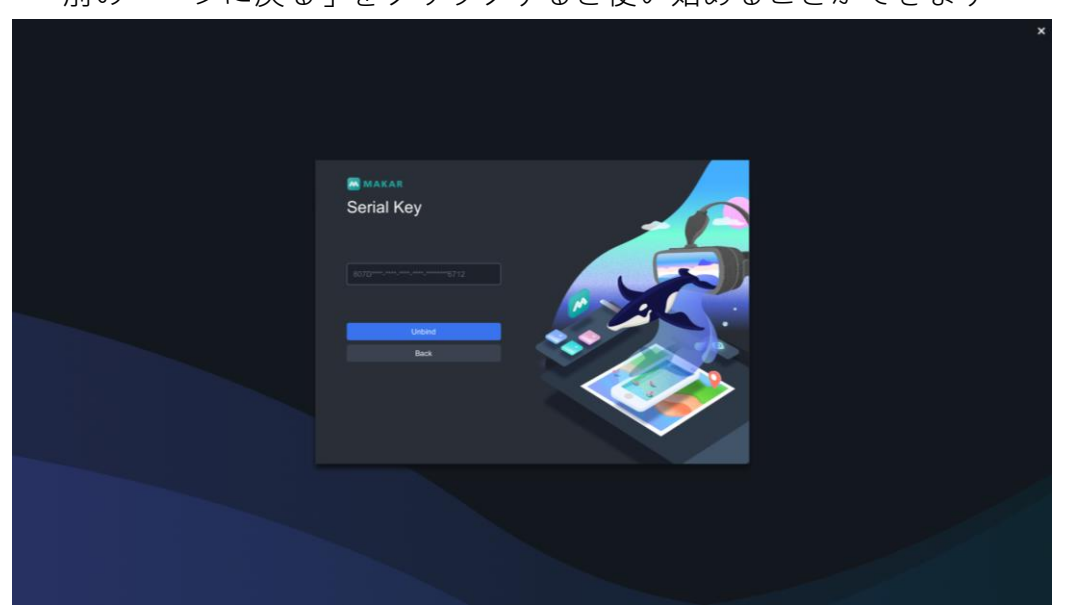

5. 解除の場合は、「関連付けの解除」をクリックします。

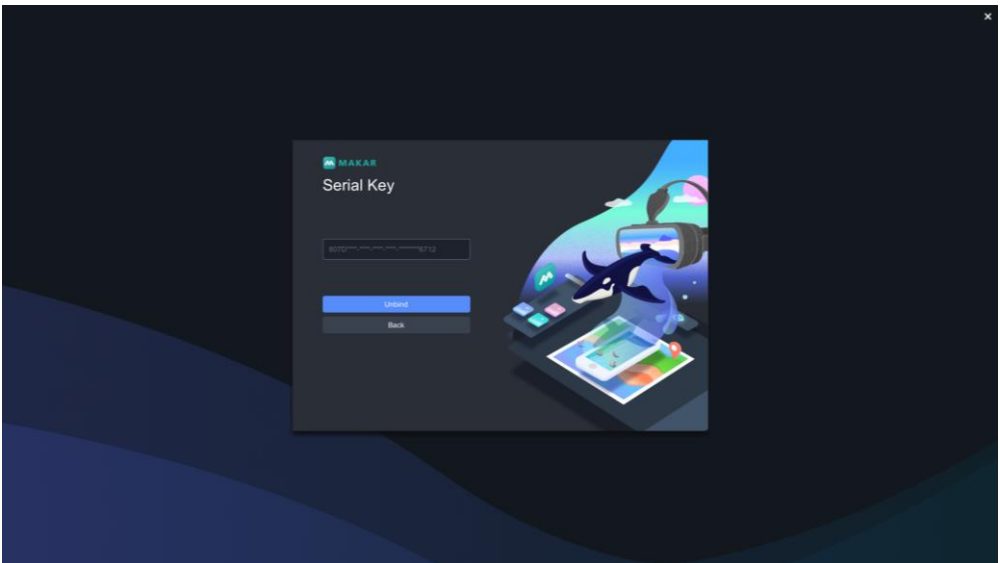

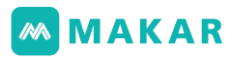

6. 「関連付けの解除」の画面が現れて解除しようするシリアル番号を入力し、 「確認」をクリックします。

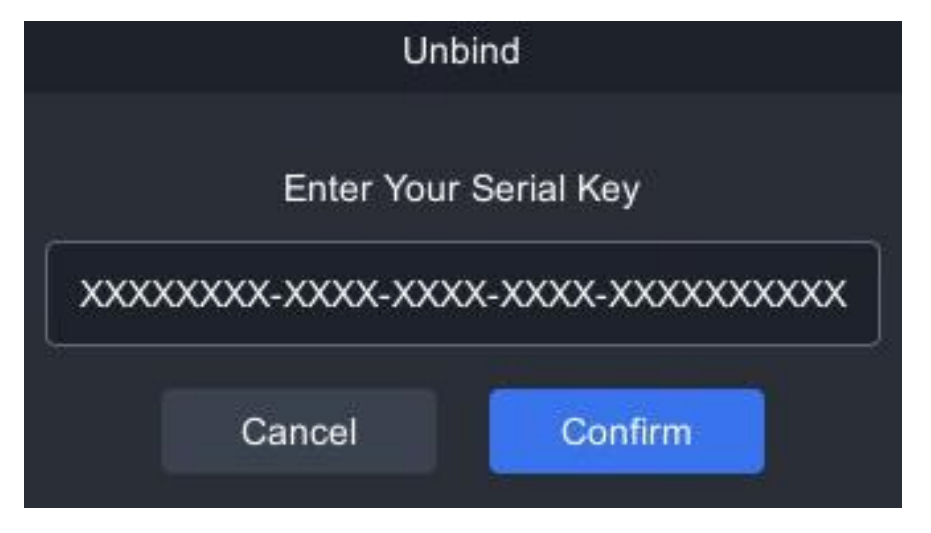

7. 関連付けを解除したらシリアル番号を入力する画面に戻ります。

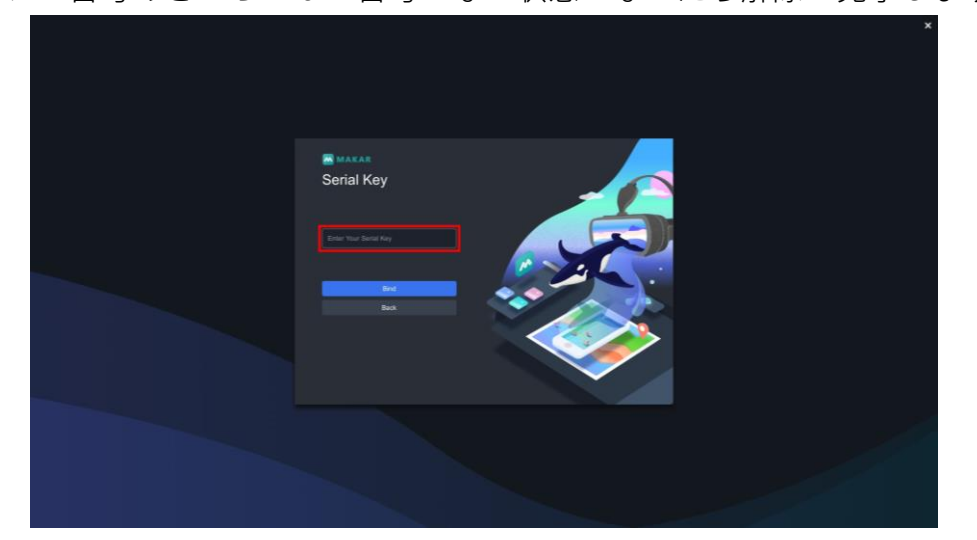

シリアル番号のところには、番号がない状態になったら解除が完了します。

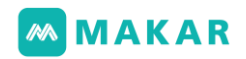

<span id="page-26-0"></span>3-3. 機能概要-MAKAR

1. 左上にタブから「MAKAR」をクリックします。ここには「について」、「お気 に入り設定」、「MAKARを終了」3種類に分けられます。

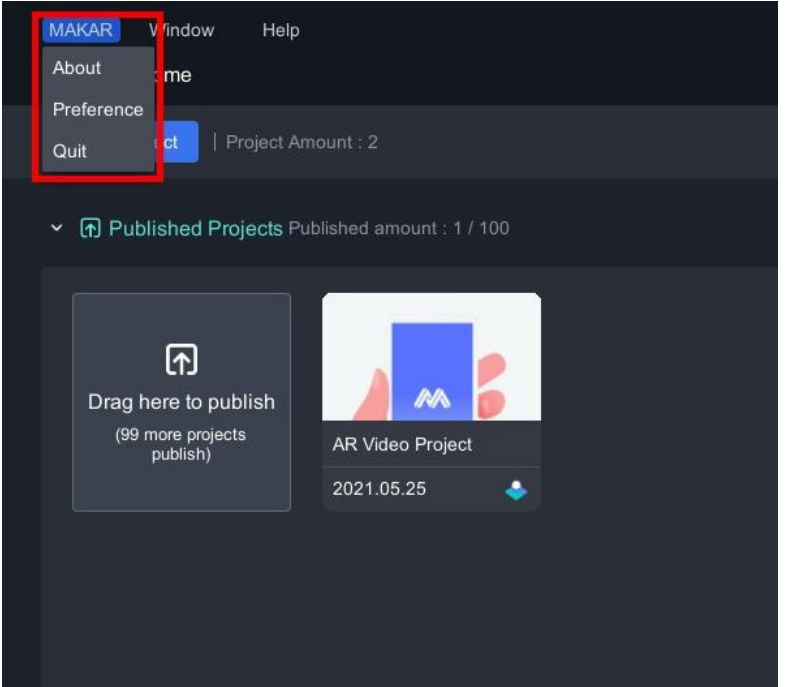

2. 「について」をクリックすると

中央の位置に今のバージョンをチェックすることができます。

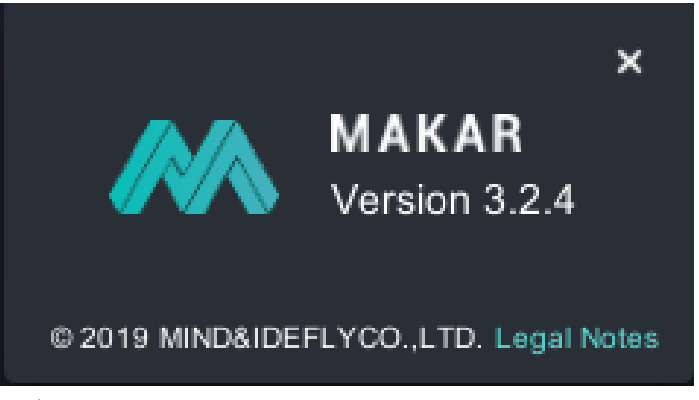

3. お気に入り設定には、

一般、ユーザー、画像及びショートカットキーが含まれています。

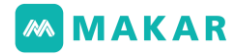

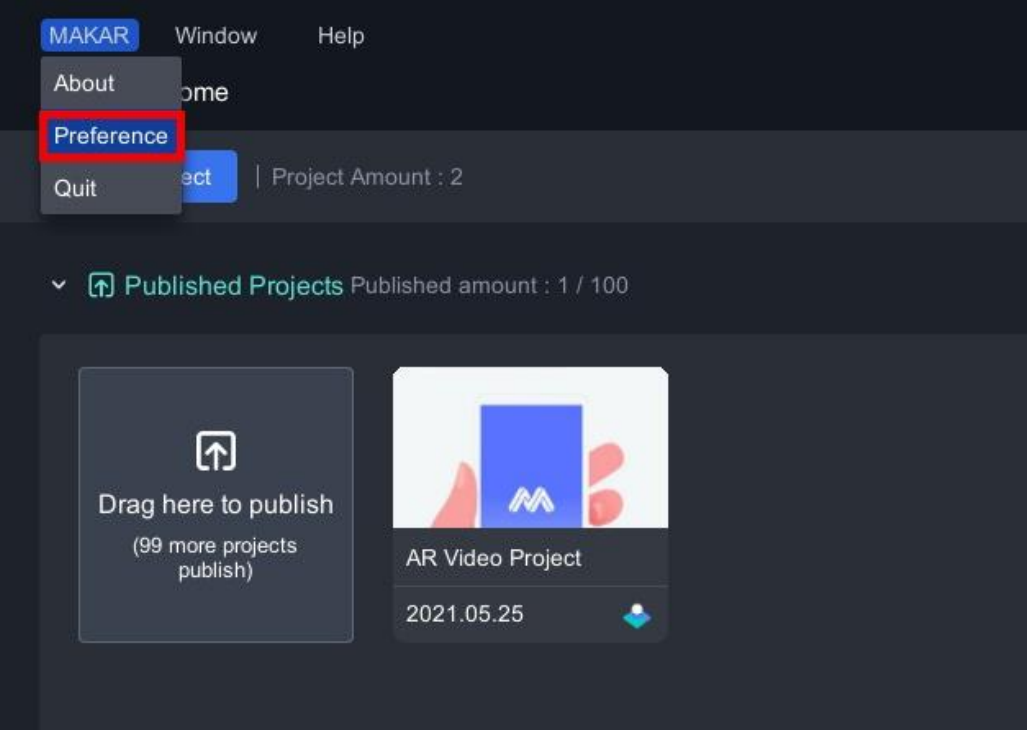

1. 一般:インターフェース語言設定ができます。

日本語、英語、韓国語、中国語の繁体字か簡体字が含まれています。

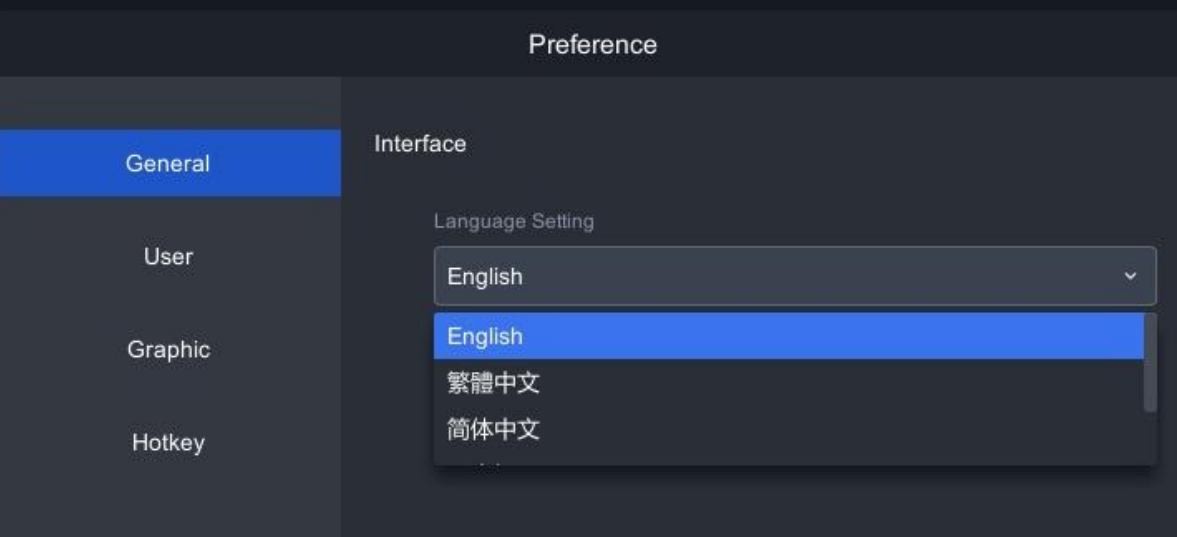

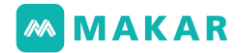

- 2. ユーザー
	- 2-1. 「オブジェの生成位置」は、生成されるオブジェのプリセット位置が設 定することです。設定のアイテムは、「自由」と「原点」を選べます。
		- 自由:使用者がドラッグする位置によって、オブジェのX軸及びY 軸を調整します。Z軸はゼロとなります。
		- 原点:オブジェを画面の中央にドラッグし、無条件で世界の原点は 「X:0,Y:0,Z:0」に建てられます。

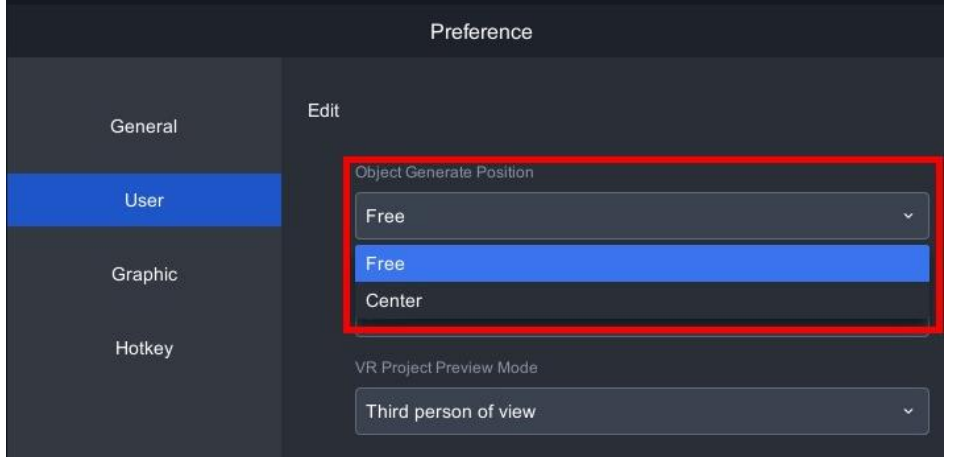

- 2-2. 「オブジェコントローラー」は2種類「基本」と「高度」を選べます。 使用需要によって調整してください。
	- 基本:三次元空間プロジェクトを編集する時、 単軸に対して調整します。
	- 高度:三次元空間プロジェクトを編集する時、 3軸に対して調整します。

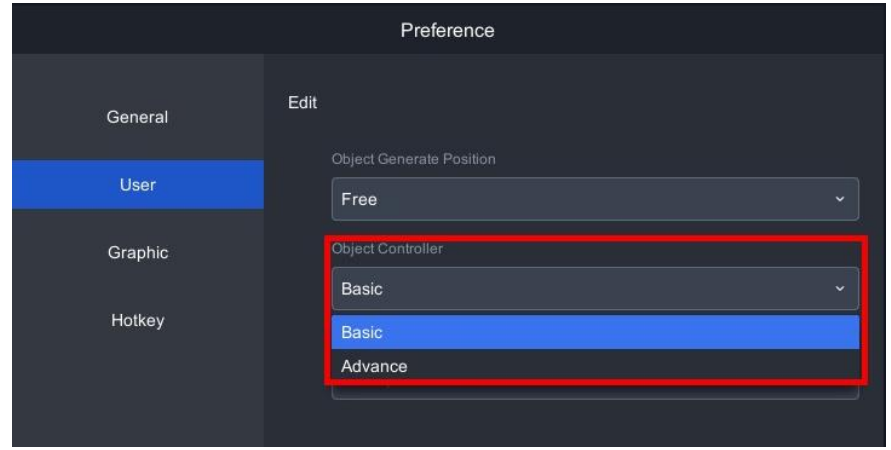

## **MMAKAR**

2-3. VRプロジェクト視点プレビューは、

VRプロジェクトの視点方法を変更することができます。

- 1人称モード:1人称モードでVRプロジェクトを編集すると、編集1 画面はモバイルのプレビューの結果となります。
- 3人称モード:3人称モードでVRプロジェクトを編集すると、編集 画面はワークエリアになり、右下にモバイルのプレビューの結果は 縮小画面になります。

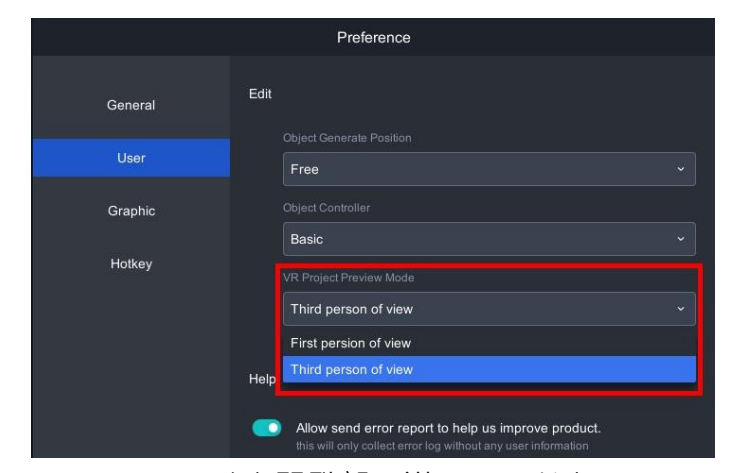

2-4. エラーメッセージを開発部に送ってください。

MAKAR製品最適化の為にご協力お願いします。

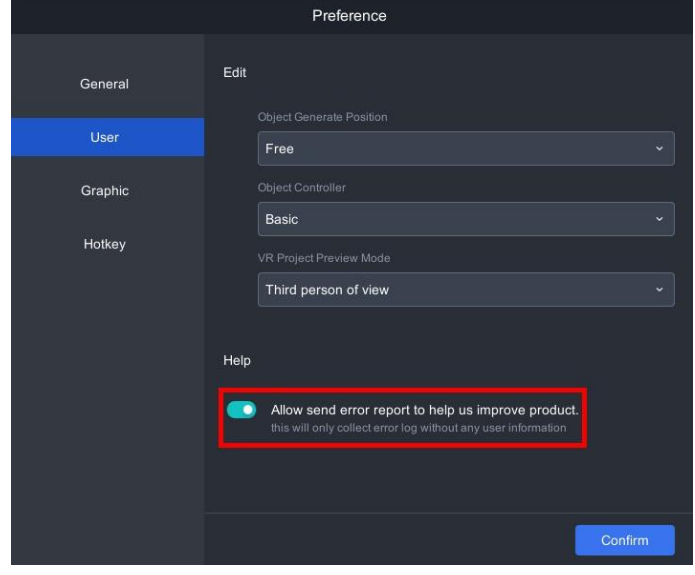

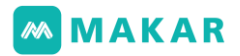

3. 画像

(3-1). 画質は、個人需要によって高画質、中画質、低画質を調整します。

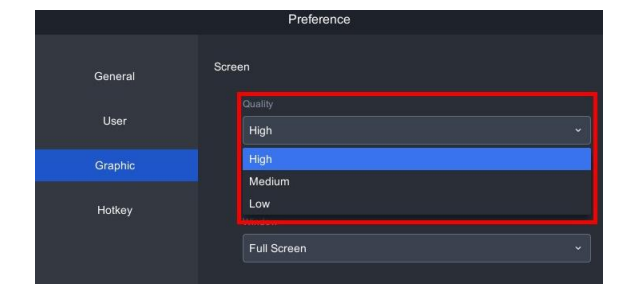

(3-2). 高画質の場合は、

異なるライトからシャドの変化及び最大化細部が見られます。

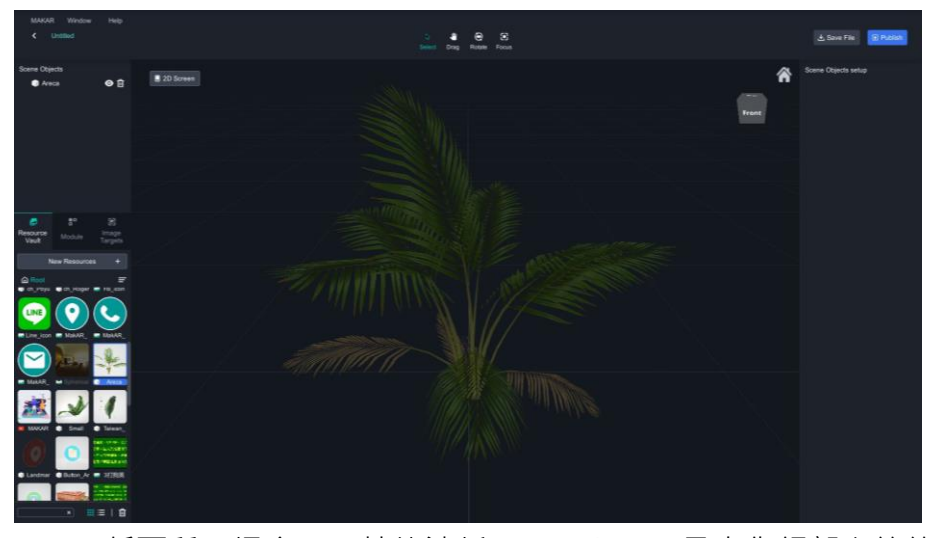

(3-3). 低画質の場合は、性能消耗、シャトー、最大化細部を節約します。

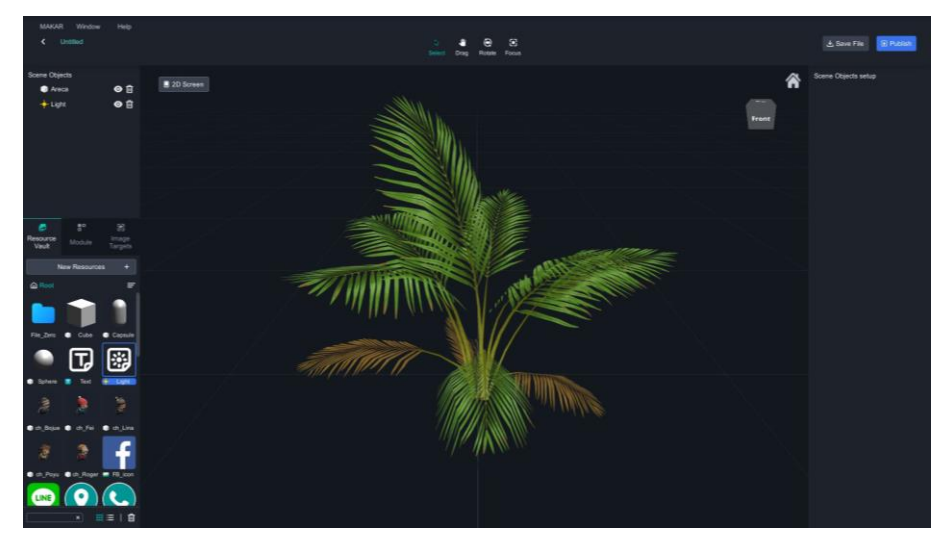

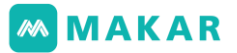

(3-4). 解像度は、個人需要に対して解像度の規格を調整します。

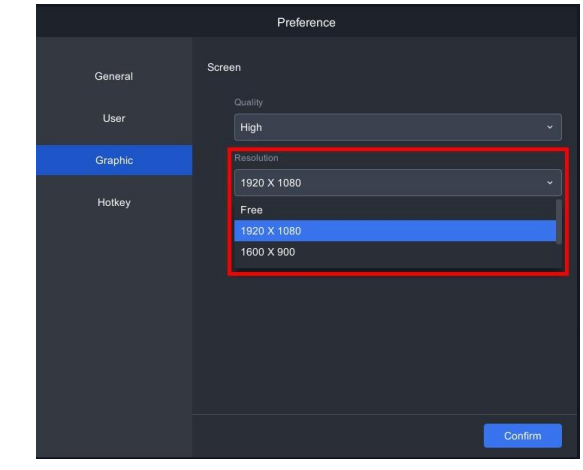

(3-5). 素材は、エディターの全画面もしくはウィンドウ表示を調整しま す。

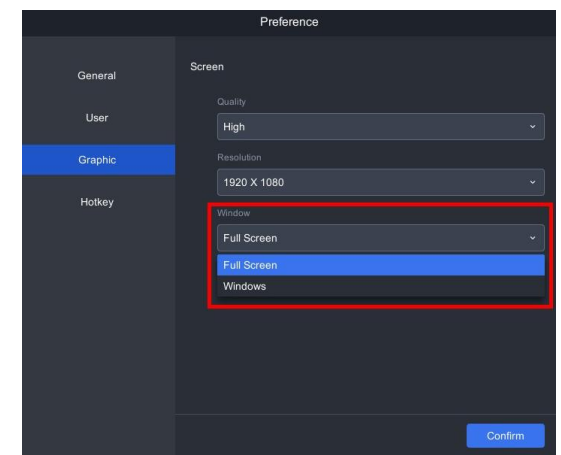

(3-6). ウィンドウ表示:いつでも縮小・拡大ができ、或いはエディターを終 了できます。

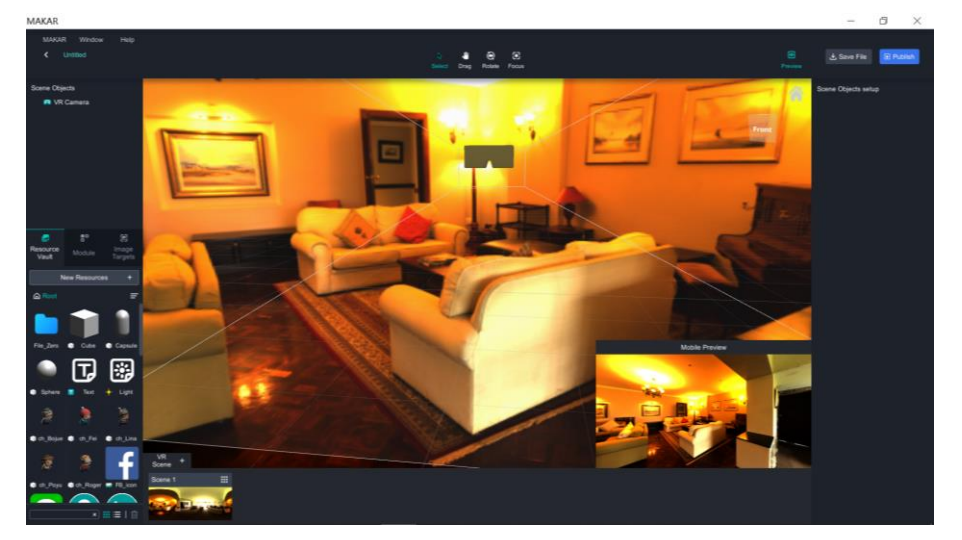

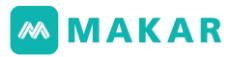

(3-7). 全画面:MAKAR全画面は拡大ほどウィンドウ表示での機能を使えま せん。

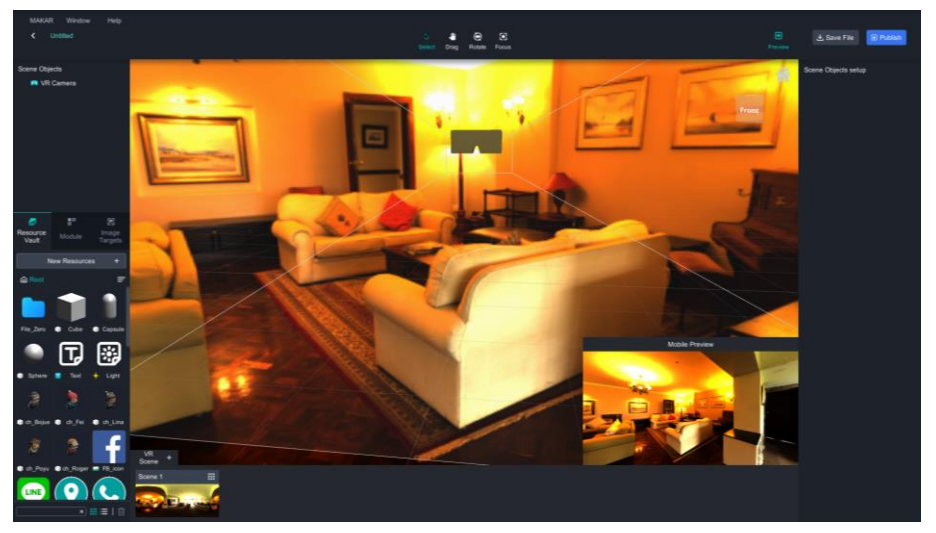

4. ショートカットキー

(4-1). ショートカットキータブ

- ボタン1はWindows使用者にショートカットキーを提供します。
- ボタン2はmacOS使用者にショートカットキーを提供します。

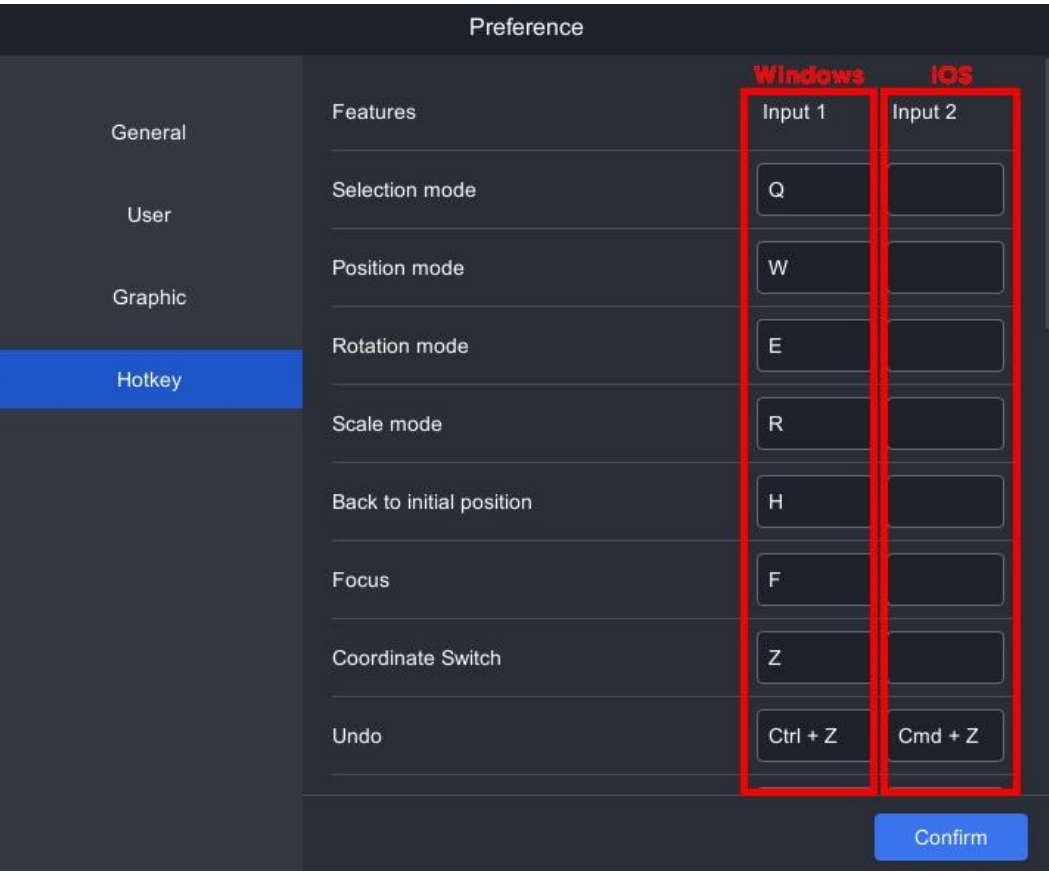

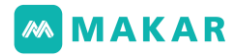

(4-2). ショートカットキーを調整でき、

完了したら「確認」をクリックします。

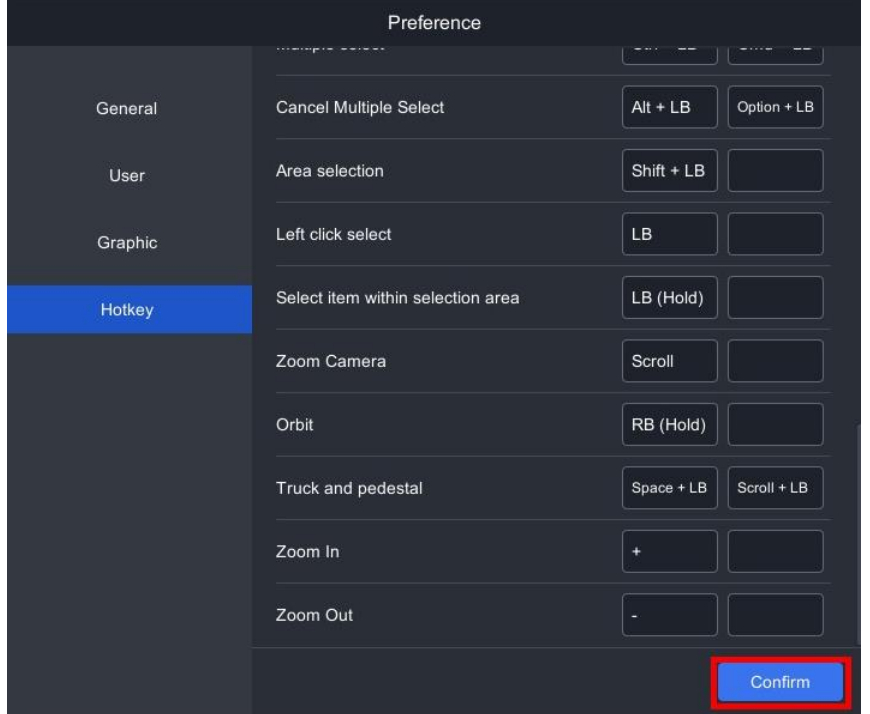

5. MAKARを閉じる場合は、「MAKAR終了を終了する」をクリックします。

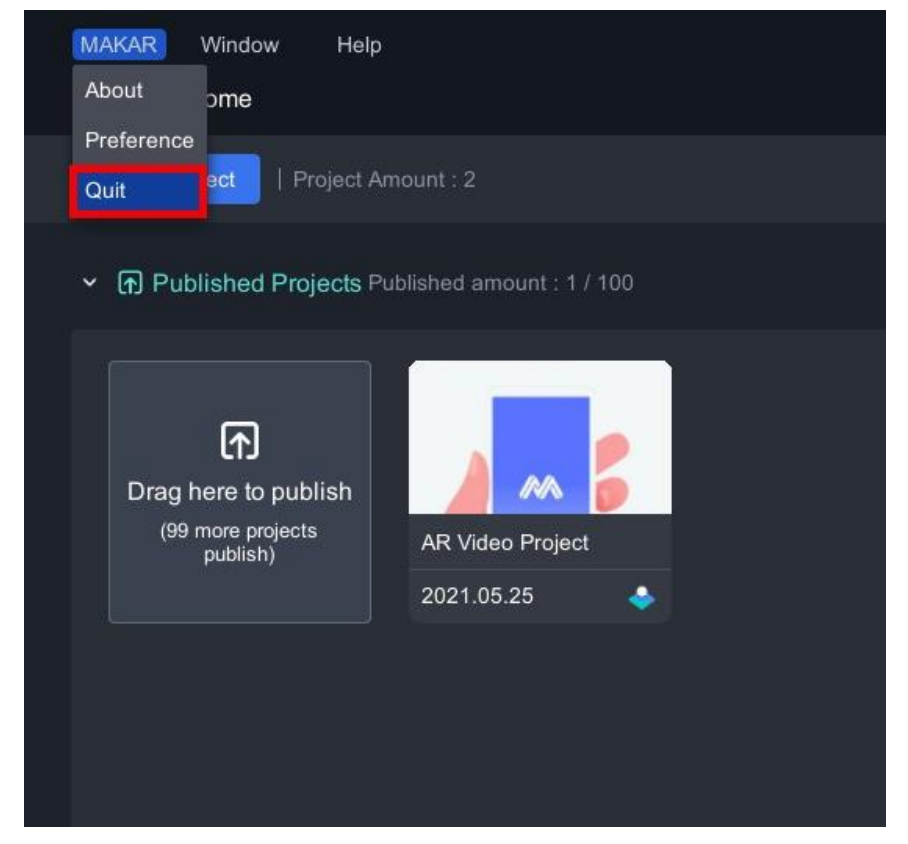

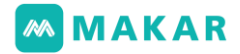

<span id="page-34-0"></span>3-4. 機能概要-素材

タブから「素材」をクリックします。

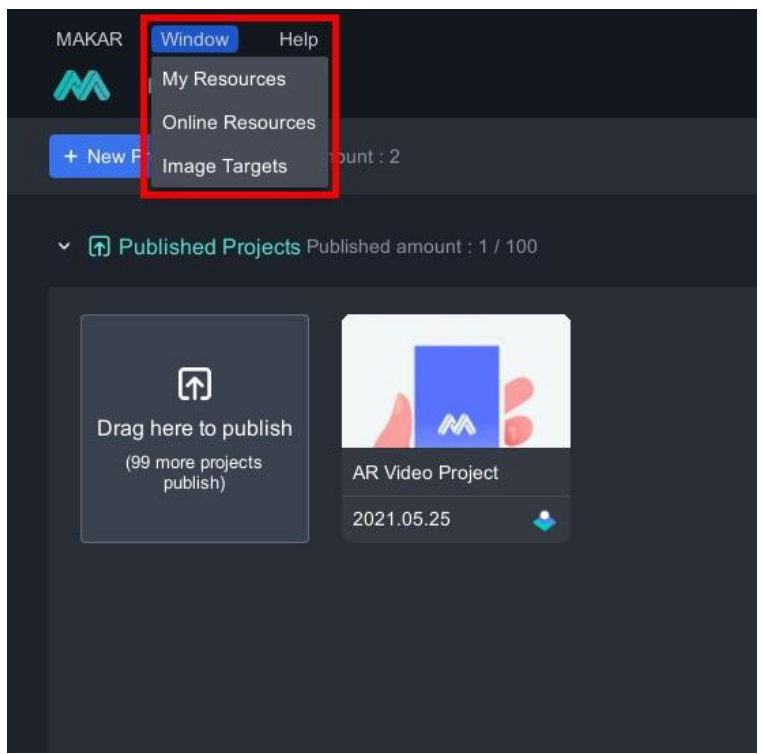

#### 3-4-1 素材ライブラリ

現在、MAKARはマルチメディア市場によって異なる素材がサポートされています。

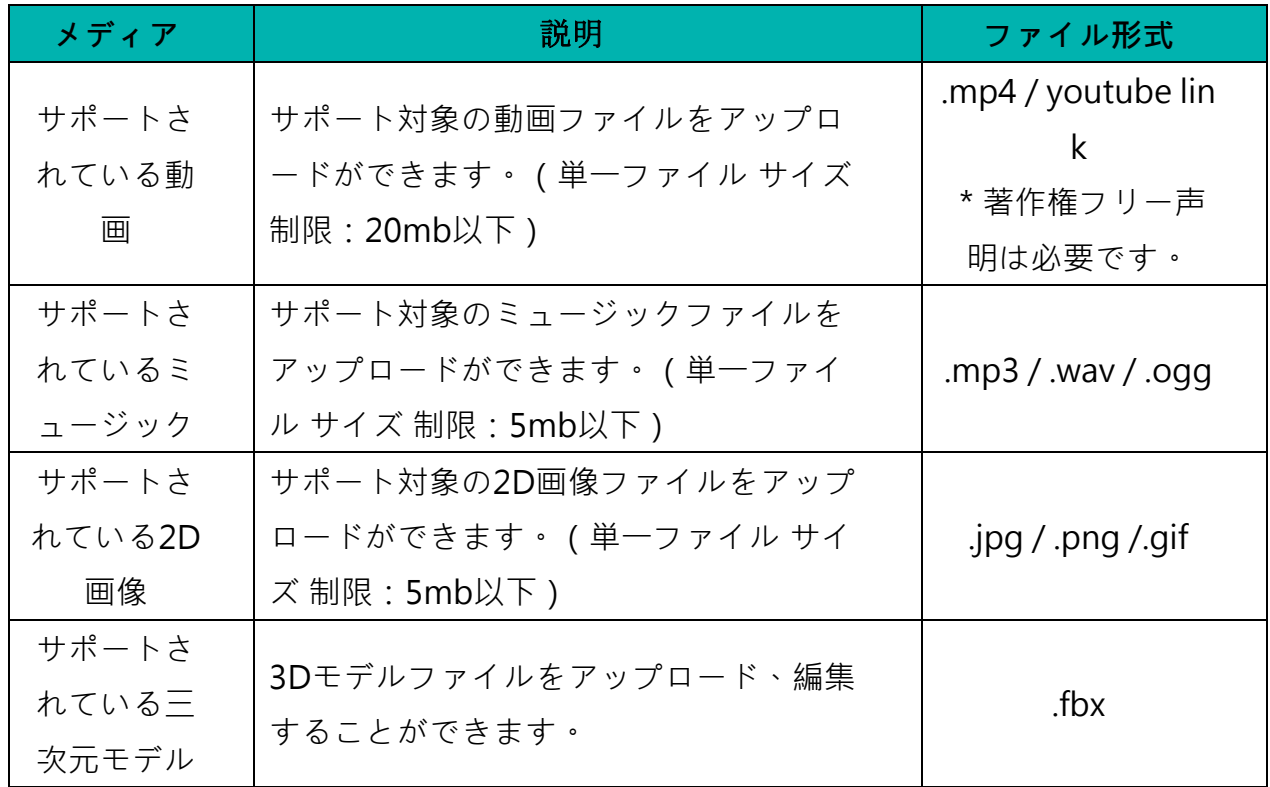

## **MMAKAR**

1. 「私の素材ライブラリ」を選び、プリセット素材を開きます。

これらの素材は内蔵しているMAKAR専属素材です。ローカルから画像、動画、3Dモ デル、ミュージック、360度素材などを追加できます。

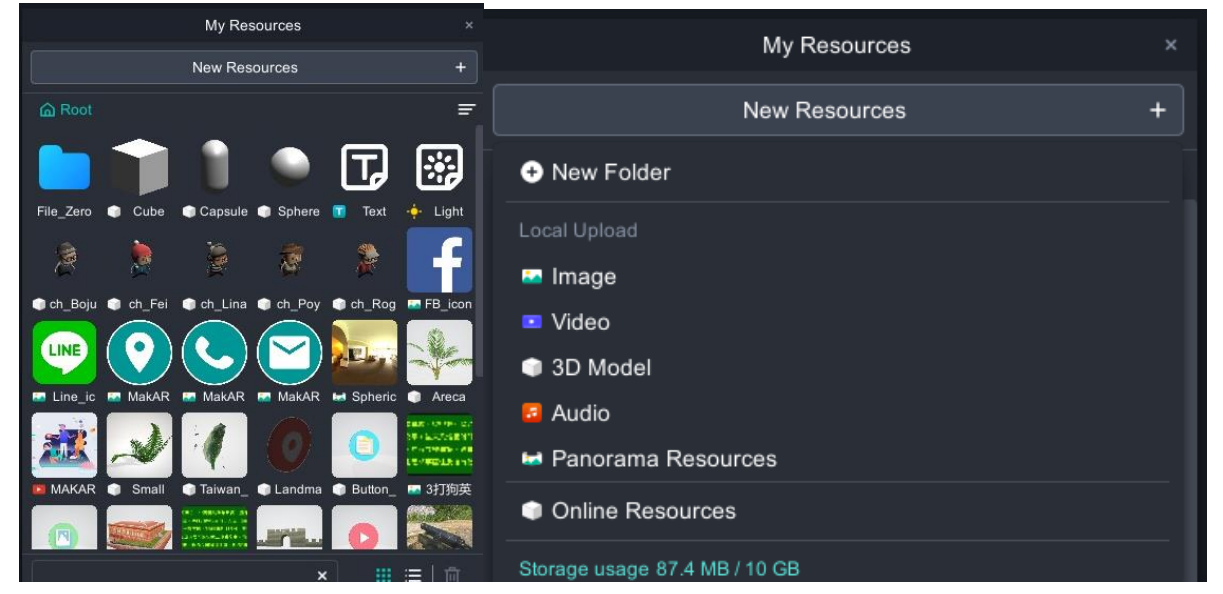

2. フォルダの追加により素材整理を行うのはお勧めです。左ボタンでフォルダにダブル クリックして、フォルダの名前変更できます。

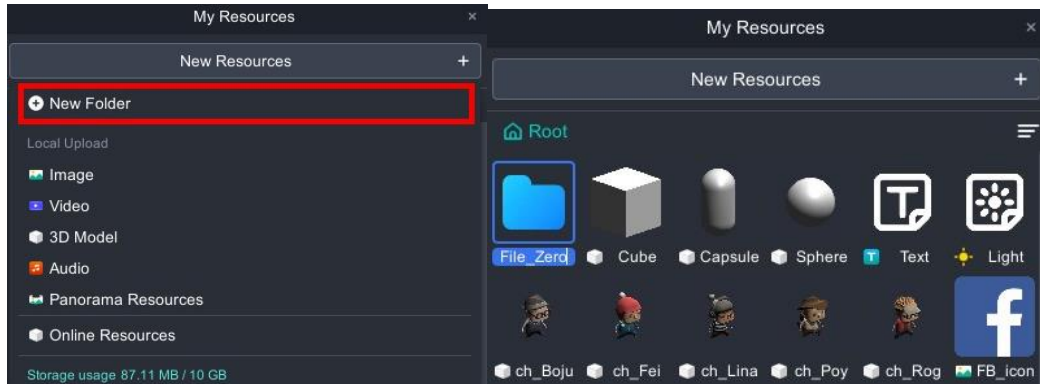

3. 素材が足りない場合は、「オンライン素材」を開き、個人需要により素材をダウンロ

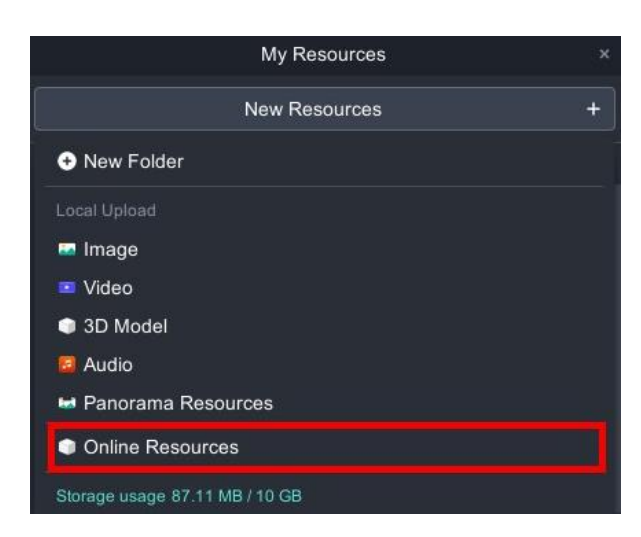

ー ドして使います。
### **MMAKAR**

4. 右下に「次のページ」にクリックして他の素材が見つけます。左上に分類から選べ、 お気に入りのアイテムをダウンロードしたら「私の素材ライブラリ」に追加します。 より多くの素材を見つけたいなら他のオンライン素材ライブラリに切り替えます。

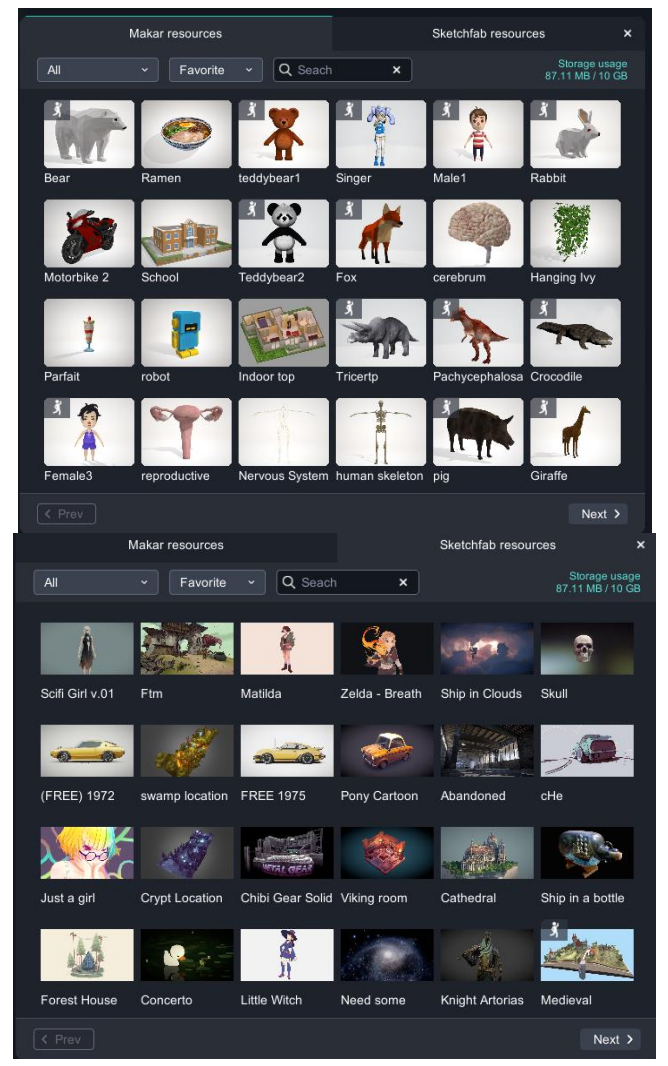

# MAKAR

5. Sketchfabライブラリに進む場合は、アカウントが必要です。「今すぐ登録」をクリ ックしたらSketchfab公式サイトに登録手順を行います。完了したらMAKARに戻っ てログインします。

\*ユーザー規約の同意は必要です。

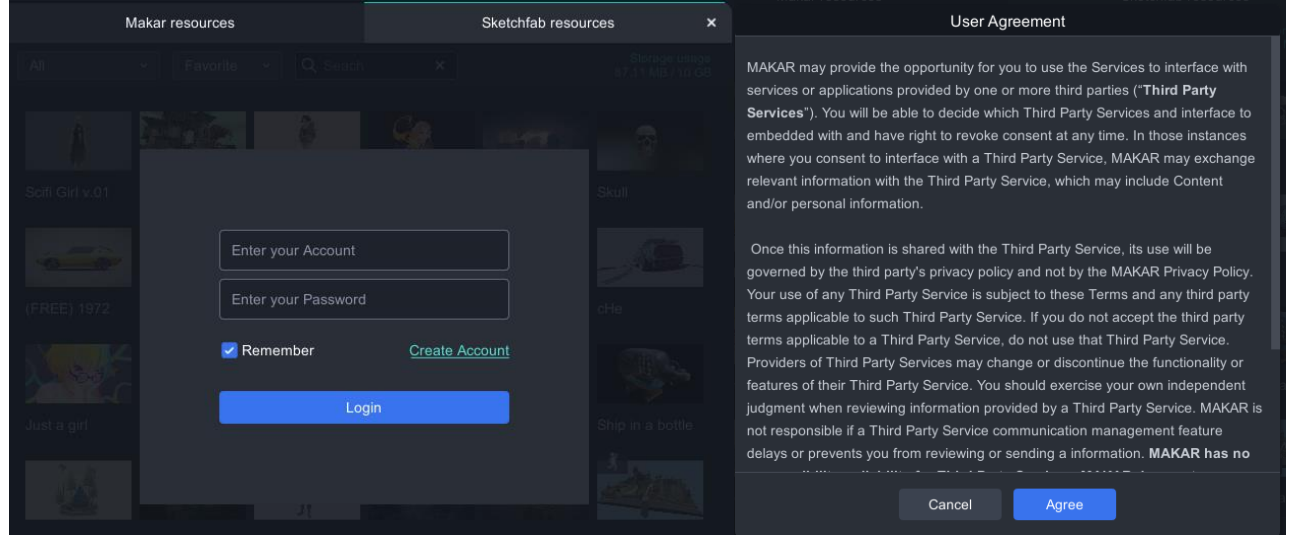

6. 素材アイテムから「口」をクリックして素材内容を拡大することができます。拡大し なくても直接ダウンロードできます。

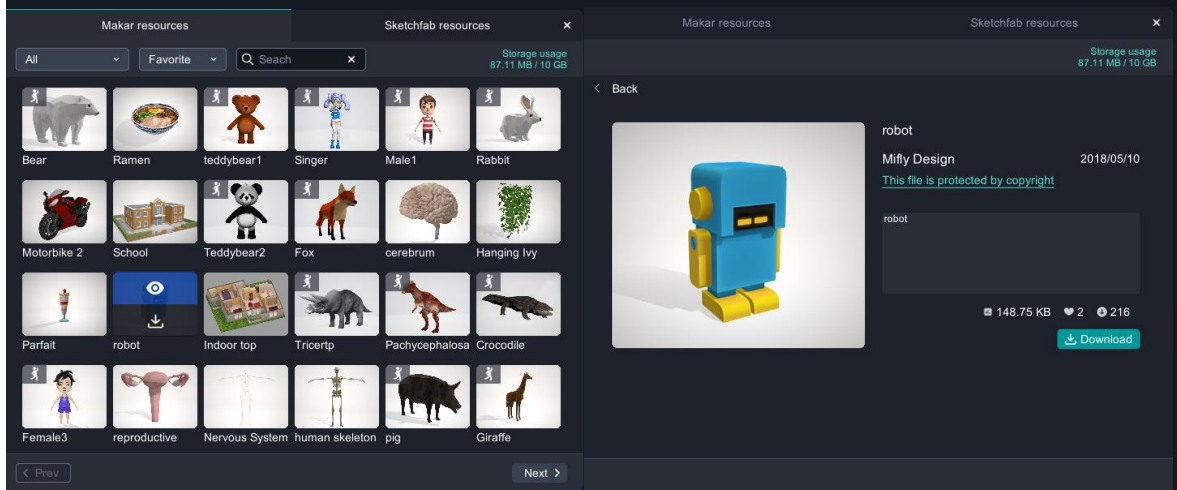

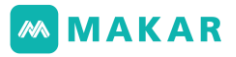

7. ダウンロードした素材が素材ライブラリに見えます。素材削除の場合、右下にゴミ箱 をクリックすると削除されます。

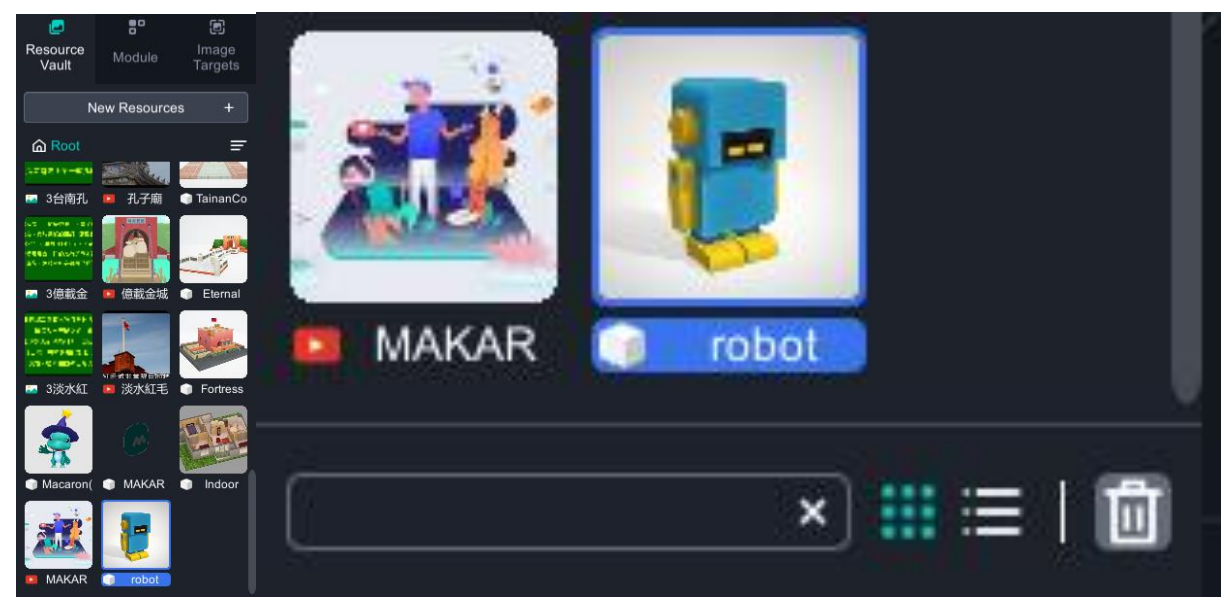

8. 個人需要により図で、箇条書きで、もしくは分類で素材を選べます。或いは、サーチ エンジンから素材名前を入力して見つけます。

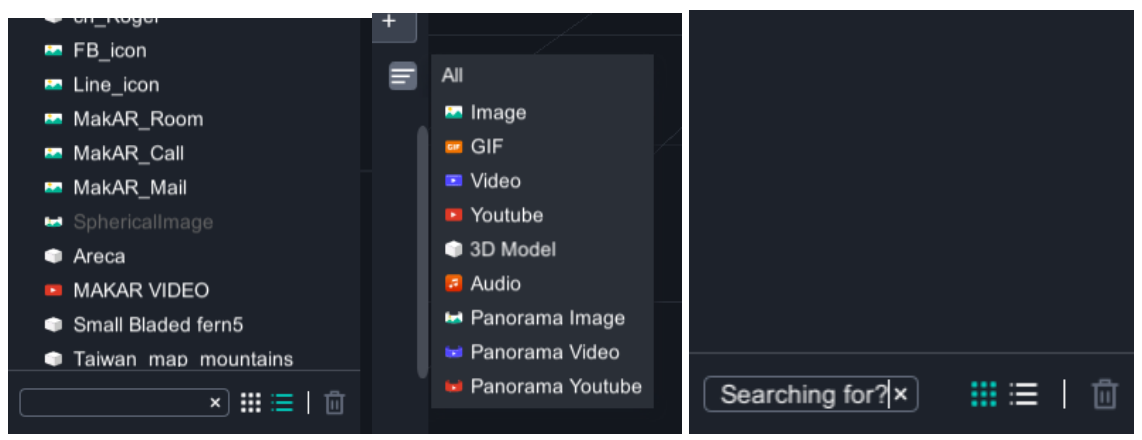

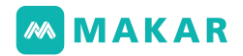

3-4-2 イメージターゲット

1. イメージターゲットを選び、ここには、イメージターゲットをアップロードか削除す ることができます。

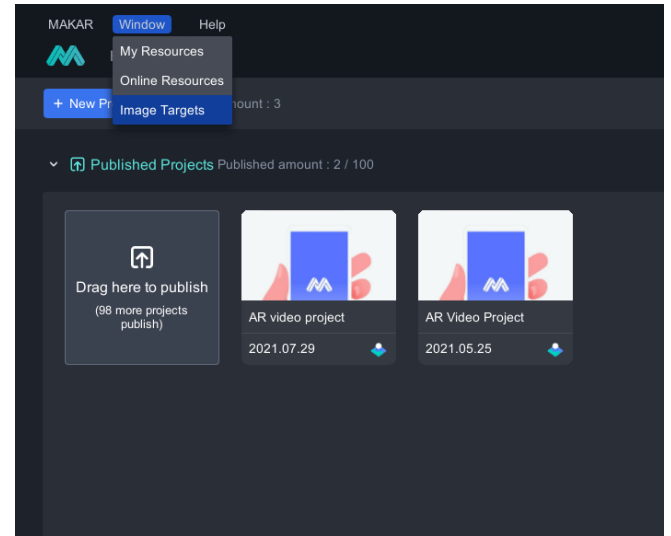

- 2. イメージターゲットは、「使用中」と「未使用」2種類に分けられます。
	- 使用中:ロックされている状態で、削除か変更することは、作成されたプロジェ クトに対して編集します。
	- 未使用:ライトされている状態で、削除か変更することができます。

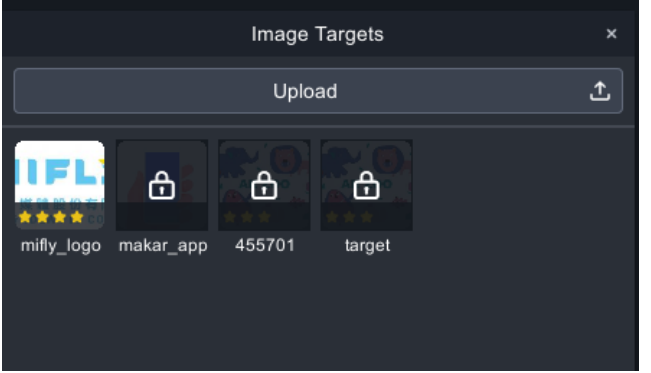

3-4-3 ヘルプ

1. 左上の右側に「ヘルプ」をクリックします。

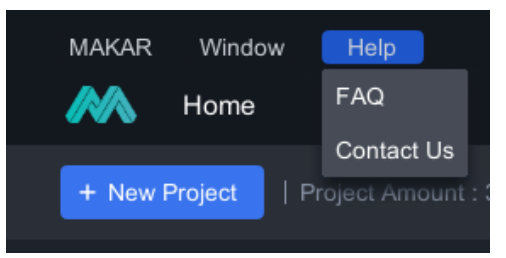

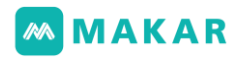

2. よくある質問

ここによくあった問題が見えます。対応した解決方法を選べ、自動でそのアイテム調 整を案内します。

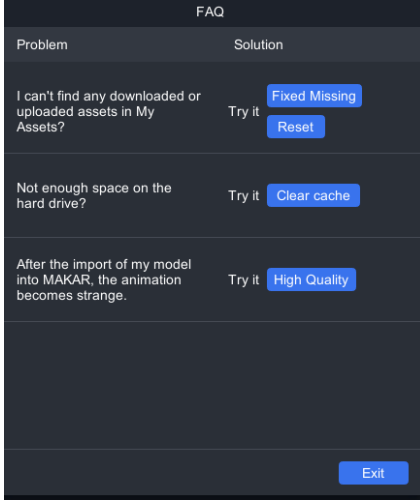

3. お問い合わせ

問題が解決できない場合は、「問い合わせ」をクリックすると自動で公式サイトでの 意見フォームに進みます。「Send」をクリックするとすぐに協力させていただきま す。

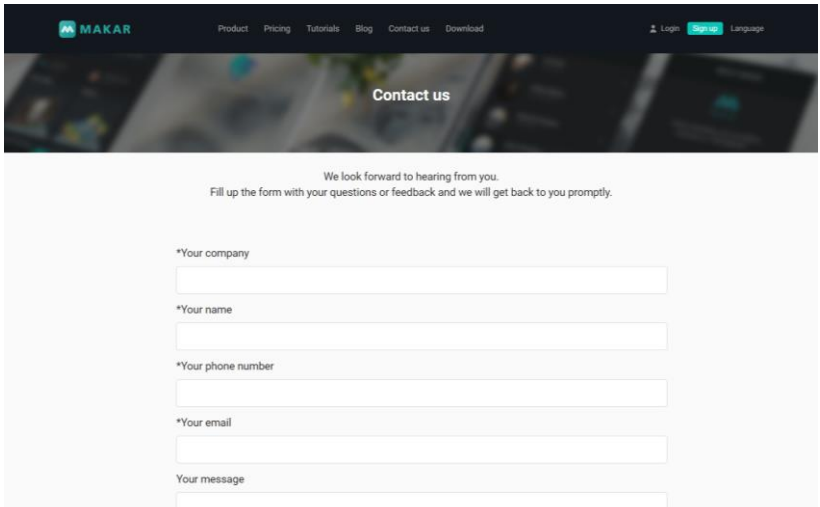

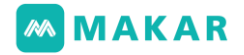

#### 3-4-4 アカウント設定

1. 右上に「MAKAR ID」をクリックして、「アカウントの設定」をクリックします。

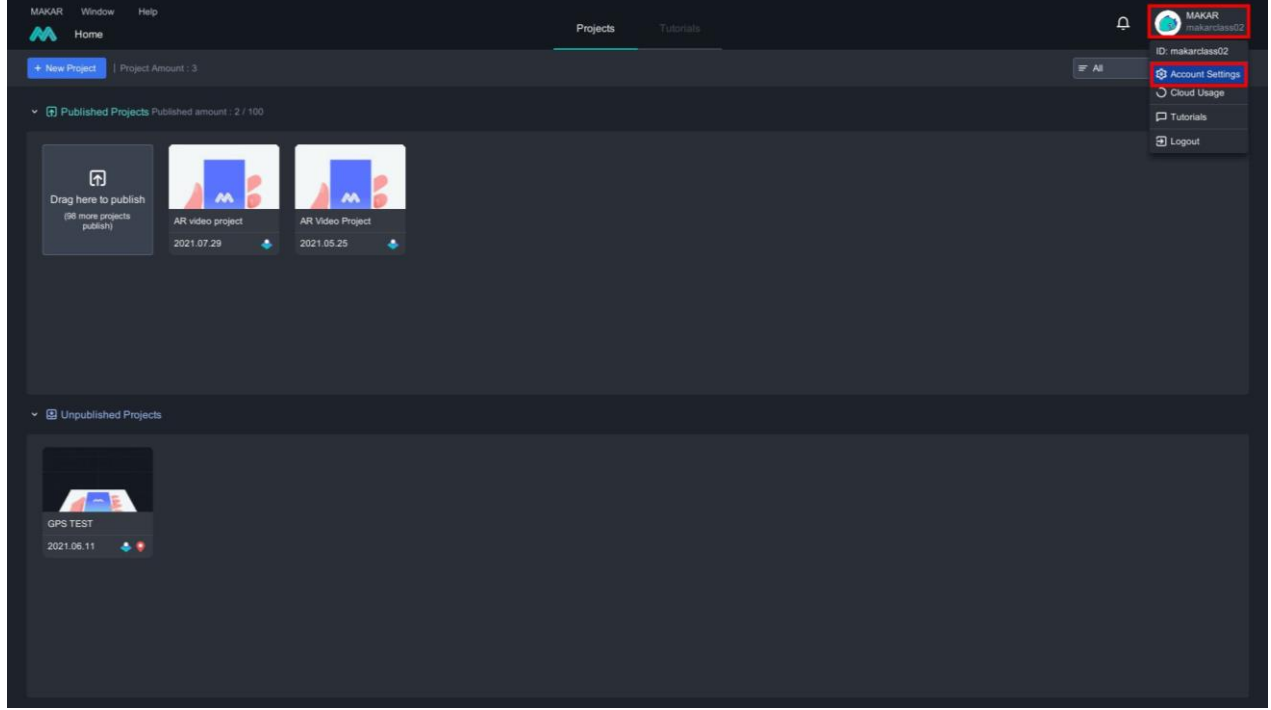

2. ステータス

ここには、個人情報が見えるか、或いは修正することもできます。使用需要により 「アップグレードプラン」を選択します。

アップグレードしたらプロジェクト作成の数量が増えます。更に、より多いクラウド 容量を使え、有効期間も長くなります。

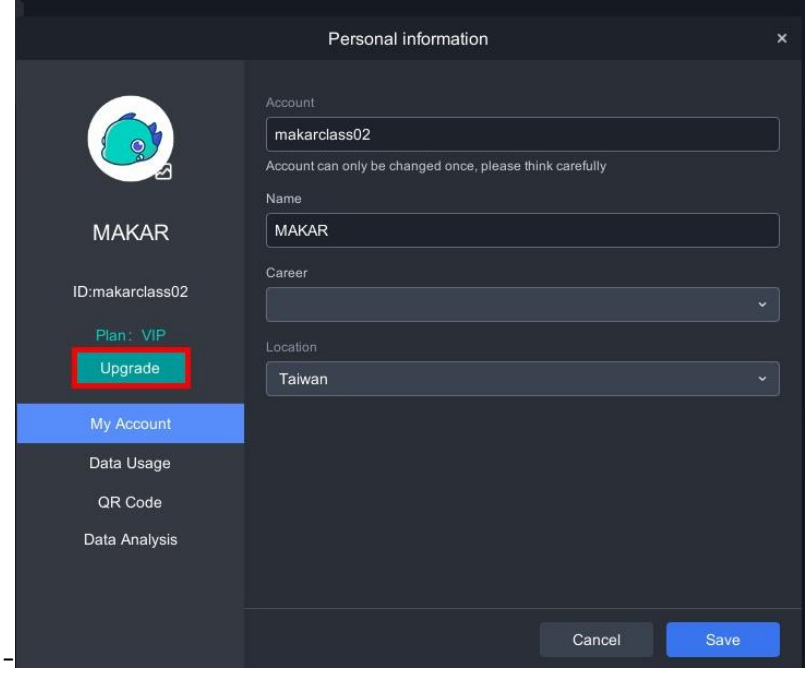

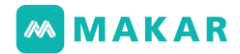

3. スペース使用量

最大容量はプランによって違うことになります。 具体的なプラン[は公式サイトに](https://www.makerar.com/price)見に行ってください。

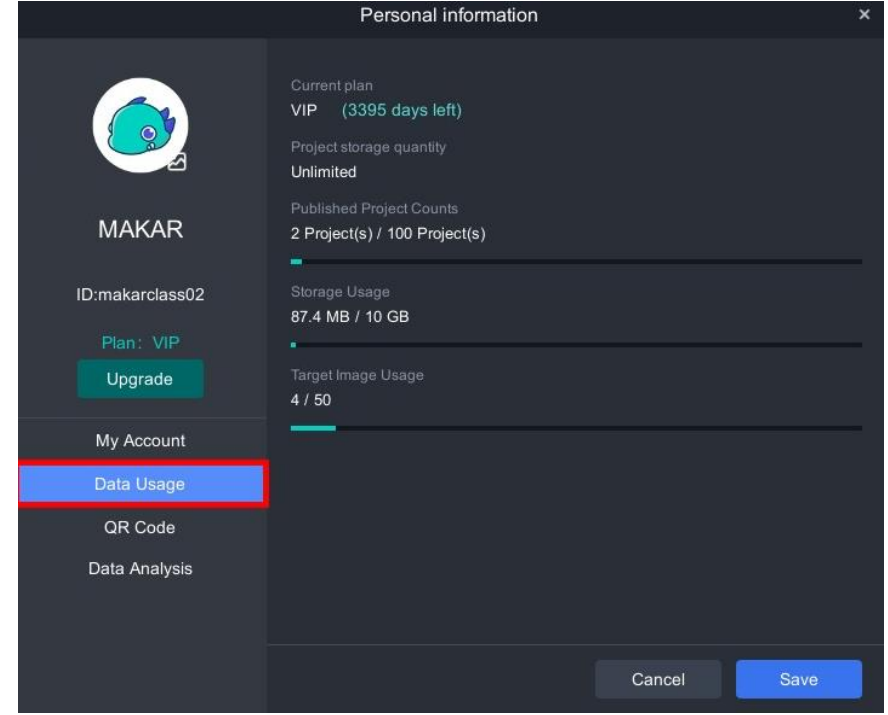

4. モバイルバーコード

モバイルバーコードは使用者アカウントの名刺ようにこのアカウントから公開され たプラジェットを直接確認できます。この順に倍率調整を選択しコードのサイズを指 定します。

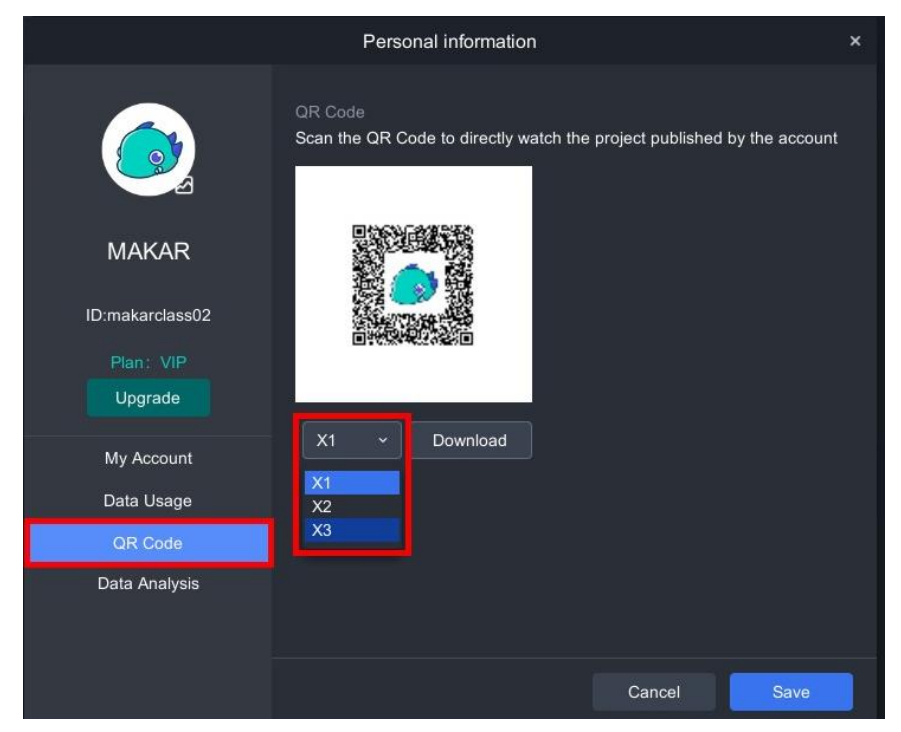

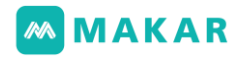

5. データの分析

クリックしたら自動で公式サイトでのデータ分析ライブラリに進み、アカウントのト ラフィックソース及びプラジェット分析などのデータを確認できます。

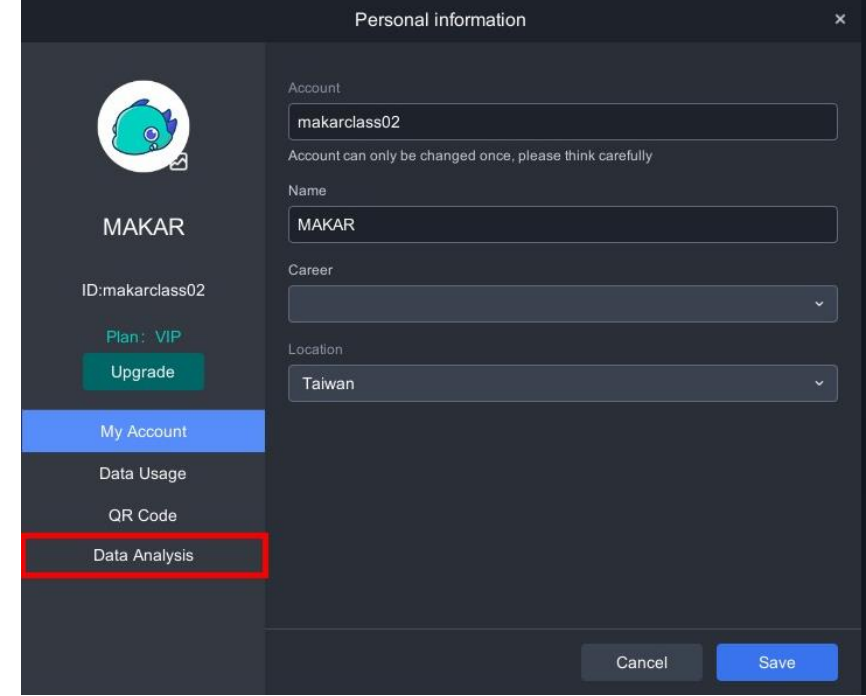

6. プロフィール写真の変更

プロフィール写真をクリックして、自分の写真をアップロードすることができます。 (128 x 128)

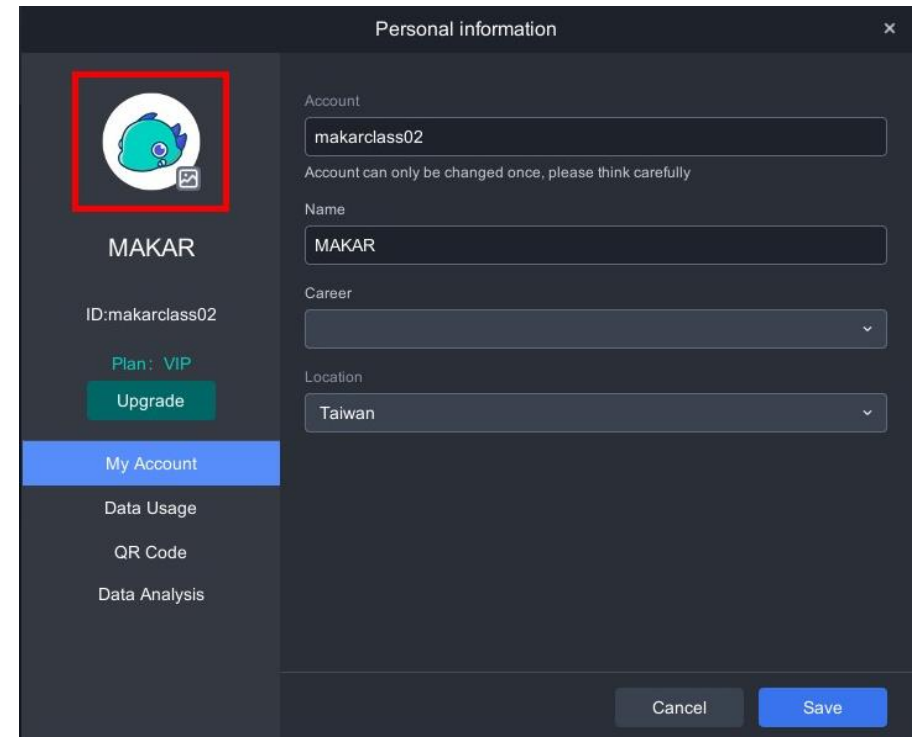

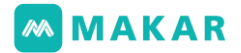

### 四、インタラクティブな機能:

MAKARエディター は、インタラクティブなARを素早く作成できるという機能を提 供します。いずれかのオブジェを選び、右側に基本機能のところが出ます。「機能の 追加」をクリックしすると、「ウェブページの開き、電話かけ、メール送信、音楽再 生、アニメーションの切り替え、画像表示、モデル表示、動画表示、文字表示、背景 削除、閉じた時にリセット」などのインタラクティブなAR機能が表示されます。

4-1. インタラクティブなAR機能:

MAKARは多方面にデジタル教材制作及び編集を提供し、複雑なプログラミングせず 既存のメディア素材を導入したらパワポを編集するように簡単にXRコンテンツを作 成することができます。多方面のインタラクティブな機能は、作成者がプロジェクト スキルを勉強しなくてもバーチャル・リアリティを作成できるようになっています。 機能の内容は、アニメーションのカット、イベントのトリガー、アニメーションの切 り替え、音楽と動画の表示及びQ&Aシステムなどが含まれています。また、学習履 歴の記録、有効にデータコンテンツ分析、最も完全なXRデータ収集を提供します

> □ Link to Webpage Calling Phone ⊠ Send Email < Play Music <1: Animation Switch **Ø** Show Image **C** Show Model **El** Show Video **□ Show Text** C Close with Child

1. ウェブページを開く

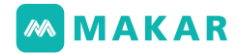

オブジェをクリックすると基本機能を起動させます。

ウェブサイトを開こうとするURLを入力してください。

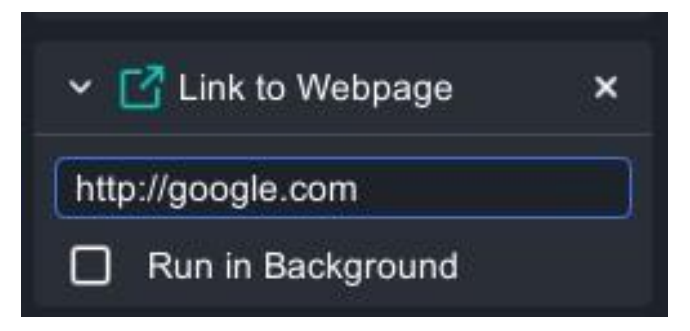

2. 電話をかける

オブジェをクリックすると基本機能を起動させます。 電話をかけところに電話番号を入力してください。

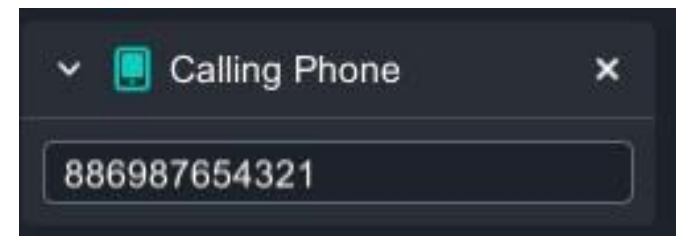

3. メールを送信する

オブジェをクリックすると基本機能を起動させます。受取人、テーマ、内容をプリセ ットで設定することができます。使用者関連付けられたメールから送信します。

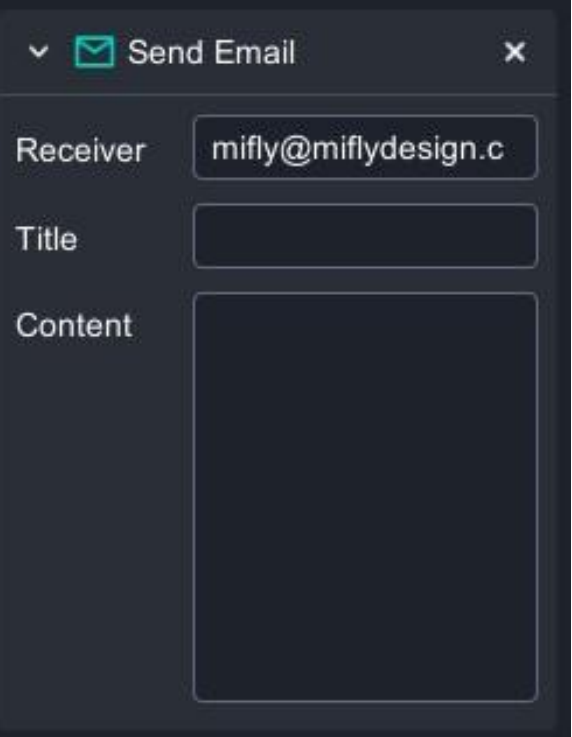

4. 音楽を再生する

## **MMAKAR**

オブジェをクリックすると音楽ファイルを再生するという機能は、 個人需要により「今すぐ実行」もしくは「後で実行」二つの設定を選べます。 \*mp3,wav,oggサポートされています。

- 今すぐ実行:APPでクリックするとすぐ再生します。
- 後で実行:APPでクリックしすると約1秒後に再生します。

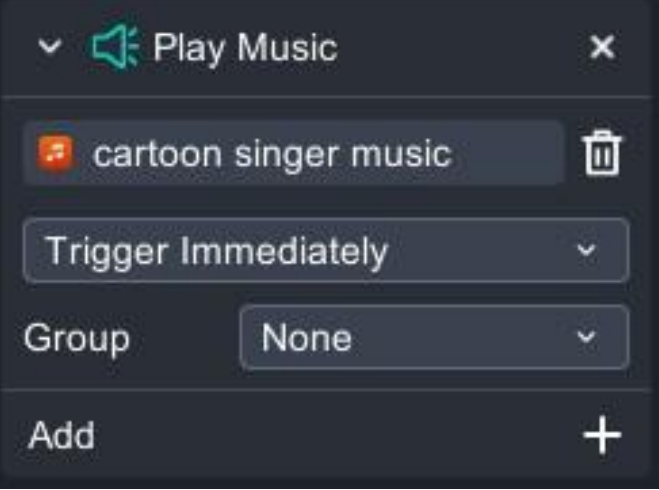

5. アニメーションを切り替える

先ず、アニメーションモデルをカットすることが完了し、いずれかのオブジェを選 び、イベント.トリガーボタンとして切り替える機能を実行します。設定した後、切 り替えしたいモデル及びアニメーション名前を選びます。

- 順序に従って、「モデル名前」、「アクション名前」、「再生方法」三つの部分 があります。
	- モデル名前:シーンに挿入されたアニメーションモデルにより表示されます。
	- アクション名前: 選んだモデルによりカットしたアニメーションが表示さ れます。
	- 連続再生:APPでクリックするとアニメーションがすぐ再生してループで実 行されます。
	- 1回実行: APPでクリックするとアニメーションがすぐ再生しますが、再生 は1回のみです。
	- 終了後に復元する: APPでクリックするとアニメーションがすぐ再生し、1 回のみ再生した後に最初のアクションに戻ります。

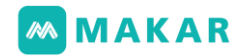

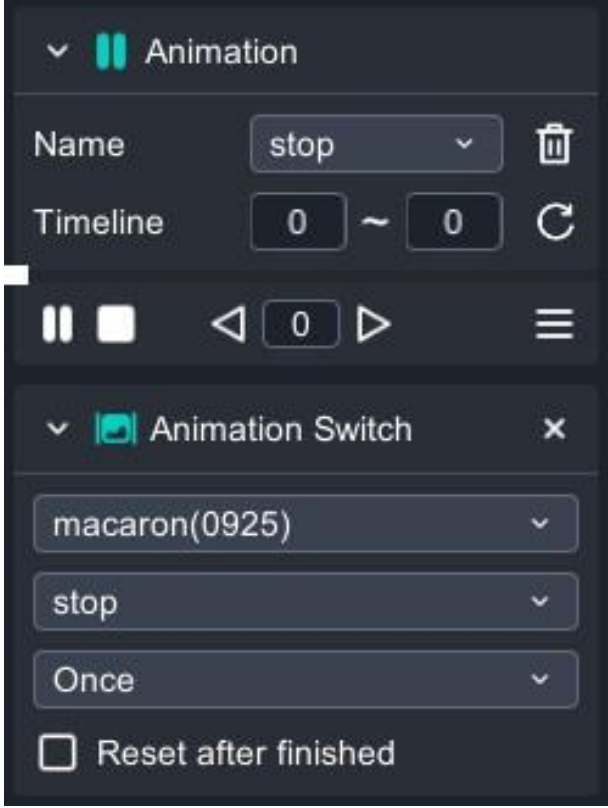

6. 画像の表示

オブジェをクリックすると画像が表示されるという機能は、 個人需要により「今すぐ実行」もしくは「後で実行」二つの設定を選べます。 \*jpg,png,gifサポートされています。

- 今すぐ実行:APPでクリックすると画像がすぐ表示されます。
- 後で実行:APPでクリックすると約1秒後に画像が表示されます。
- オン/オフ:APPでクリックするとオン/オフに切り替えます。また、同時に複数 の画像が表示されることができます。
- グループ:表示されたくない画像は、同じグループに設定することができますか ら、画像1を開くと画像2を閉じられます。

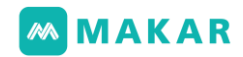

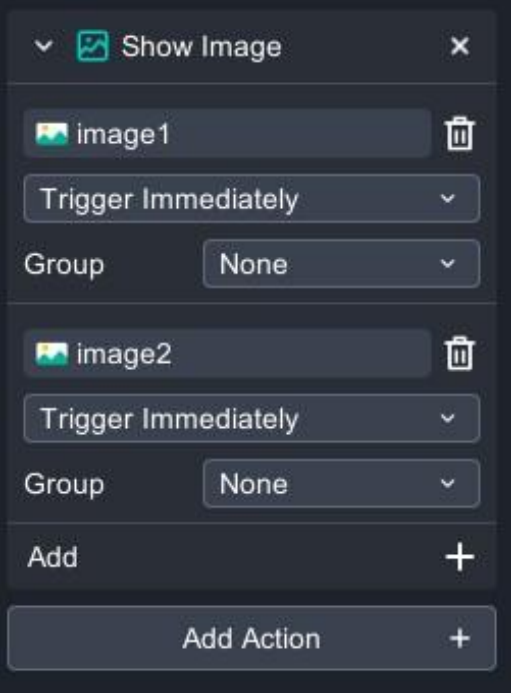

7. モデルの表示

オブジェをクリックすると3Dモデル(FBX)が表示されるという機能は、 個人需要により「今すぐ実行」もしくは「後で実行」二つの設定を選べます。

- 今すぐ実行:APPでクリックするとすぐモデルが表示されます。
- 後で実行:APPでクリックすると1秒後にモデルが表示されます。
- オン/オフ:APPでクリックするとオン/オフに切り替えます。また、同時に複数 のモデルが表示されることができます。
- グループ:表示されたくないモデルは、同じグループに設定することができま すから、モデル1を開くとモデル2を閉じられます。

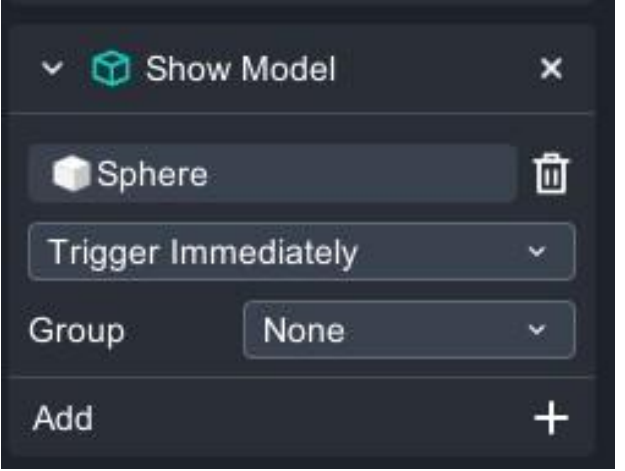

## **MMAKAR**

8. 動画の表示

オブジェをクリックすると動画が表示されるという機能は、 個人需要により「今すぐ実行」もしくは「後で実行」二つの設定を選べます。 \*mp4,youtubeサポートされています。

- 今すぐ実行:APPでクリックすると動画がすぐ表示されます。
- 後で実行:APPでクリックすると1秒後に動画が表示されます。
- オン/オフ:APPでクリックするとオン/オフに切り替えます。また、同時に複数 の動画が表示されることができます。
- グループ:表示されたくない動画は、同じグループに設定することができますか ら、動画1を開くと動画2を閉じられます。

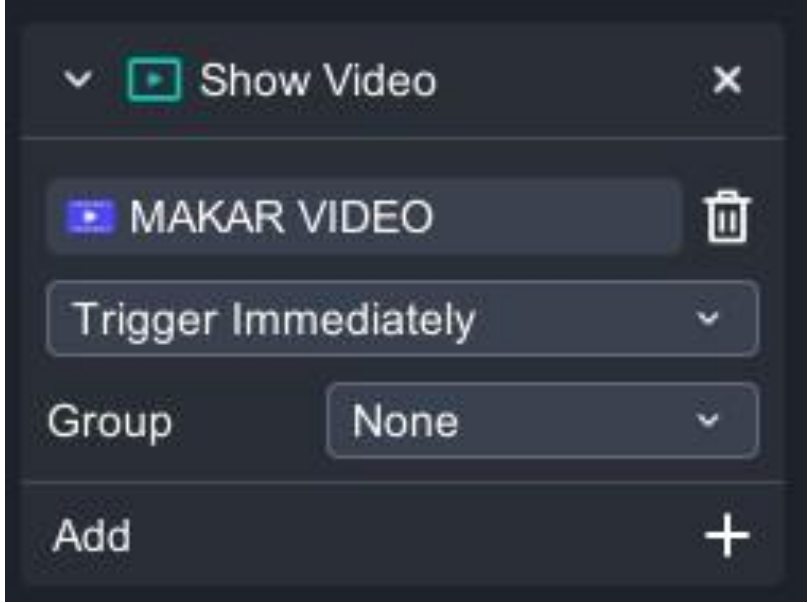

#### 9. 文字の表示

文字の表示という機能をクリックします。中には文字内容、背景色、文字色、面取り、シ ェーダーボールなどの調整機能があります。APPでクリックすると設定した文字が表示さ れます。

- オン/オフ:APPでクリックするとオン/オフに切り替えます。また、同時に複数 の文字が表示されることができます。
- グループ:表示されたくない文字は、同じグループに設定することができます から、文字1を開くと文字2を閉じられます。

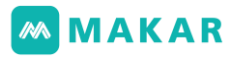

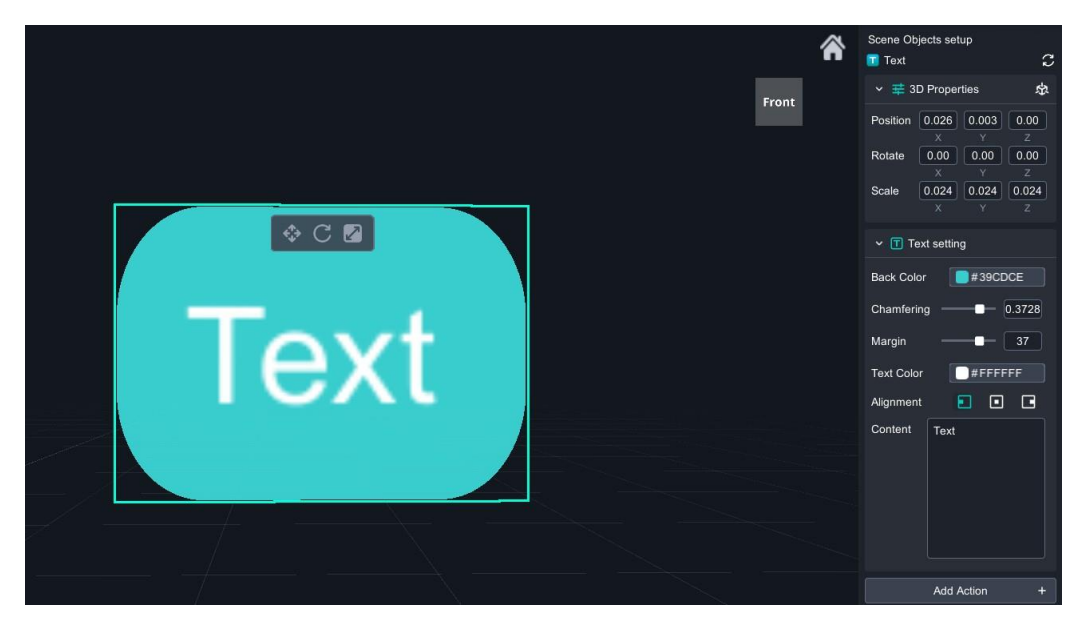

10. 閉じた時にリセット

MAKARインタラクティブなAR機能は、共6レイヤーの機能が設定できます。 「閉じた時にリセット」を追加すると先ほど作成したイベント.トリガーを全て閉じ られ、初期設定の状態に戻られます。もう一度イベント.トリガーするとインタラク ティブな内容を再体験することができます。

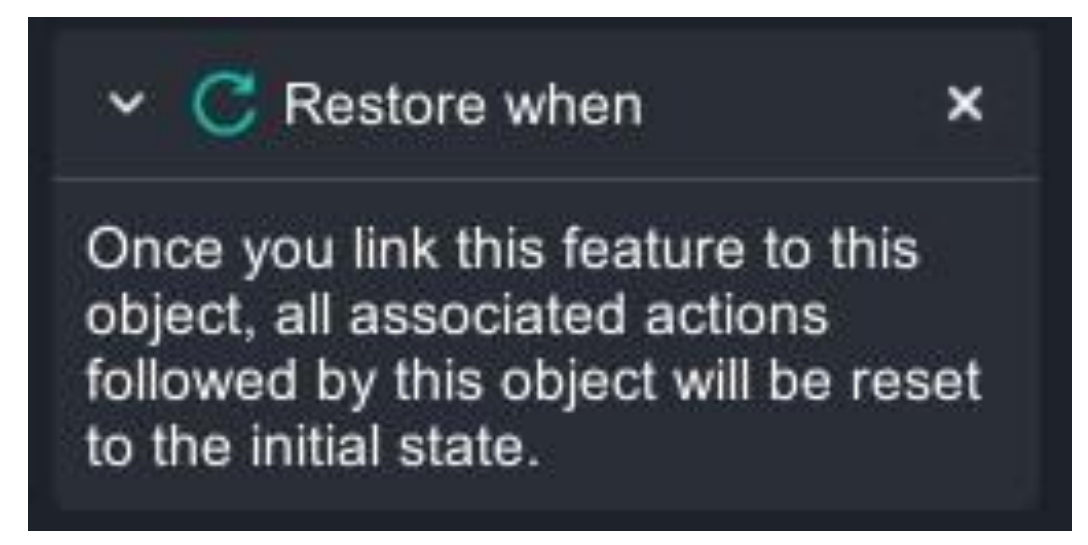

11. 背景を削除する(2D素材のみ)

画像素材(jpg,png,gif)及び動画素材(mp4,youtubelink,)は、背景を削除すると いう機能を追加することができます。背景を削除したい素材を選び、スポイトツール もしくは指定した色を通じて背景を削除します。

(1). 2D素材を導入され、「機能の追加」>「背景を削除」の順に選択します。

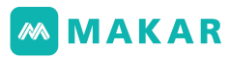

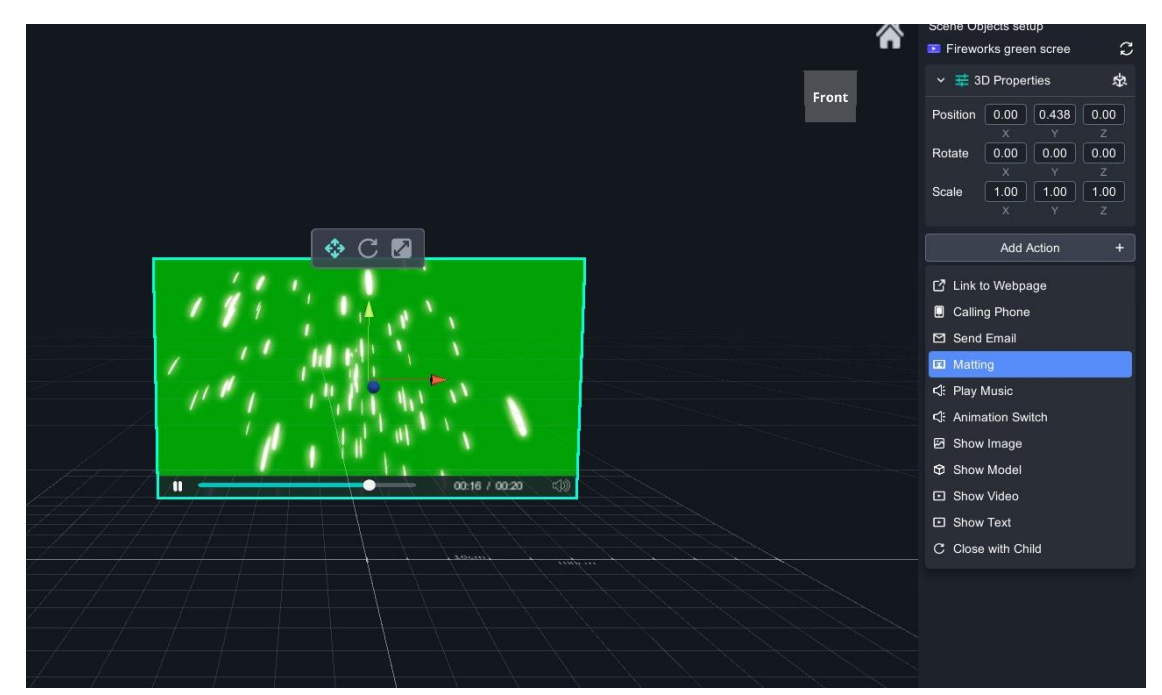

- (2). 背景を削除する機能を選び、色フィルタを設定します。
	- 色フィルタをクリックし、スポイトツールを通じて色を抽出して削除します。

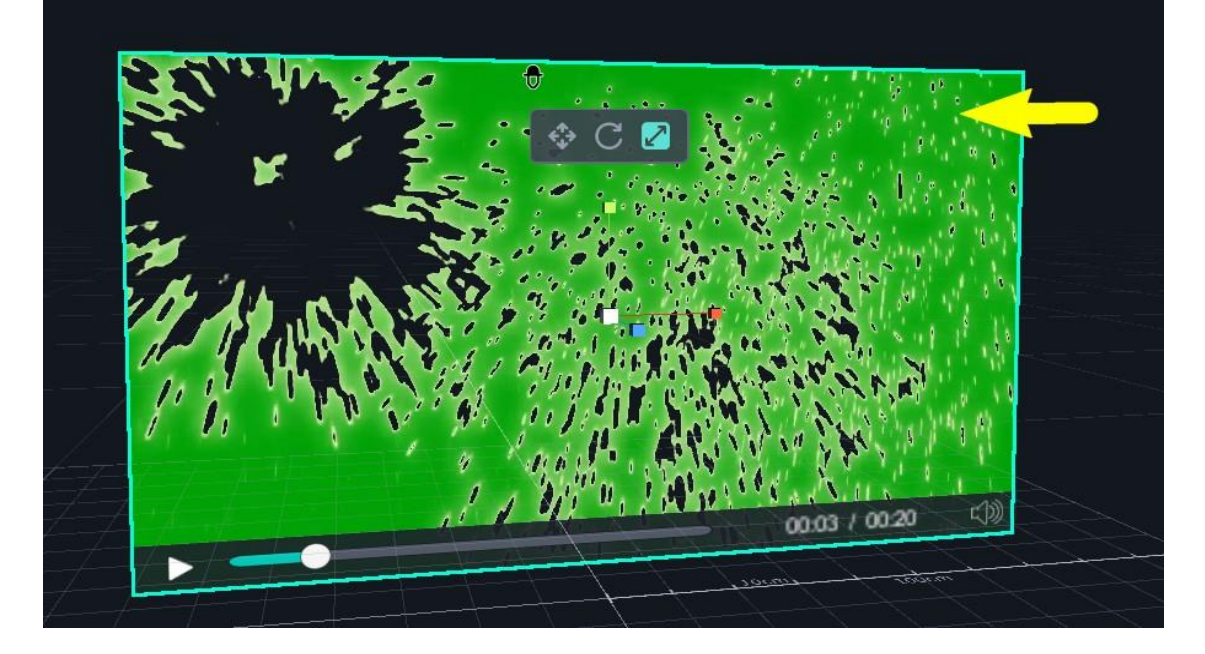

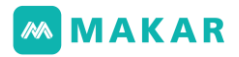

● 色フィルタをクリックし、カラーピッカーを通じて削除したい色を選びます。

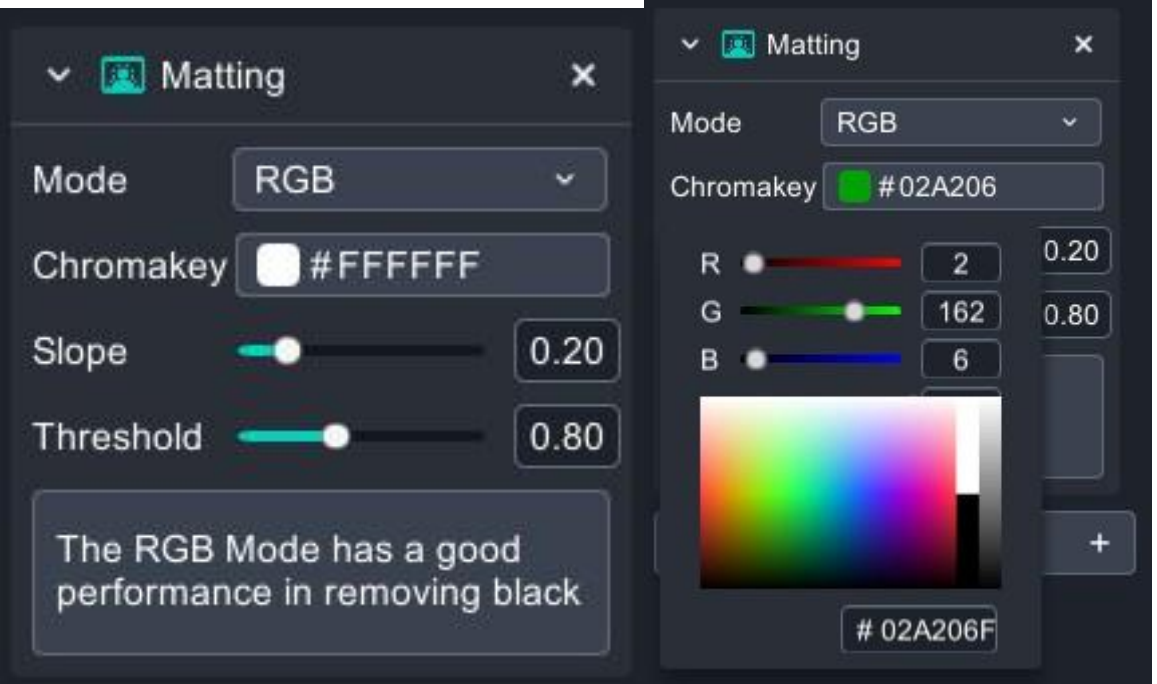

個人需要により傾き及びしきい値を調整し、削除効果はすっきりさせます。下図 は先ほど削除した結果です。

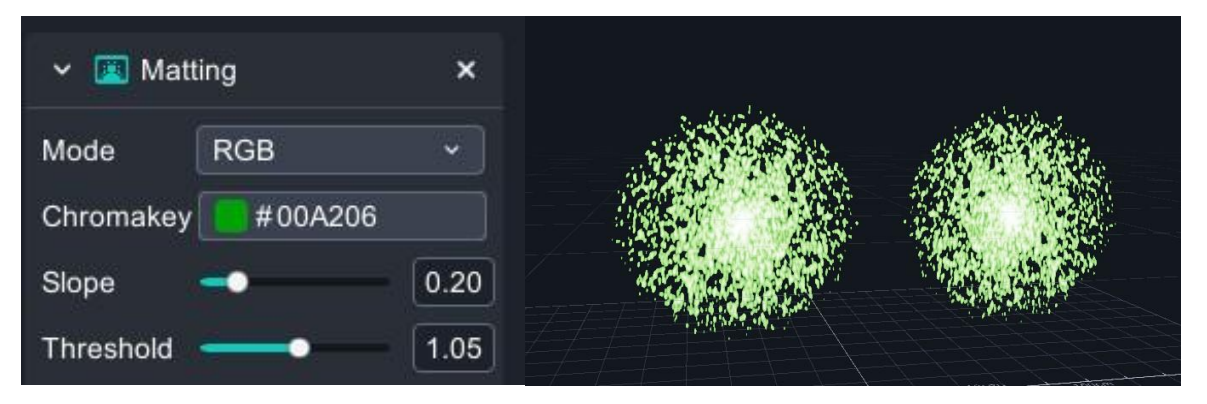

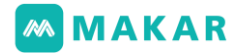

#### 4-2. インタラクティブなVR機能

MAKARエディターは、インタラクティブなVRを素早く作成できるという機能を提供しま す。いずれかのオブジェを選び、右側に基本機能のところが出ます。「機能の追加」をク リックすると、「ウェブページの開き、音楽再生、アニメーションの切り替え、シーンの スキップ、画像表示、モデル表示、動画表示、文字表示、閉じた時にリセット」などのイ ンタラクティブなVR機能が表示されます。VRはARと違うのは、「シーンのスキップ」機 能を追加しますが、「電話かけ」、「メール送信」機能がありません。

そして、複数のVRシーンの上で360度VRシーンを建てられます。異なるシーンによりシ ーンのスキップを実行する為に、「シーンのスキップ」という機能を追加します。沢山の シーンの上でバーチャル・リアリティの案内及びインタラクティブなデザインを行います。 下に「シーンのスキップ」機能として説明します。

#### シーンのスキップ

シーンのスキップを選んだ後、別々にスキップしたいシーン及び実行方法を設定しま す。VRはAR(MR)と最大違うのは、「視点」を通じてイベント.トリガーをさせます。 なので、APPでVRプロジェクトを活用すると視点から全てのインタラクティブな機能 をトリガーさせます。

- 今すぐ実行:APPで「視点」を見るとシーンのスキップをトリガーされます。 (シーン1からシーン2にスキップ)
- 後で実行:APPで「視点」を見るとシーンのスキップ1秒遅延でトリガーされま す。後で実行はVRの世界 で選択したオブジェから設定します。 (シーン1からシーン2にスキップ)
- この機能を使う場合、2個以上のVRシーンは必要です。

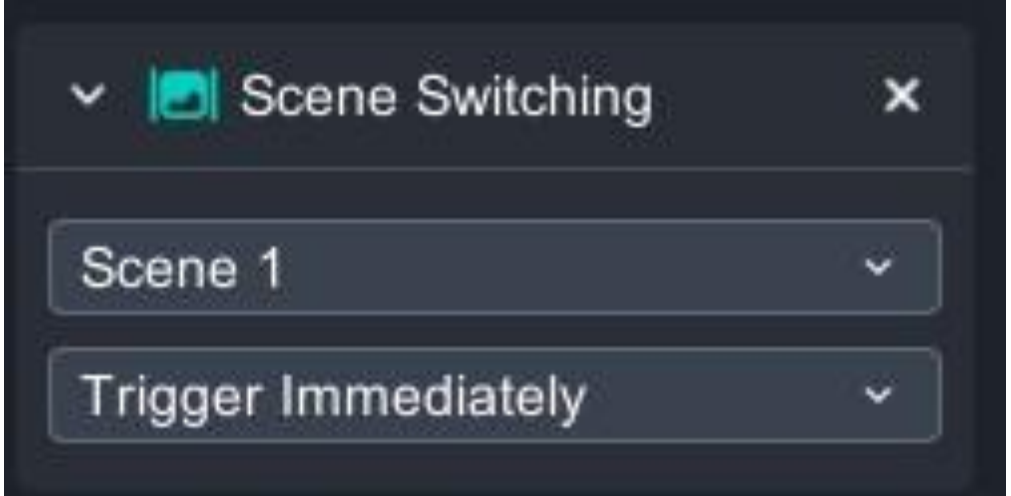

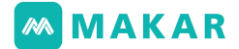

4-3. シーンオブジェのコントロール

1. シーンオブジェ及びオブジェのプロパティ

MAKARエディターには、画面の左側はシーンオブジェ、画面の右側はオブジェのプ ロパティです。シーンからいずれかのオブジェを選び、「シーンオブジェの設定」に 出て数値を設定します。

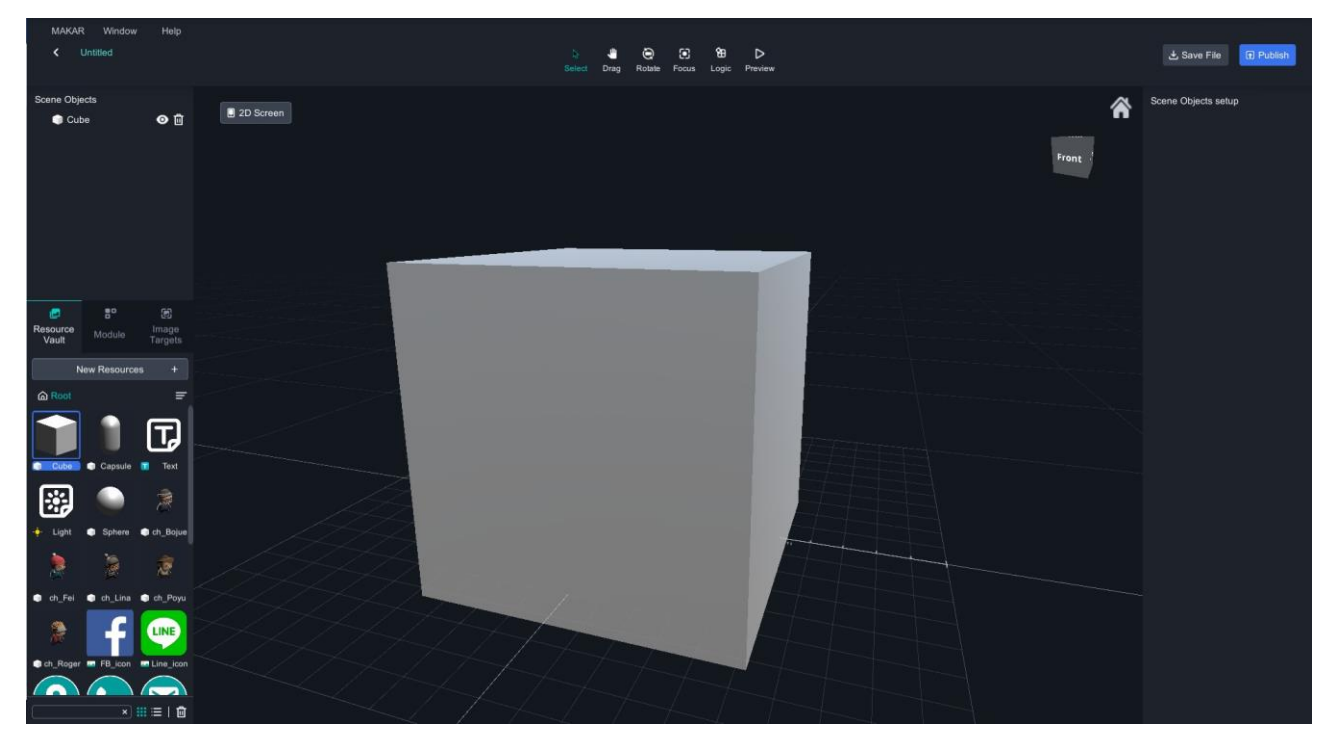

- 2. シーンオブジェの一般オブジェ
	- (1). シーンオブジェの一般オブジェは、いずれかのプロジェクトを開くとプリセッ トでオブジェを画面に出て、そしてオリジナル型の様子として表示されます。
	- (2). GIF、動画が自動で再生します。
	- (3). アニメーションがある場合は、自動で再生します。
	- (4). アニメーションがない場合は、オブジェが画面に表示されます。
- 3. シーンオブジェをグループ化する

シーンオブジェをグループ化することができます。

シーンオブジェレイヤーからオブジェを選びます。

下図のように、Capsuleはメインオブジェとして、複数のシーンオブジェを選択し、 Capsuleにドラッグします。この図形「 」が表示されるとCapsuleグループ化する ことが完了します。解除すれば、単一のシーンオブジェをスペースにドラッグします。

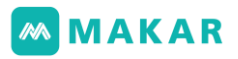

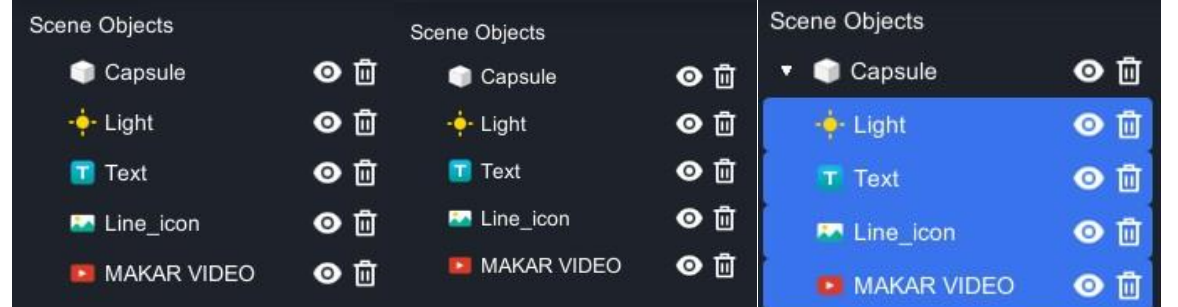

- 4. シーンオブジェのイベント.トリガー(イベント.トリガーグループが含まれている) シーンオブジェは「一般オブジェ」と「オブジ.トリガー」に二つ分けられます。 いずれかのオブジを選んで「機能の追加」を設定し、イベント.トリガーになります。 また、一般オブジェのグループは、単純にオブジとして組み合わせをコントロールし ますが、オブジェ.トリガーのグループは、グループのオン/オフをコントロールし ます。
	- A. オブジェ.トリガーのグループ オブジェ.トリガーのグループは「機能の追加」で作られるのみです。 ここは、「イベント.トリガー」と呼ばれます。 イベント.トリガーごとにオブジェ.トリガーのグループを設定します。 その上で、同じグループの中に1つだけのオブジェが表示されることになり、 他のオブジェがオフにされます。

例えば、一般のオブジェを作た後、そのオブジェに「機能の追加」を設定すれば、 イベント・トリガーが建てられます。イベント.トリガーごとに「グループ」を 設定します。共に七つイベント.トリガーのグループを設定することができます。

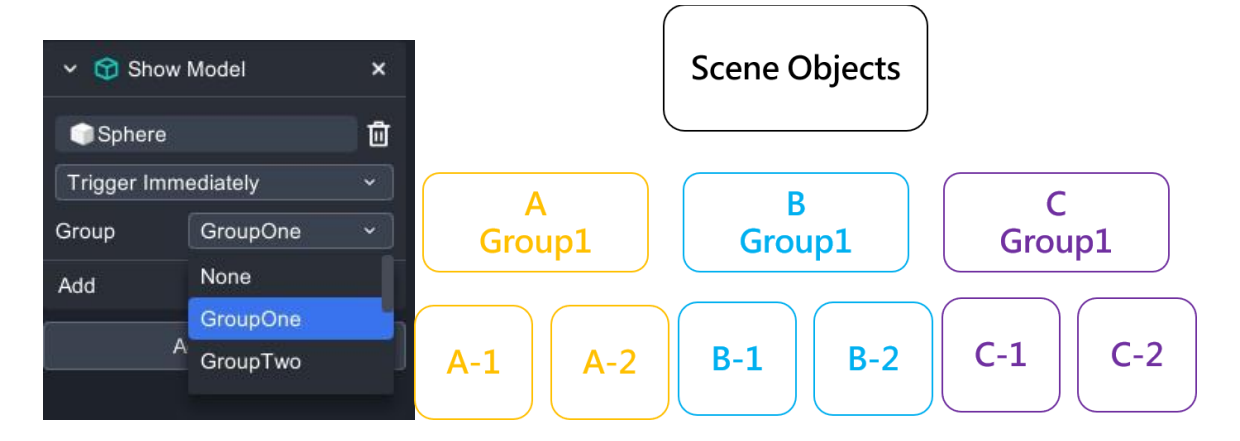

B. イベント.トリガー A、B、Cは、グループ1に設定すればMAKAR APPで AをトリガーするとBとCはオフにされます。

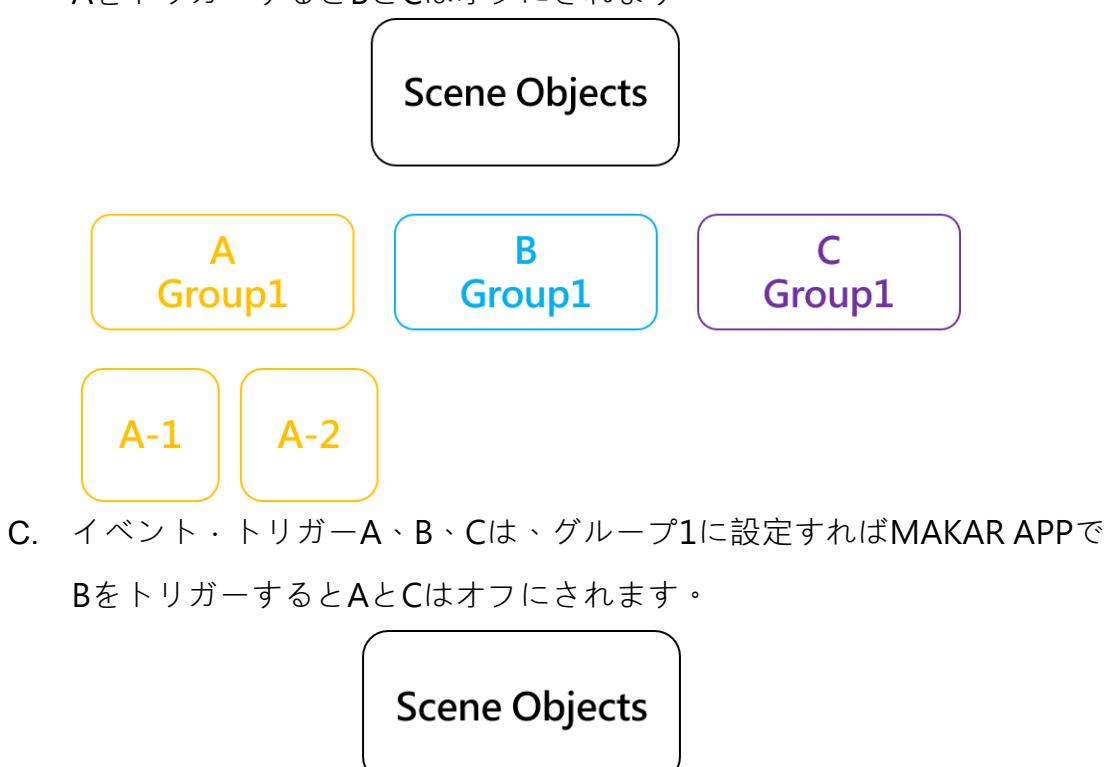

D. イベント.トリガーA、B、Cは、グループ1に設定すればMAKAR APPで CをトリガーするとAとBはオフにされます。

 $B-2$ 

B

Group1

 $B-1$ 

C

Group1

 $\mathsf{A}$ 

Group1

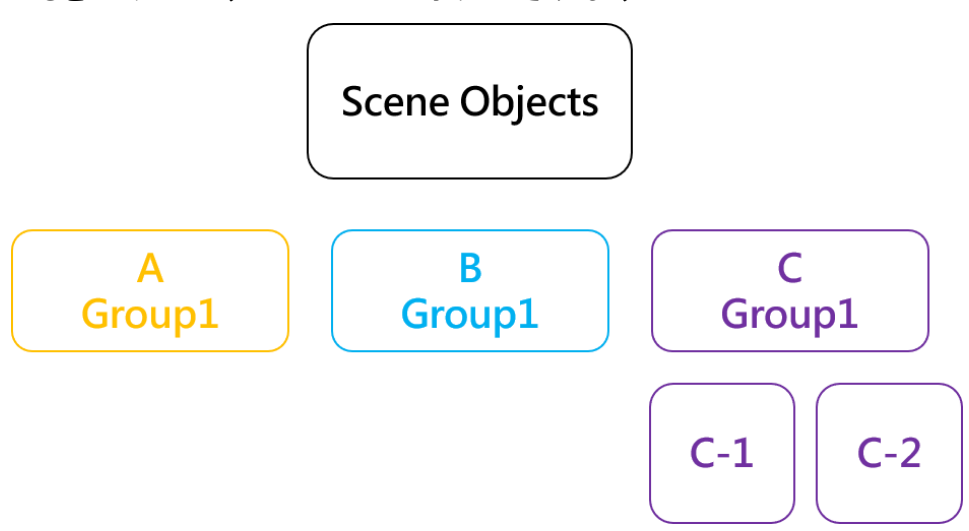

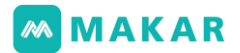

5. 操作可能

シーンのオブジェ (オブジェ·トリガー)が作られる時、使用者は先ほど設定した状 態に対してMAKAR Appでバーチャル オブジェの「移動」、「回転」、「拡大·縮小」 することかどうかコントロールできます。

- オン: MAKAR Appで選んだオブジェに「移動」、「回転」、「拡大·縮小」が できます。
- オフ: MAKAR Appで選んだオブジェに「移動」、「回転」、「拡大·縮小」が できません。

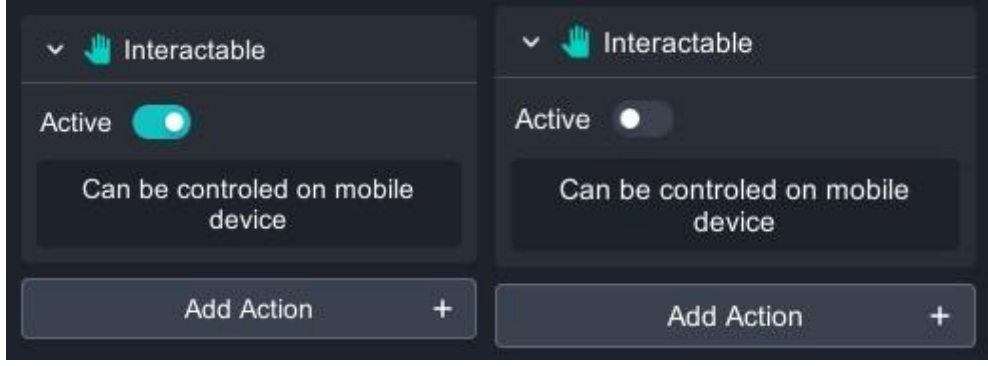

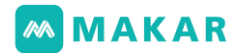

### 五、インターフェースの操作説明

5-1. プロジェクトの操作モード

MAKARはAR/VR/MR編集及び作成の機能が含まれています。その中に2Dと3Dのイン ターフェース操作がサポートされています。異なる操作及び編集により素材を選ぶこ と上で少し違います。

5-1-1. 2Dインターフェースで、3Dモデル及び動画などの素材を使えません。

- 5-1-2. 2Dと3Dモードは分割の編集画面ですが、同じプロジェクトから2Dと3Dのオブ ジェを同時に作られば、それにプロジェクトを公開すれば、APPで見る時に2D と3Dのシーンのオブジェが同時に併存します。
- 5-2. 3Dインターフェース操作
- 1. 3Dインターフェースで、全てのメディア素材を使えます。音楽、動画、画像、文 字、ツールなどの素材が含まれています。

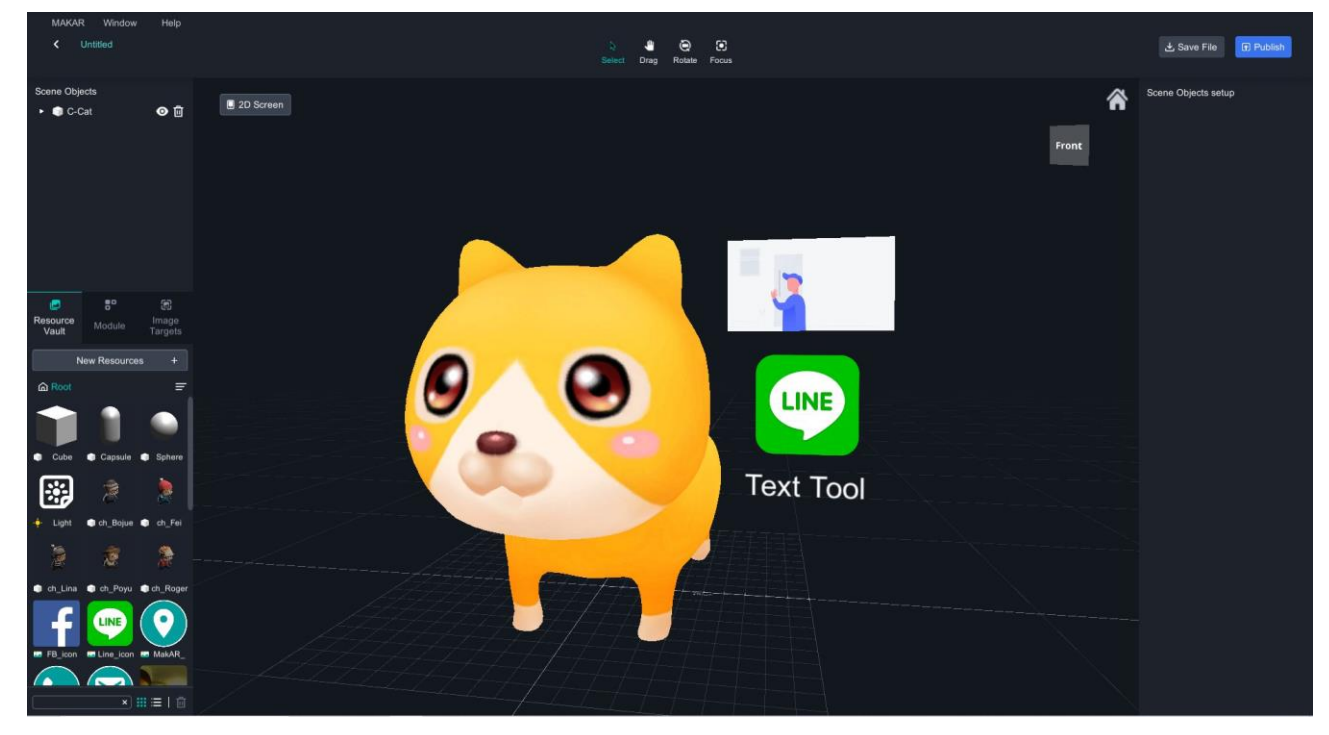

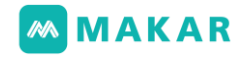

2. 個人需要によって、編集したいオブジェを選び、図に示すように→ <sup>◆ C ■</sup> 、これ で移動、回転、拡大.縮小3つ種類を切り替えます。

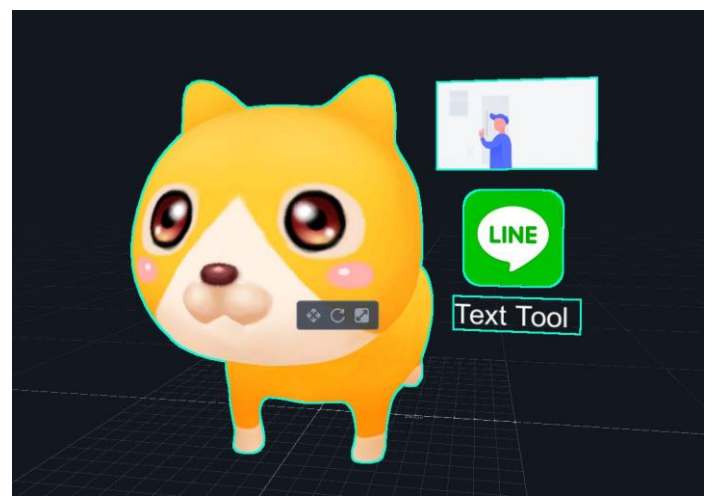

- 3. ツールは下図に示すように、「移動」、「回転」、「拡大·縮小」機能に分けられま す。プリセットでのオブジェとしては、赤い→X軸、緑→Y軸、青い→Z軸です。編 集の状況により軸の向きは変換することになります。
- 4.
- ショートカットキーZ:Zを通じて世界かオブジェを中心として向きを調整しま す。
- 移動:オブジェ移動需要により矢印の向きに対応して移動します。
- 回転:オブジェ回転需要により色に対応してオブジェを回転します。
- 拡大·縮小:オブジェ拡大·縮小需要により色に対応してオブジェを回転しま す。拡大.縮小機能を行う時にオブジェ中央の「白いキューブ」で均等調整すれ ば良いです。単軸色調整すれば、元の比例が維持されません。

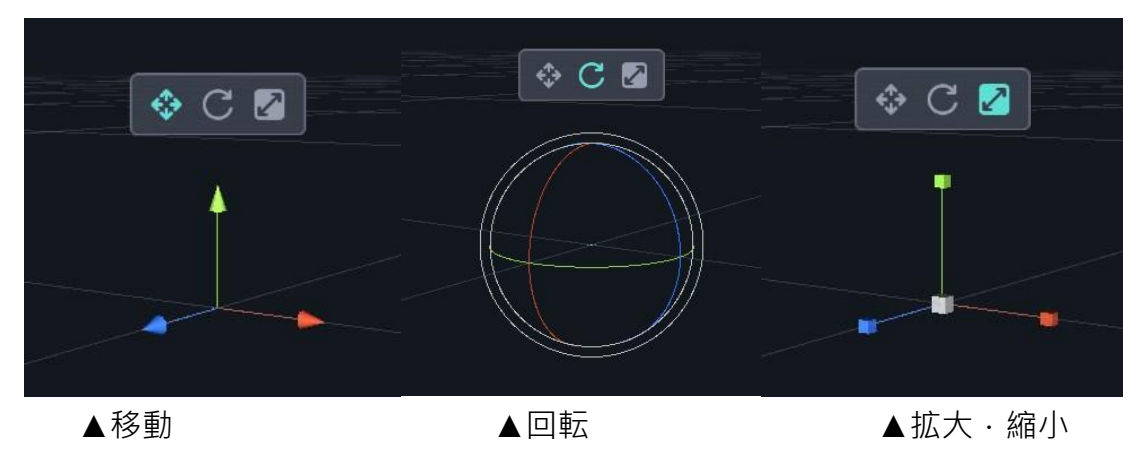

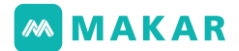

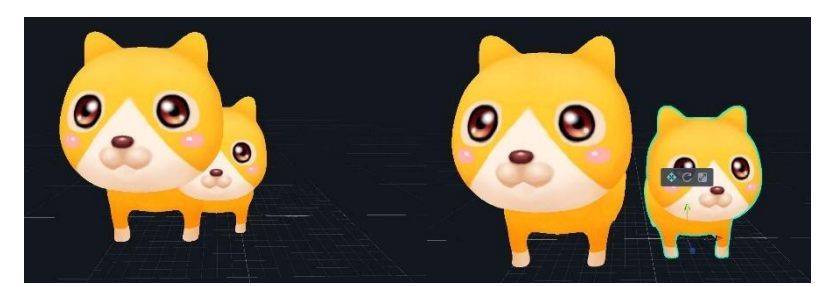

▲左図は調整前ですが、右図はツールで右向きに移動しました。

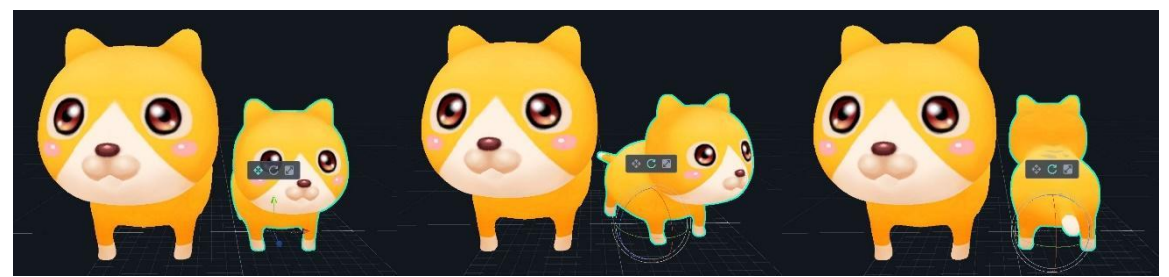

▲移動の例

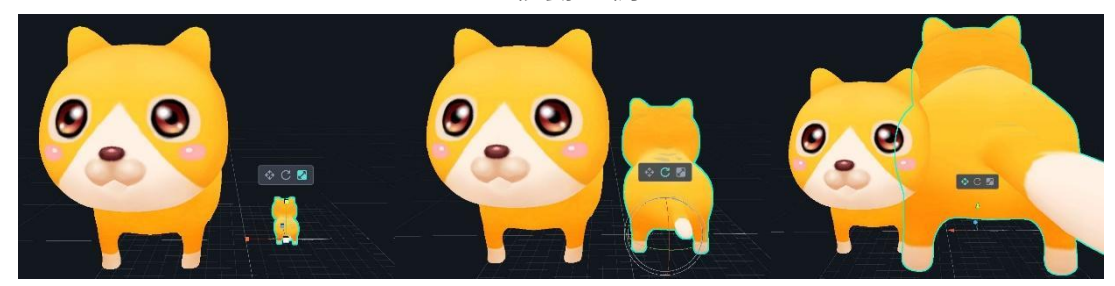

▲拡大·縮小の例

- 5. マウスの左、中、右ボタンで、設定、画面表示をコントロールすることができます。
	- 左ボタン:オブジェを選ぶことです。例えば、オブジェをドラッグ、回転、移動 をコントロールするか、もしくは画面のレイヤー、ボタンをクリックします。
	- 中ボタンを押す:画面の視点を移動します。
	- 中ボタンをスクロールする:画面の視点を拡大.縮小します。
	- 右ボタン:画面の視点を回転します。
	- 迷った場合は、右上に ▲ をクリックしたら初期画面に戻られます。

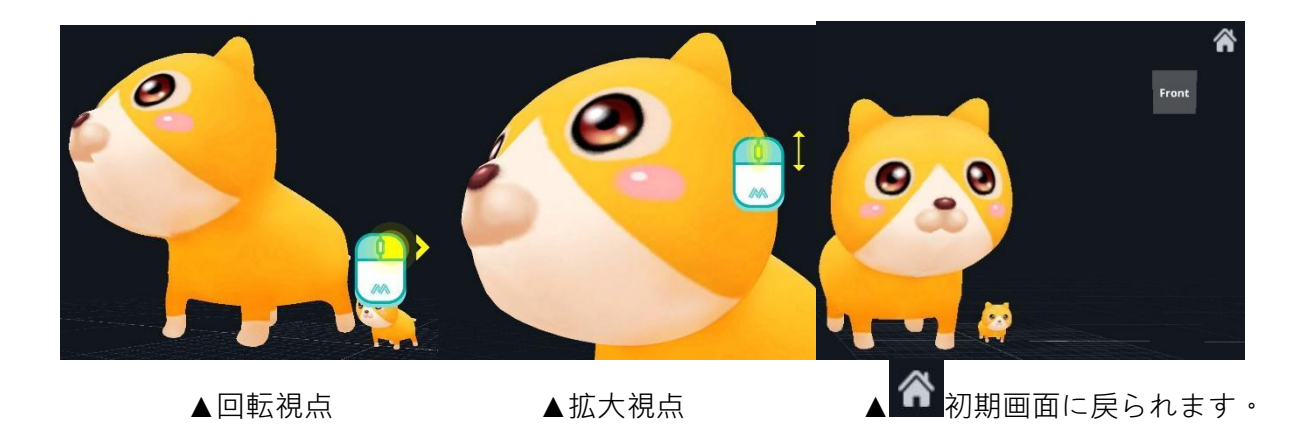

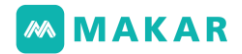

### 5-3. 3D VR視点を切り替える

左上に「MAKAR > お気に入り設定 > ユーザー」の順に、 VR視点プレビューを切り替えます。

● 1人称モードの視点 (画面にVRカメラなし)

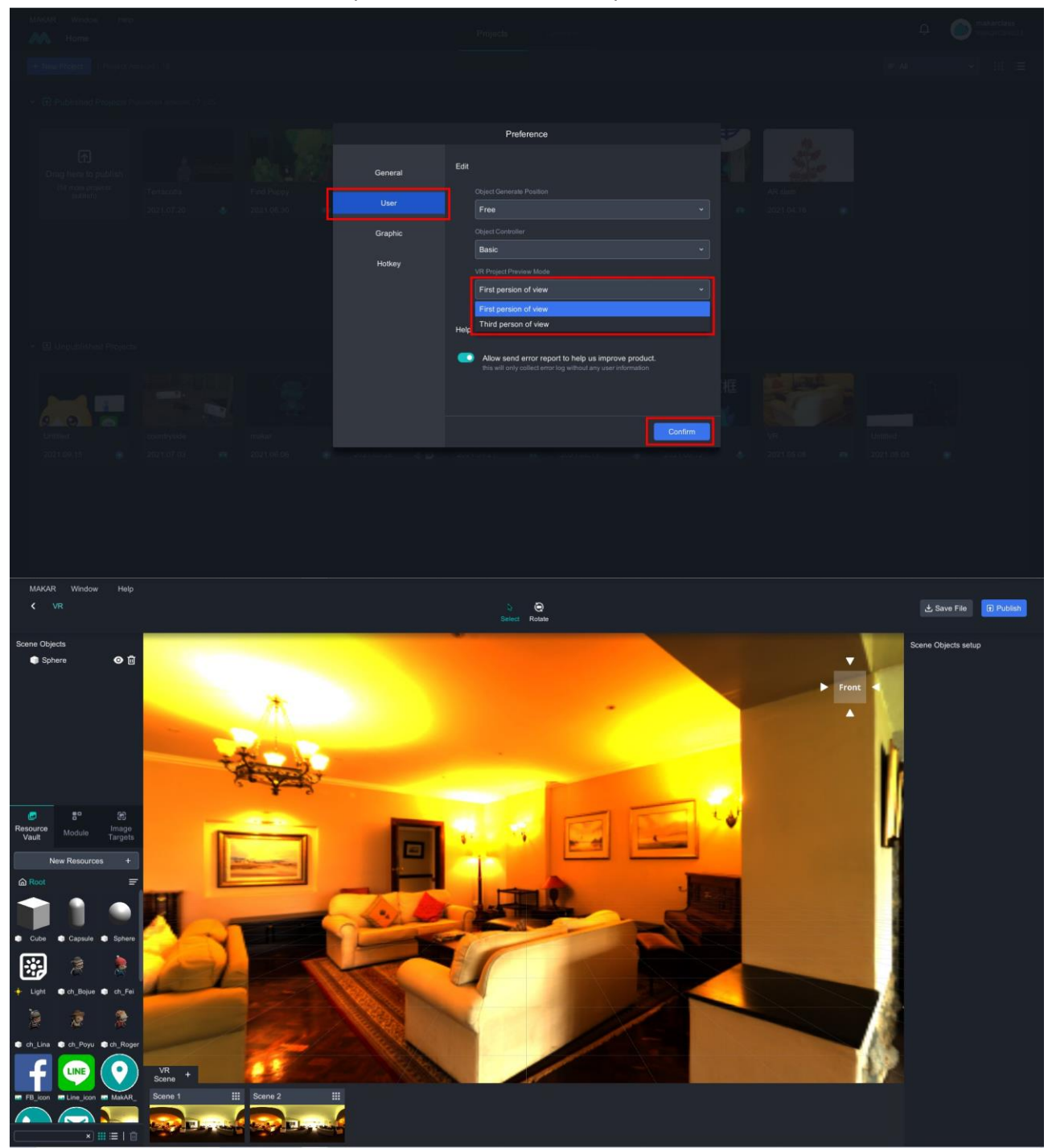

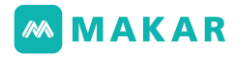

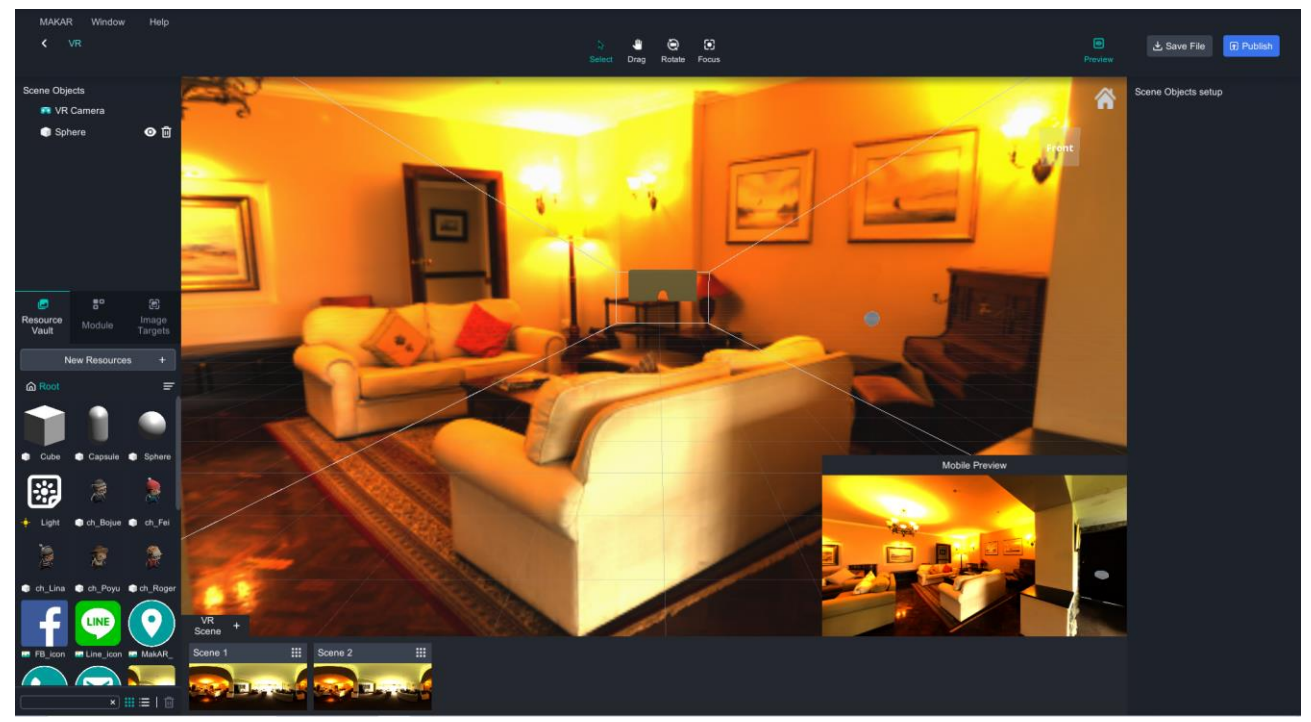

● 3人称モードの視点 (画面にVR カメラあるから調整できる)

5-4. 2Dインターフェース操作

1. プリセットで3D編集モードで、ツールを通じてオブジェの3軸(X,Y,Z)を移動、回転、 拡大.縮小することができます。左上にボタンをクリックして2Dモードに切り替え ます。

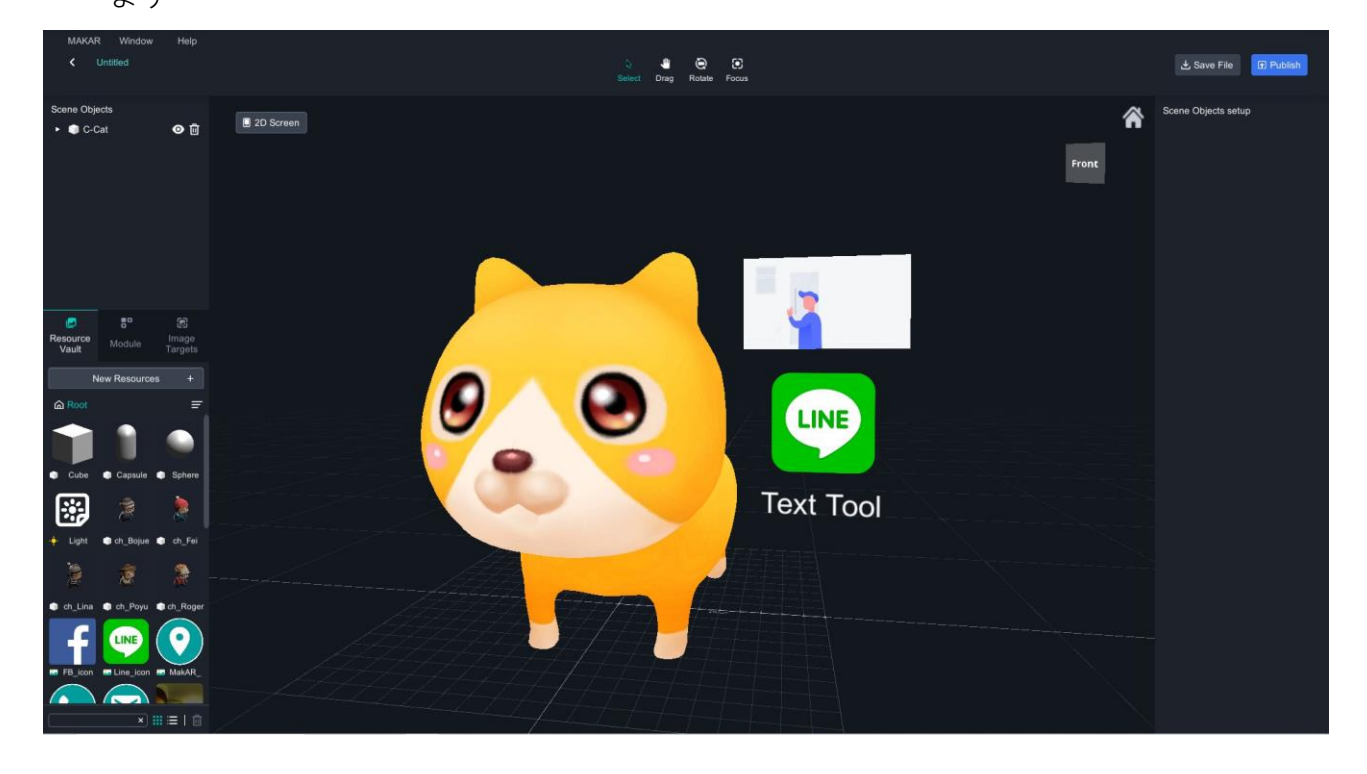

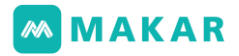

### 2. 切り替えた後に格子状の背景が見えます。\*下図は透明の例です。

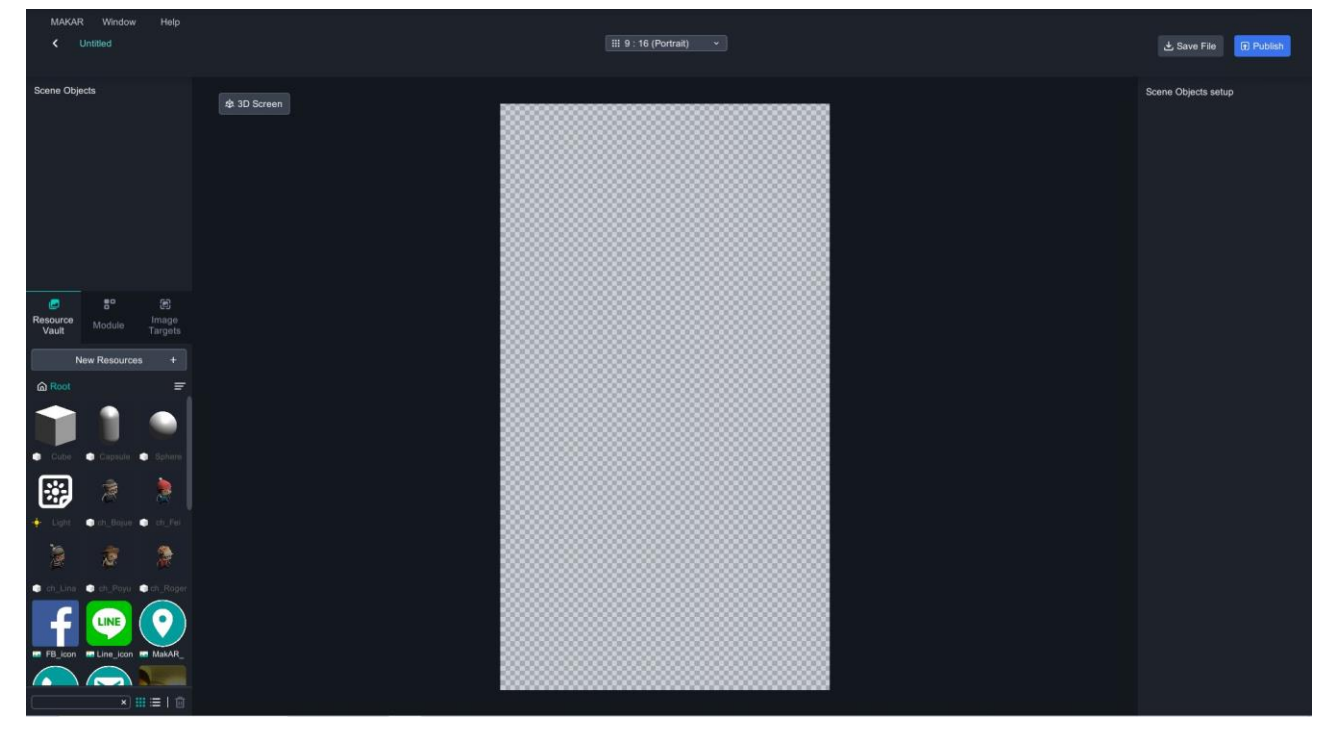

3. 2Dモードで、オブジェは2軸間に調整するのみです。(X軸は幅、Y軸は高)

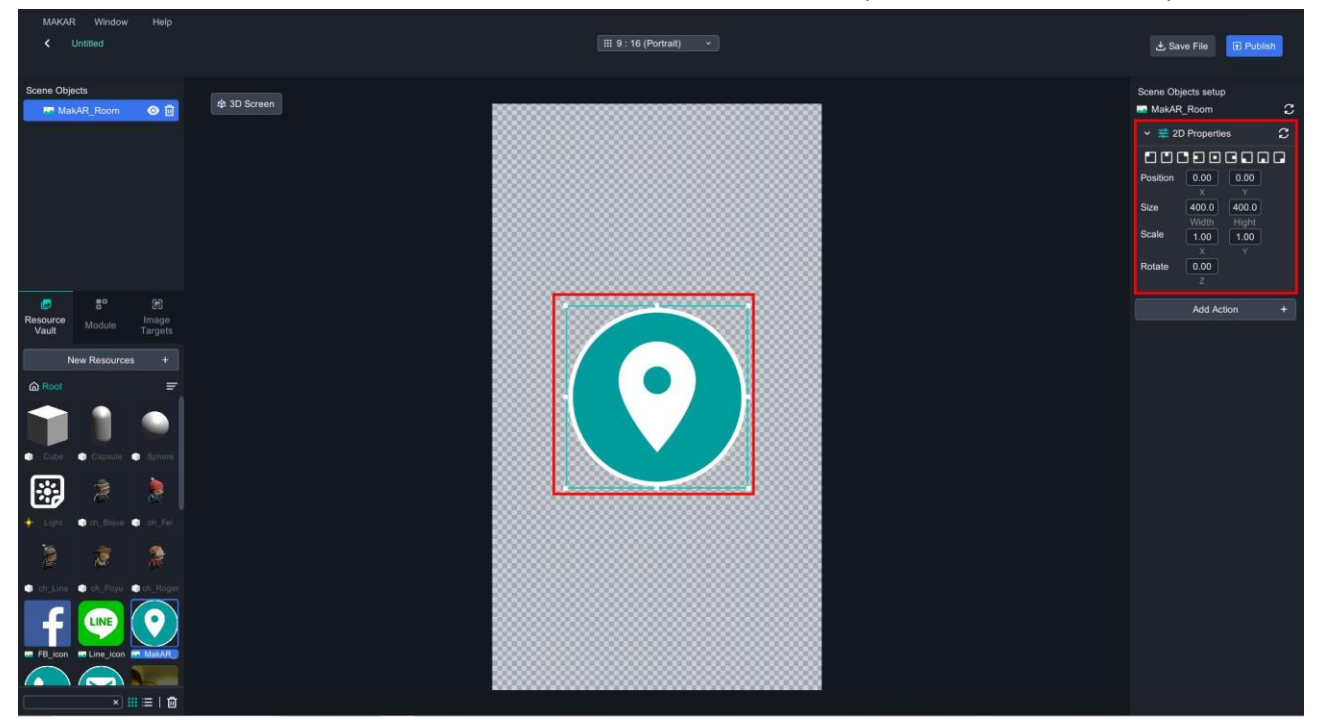

## **MMAKAR**

- 4. 2Dモードで、右ボタンで押したままオブジェを移動します。 オブジェの周りに自由変形框が現れます。
	- マウスで框のいずれかの白点に移動すれば拡大·縮小のツールが現れます。
	- マウスで框の周縁に移動すれば回転のツールが現れます。

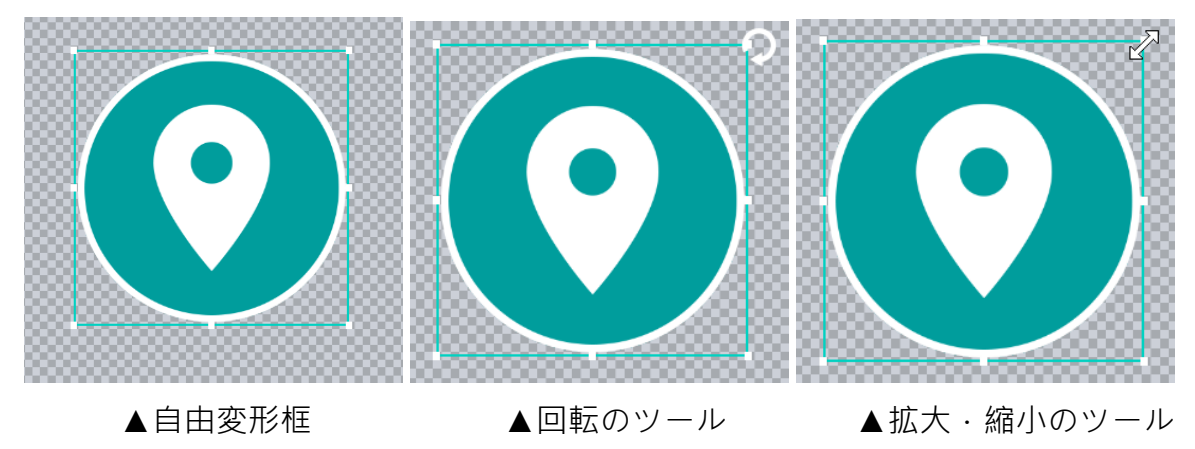

5. 2Dモードで「機能モジュール」に切り替え、モジュールを編集画面にドラッグしま す。機能モジュールには、スクラッチ(2D)、ポイントカ(2D)、Q&A(2D,3D)三つが 含まれています。

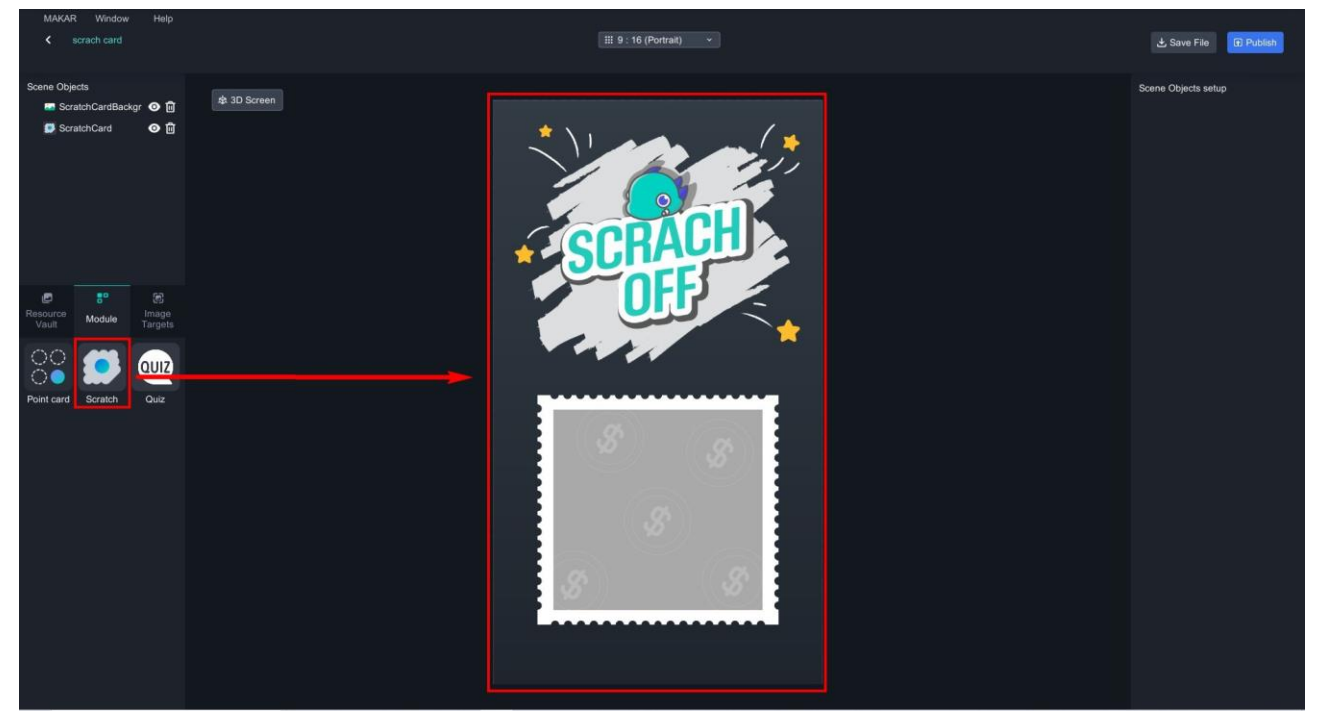

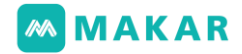

# 六、基本プロジェクトの作成

6-1. AR画像認識のプロジェクト ‐ ARドラゴン クッキーの例として

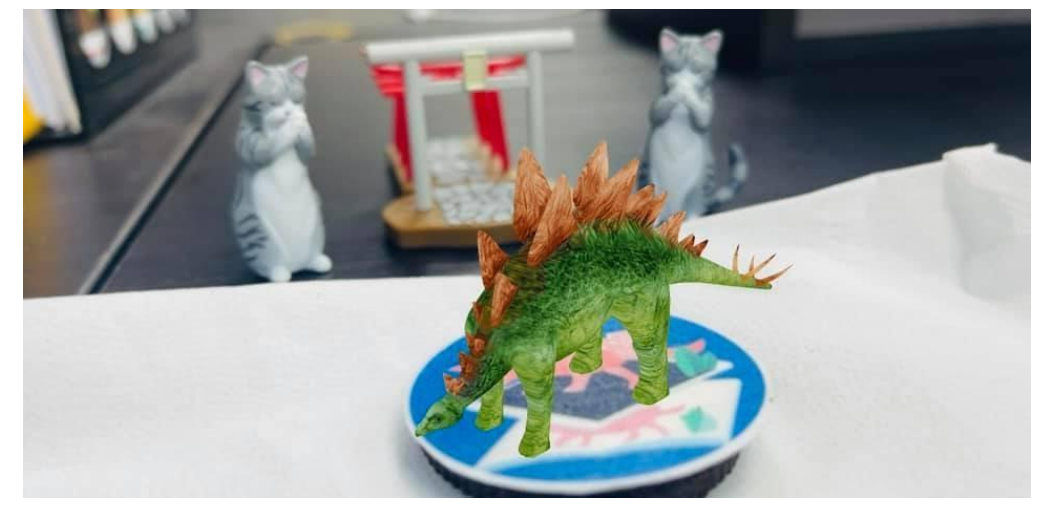

1. メイン画面に左上の「新規プロジェクトの作成」をクリックします。

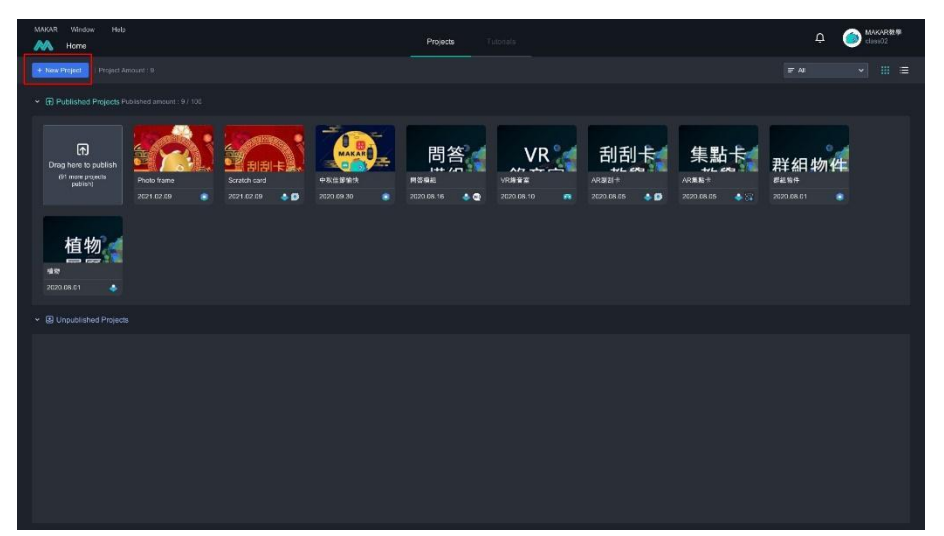

2. 「プロジェクトの名前」を入力してイメージターゲットをアップロードし、 確認をクリックします。

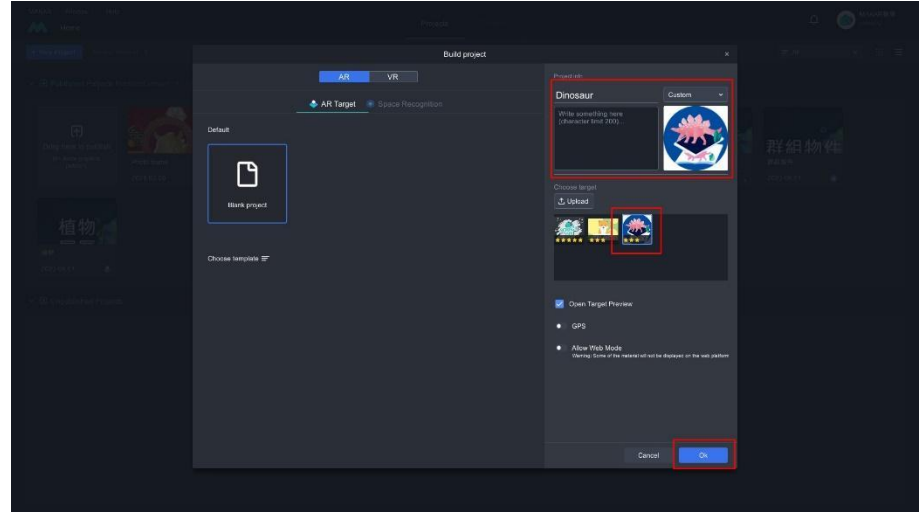

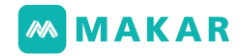

3. オンライン素材を追加します。

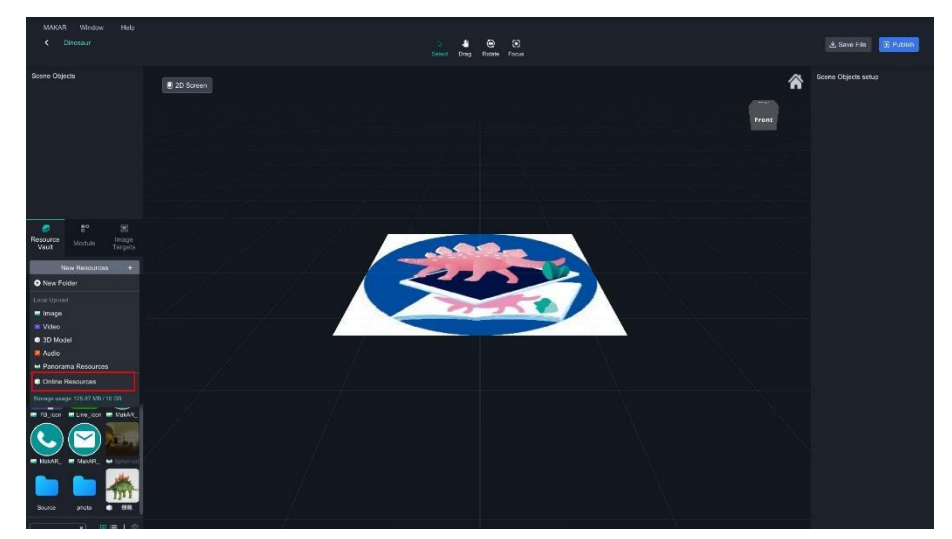

4. 「Stegosaurus」をサーチしてダウンロードします。

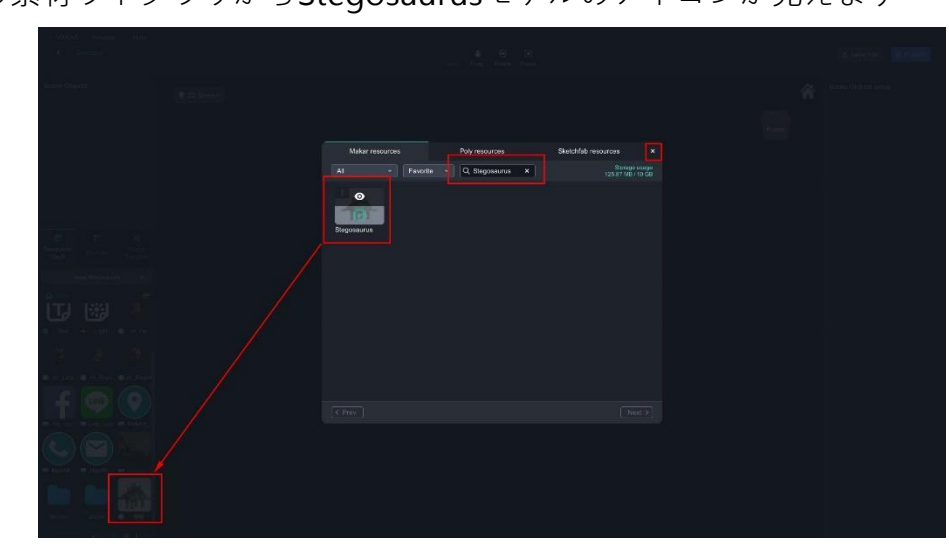

左側の素材ライブラリからStegosaurusモデルのアイコンが見えます。

5. アイコンを押したままStegosaurusモデルを画面の中央にドラッグして放します。

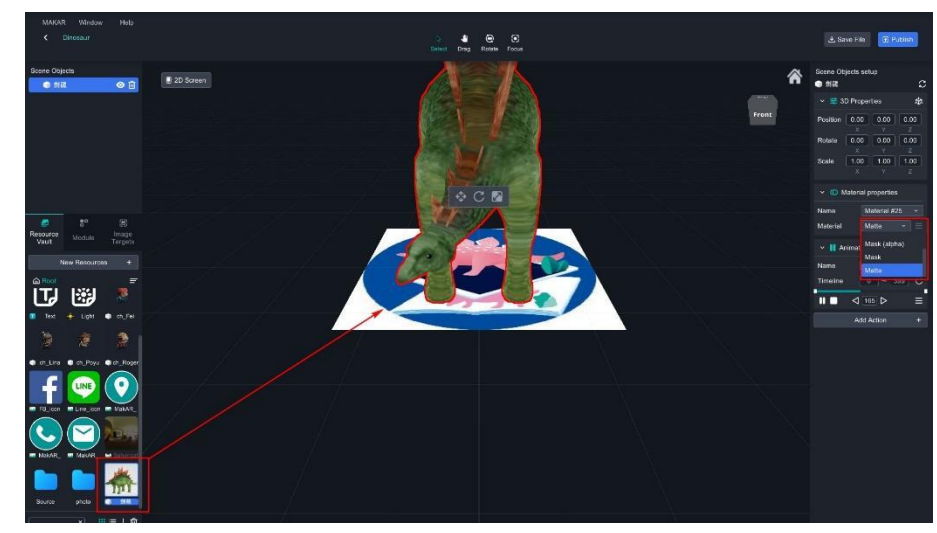

6. シェーダーボールのプロパティは「マット‐標準」に設定します。

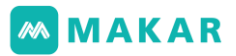

7. 「ミュージック」素材を追加し、DinosaurMusic.mp3を導入します。 (或いは、自分のミュージックでも使えます)

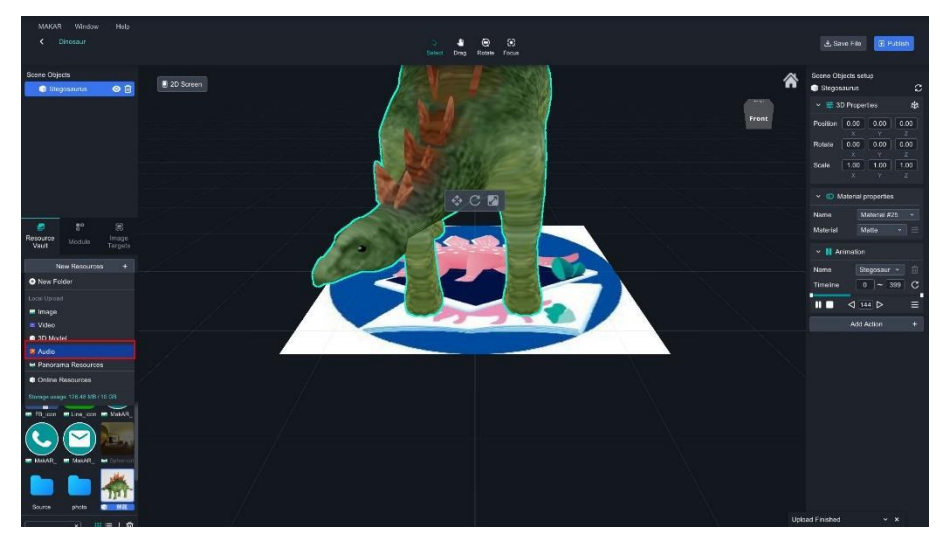

8. Stegosaurusモデルを選び、

「機能の追加」>「音楽を再生する」の順に、クリックします。

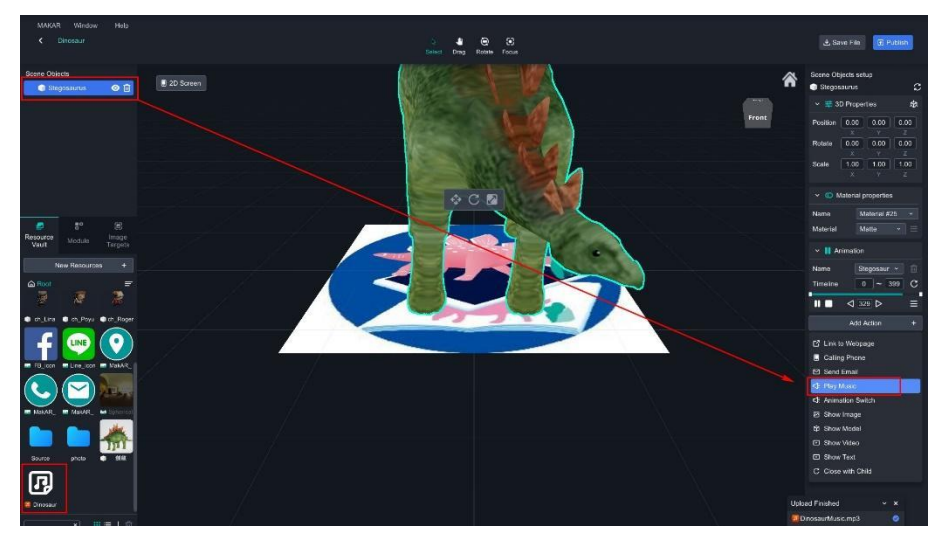

9. 先ほどアップロードしたDinosaurMusic .mp3ファイルを選び、

確認をクリックします。

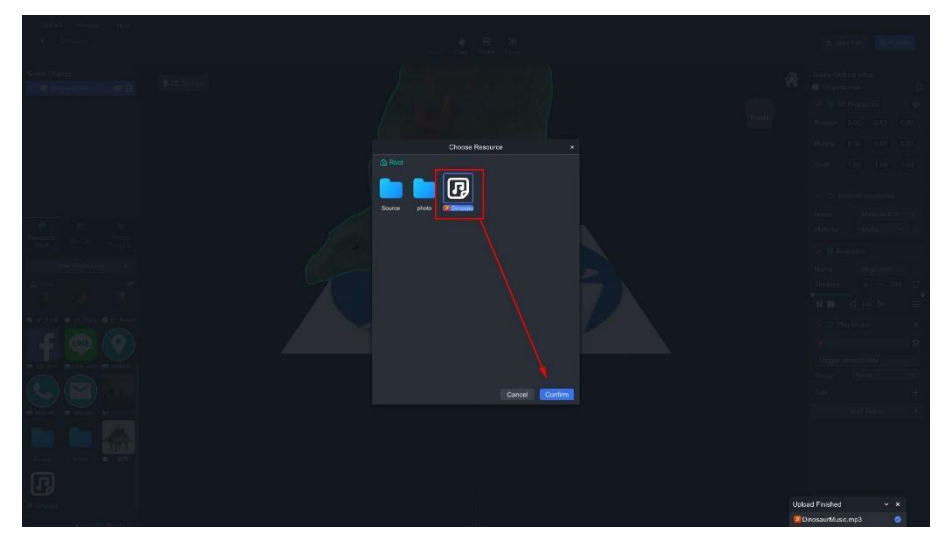

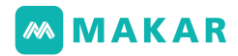

- 10. ミュージックが出てきたら設定することが完了します。
	- そして、右上に「プロジェクトの公開」をクリックします。

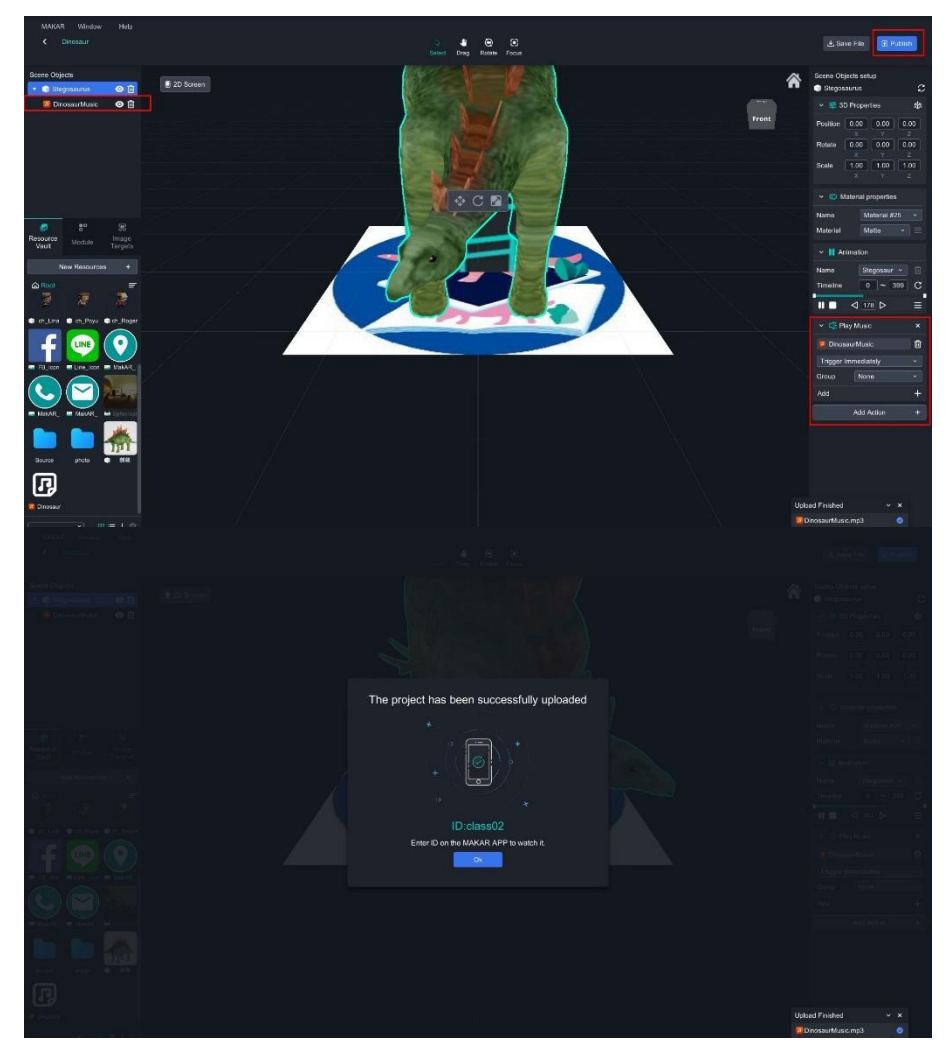

## **MMAKAR**

11. MAKAR APPでどのように体験しますか?スマートフォンでIDを入力し、

イメージターゲットをスキャンして体験しましょう。

- MAKAR APPをインストールします。
- リンクをクリックする/ QRコードをスキャンすることで、プロジェクトに進んで イメージターゲットをスキャンします。

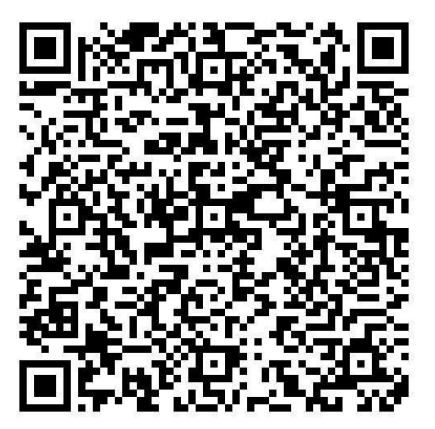

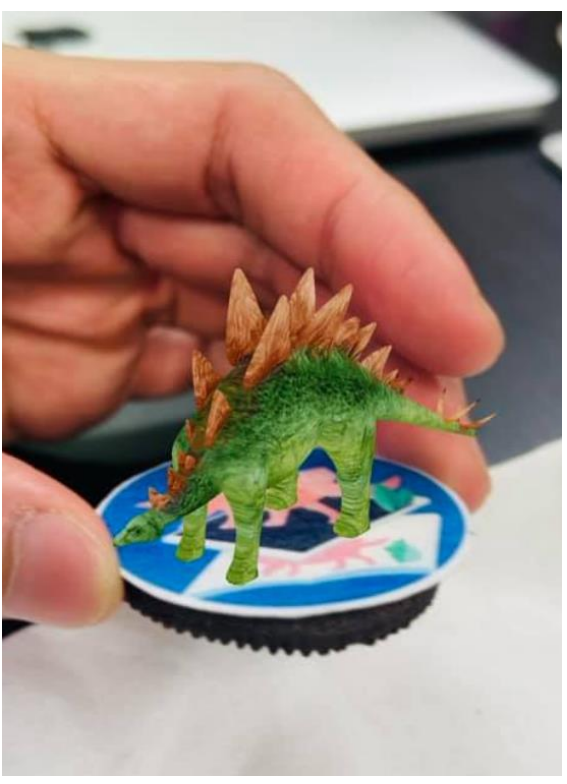

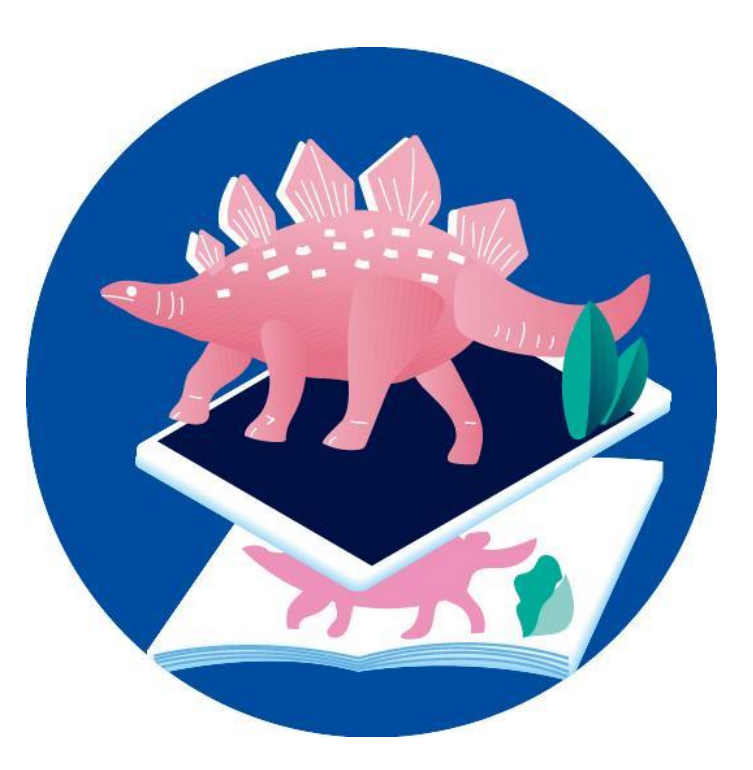

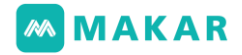

6-2. AR画像認識のプロジェクト ‐ AR動画

1. メイン画面に左上の「新規プロジェクトの作成」をクリックします。

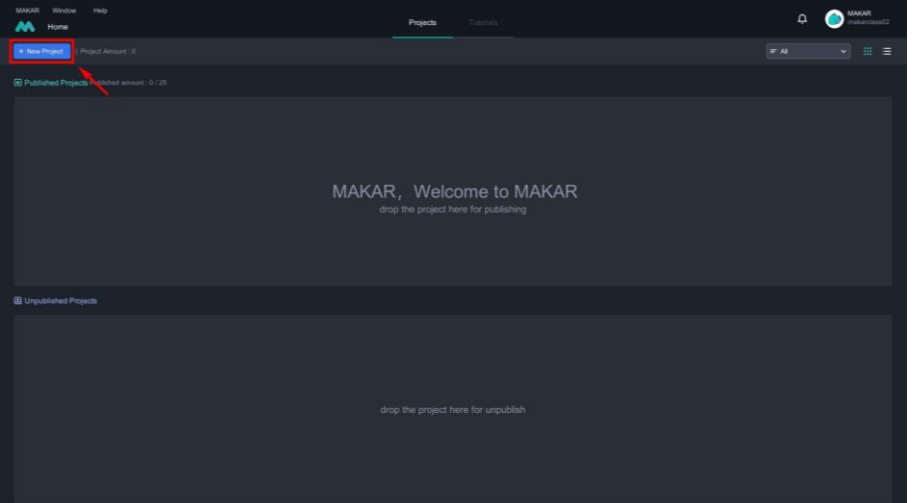

2. 「AR」をクリックし、「画像の認識」に切り替え、プロジェクトの名前及び画像を設 定したら空白のプロジェクトをクリックします。

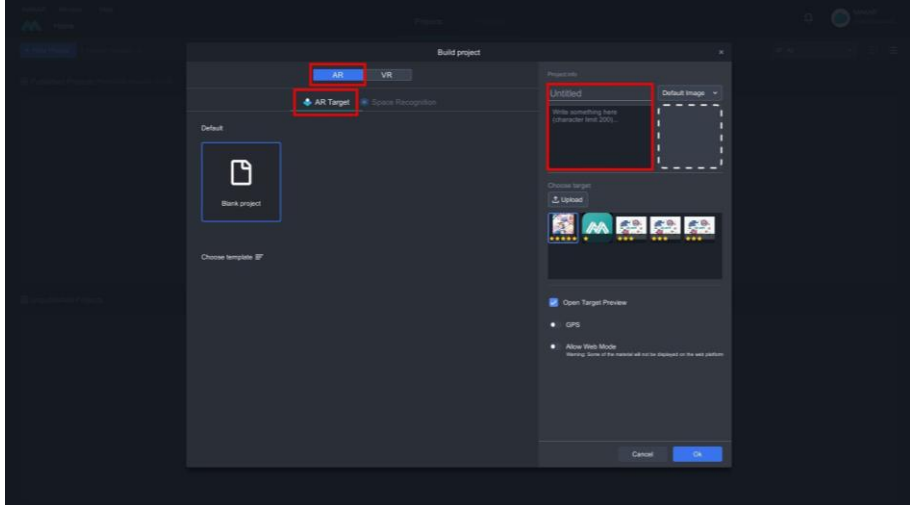

3. プリセットの画像か自分の画像をプロジェクトのメイン画像として選びます。

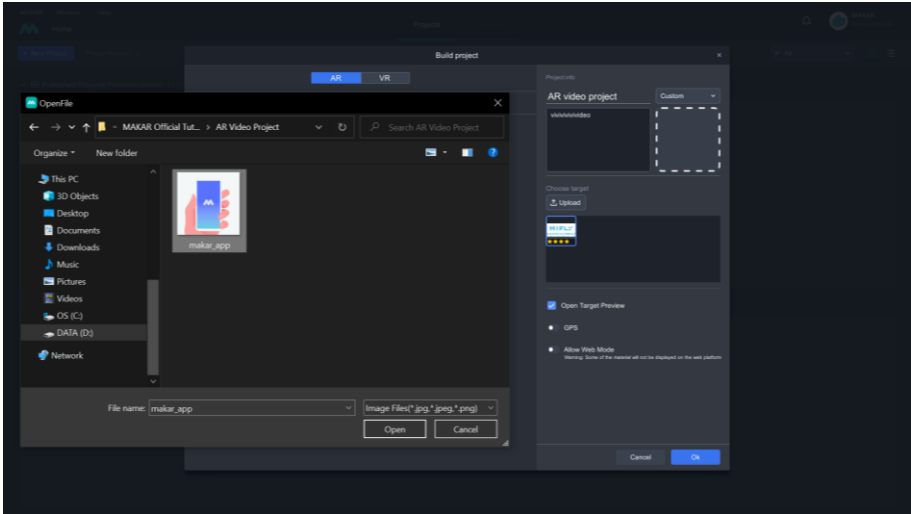

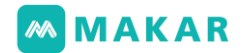

4. 「ファイルをアップロード」をクリックし、 イメージターゲットをアップロードしてください。 完了したら、「確認」をクリックします。 \*説明:イメージターゲットごとに各識別性があります。スターは多ければ多いほど 識別性が良いです。スターは少なくても識別もできますが、多いスターのイメージタ ーゲットは最適化するわけではありません。実際の状況によるです。

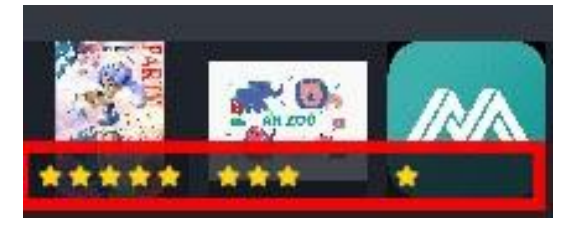

5. 「素材の追加」>「動画」> 「Youtube」の順に、クリックします。

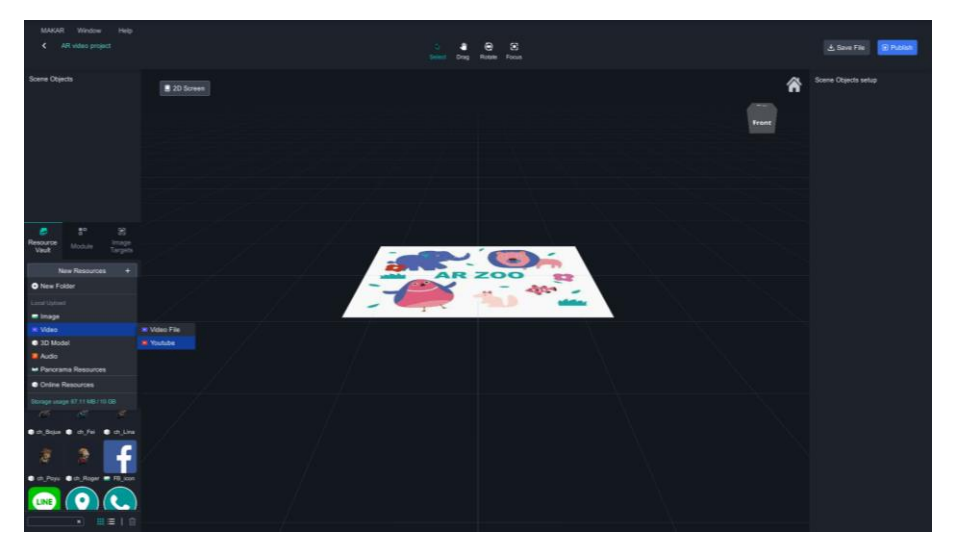

6. 入れたい動画のリンクをコピーしてそこに貼り付けます。

動画の名前を編集したら確認をクリックします。

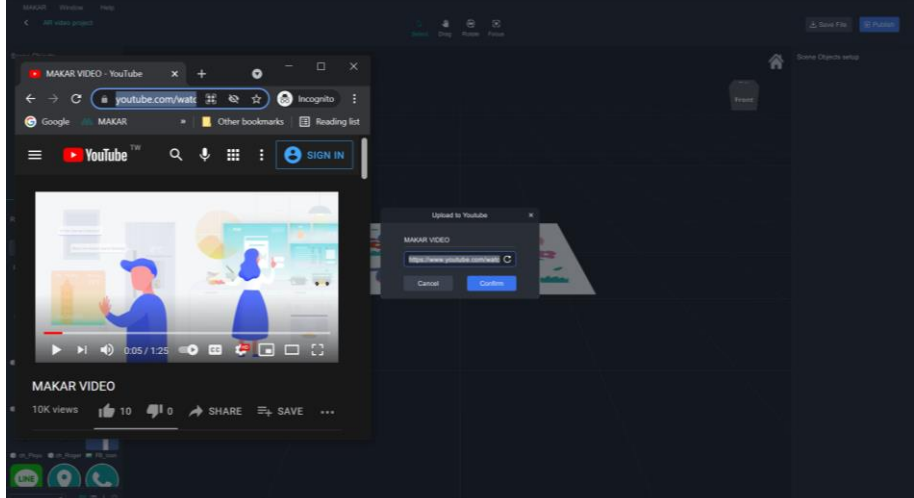
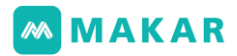

7. 押したまま画面にドラッグして中心点の矢印が現れます。

理想的な位置にドラッグしてください。

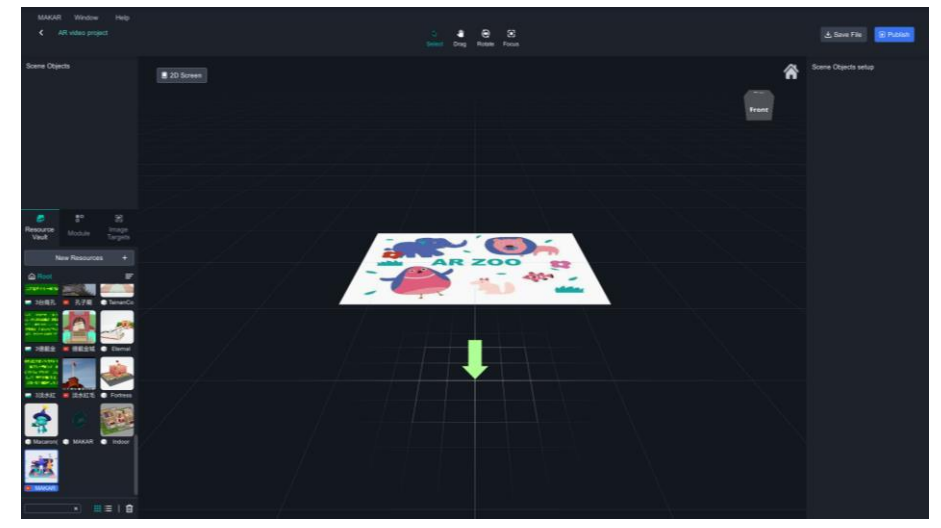

8. 動画プレセット向きは縦向きです。

回転、拡大.縮小を通じて動画サイズを調整します。

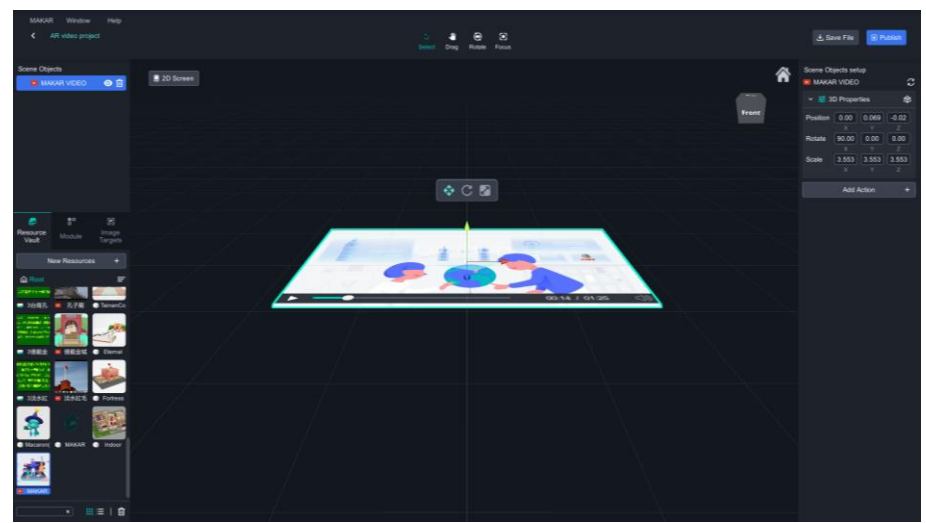

- 9. 完了したら右上に「プロジェクトを公開する」をクリックし、 個人需要により公開もしくはプライベートを設定することができます。
	- 公開する時に誰でもアイデアのところに最新公開されるプロジェクトが見えます。
	- プライベートする時にアカウントを登録するか、もしくは作成者のIDを知ってい る状態だけが見えます。

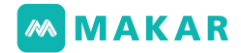

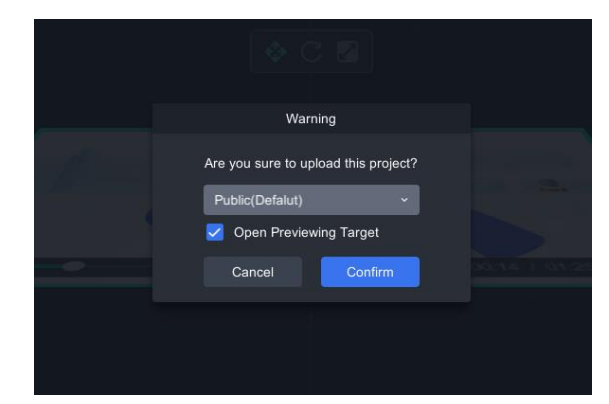

10.プロジェクトのアップロード完了したら、

MAKAR APPを開くとプロジェクト体験することができます。

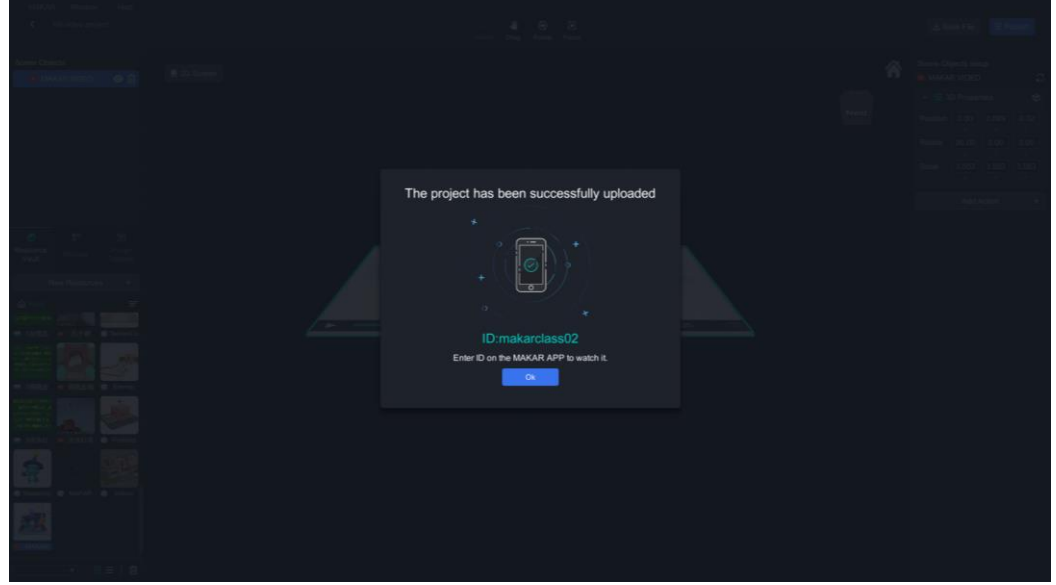

11.MAKAR APPを開き、プロジェクトを選んで「体験を始める」をクリックします。

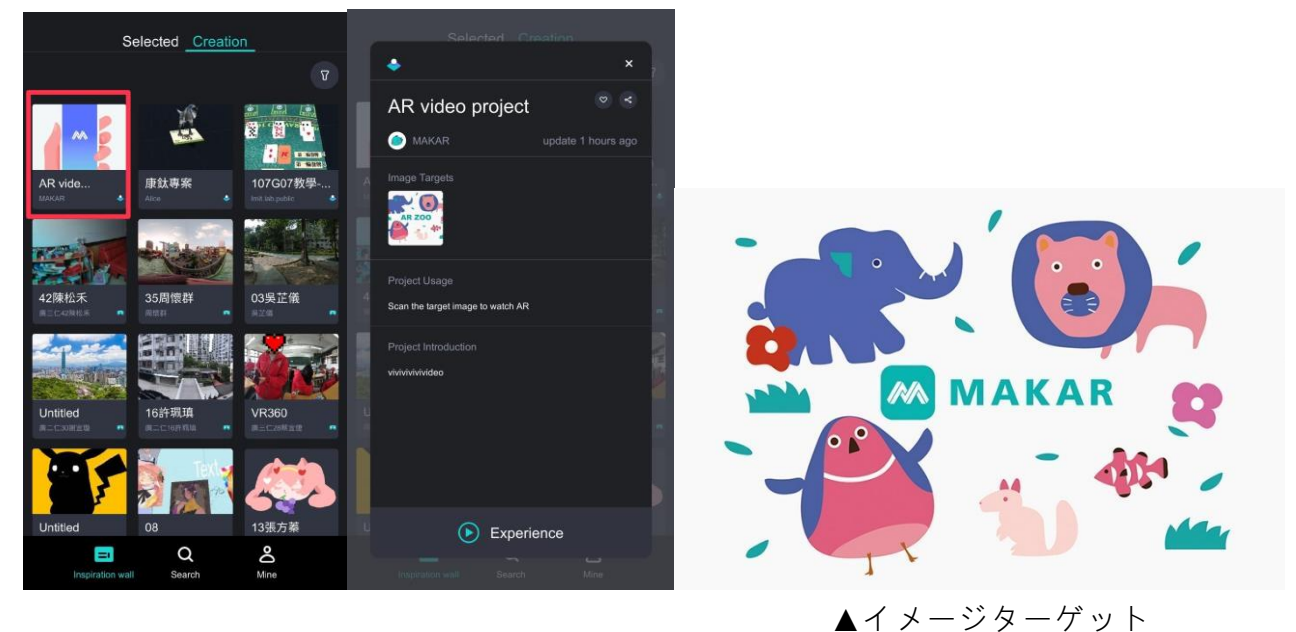

73

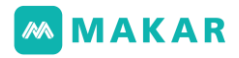

12.起動された後、スマートフォンでイメージターゲットをスキャンして画面はAR動画を

再生します。

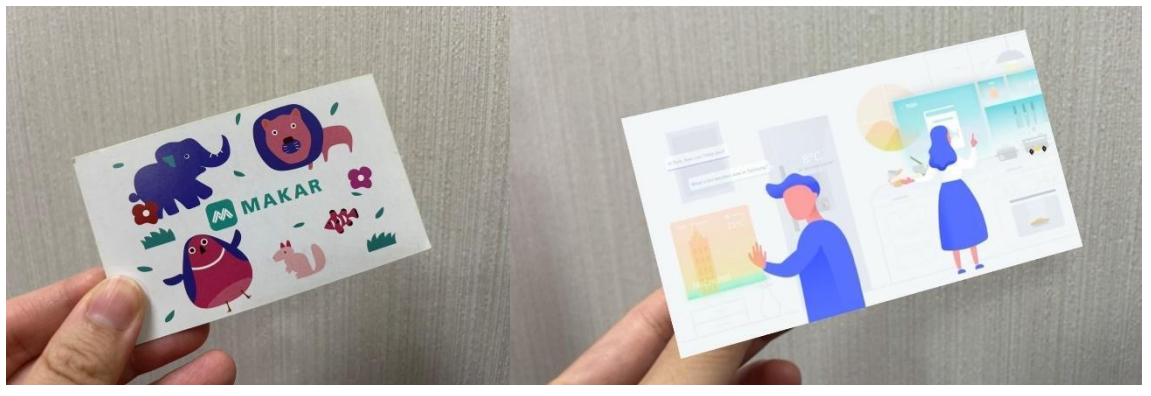

▲イメージターゲット ▲MAKAR APPスキャンした画像

13.サーチページに切り替え、IDを入力したら作成者のプロジェクトが見つかります。

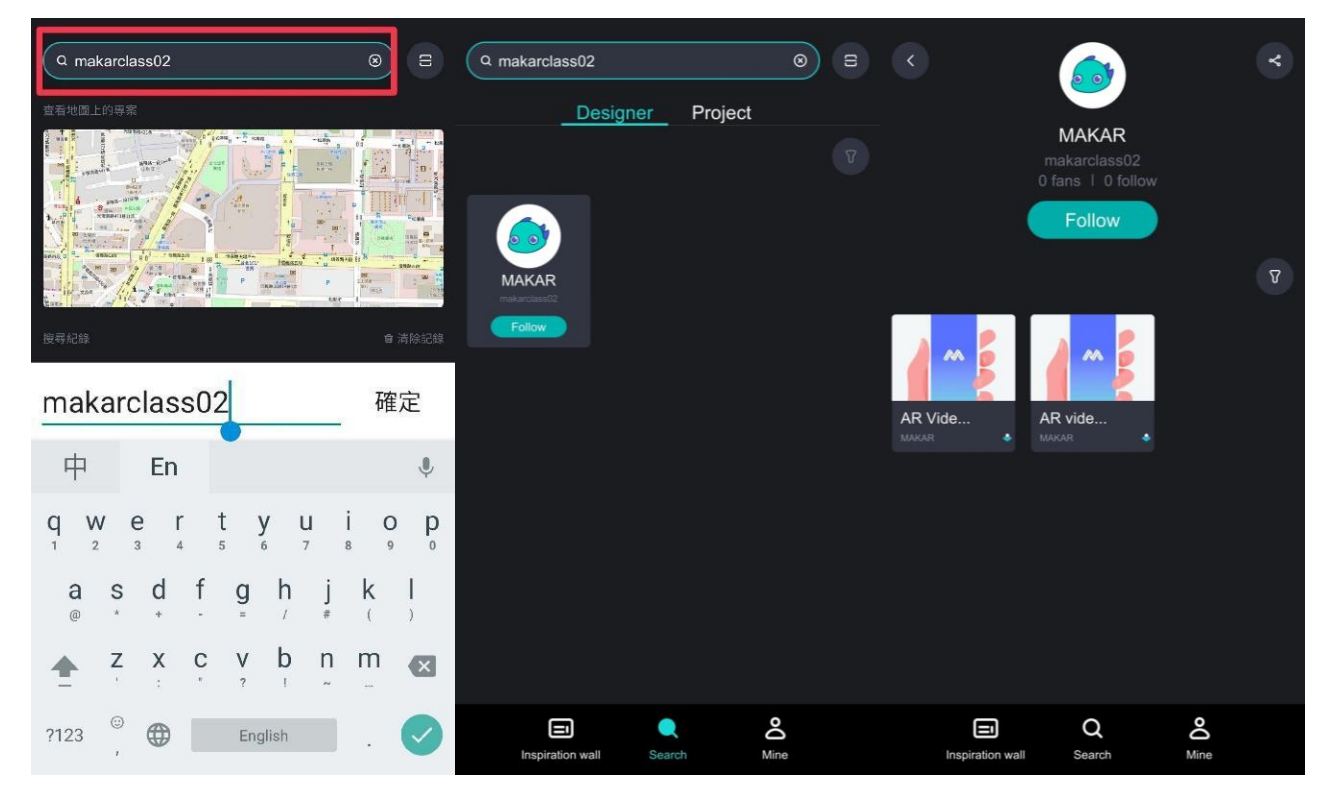

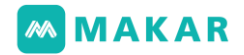

6-3. VR(バーチャル・リアリティ)のプロジェクト作成概念

1. メイン画面に左上の「新規プロジェクトの作成」をクリックします。

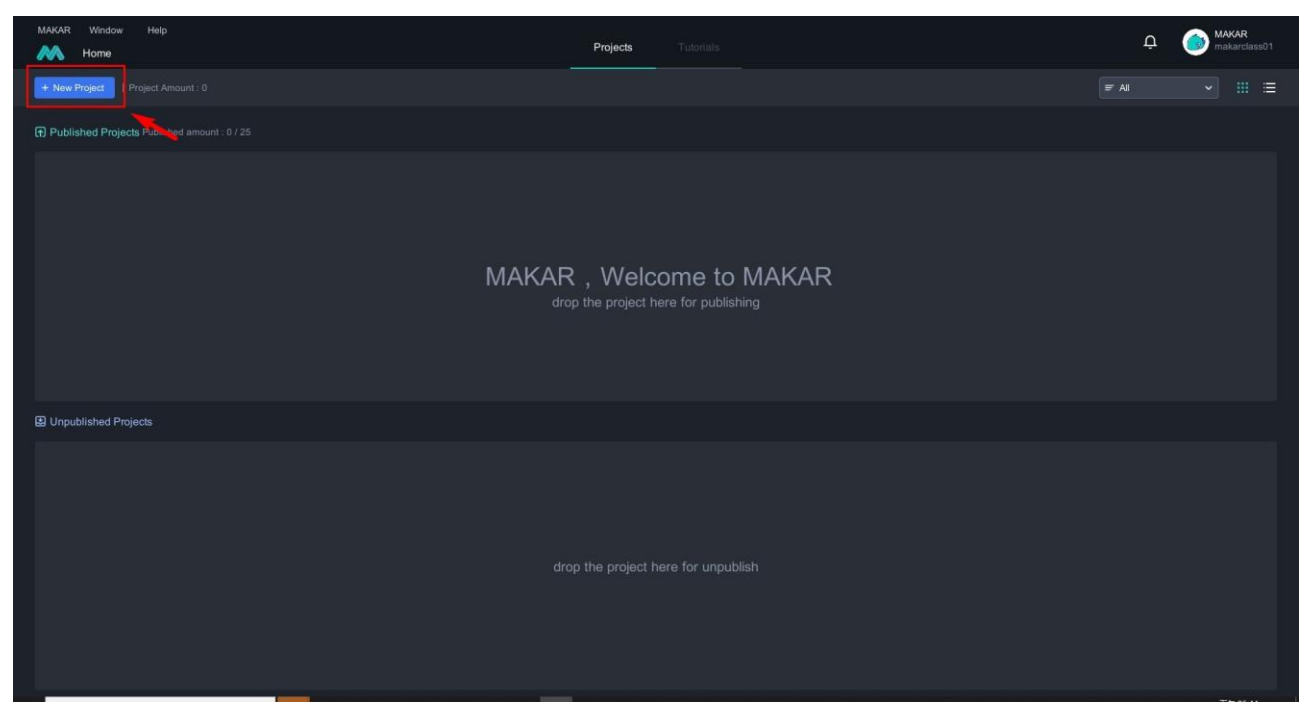

2. 「VR」」に切り替え、プロジェクトの名前及び画像を設 定して空白のプロジェクトをクリックします。その後、プリ セットでのリビングルーム画像を使えます。VRパノラマ素 材は必要です。その中に、パノラマ画像(JPG形式の360)、 動画(MP4形式の360)、もしくはYoutubeでアップロード された360動画のリンクも使えます。

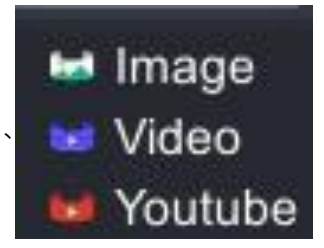

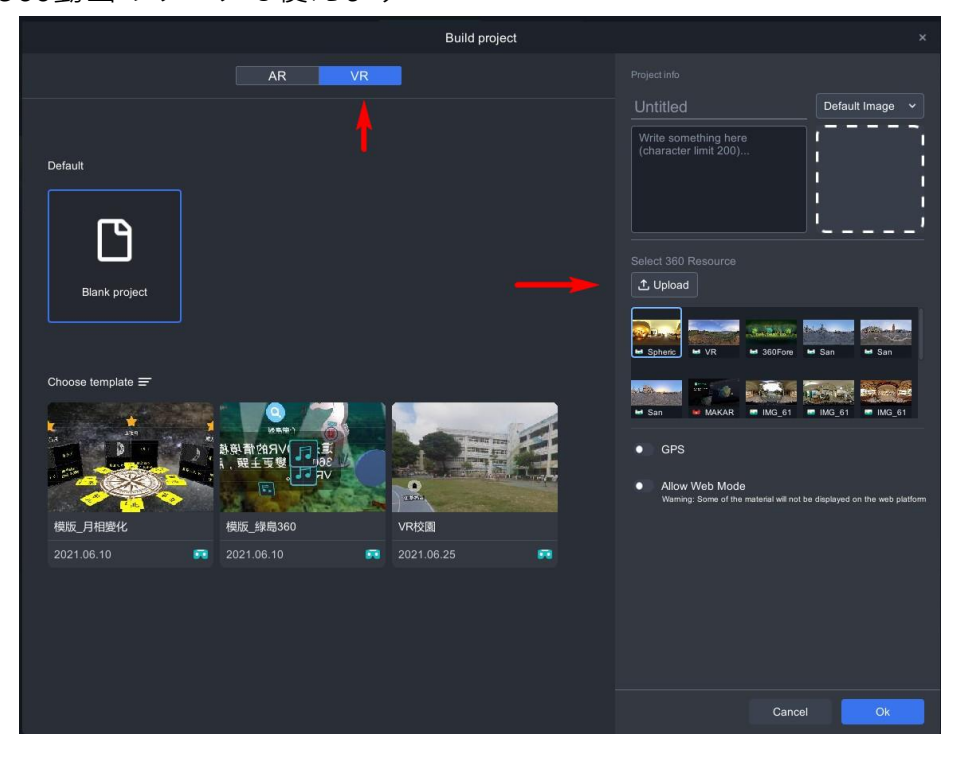

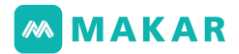

3. VRプロジェクトを作成した後、

プリセット リビングルームのVR360素材が表示されます。

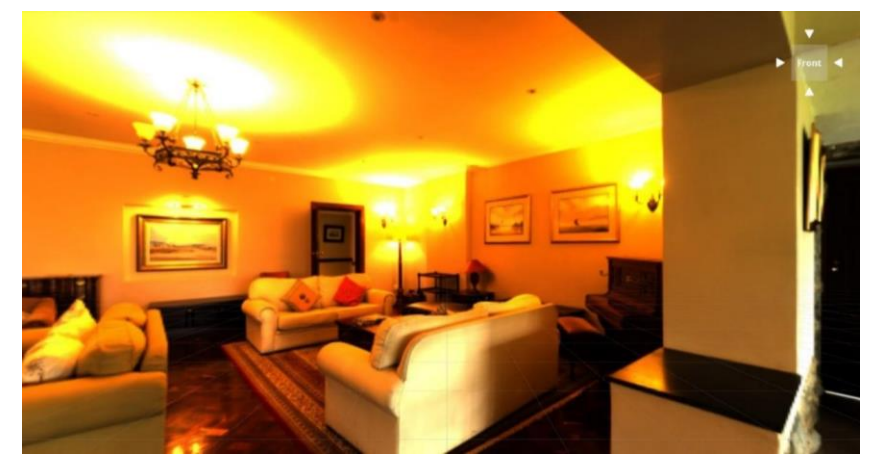

4. 「素材の追加」>「360度素材」>「360度画像」の順に、 PCの端末から自分の素材をアップロードします。

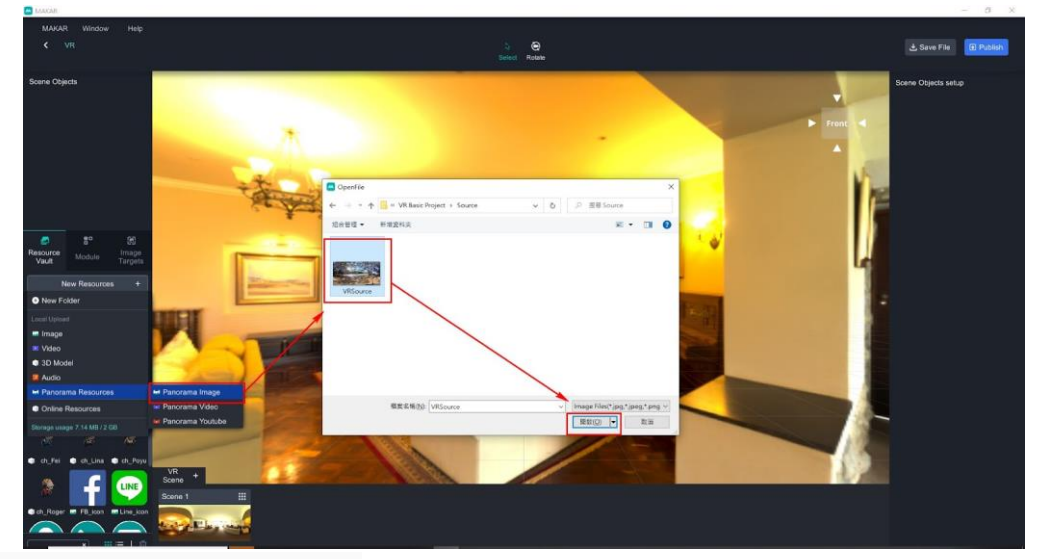

5. 素材をアップロードしたら、

左側の素材を押したまま画像中央にドラッグしてVRシーンを完了します。

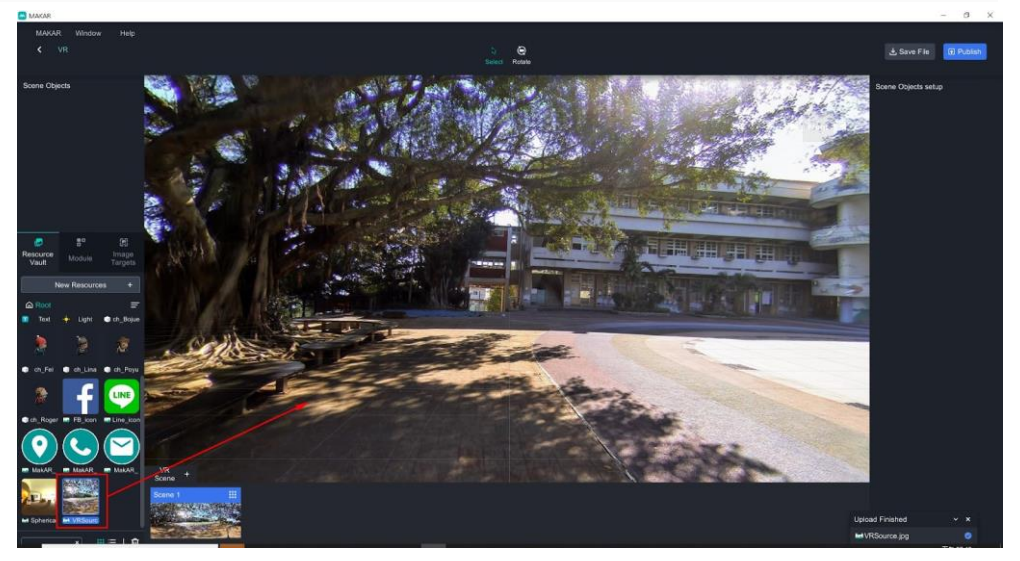

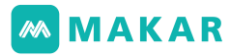

6. 完了したら、下に「VRシーン」の右側の「+」をクリックし、

「VRシーンの追加」を行います。

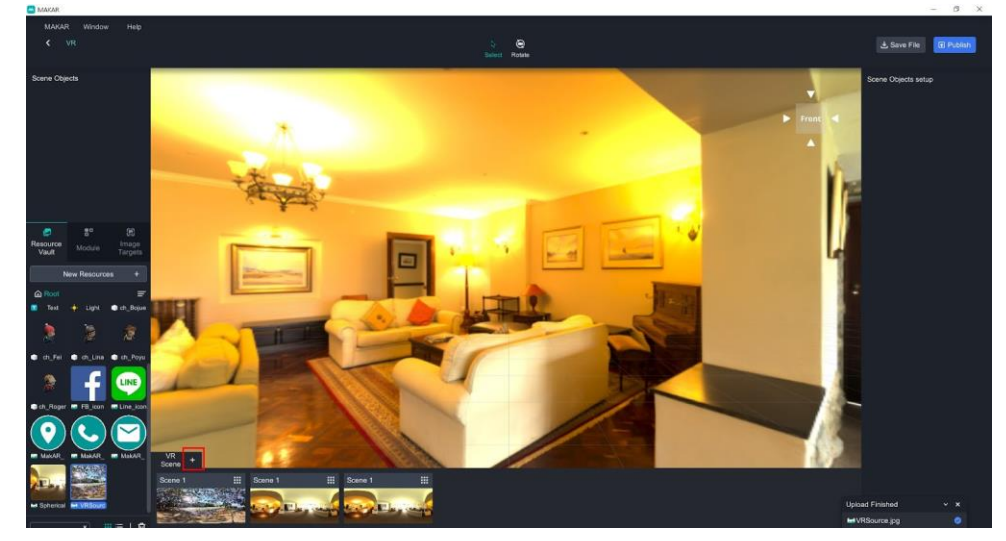

7. 作成したVRシーンは、

マウスでシーンに移動してゴミ箱及び目のアイコンが見えます。

- ゴミ箱:そのシーンを削除します。
- 目:そのシーンに進みます

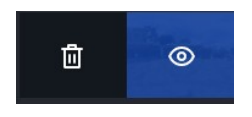

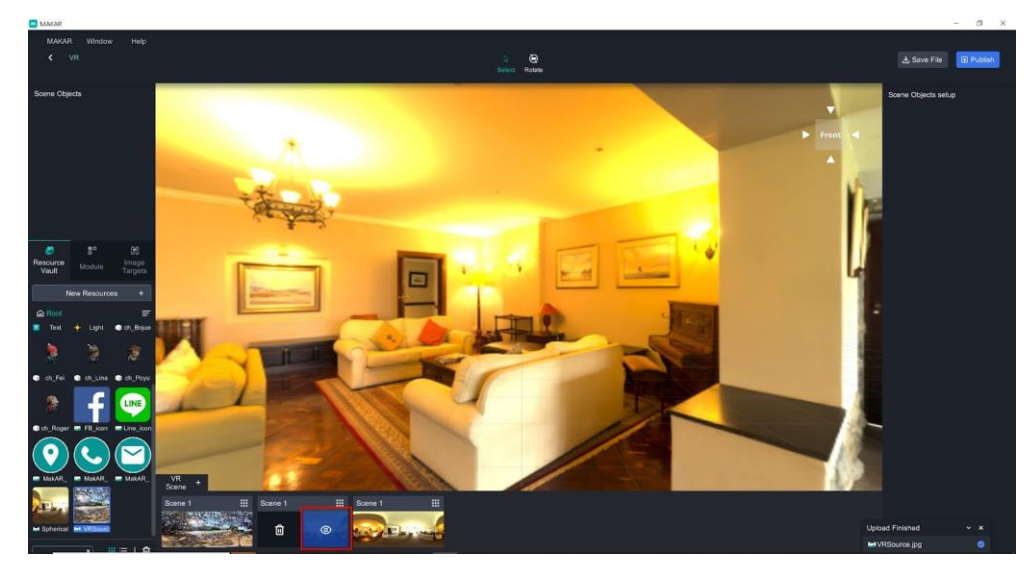

8. ゴミ箱をクリックしたら、このシーンを削除するかどうか通知が現れます。

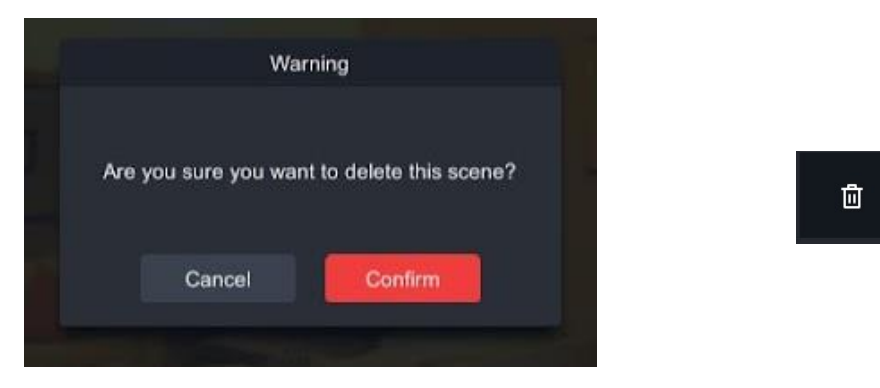

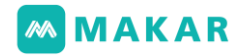

### 9. 削除した後、003シーンは消えます。

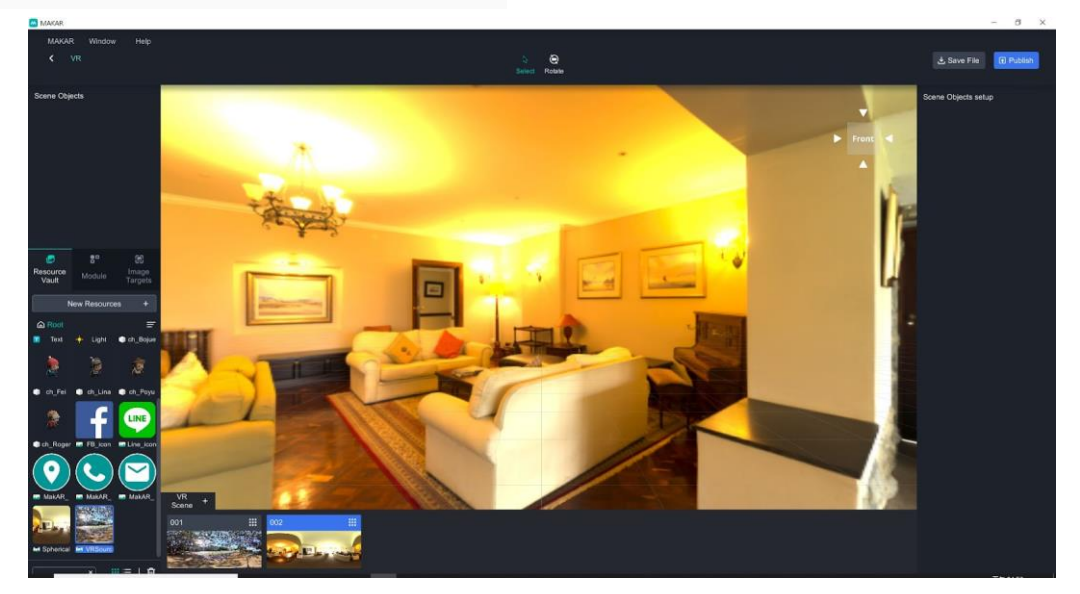

6-4. MRのプロジェクト作成概念

- 1. 「AR」をクリックし、「空間の認識」に切り替え、 プロジェクトの名前及び画像を設定して空白のプロジェクトをクリックします。
	- プレセットでは、ARKit/Coreを起動されます。 この機能はプリセット オブジェが空間平面における定位作業を行います。
	- ARKit/Coreを閉じられる状態は、ジャイロスコープ (gyroscope)効果になり、 プリセット オブジェが空間平面における定位作業ができません。

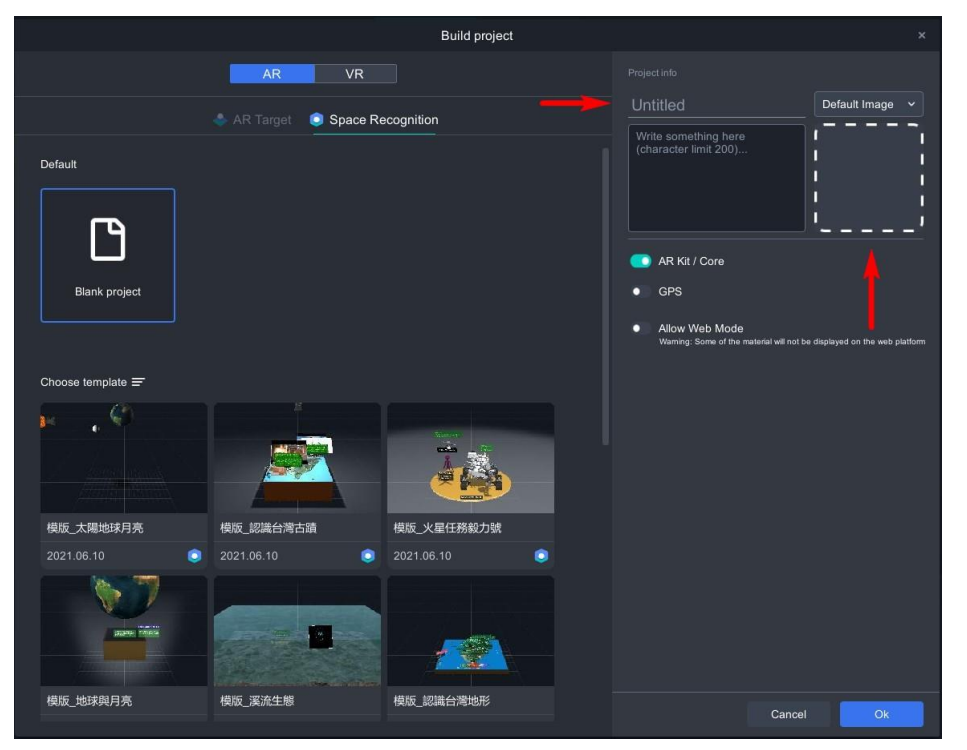

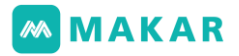

2. プリセットMRを作成し、編集画面に進んでオンライン素材ライブラリから、 いずれかのモデルをダウンロードします。

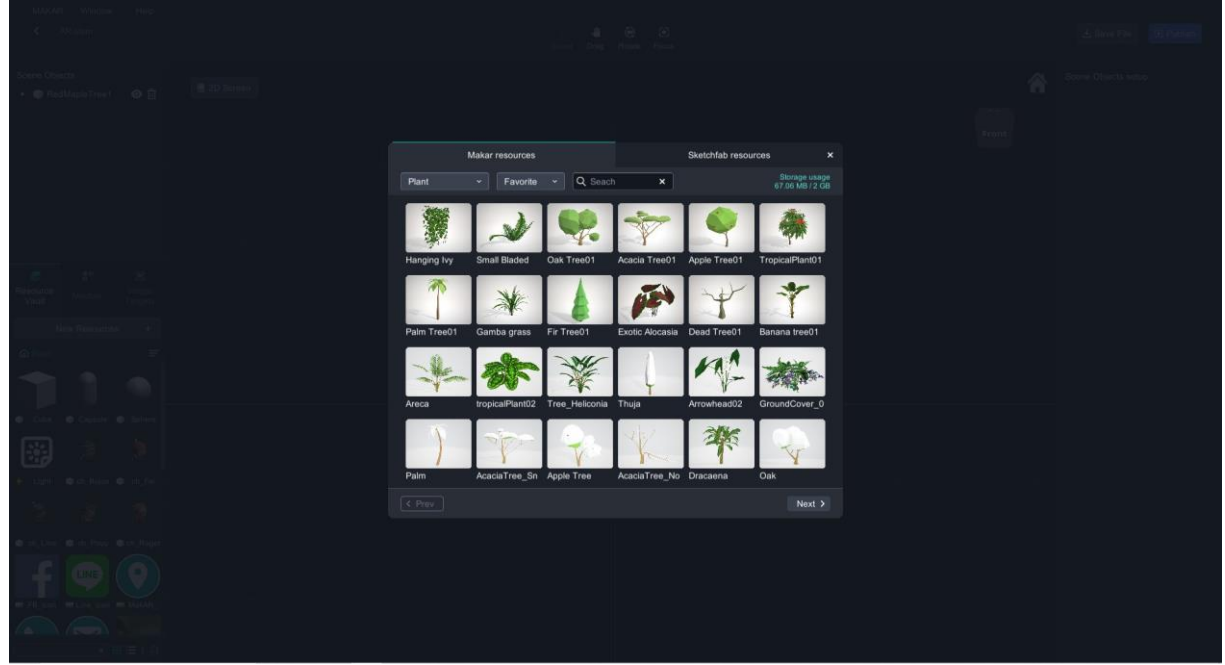

3. 素材を押したまま画面にドラッグして矢印が現れます。

放すとバーチャル オブジェを作成します。

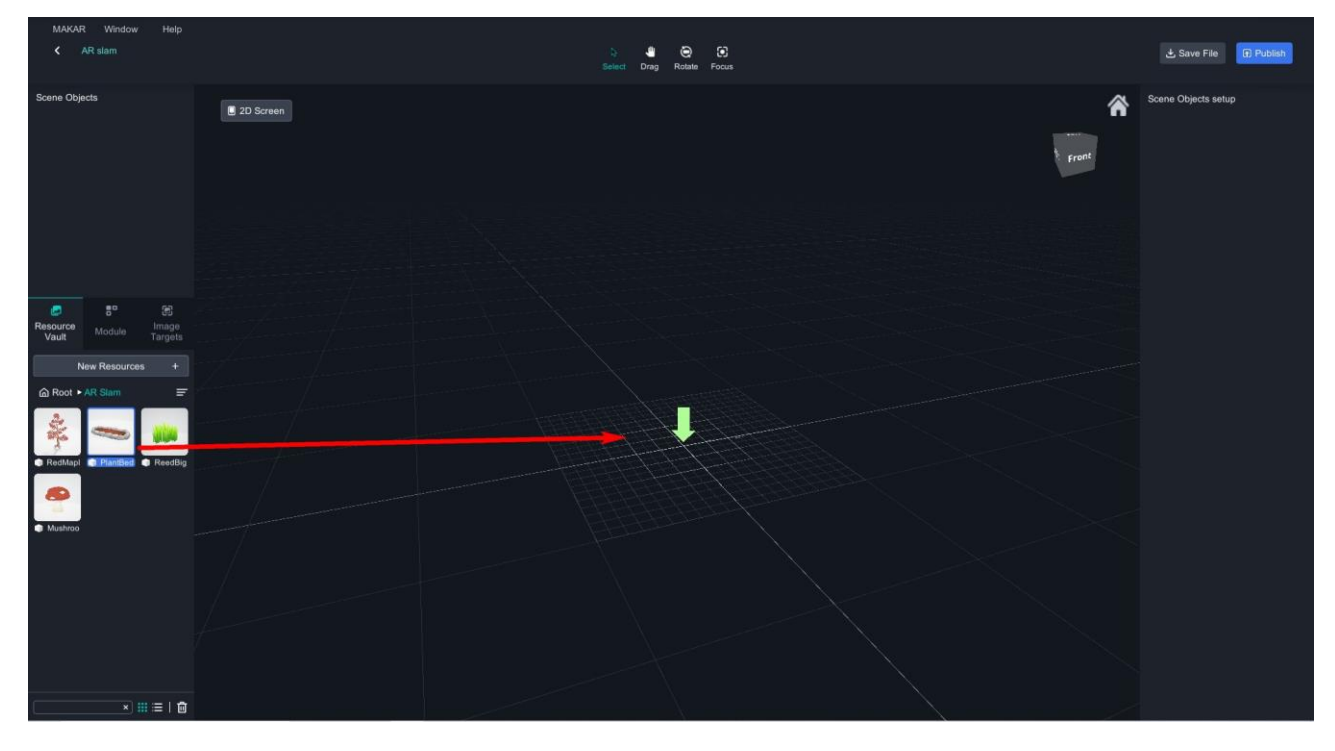

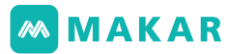

4. 以上の手順を繰り返して他の素材も入れ、移動、回転、拡大·縮小を通じて

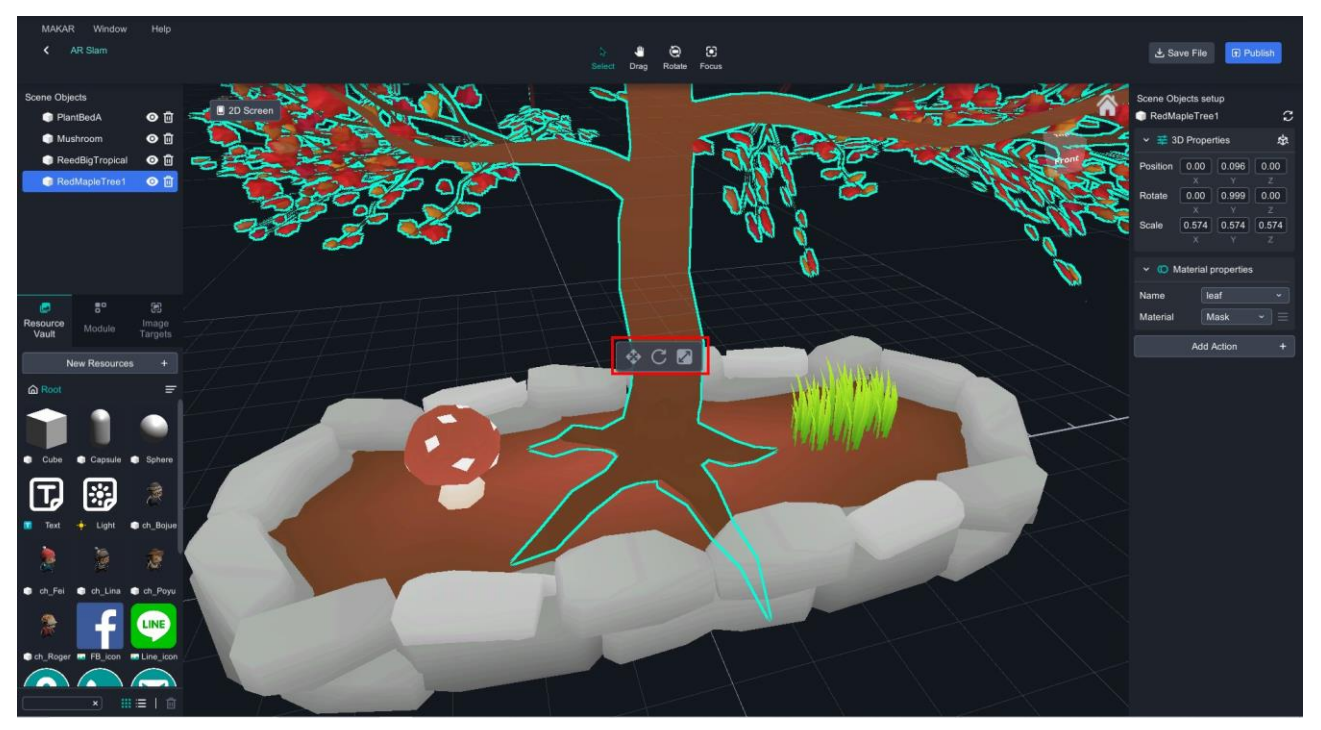

オブジェの適当なサイズまで調整します。

5. 全ての素材を「マット‐標準」に変更し、

プロパティはマットモードで、よりアニメのスタイルのように表示されます。

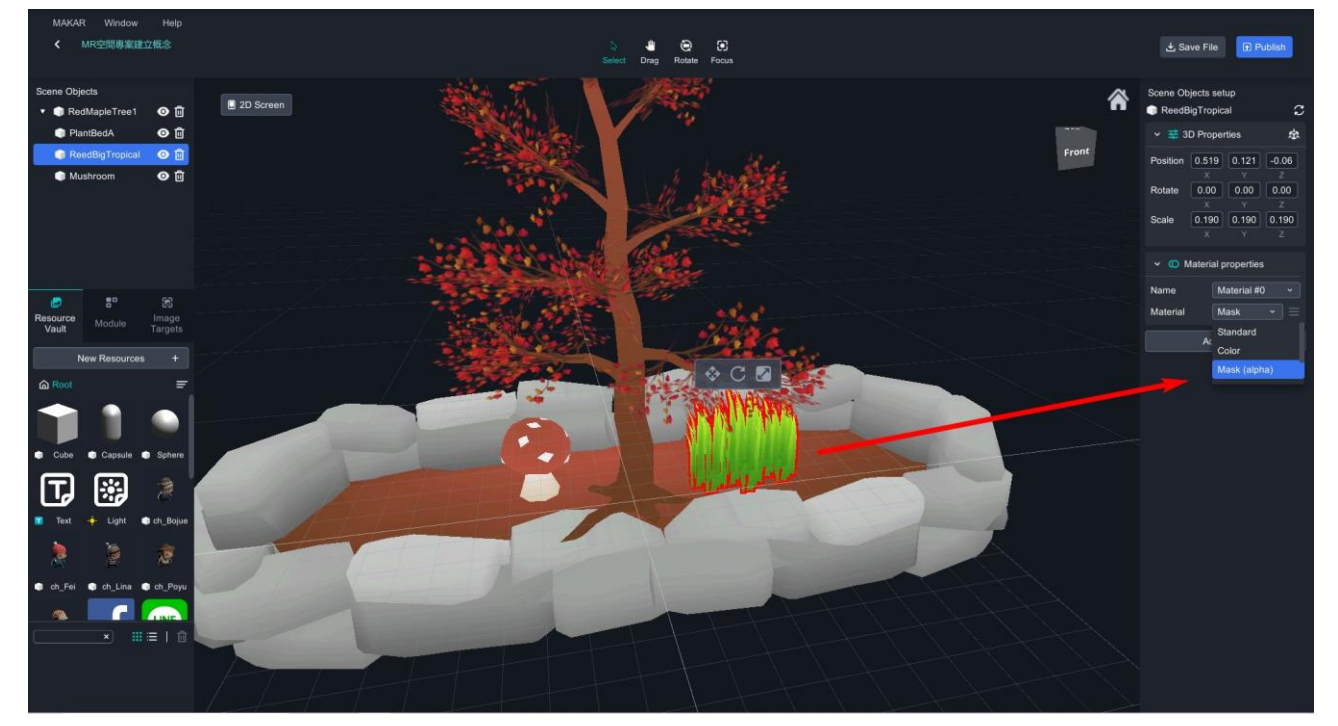

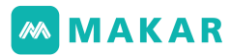

6. 全てのオブジェを選択した後、Ctrlキーを押したまま木をクリックしますが、もう一 度クリックしたら選択キャンセルになります。他のオブジェを「木」のオブジェにド ラッグして、そのメインオブジェの子オブジェになります。

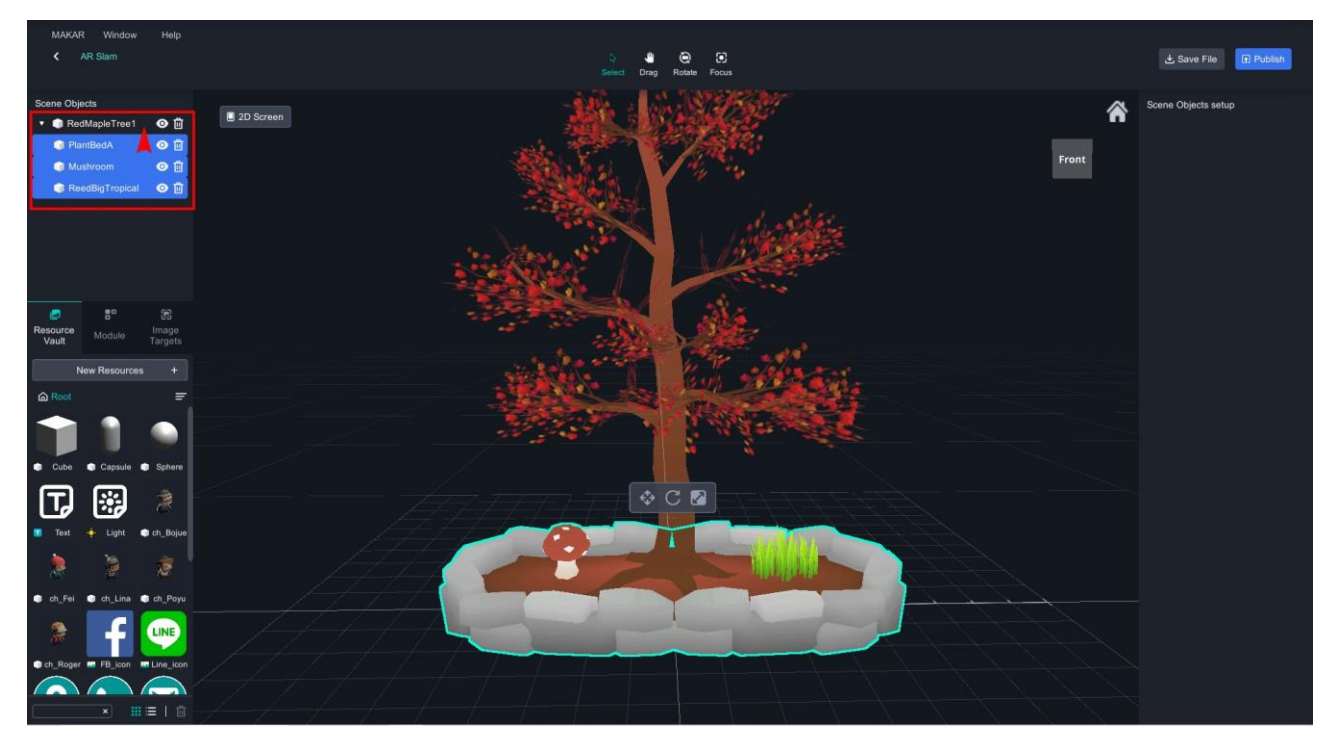

7. 完了したら、APPを開いてプロジェクトを体験します。

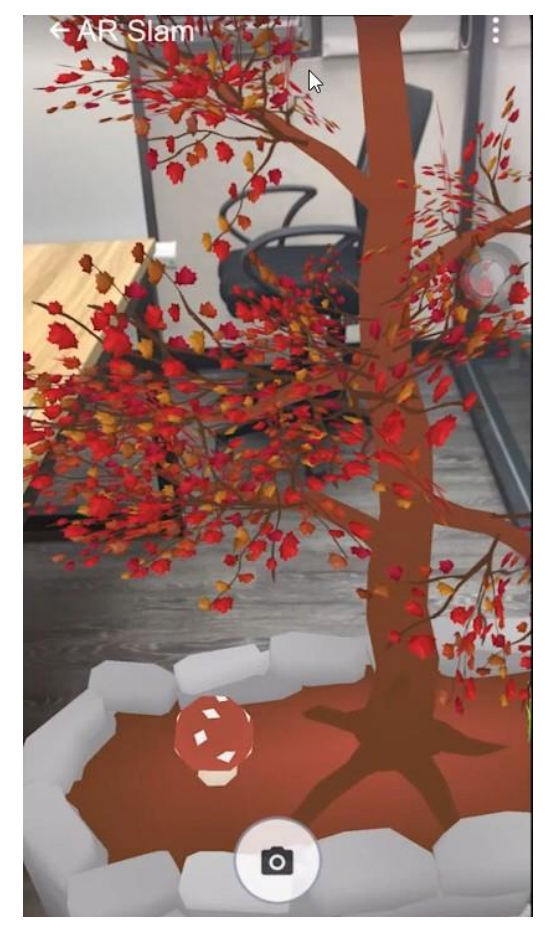

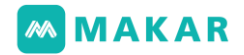

#### ● MR世界に関する説明

- スモールグリッドの10センチは、現実の10センチです。
- 一個ビッググリッドは100センチX100センチです。

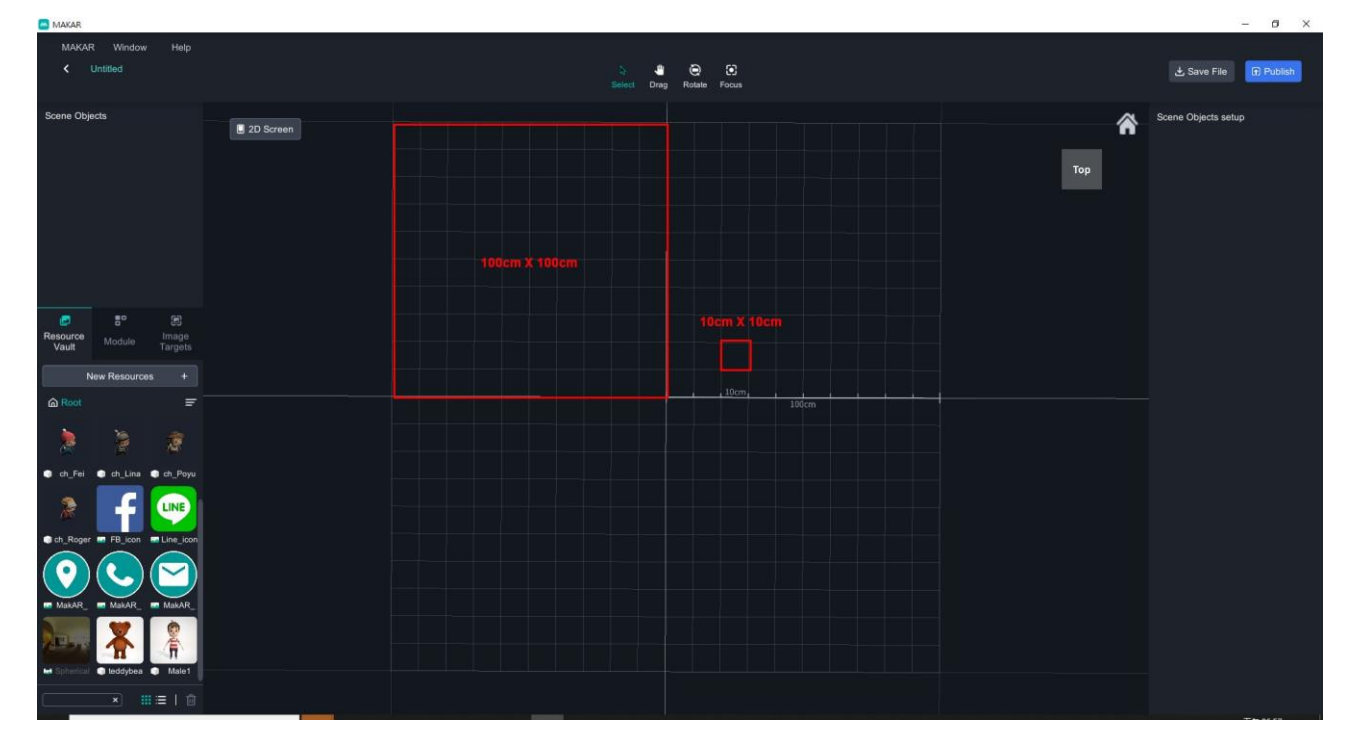

6-5. GPS機能の起動

1. プロジェクトを作成する時、GPS認識をオンにして座標情報を入力します。 使用者はその座標の隣にいなければプロジェクトを起動されないです。

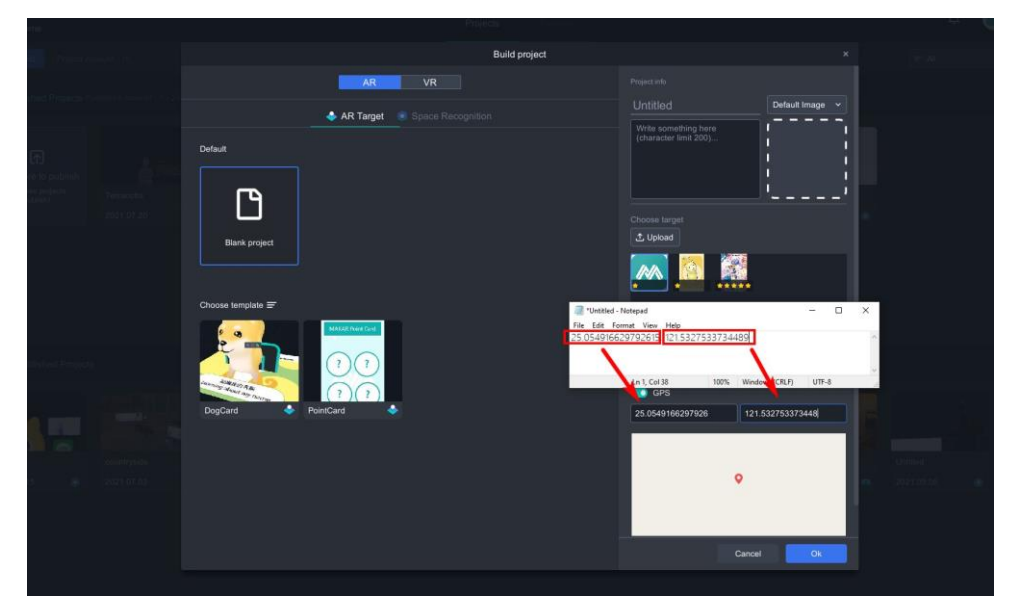

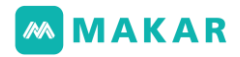

2. Google Mapを開き、住所を入力して座標情報を取れます。

右マウスで座標情報をコピーします。

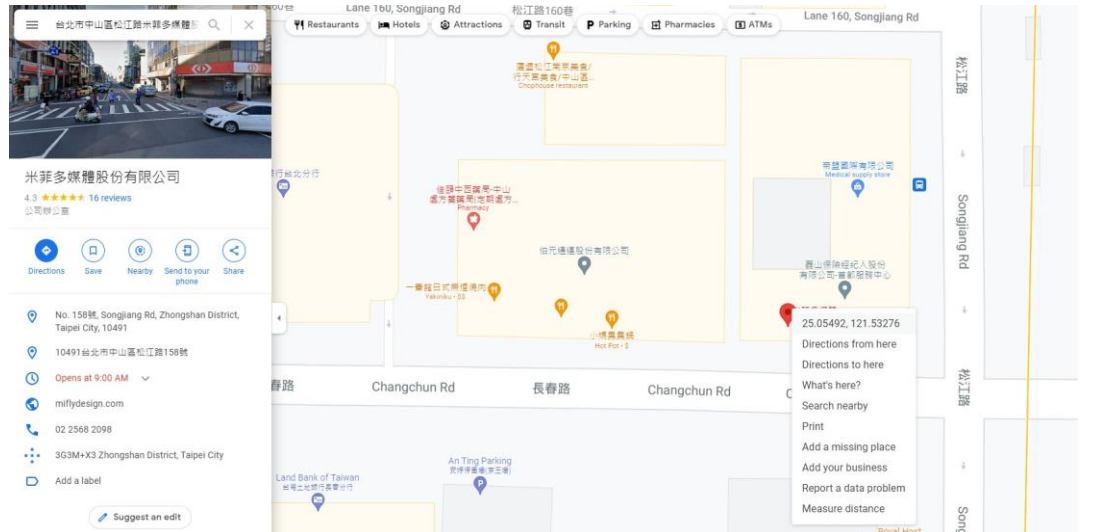

3. テキスト ドキュメントもしくはWORDを新規作成してそこに座標情報を貼り付けま す。例えば、25.055178060934093と121.5334084568162別々にコピーしたらまた MAKARに貼り付けます。

> \*Untitled - Notepad File Edit Format View Help 25.054918131292588, 121.53275917457096

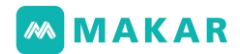

- 4. 公開した後、APPでプロジェクト体験を行います。
	- 指定した場所にいない場合は、

「GPSの範囲でオンにしてください。」が表示されます。

● 指定した場所にいる場合は、「体験を始める」が表示されます。

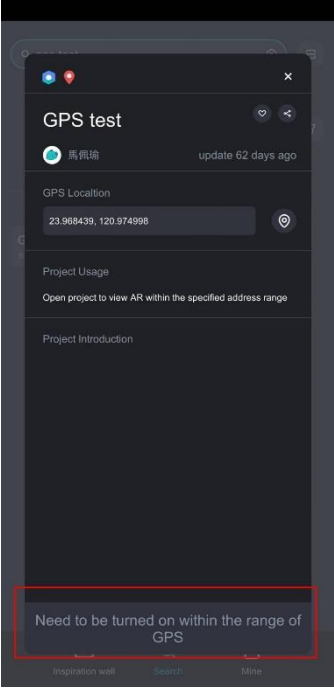

## 七、APPの使い方

MAKAR XRエディターは、AR/VR/MRの作成及び編集ツールを提供し、MAKAR APP はXRプロジェクト体験を行うことを提供します。MAKAR APPはios及びAndriod二 つシステム、同時に多くのモバイルデバイスがサポートされています。例えば、スマ ートフォン、タブレット、VR ヘッドセット、ARメガネ等です。

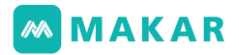

7-1. プロジェクトをサーチする方法

1. MAKAR APPを開き、下にサーチエンジンを押してプロジェクトの名前もしくはMAK AR IDを入力します。

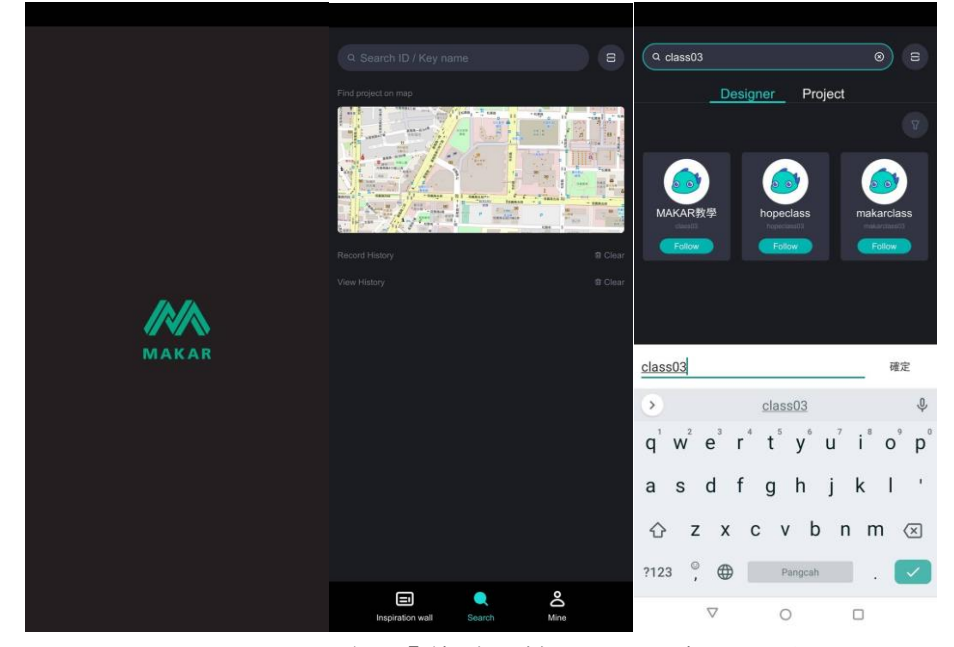

2. 体験したいプロジェクトを選び、「体験を始める」を押します。

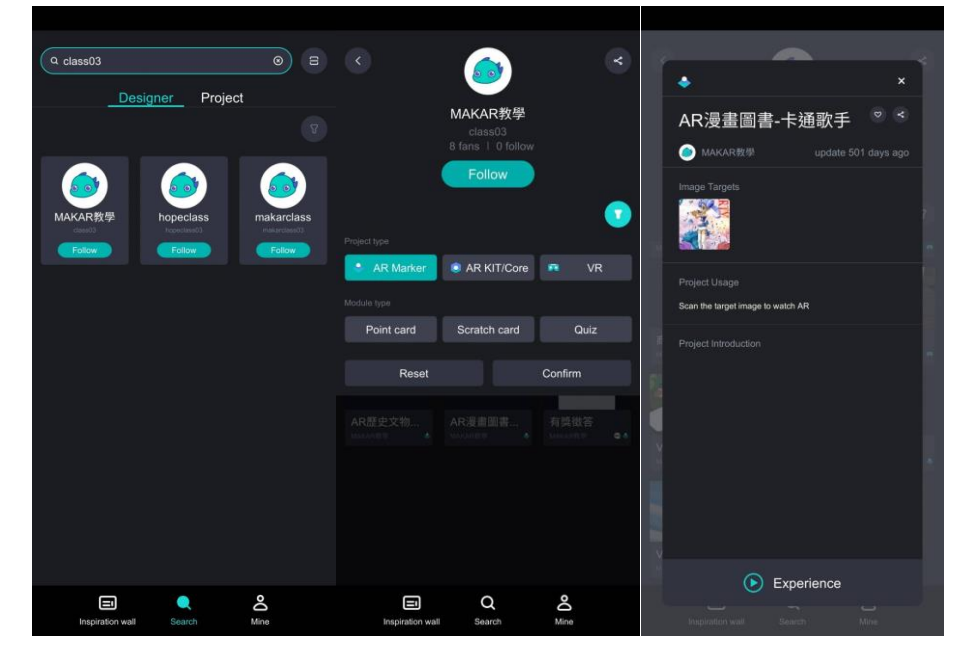

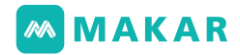

7-2. プロジェクトのお気に入りの追加方法

お気に入りのプロジェクトもしくは作成者にフォローできます。 それに、いつでも最新公開された作品も閲覧できます。

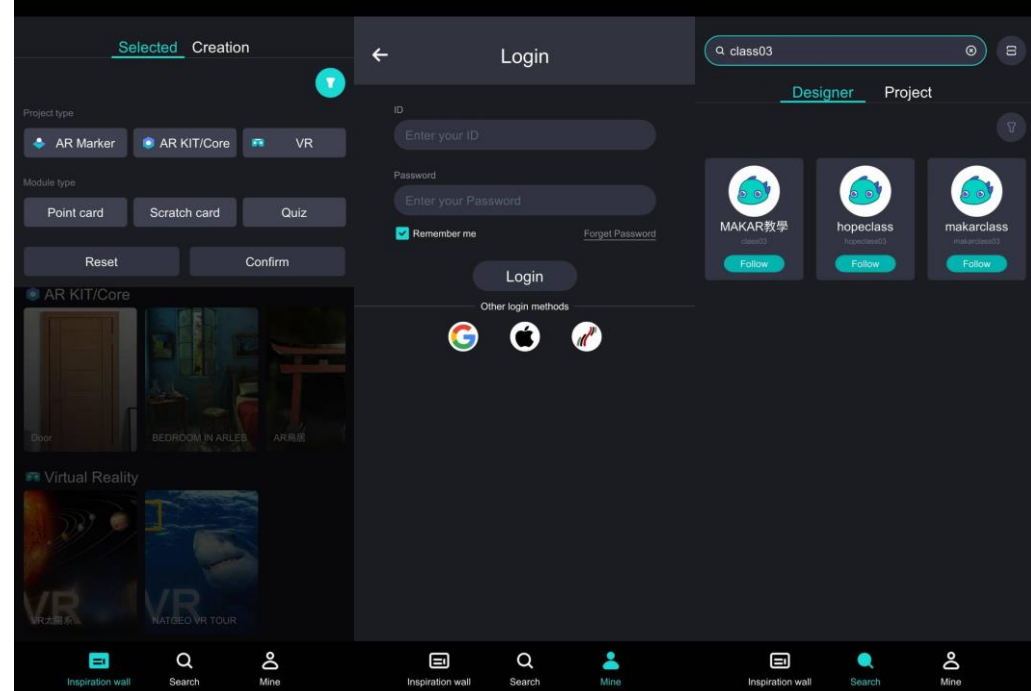

7-3. 画像認識プロジェクトの使い方

- 1. APPを開き、カメラ権限を許可します。
- 2. サーチエンジンを押し、MAKAR ID:animalabcを入力します。
- 3. 体験したいプロジェクトの作成者に押します。

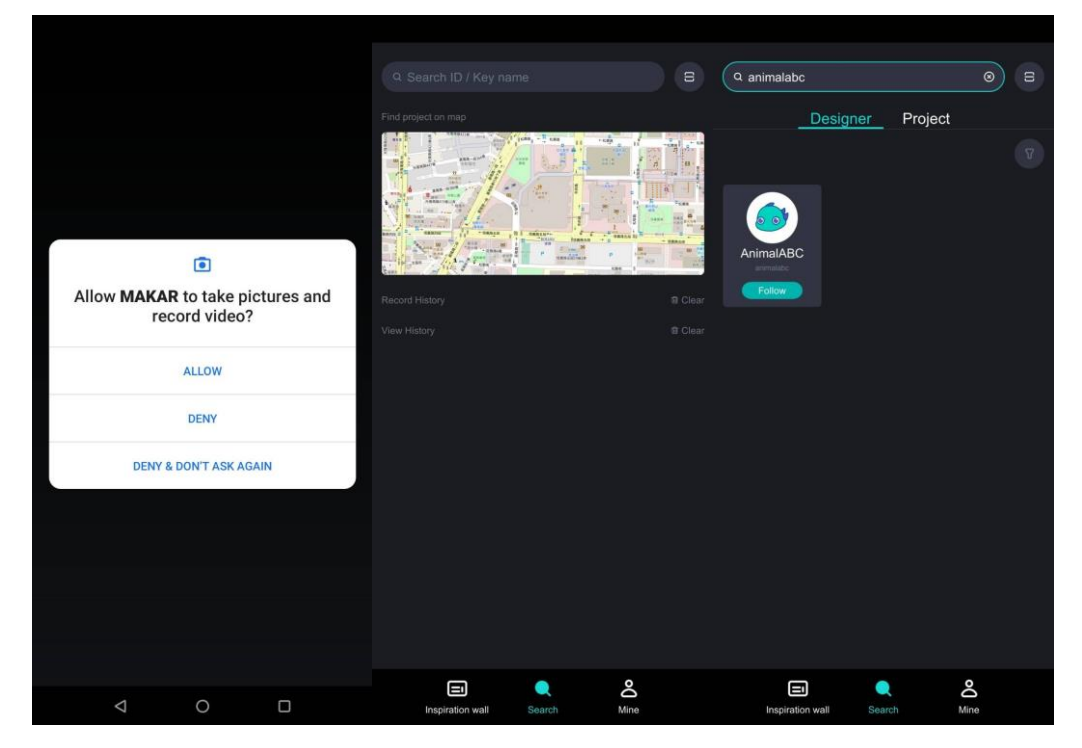

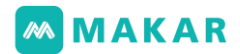

- 4. ページに進んだ後、体験したいプロジェクトに押します。 今回はGiraffeとして例にします。
- 5. 画像認識のプロジェクトを開き、イメージターゲットをスキャンすると AR拡張現実をトリガーされます。

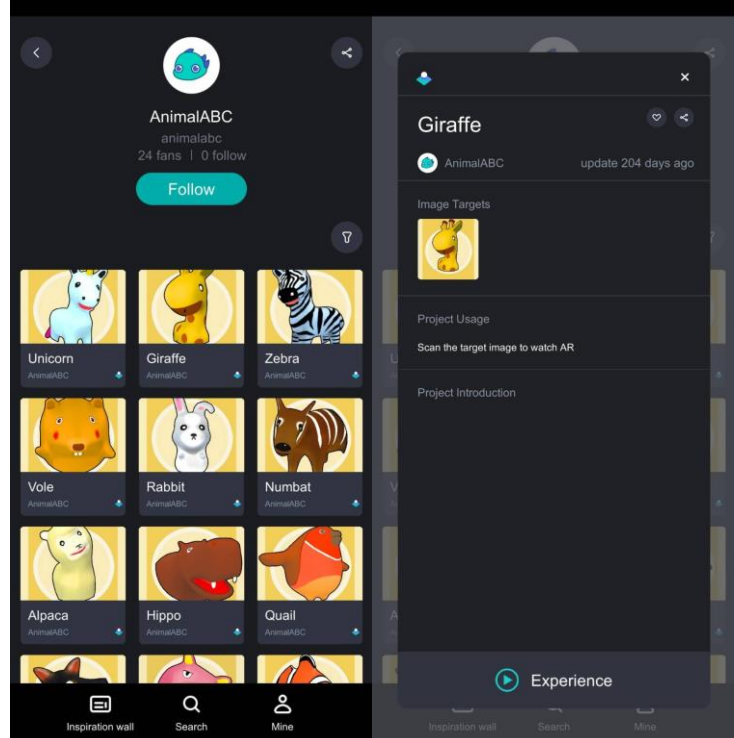

- 6. ARカメラに進みます。
- 7. 画面が現れた後、イメージターゲットをスキャンしてAR体験が起動されます。

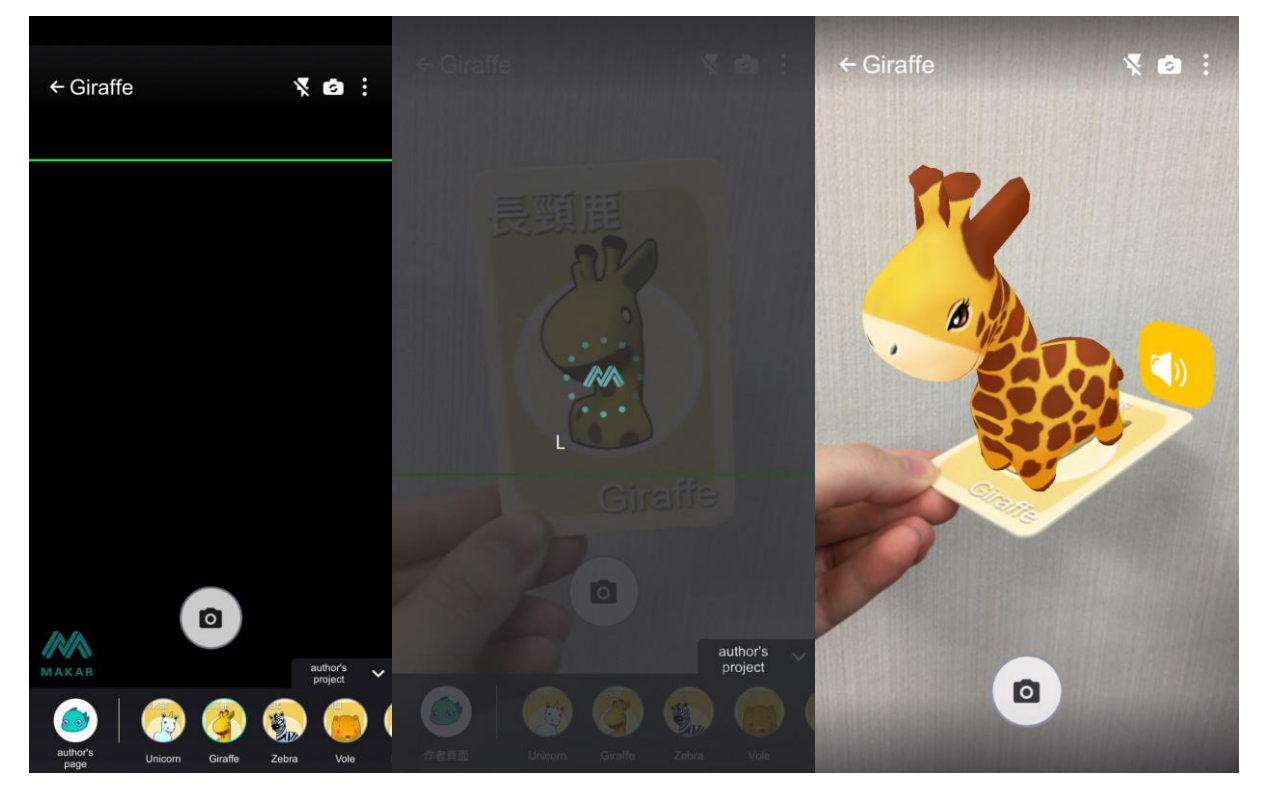

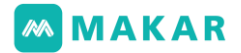

8. 一緒にスキャンして体験しましょう。

より多くのイメージターゲットをダウンロードしよう![→こちら](https://www.makerar.com/tutorial_01.php?id=113)

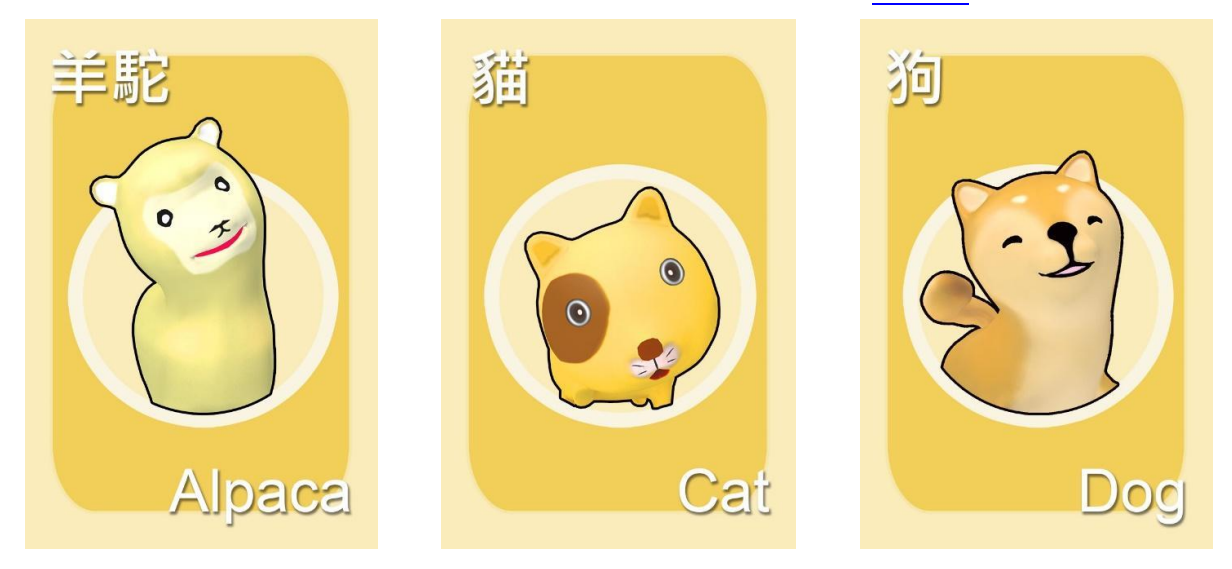

- 7-4. 空間認識プロジェクトの使い方
	- 空間認識はArkit&ARCore機能がサポートされ、その機能は平面の空間をスキャンす ることを通じて作成された空間でバーチャル オブジェを行います。システムがサポ ートされているかどうか確認してください。スマートフォンは空間定位の機能がサポ ートされない場合は、自動でジャイロスコープ(gyroscope)になります。
	- [AR Kit:](https://www.apple.com/tw/augmented-reality/) iPhone6s以上の機種、iOS11以上のバージョンがサポートされていま す。
	- [ARCore:](https://developers.google.com/ar/devices) 現在サポートされているのバージョンのスマートフォンは[、GOOGLE](https://developers.google.com/ar/devices) [公式サイトに](https://developers.google.com/ar/devices)参考してください。
	- ジャイロスコープ ( gyroscope ): ARジャイロスコープ及びVR360を行う場合 は、スマートフォンはジャイロスコープ機能がサポートされることは必要です。

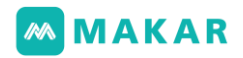

1. AR ZOOプロジェクトを起動し、QR CODEをスキャンして入ります。(もしくはAR 空間認識のプロジェクト特集からAR ZOOを探します。

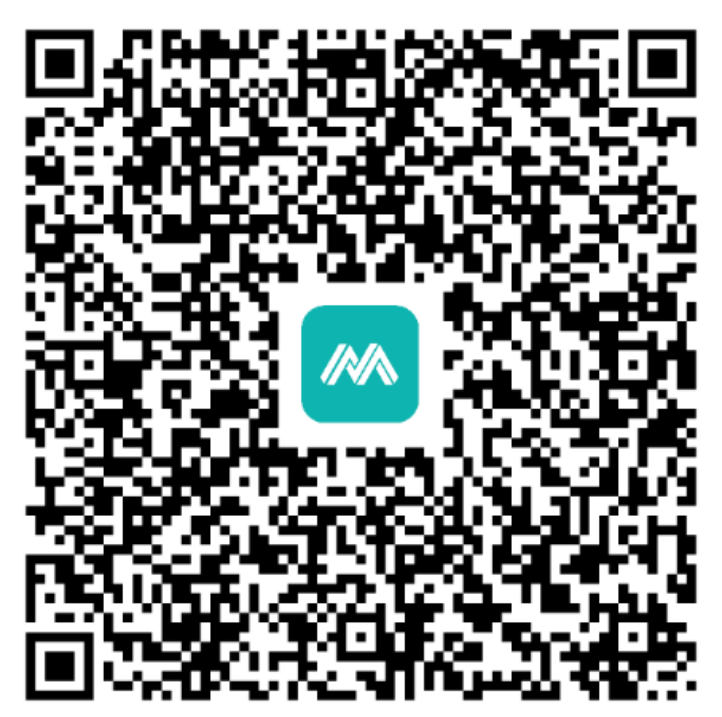

2. 空間認識のプロジェクトを選び、カメラを起動して下の表示される画面のようにスマ ートフォンを左右に揺らして水平画角で床をスキャンします。グリッドが出ると画面 をクリックして空間のバーチャル オブジェを作成します。

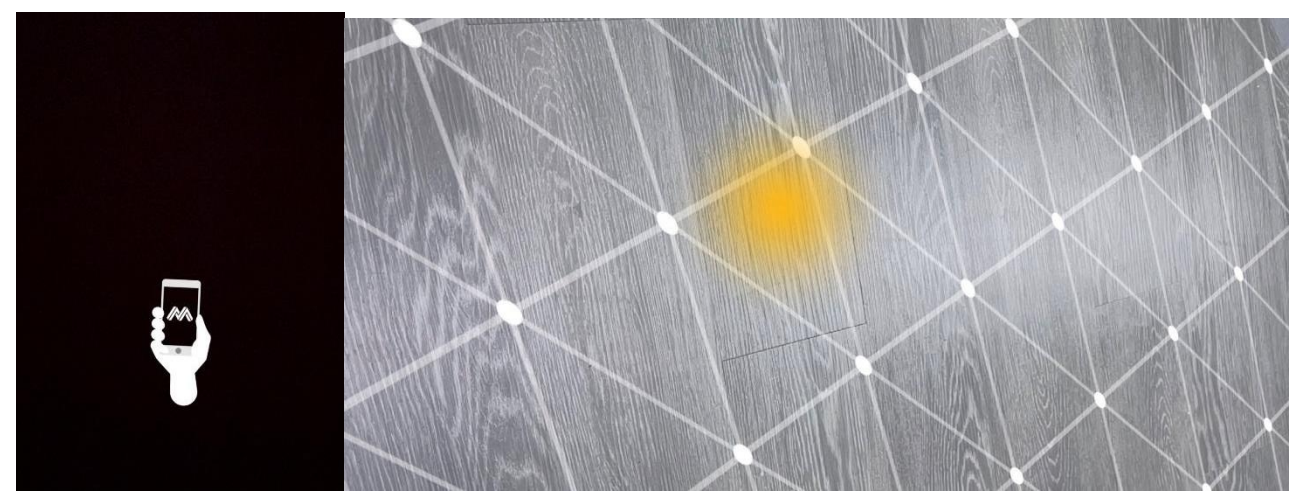

# **MMAKAR**

3. バーチャル空間MR(リアルティとミックス)を作成したら、この空間を動けます。画 面のオブジェを押すとイベント.トリガーされます。例えばミュージックを再生する ことです。

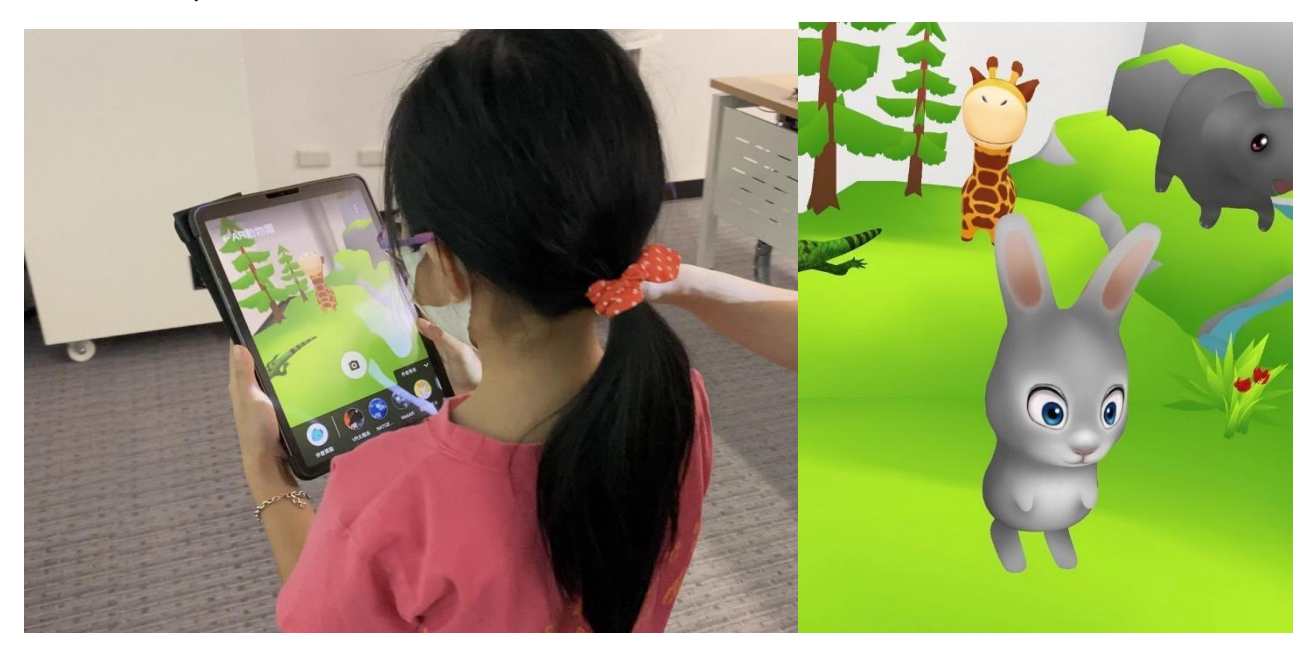

7-5. VR(バーチャル・リアリティ)のプロジェクトの使い方

1. VRプロジェクトを起動し、QR CODEをスキャンして入ります。 (もしくはVRバーチャル・リアリティのプロジェクト特集から探します。)

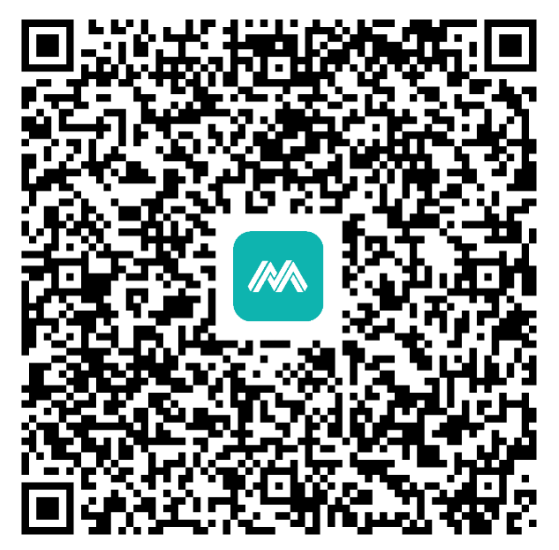

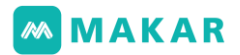

2. VRプロジェクトに入ったら、モバイルデバイスはランドスケープモードに切り替え ます。使用者は需要により適当なモバイルデバイスを選びます。例えば、スマートフ ォンのVRヘッドセット、VRオールインワン、ARメガネ等です。MAKAR公式サイト は多くのモバイルデバイス [\(APKダウンロード\)](https://www.makerar.com/download)HTC VIVE FocusPlus,XRSPACE,EPS ONをサポートしています。

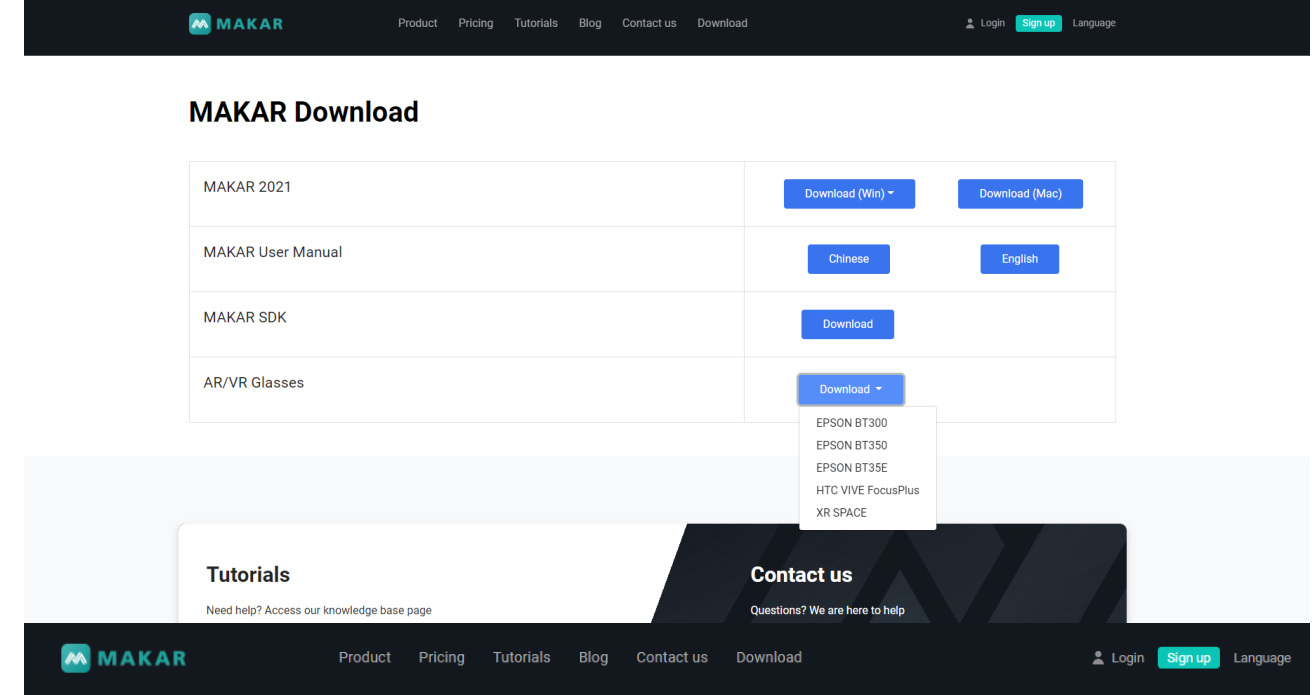

## **MAKAR Download**

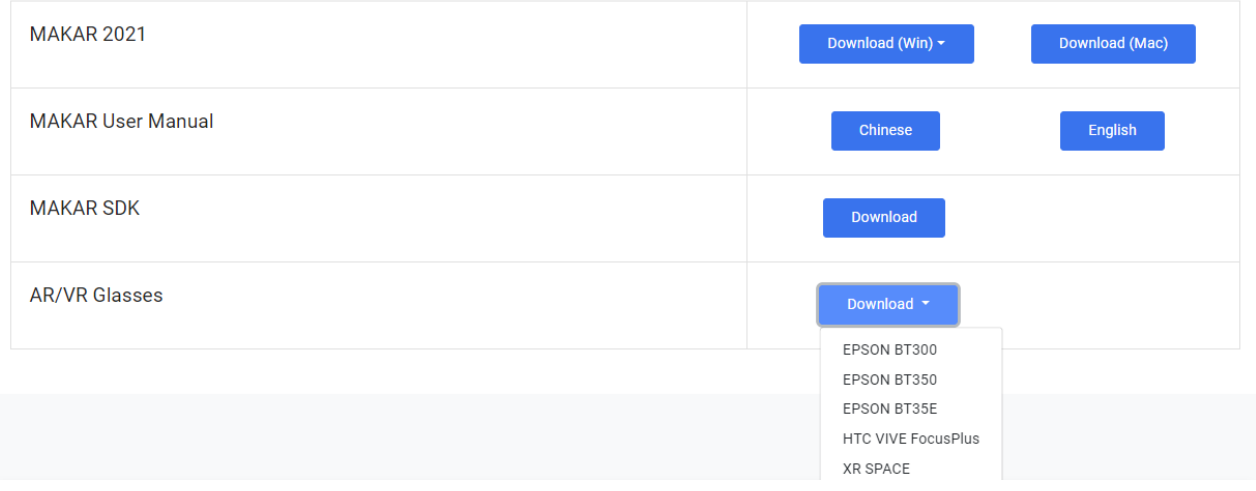

- 3. VRプロジェクトに入ったら、画面の中心に一個視点が現れます。 視点の説明:
	- 視点をインタアクティブな機能があるオブジェに置ければその機能がトリガーさ れます。
- インタアクティブな機能は「今すぐ実行」もしくは「後で実行」を設定すること ができます。
- 視点は「後で実行」インタアクティブなモードで押すと「後で実行」の通知が表 示されます。

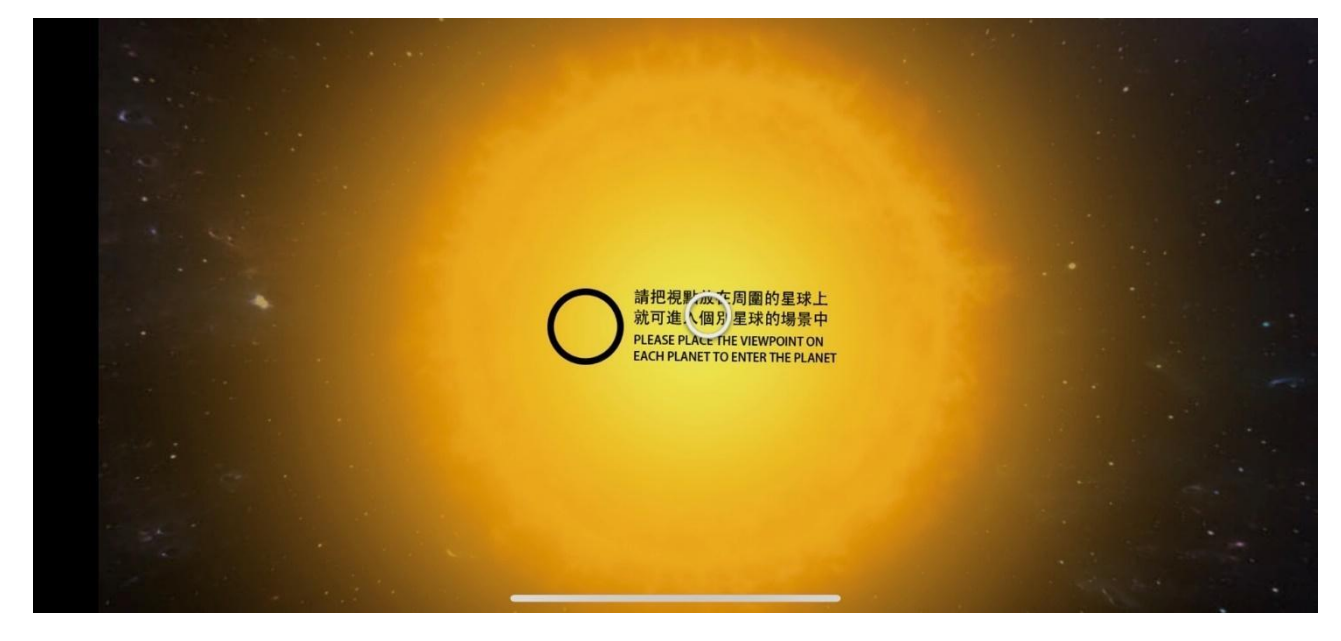

- 4. VR 体験の方法は、スマートフォンでのジャイロスコープ機能を開き、360観覧する ことを行いますか、もしくは指で360画面を移動して観覧することができます。画面 には、視点は白からゆっくり青に変更するとスウィッチ状態に入ります。
	- 視点スウィッチ状態-今すぐ実行:インターアクティブなオブジェを見るとすぐ トリガーされます。
	- 視点スウィッチ状態 後で実行:インターアクティなブオブジェを見ると1~3 秒後トリガーされます。

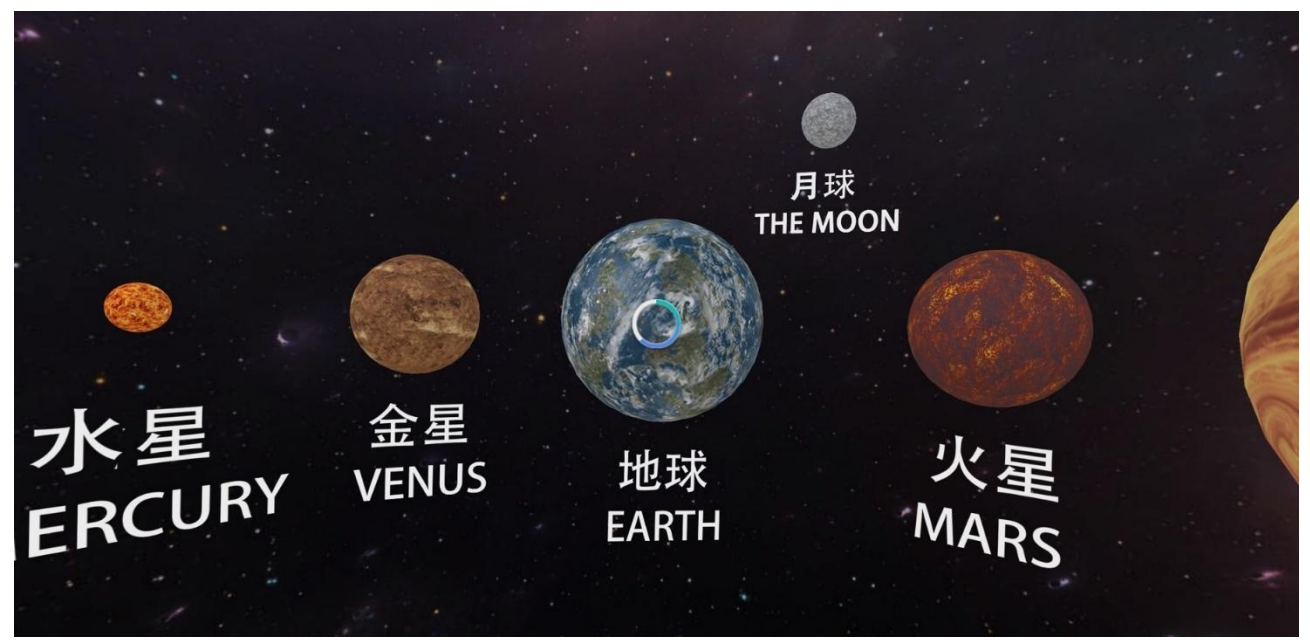

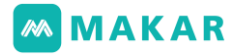

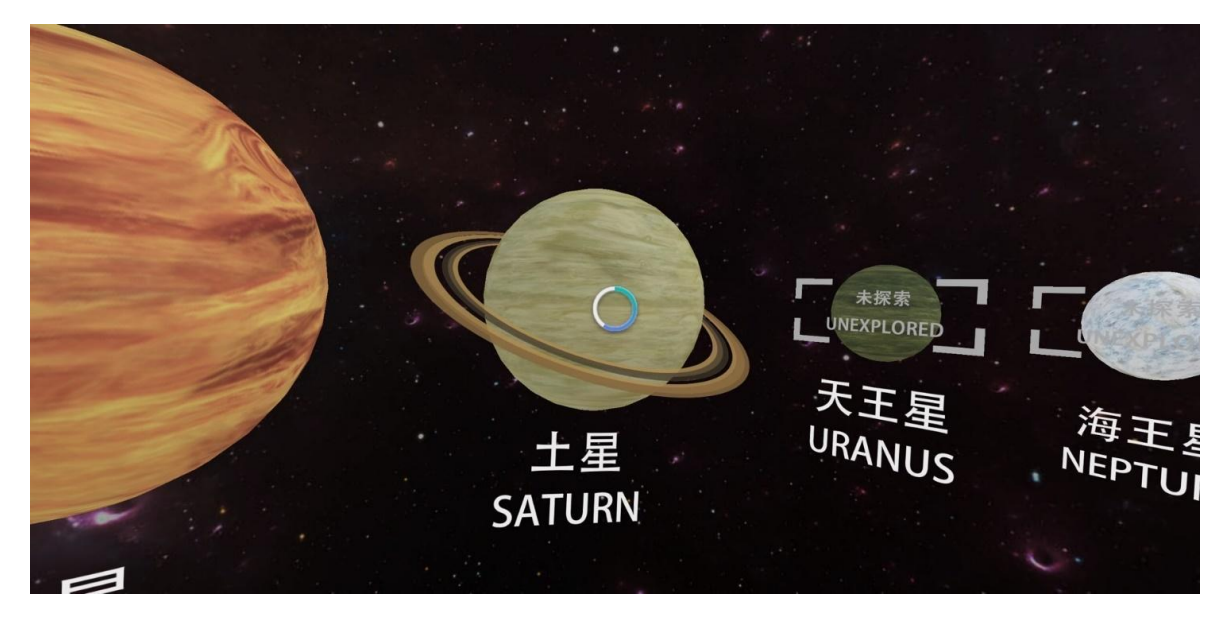

5. VRプロジェクト体験する時、スマートフォンはGOOGLE CARDBOARDもしくはSA MSUNG VR BOX等のデバイスが搭載されています。またデュアルカメラモードを開 くと没入型VR搭載デバイスになります。

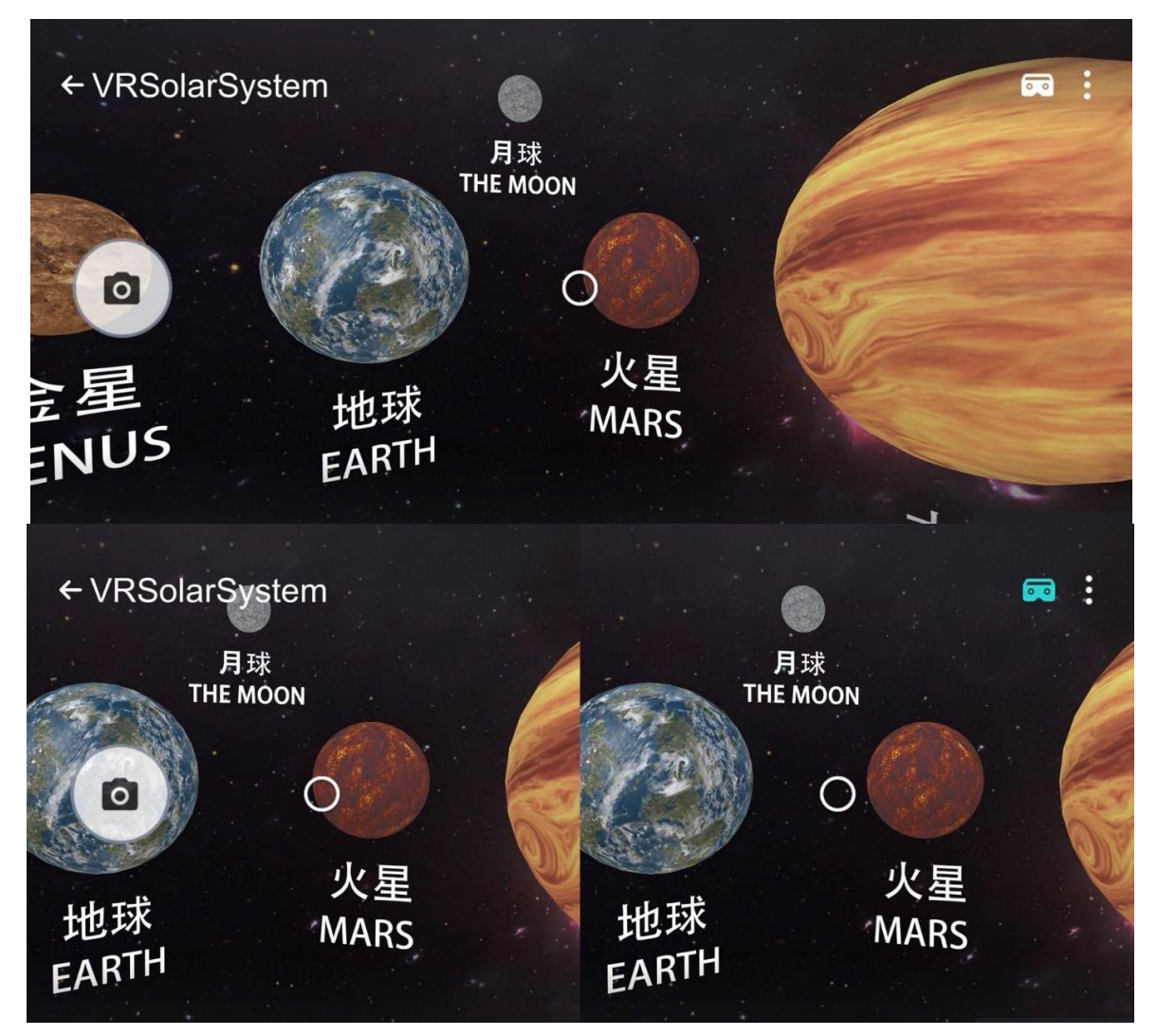

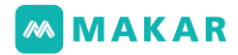

# 八、モジュールシステム

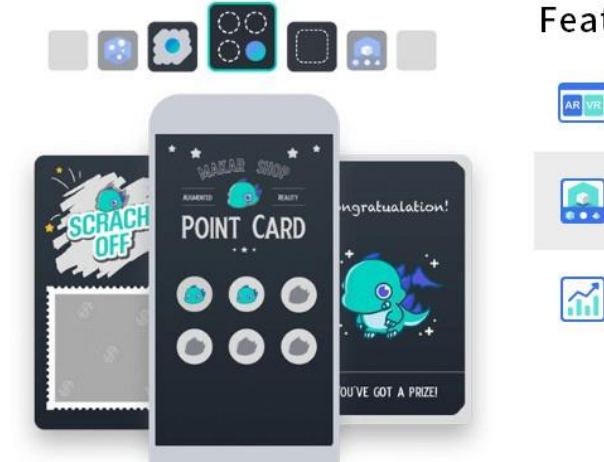

### Features

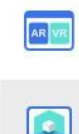

Mutiple AR function module **MUTIPIE AR TUNCTION MODULE**<br>Point card, scrach card, coupon etc, make your AR creative<br>more diverse

Multiple AR recognition and VR production

Data analyze Stay on top of user analysis for your marketing strategy

All reality creation needs are met on one platform

現在MAKARはポイントカ、スクラッチ、Q&Aを提供し ます。これらのモジュールを通じて多元化インタラクティ ブな機能で作成します。

- **2D編集画面でサポートされるています:ポイントカ、** スクラッチ、Q&A
- **3D編集画面でサポートされるています:Q&A**

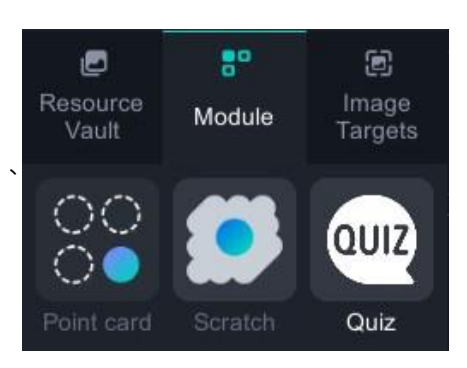

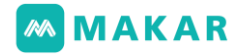

8-1. スクラッチ

MAKAR提供したインタラクティブなARモジュールは、2Dインターフェースに使うのみ です。こちら[の素材に](https://drive.google.com/drive/folders/1Z8b4md9lPMhwqaH1wS1X-YdrlKtAI-jD)は、書き出されたARスクラッチ素材(.png)及びイメージターゲ ット(.jpg)が含まれています。また、パワポを作成する素材を提供し、便利で続きを編 集したり修正したります。今回の内容はPPT素材制作の使い方を説明します。(スモール バージョンとして例にする。)

1. パワポを開き、素材の編集を行い、需要により対応するオブジェを置きます。

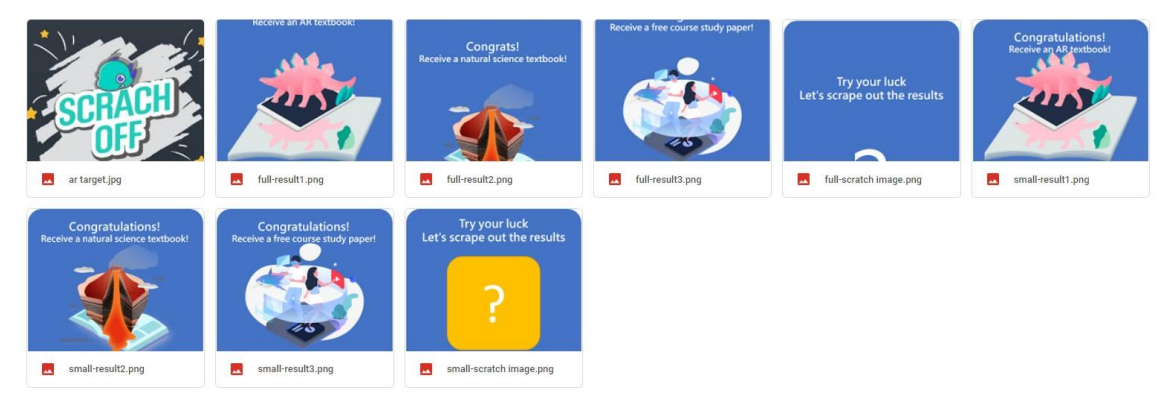

2. ARスクラッチは背景図、スクラッチ図、結果図三つに分けられます。

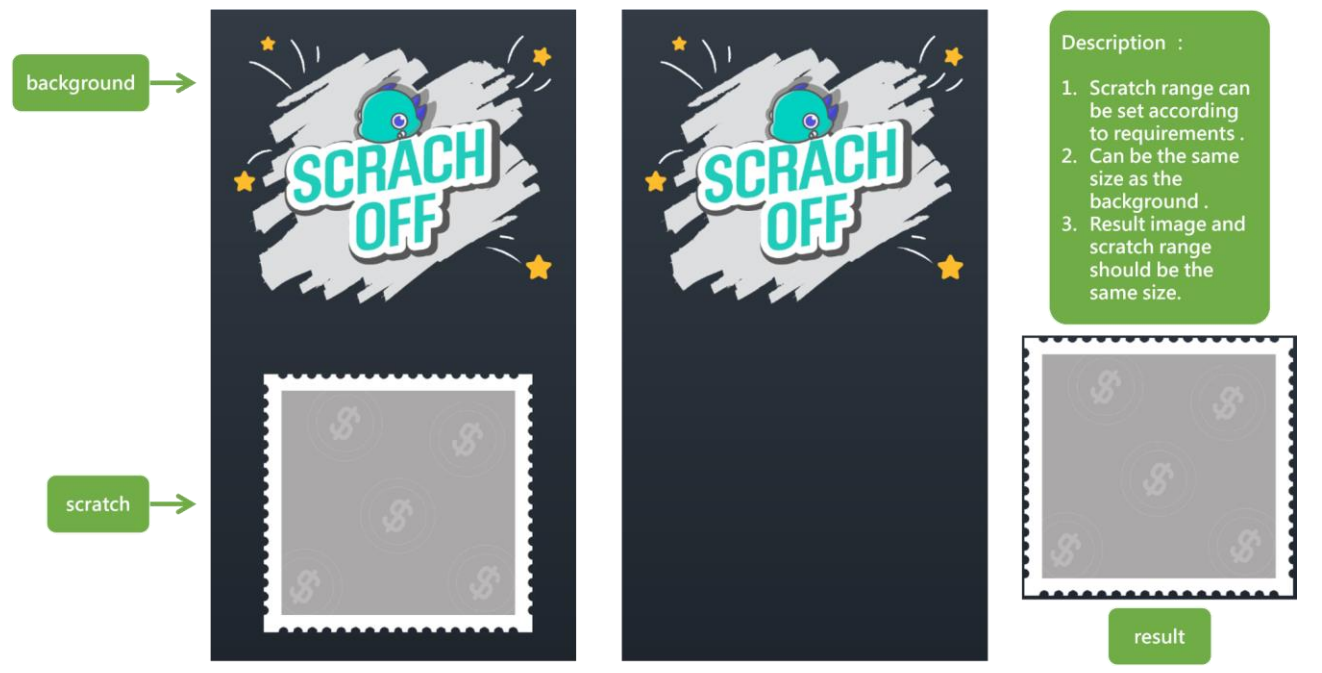

# **MMAKAR**

3. 結果素材のページを開き、需要により文字と画像に変更できます。

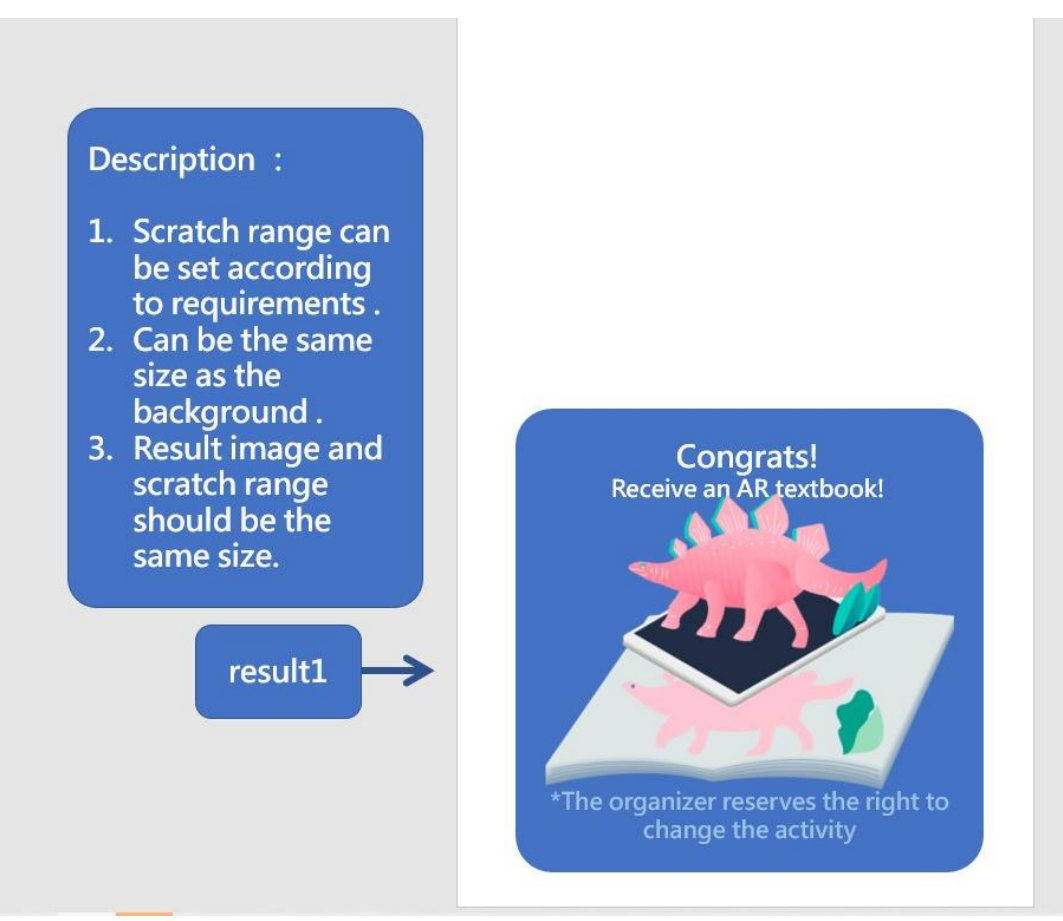

4. 編集完了したら全ての素材を選択します。

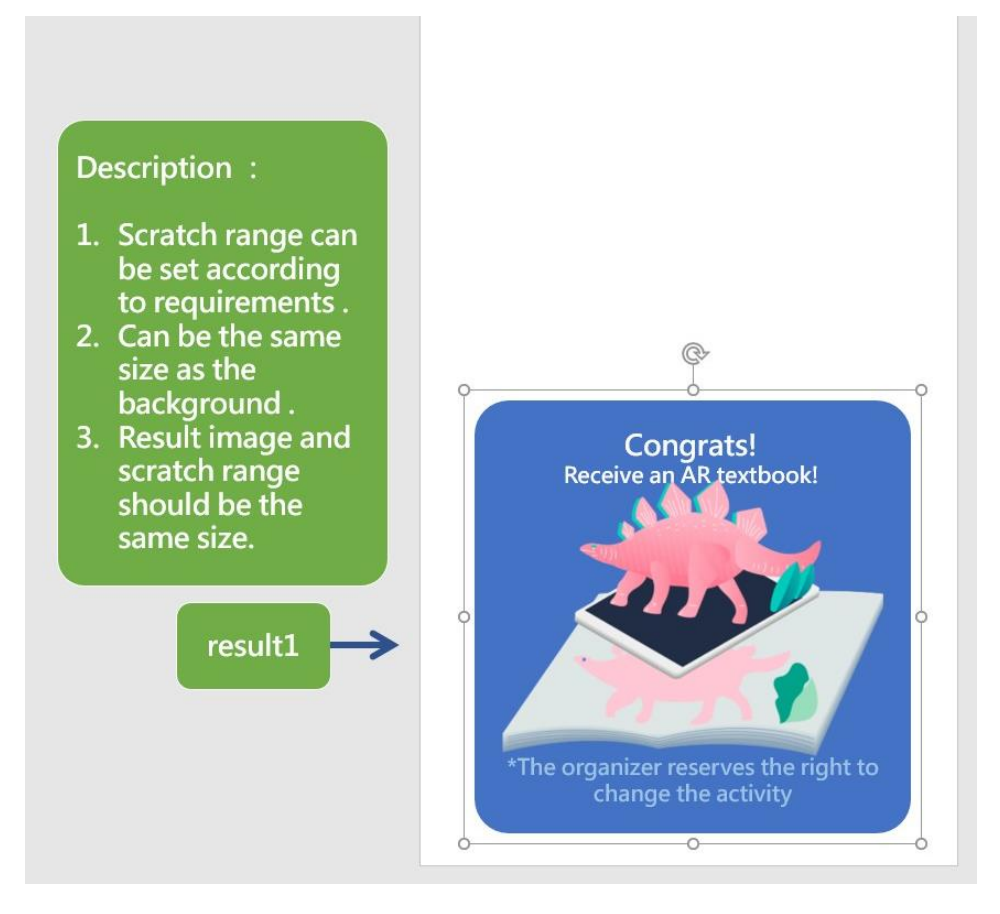

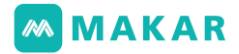

5. 右ボタンをクリックする>クループ

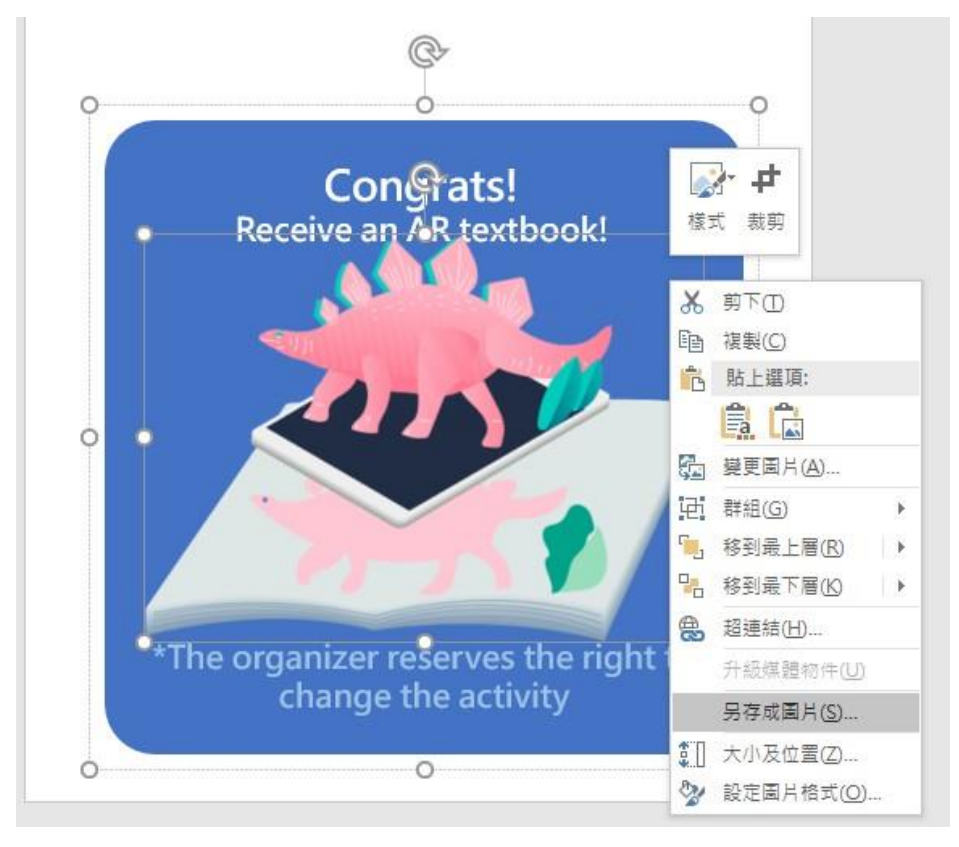

6. png形式を選びます。(ポータブル・ネットワーク・グラフィックス)

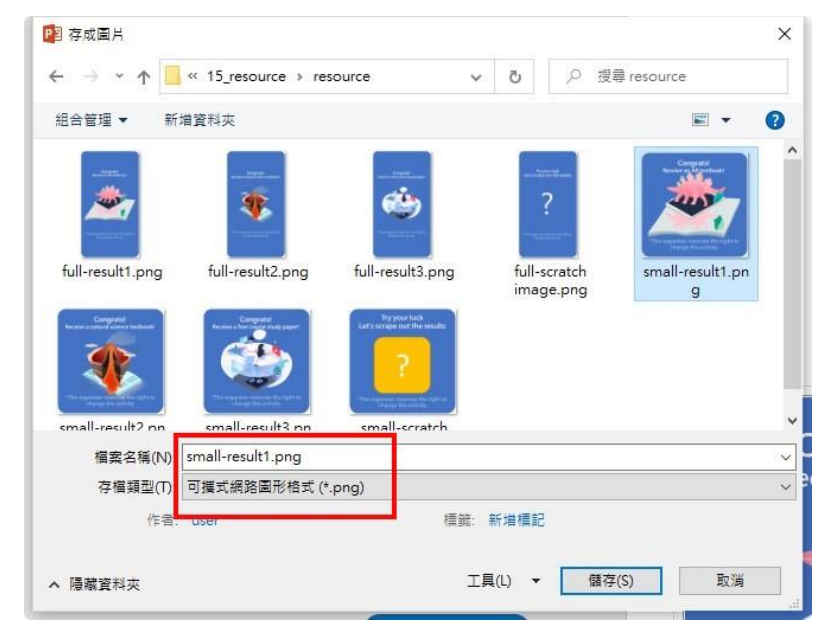

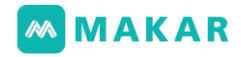

7. 素材を書き出します。

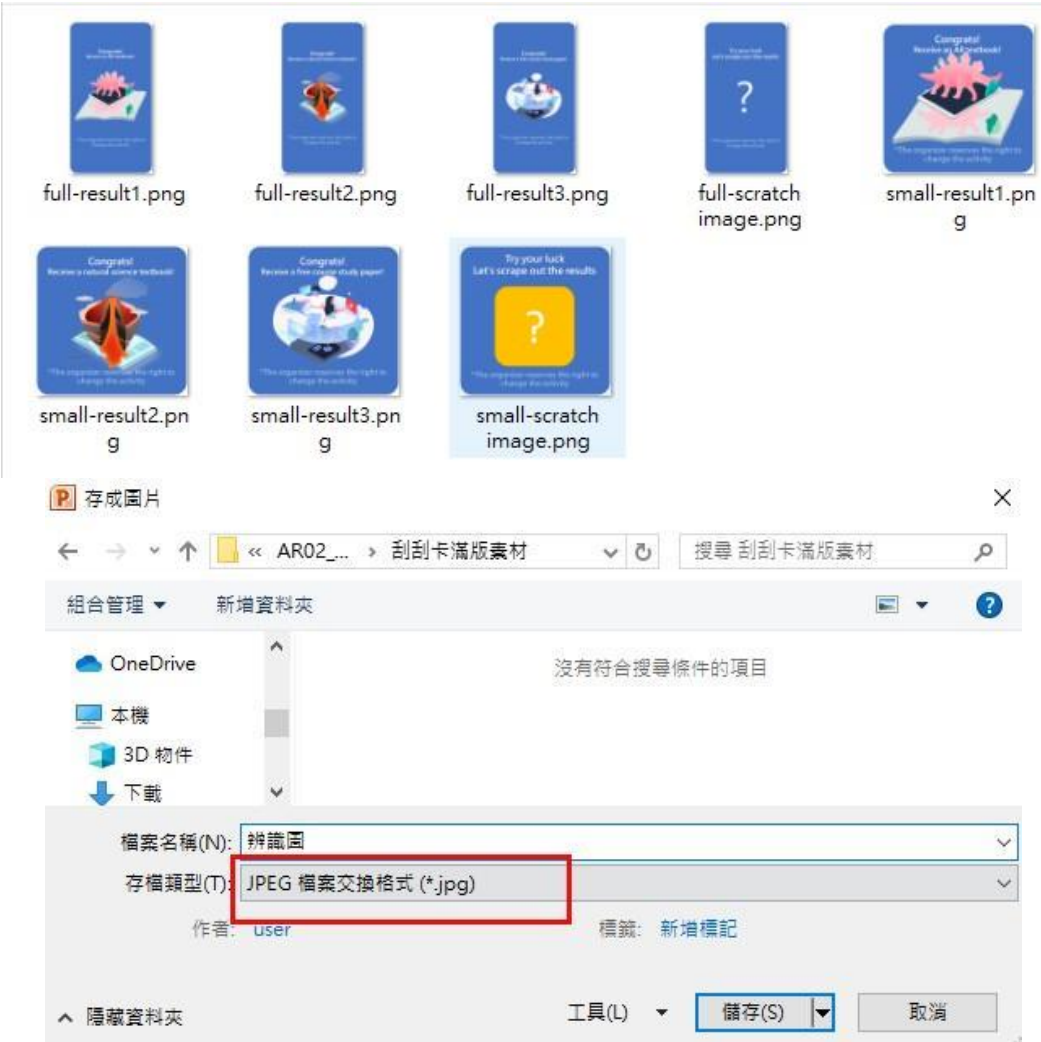

\*説明:作成した素材はjpgもしくはpngで保存されますが、

イメージターゲットは必ずjpgで保存されます。

8. 新規プロジェクトを作成します。

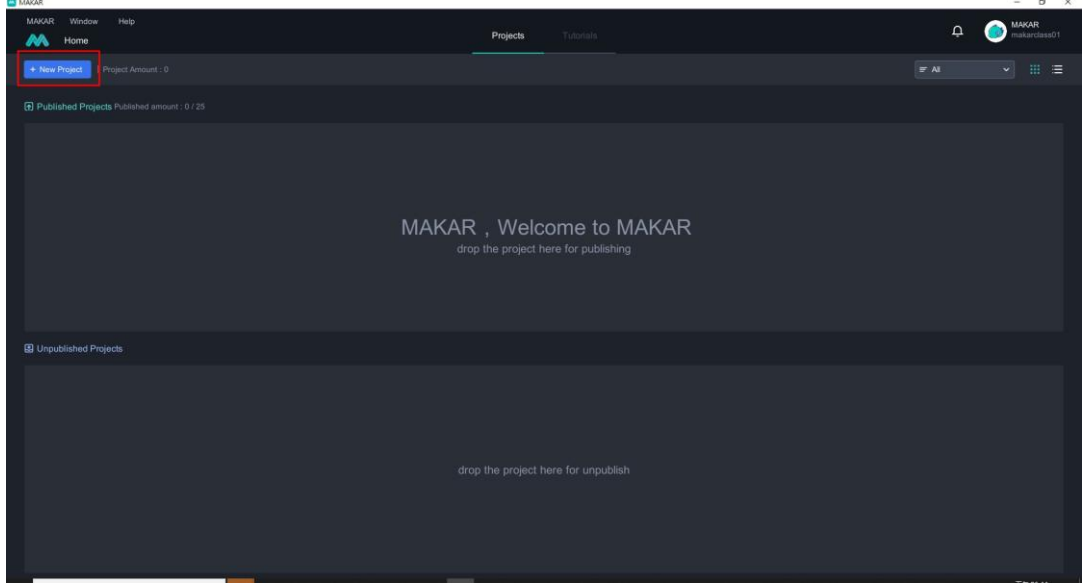

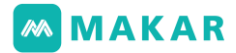

- $A$  ART  $\sim$  0  $\sqrt{p}$  stems MER 編集名稱(N):  $s$ Target Files(\*jpg,\*jpeg)<br>
MEI(O) B:34  $\bullet$  aps
- 9. イメージターゲットを選択してアップロードします。

10. プロジェクトの名前を入力し、確認します。

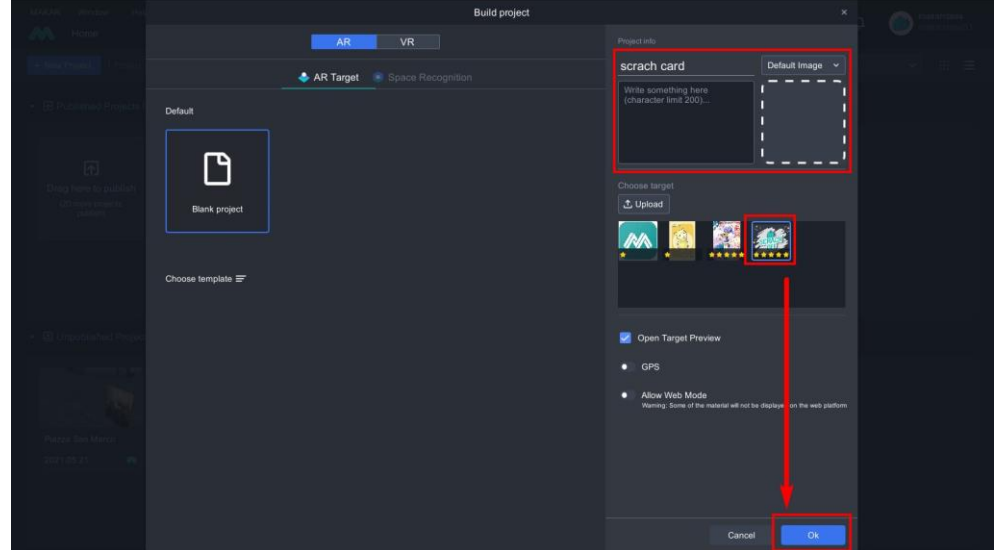

11. 編集画面に入り、プリセットで3Dモードになるから、

左上に2Dモードに切り替えます。 $\Box$  MAKAR

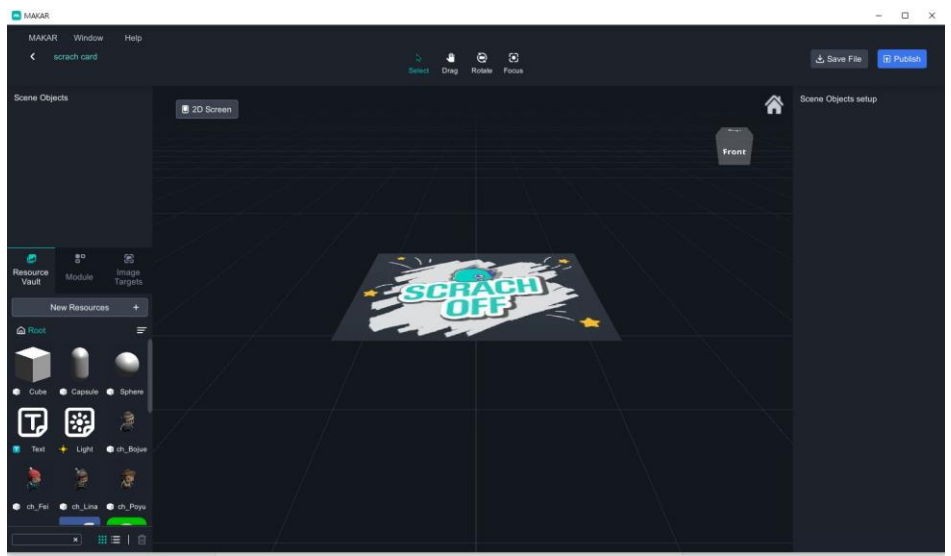

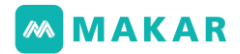

12. 左側から「機能モジュール」を選び、スクラッチを編集画面にドラッグします。

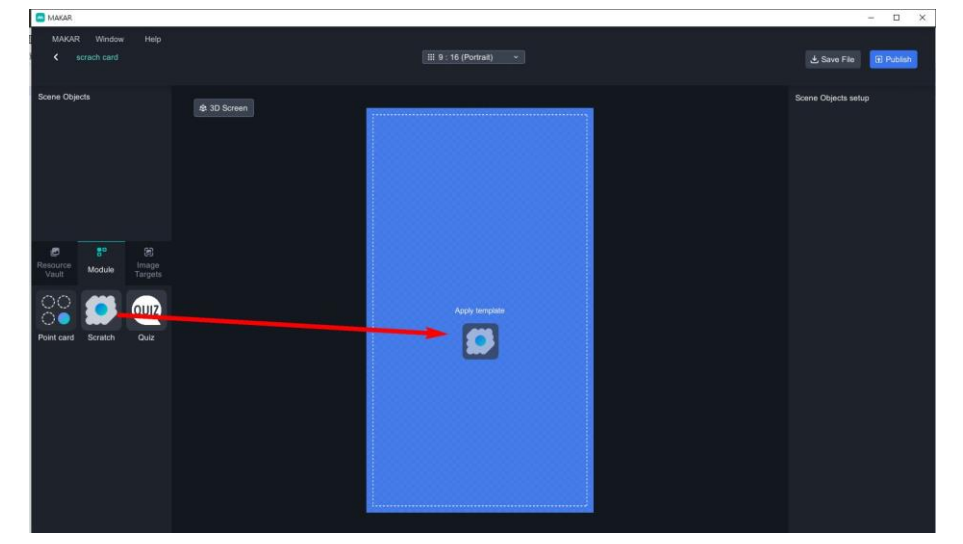

13. スクラッチモードを作成しました。

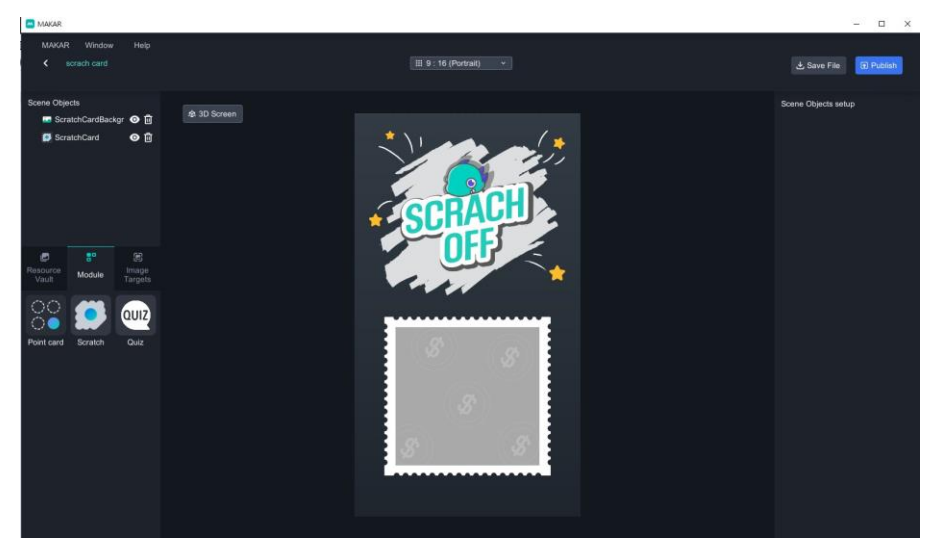

14. 左側に「シーンオブジェ」の「Scratch card」を選択し、 右側にシーンオブジェの設定が出ます。

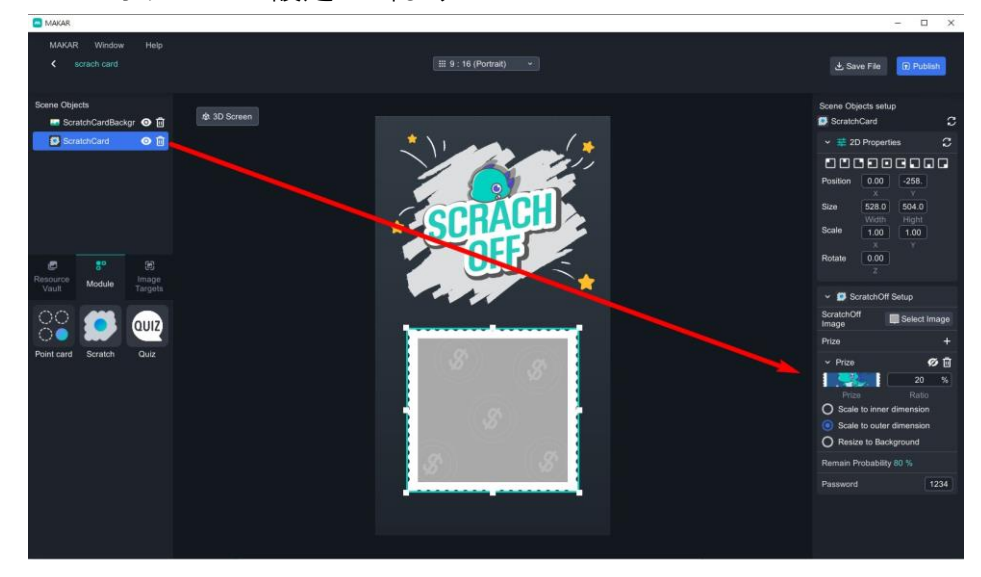

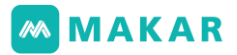

15. 素材の追加>画像>スクラッチ素材の順に、アップロードします。

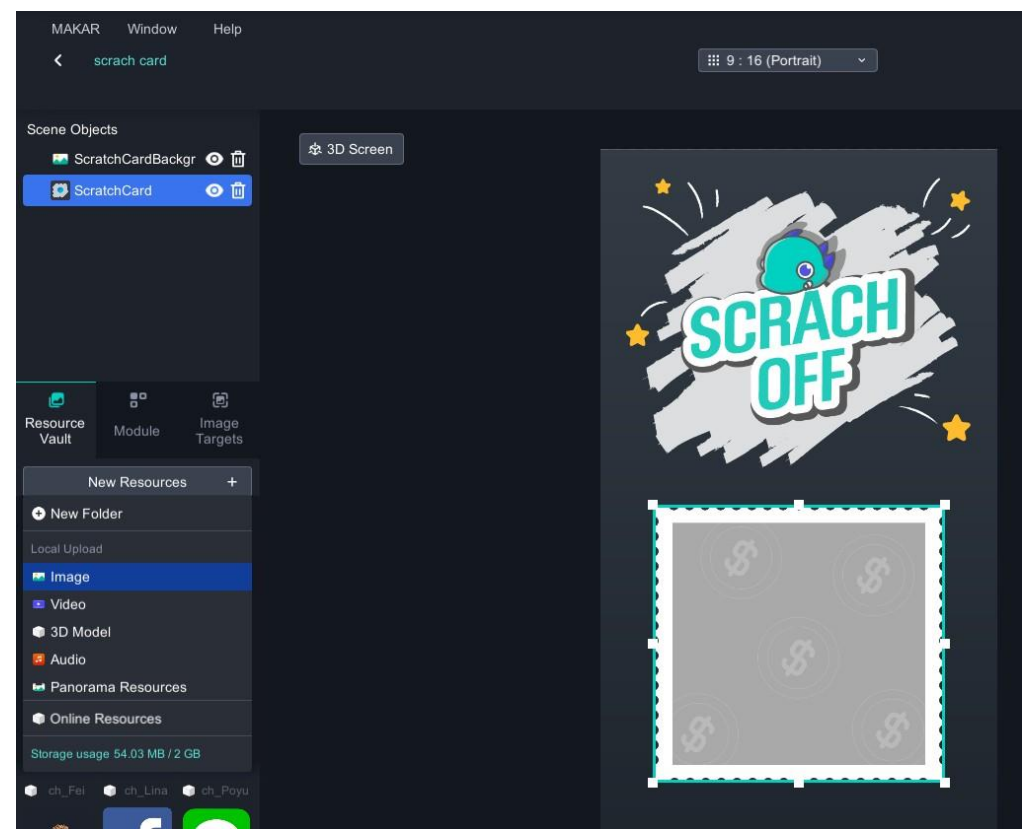

- 16. アップロードした後、右側のシーンオブジェの設定:
	- スクラッチカードの画像>画像の選択の順に、クリックします。

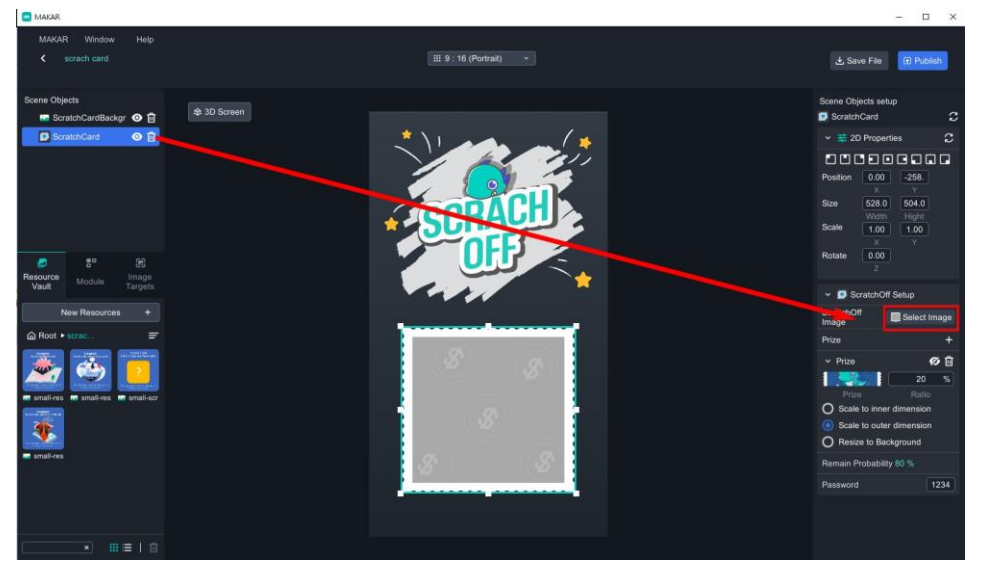

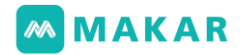

17. 素材を選んで入れます。

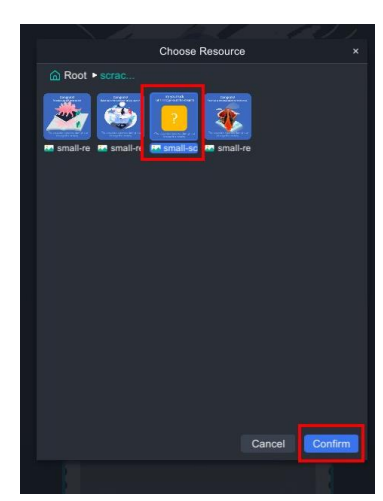

18. 特典の隣の「+」を押すと特典を増えます。 特典のアイコンを選んで更新することを行います。 特典ごとに確率を設定します。(共に100%)

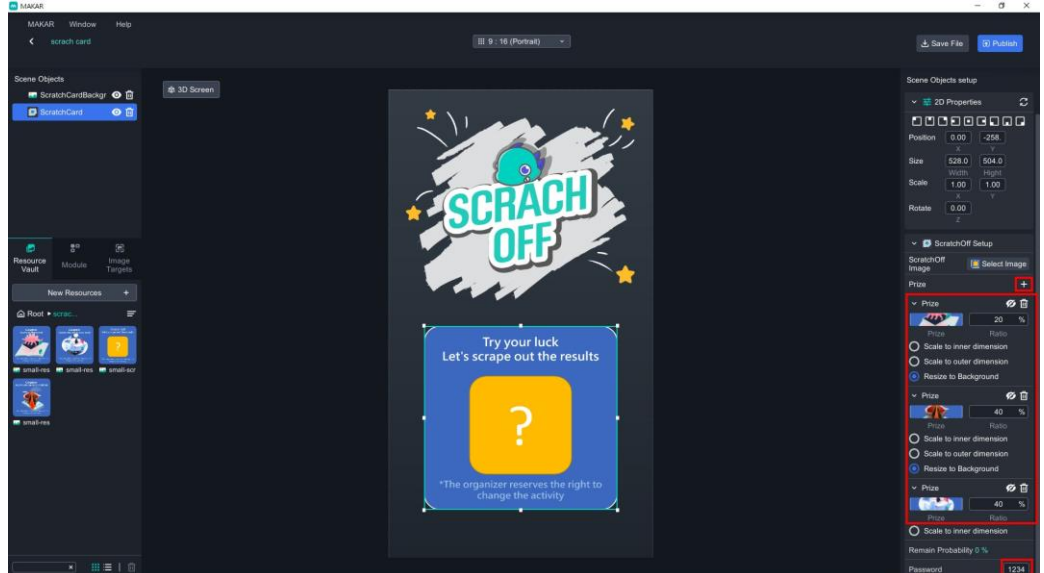

19. 右上に「プロジェクトを公開する」をクリックします。

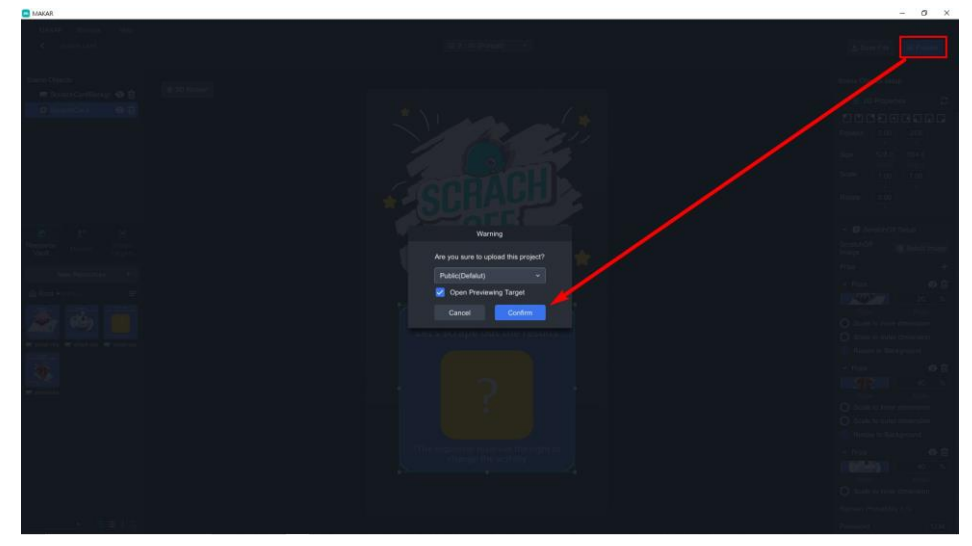

## **MMAKAR**

クラッチ交換よくあるご質問(FAQ)

Q1:スクラッチは重複交換できますか? A1: 現在、スクラッチカードはスマートフォンで記録できます。 アカウント登録した後、交換は一回のみです。

Q2: APPを削除してまたインストールした後、重複遊べますか?交換できますか? A2: もしAPP削除して全てのデータも削除され場合は、重複遊ぶ一回のみです。

Q3:使用者はAPPに登録してまたAPPを削除しました。それでは重複遊べますか? A3: できません。使用者の登録資料を記録されたから、APP削除しても重複遊べません。

Q4: 交換する時にパスワードを入力するのはなぜですか? A4: 誤タップを防ぐためです。不注意交換された状態しないように。

Q5:交換する時にパスワードを入力するのはなぜですか? A5: 設定しなくてもできるですが、Q4事件発生が可能です。

Q6:使用者が何回遊んでいたことは見えますか?

A6: 見えます。

プロフェッショナル版A以上でデータライブラリから遊んでいたデータが見えます。

Q7:使用者に何回遊ぶことに限りできますか? A7: Q1,Q2,Q3等、ご参考にしてください

Q8:使用者に受賞交換の回数に限りできますか?

A8: システムのジャックポット機能が設定しないから、開発者は自身で受賞の量を管理す るのはお勧めします。使用済み交換の場合は、その受賞画像は削除されることを行います。

Q9:商品は全部交換されたになったら、どうしますか? A9:使用済み交換の場合、その受賞画像は削除されることを行います。

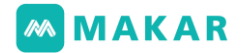

8-2. ポイントカ

MAKAR提供したインタラクティブなARモジュールは、2Dインターフェースに使うのみ です。こちらの素材には、書き出されたARポイントカ素材(.png)及びイメージターゲ ット(.jpg)が含まれています。また、パワポを作成する素材を提供し、便利で続きを編 集したり修正したります。

- 1. メイン画面の左上に「新規プロジェクトを作成」をクリックし、ARを選び、「画像 の認識」に切り替え、プロジェクトの名前及び画像を設定し、空白のプロジェクトを 選びます。
- 2. イメージターゲットをアップロードし、確認をクリックしたら編集画面に入ります。

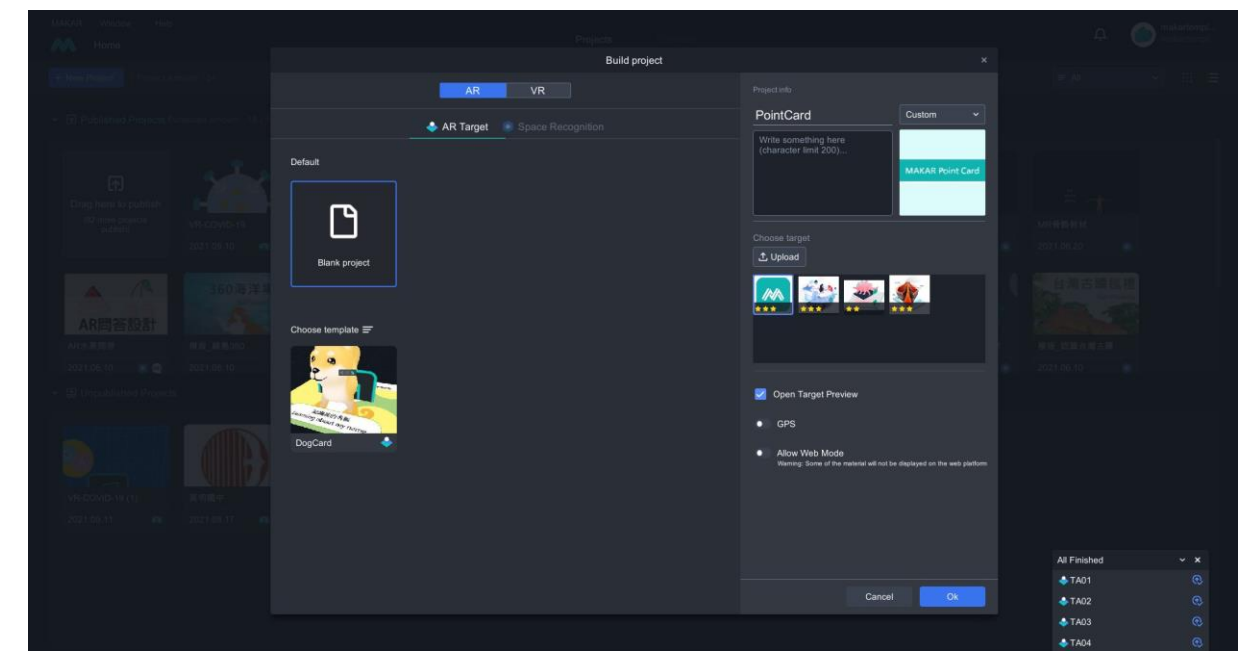

3. 左上に「2Dモードに切り替える」を選び、左側に「機能モジュール」を選び、「ポ イントカ」を2D画面の中央にドラッグし、モジュール作成することを行います。

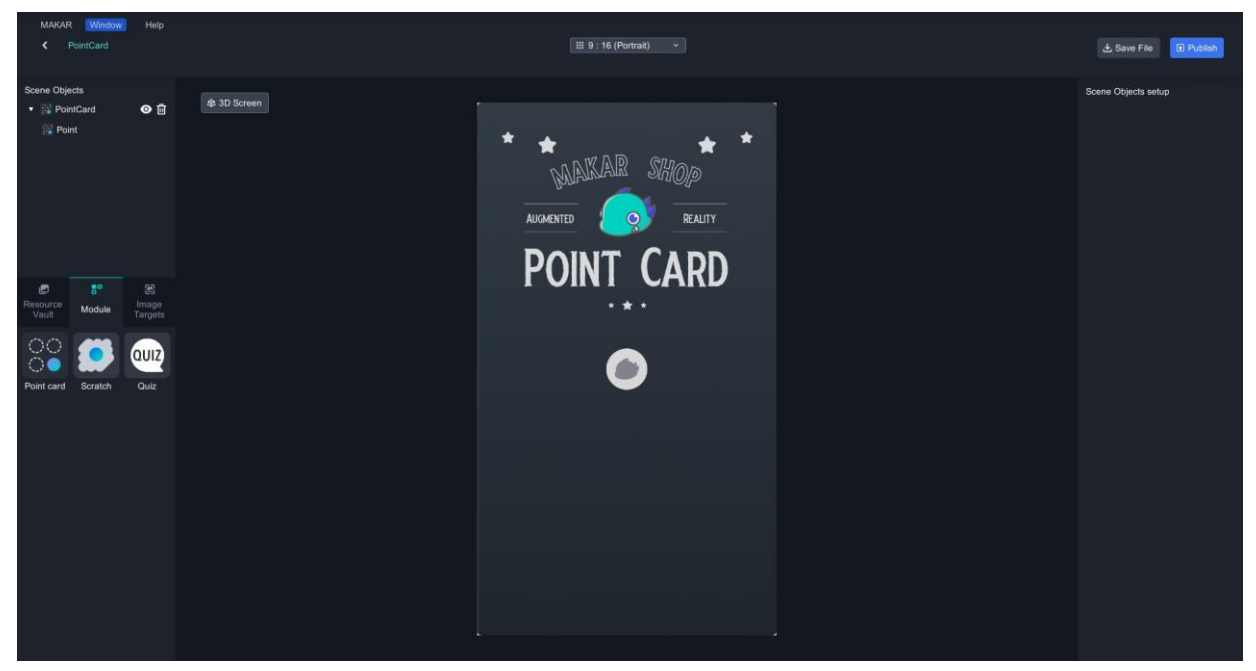

# **MMAKAR**

4. モジュール完了したら、素材の追加>フォルダの追加の順に、新規フォルダの文字に ダブルクリックしてフォルダの名前を「PointCard」設定します。そして、ダブルク リックしてフォルダに入ります。ここに、素材の追加>画像 の順に、選択します。

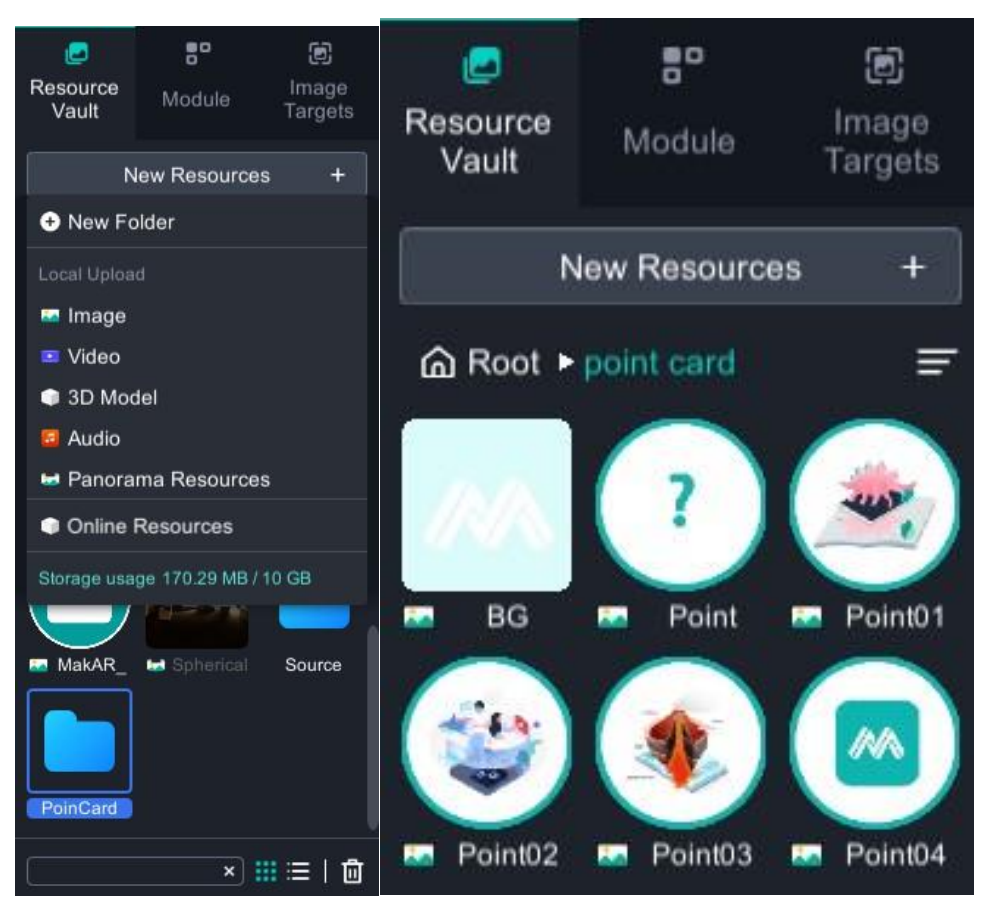

- 5. シーンオブジェから「ポイントカ」を選び、右側からオブジェを設定します。
	- (1). 背景画像の選択:BG.jpg
	- (2). ポイントの隣の <sup>+</sup> ボタンをクリックし、ポイントを追加します。また、イメー ジターゲットを選びます。(下のスクリーンショット、ご参考にしてください)

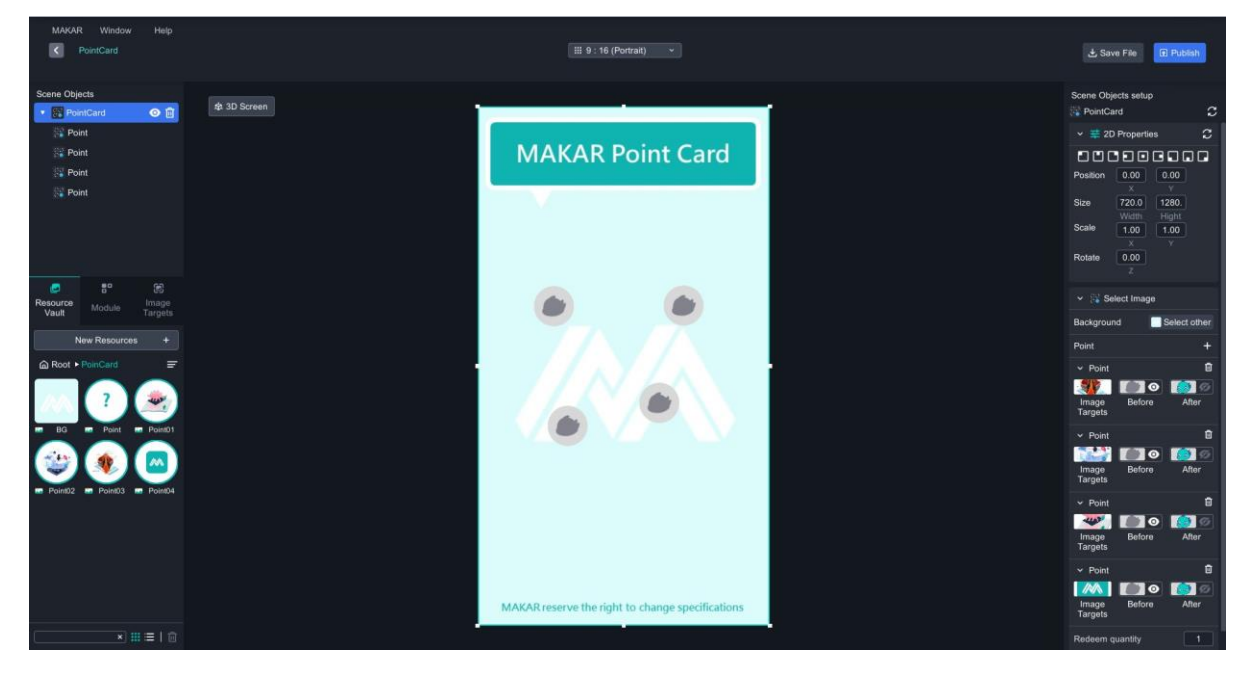

- 6. シーンオブジェから「ポイントカ」を選び、右側からオブジェを設定します。
	- (1). 集める前の画像をクリックし、全部のポイントはpoint.pngに変更します。
	- (2). 集めた後の画像をクリックし、全部のポイントはイメージターゲットpoint1-4.p ngに変更します。
	- (3). 「以下のポイントを集めると交換できます」を設定し、4ポイントは上限です。 1ポイントは下限です。需要によりポイントの量を設定します。
	- (4). 交換パスワードを設定するなら、使用者に誤タップ防止という交換問題は解決さ れます。番号はない場合は、パスワードがない状態になります。

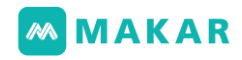

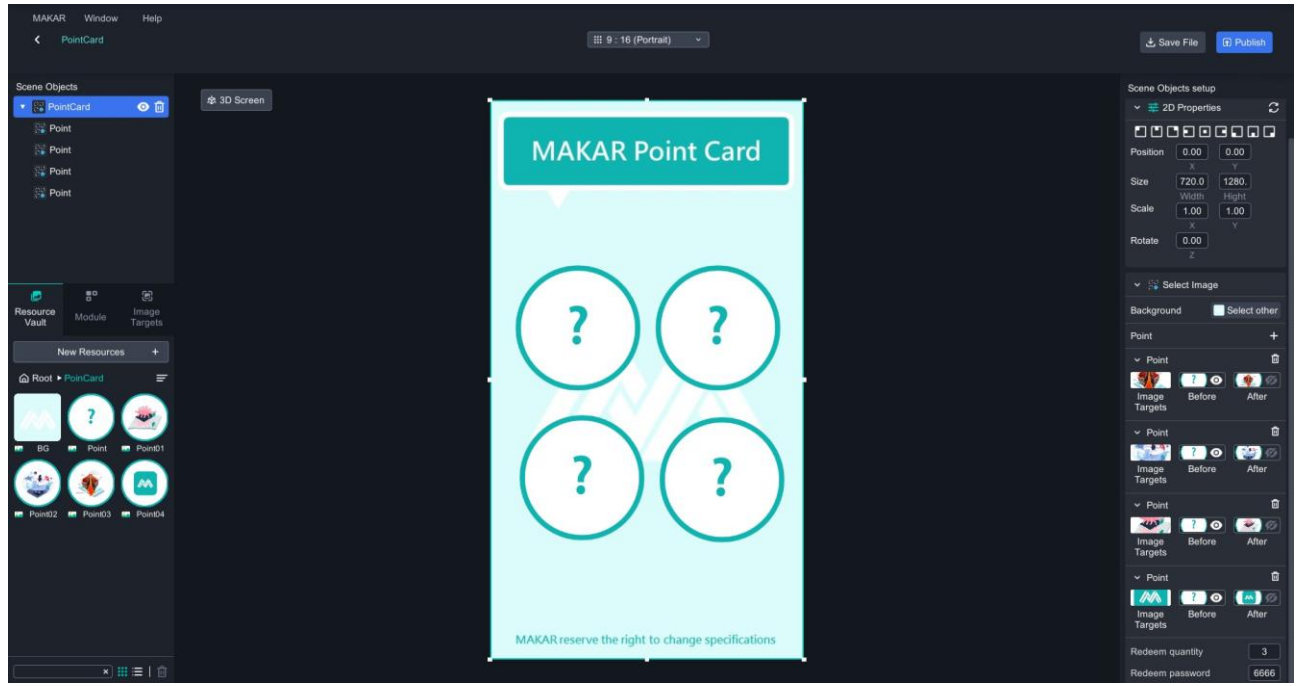

7. 完了したら、右上に「プロジェクトを公開する」をクリックします。 下のQR CODEをスキャンしてプロジェクトの体験を始めます。

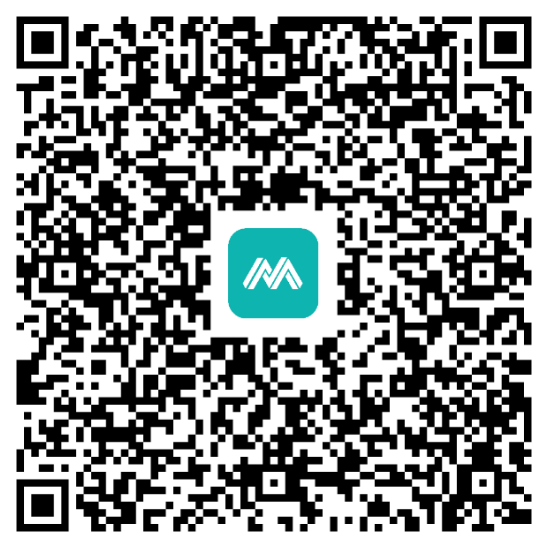

8. プロジェクトのイメージターゲットをスキャンすると ポイントを集めることができます。

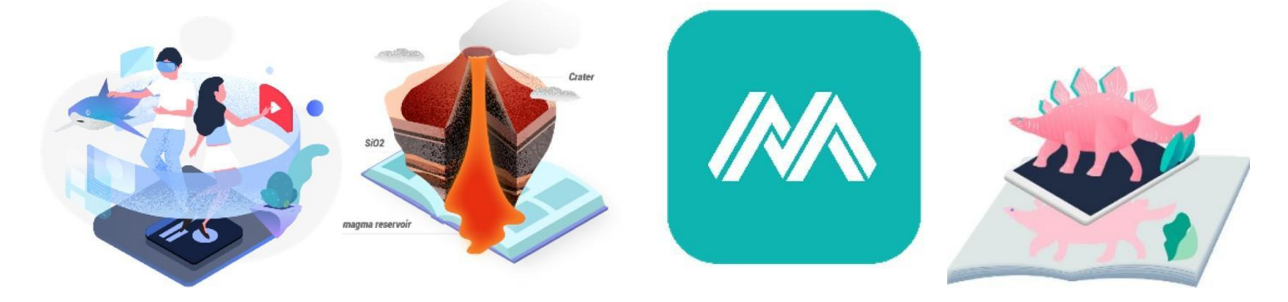
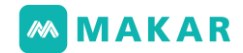

ポイントカ交換よくあるご質問(FAQ) Q1:ポイントカは重複遊べますか? A: ポイントカはスマートフォンごとに一回遊ぶのみです。 何回目遊びたいなら多くのプロジェクトを作成します。

Q2: パスワードを入力なくてもいいですか?

A:パスワードを入力しなくても大丈夫です。

Q3: ポイントの数量は上限がありますか? A: プロジェクトから作成されたイメージターゲットの数量によるです。 六個ポイントはお勧めします。

Q4: 交換回数に制限の記録というバックグラウンドがありますか? A: 現在、MAKARはこのサービスを提供しません。争議が多いですので、このサービスで 値段高い単品を交換するのはしない方がいいです。もしカスタムサービス需要があったら、 MAKARのお問い合わせにご連絡ください

Q5: 遊ぶ回数もしくは交換状態の記録というバックグラウンドがありますか? A: 現在、MAKARはプロフェッショナル版ABCは作成者にデータ分析のサービスを提供し ます。登録するとバックグラウンドで交換状態が見えます。

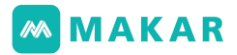

## 九、ショートカットキー

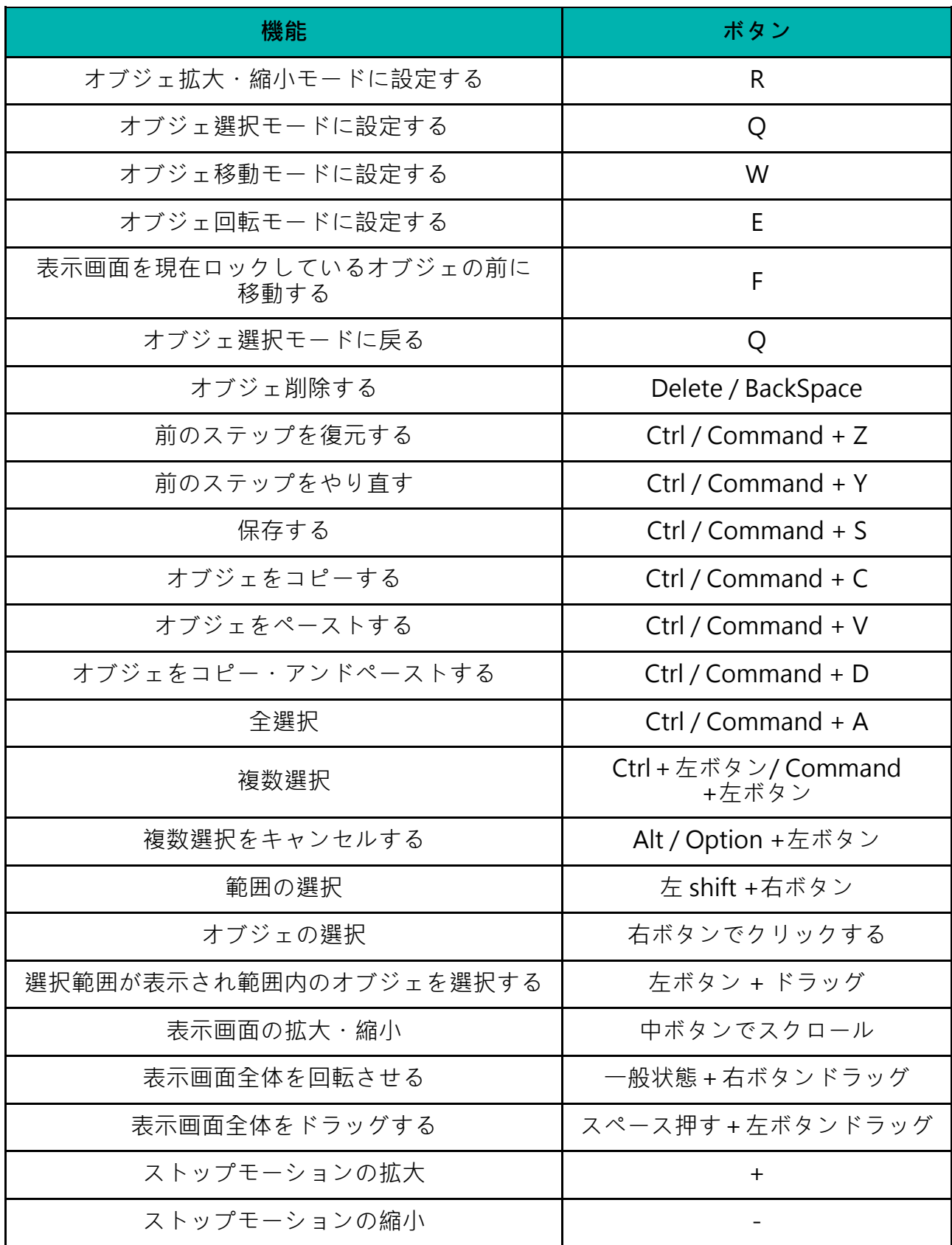

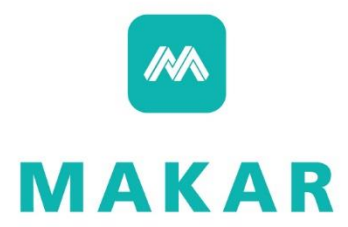